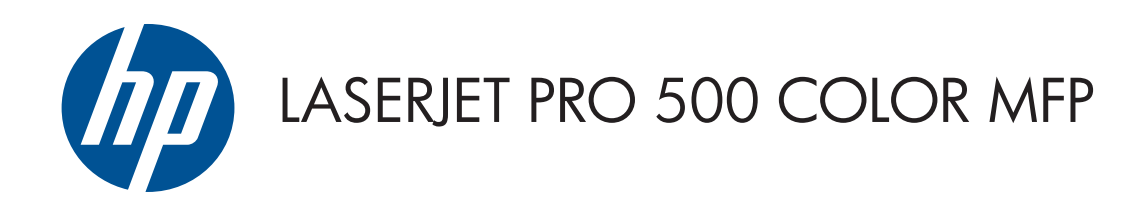

Guide de l'utilisateur

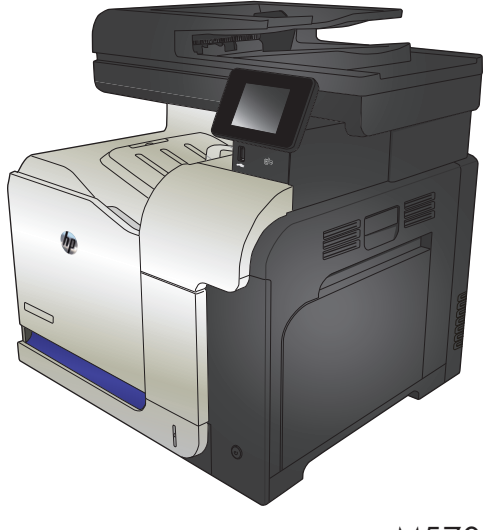

M570

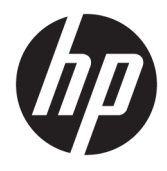

# MFP HP LaserJet Pro 500 Color M570

Guide de l'utilisateur

#### **Copyright et licence**

© Copyright 2015 HP Development Company, L.P.

Il est interdit de reproduire, adapter ou traduire ce manuel sans autorisation expresse par écrit, sauf dans les cas permis par les lois régissant les droits d'auteur.

Les informations contenues dans ce document sont susceptibles d'être modifiées sans préavis.

Les seules garanties des produits et services HP sont exposées dans les clauses expresses de garantie fournies avec les produits ou services concernés. Le contenu de ce document ne constitue en aucun cas une garantie supplémentaire. HP ne peut être tenu responsable des éventuelles erreurs techniques ou éditoriales de ce document.

Edition 1, 11/2015

#### **Marques commerciales**

Adobe® , Acrobat® et PostScript® sont des marques commerciales d'Adobe Systems Incorporated.

Apple et le logo Apple sont des marques commerciales d'Apple Computer, Inc. aux Etats-Unis et dans d'autres pays. iPod est une marque commerciale d'Apple Computer, Inc. L'utilisation du terme iPod est soumis à autorisation. Ne volez pas de musique.

Bluetooth est une marque commerciale appartenant à son détenteur et utilisée par HP Company sous licence.

Microsoft®, Windows®, Windows® XP et Windows Vista® sont des marques déposées de Microsoft Corporation aux Etats-Unis.

PANTONE® est la propriété de Pantone, Inc.

UNIX® est une marque déposée de The Open Group.

# **Sommaire**

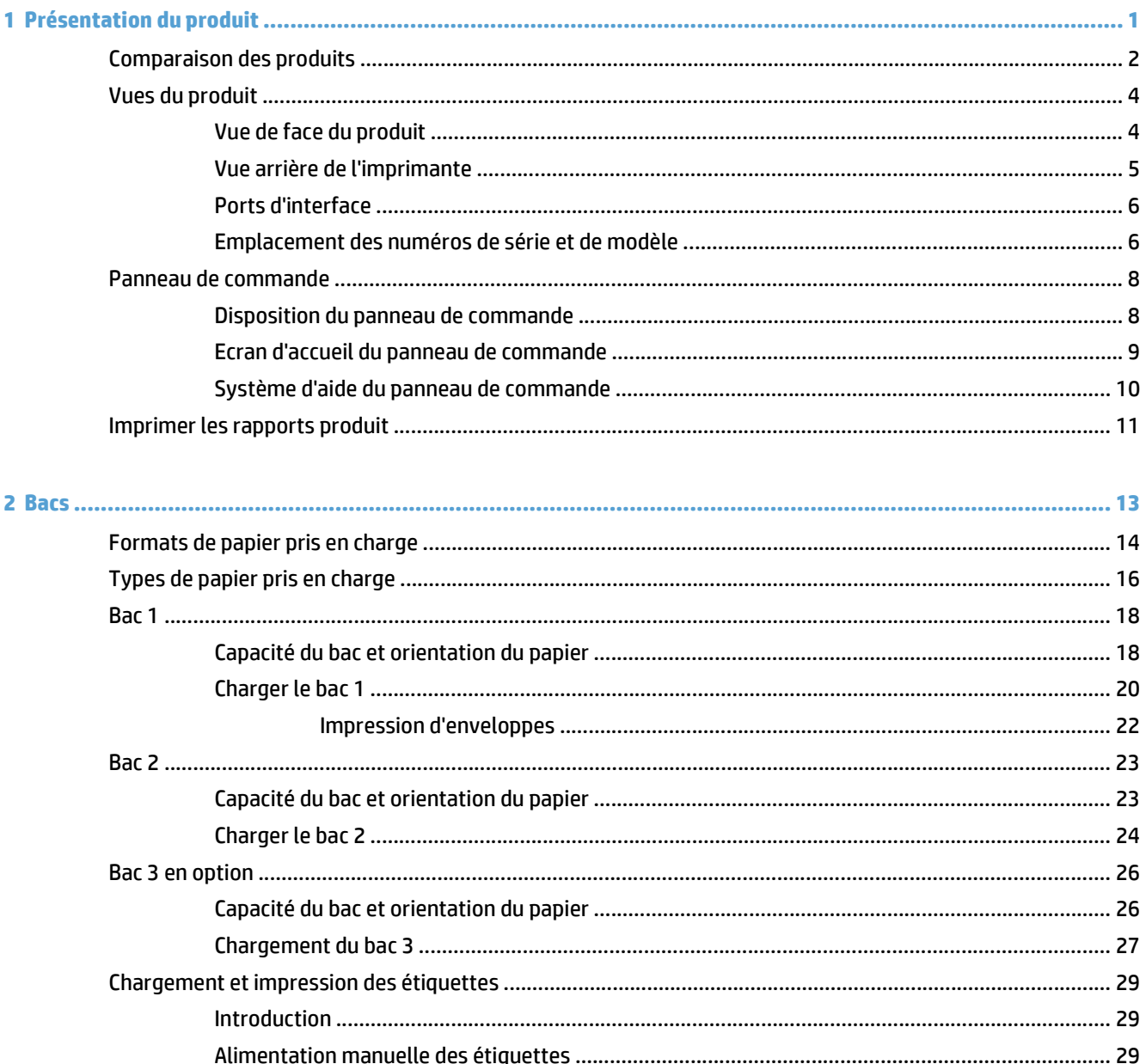

 $\mathbf{q}$ 

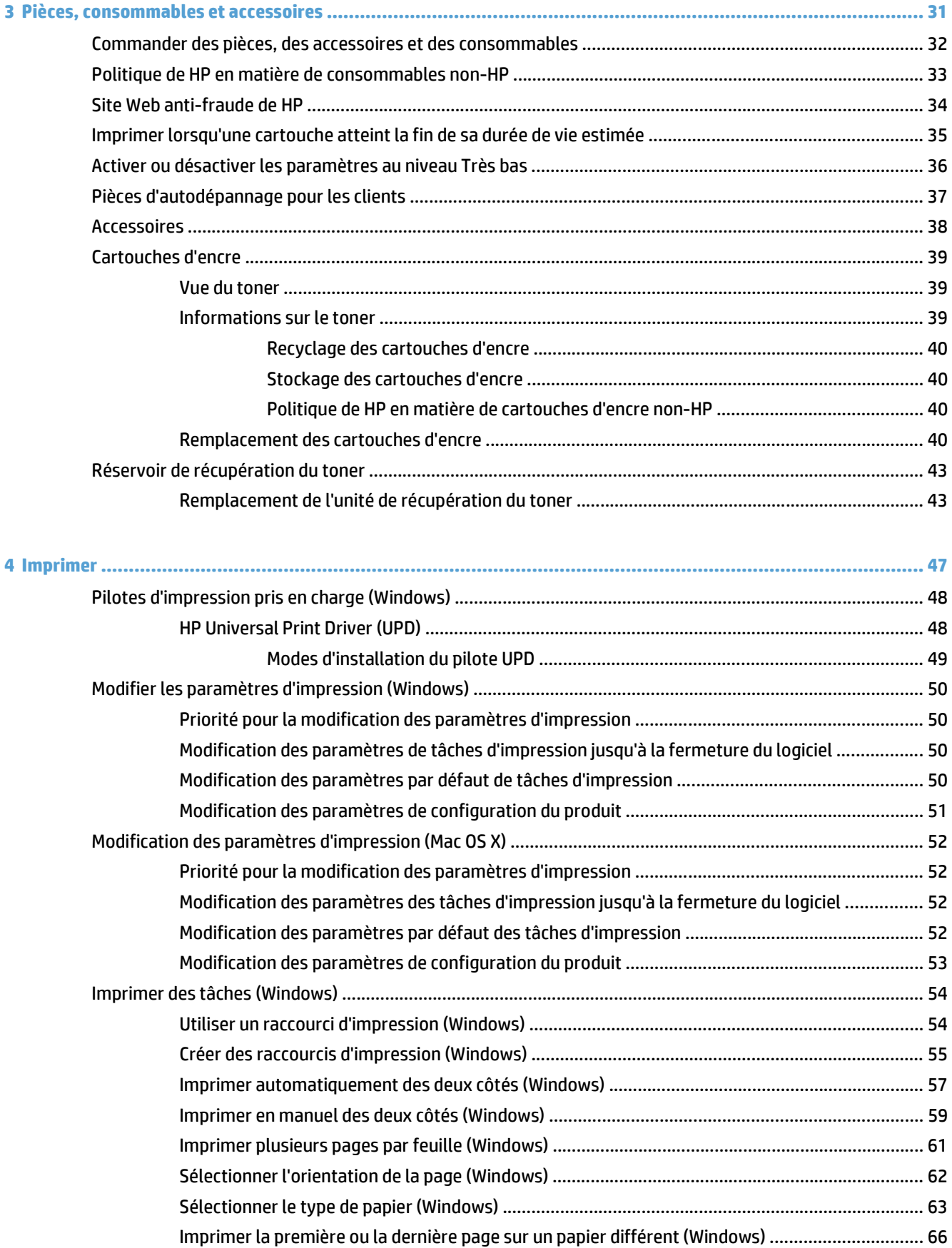

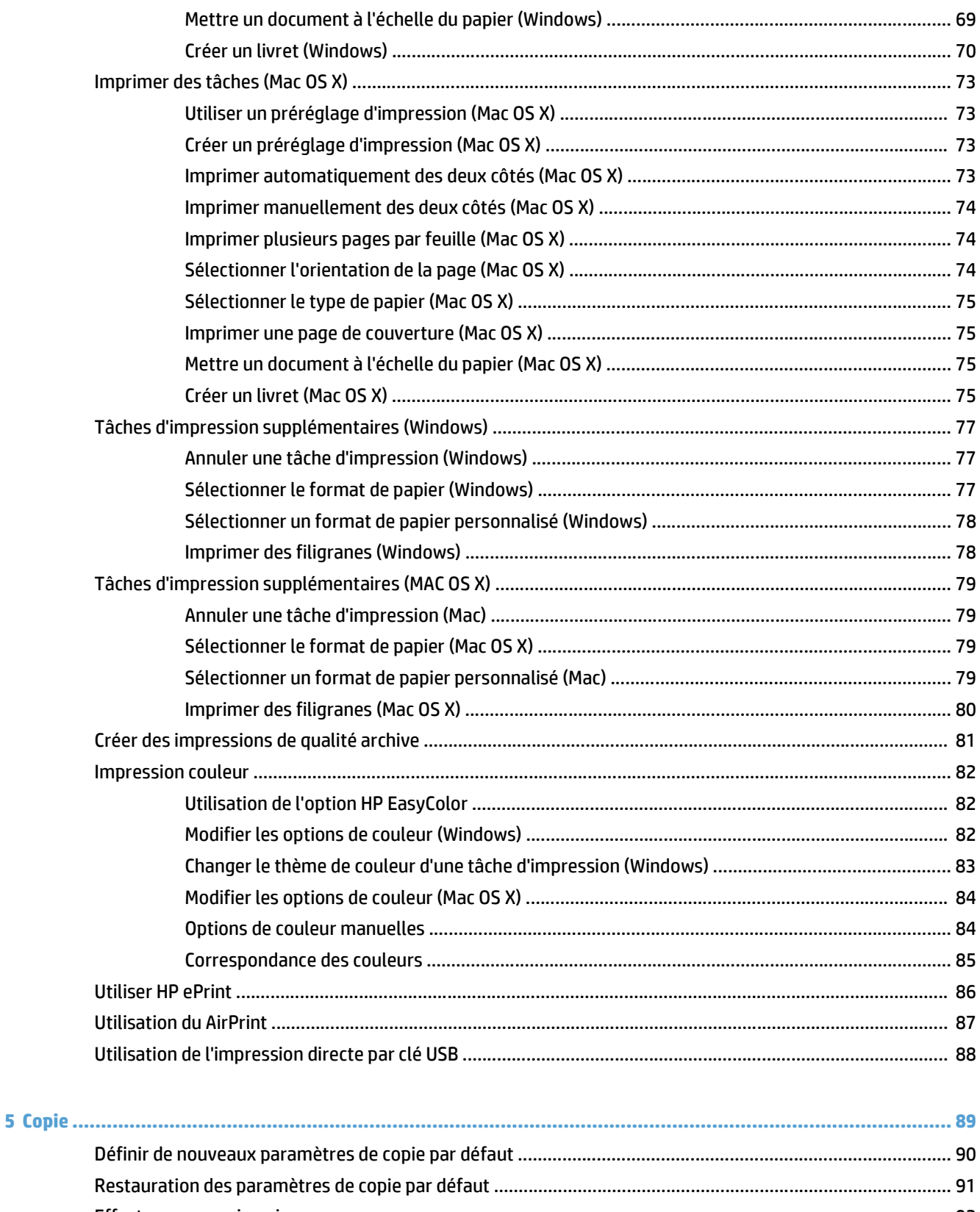

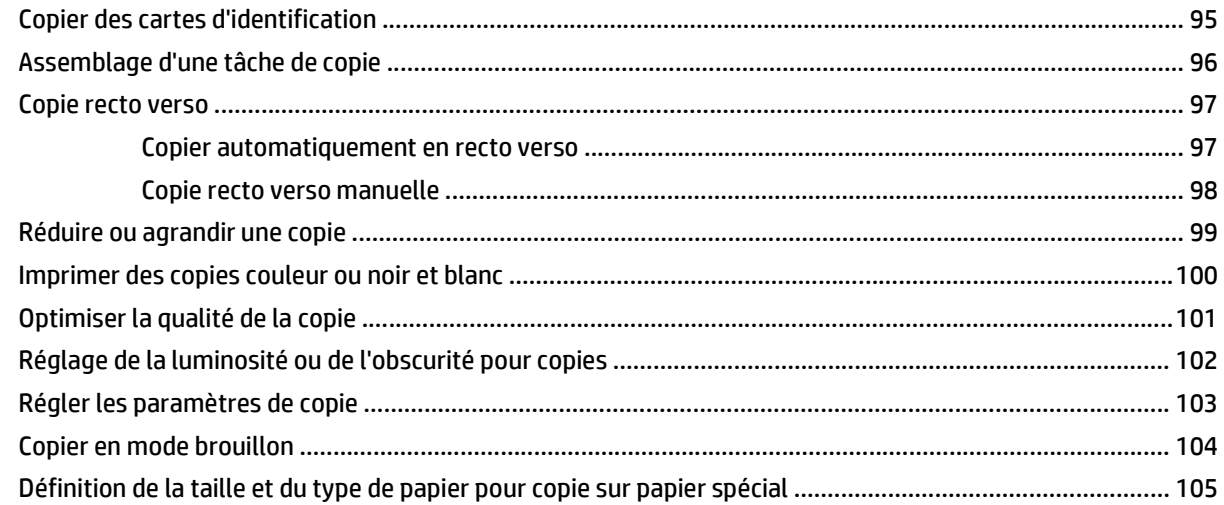

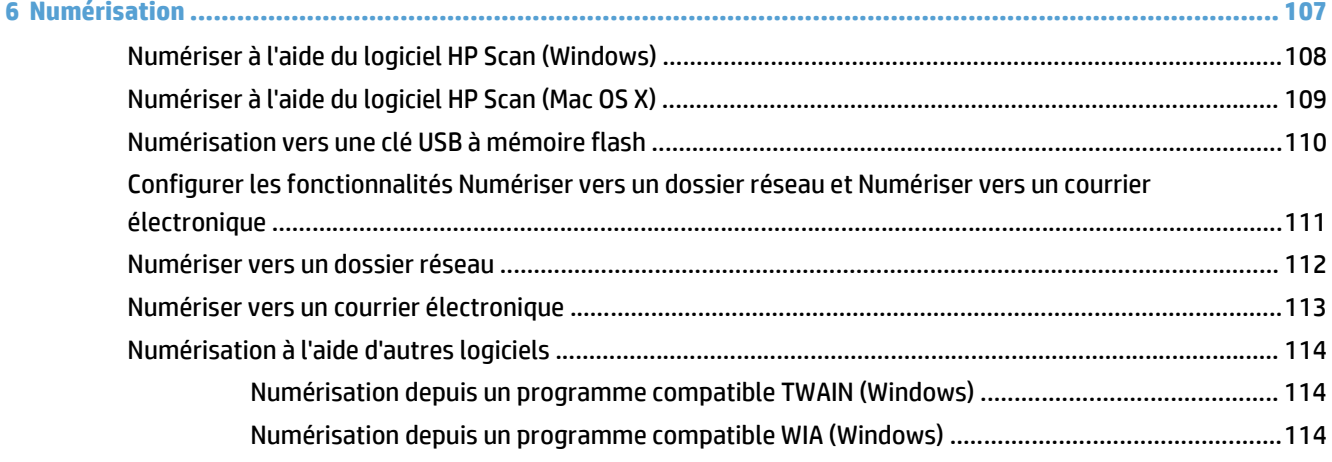

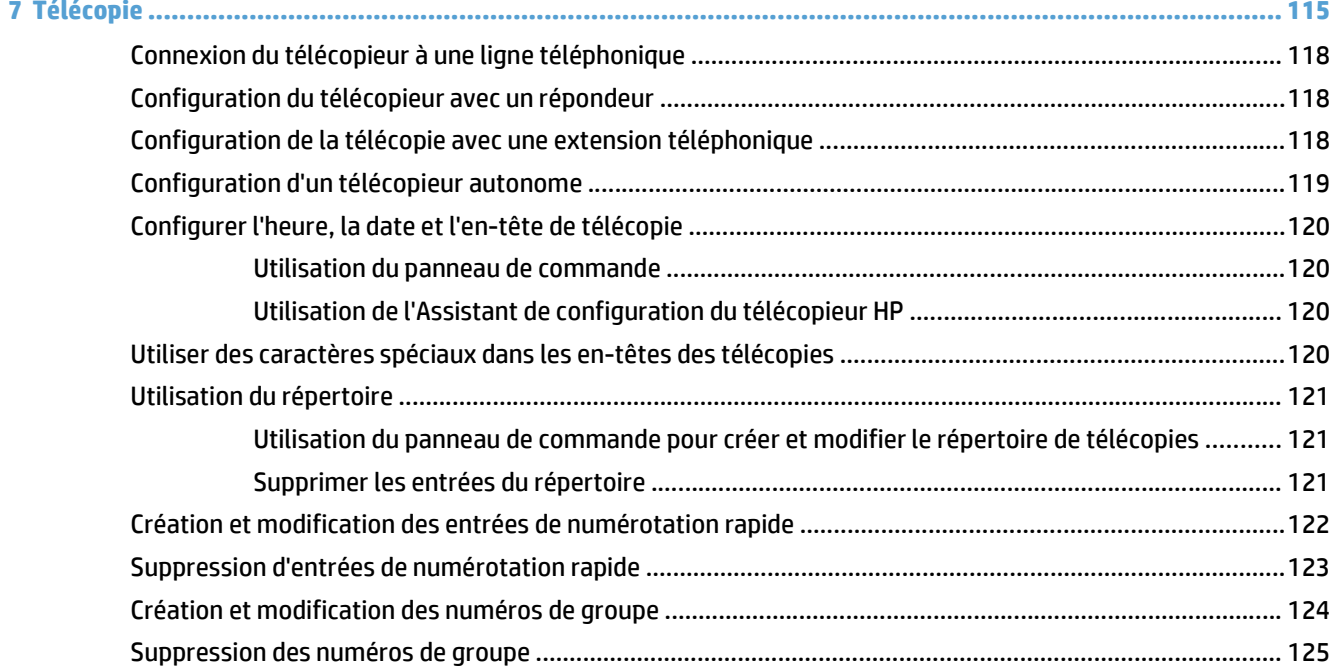

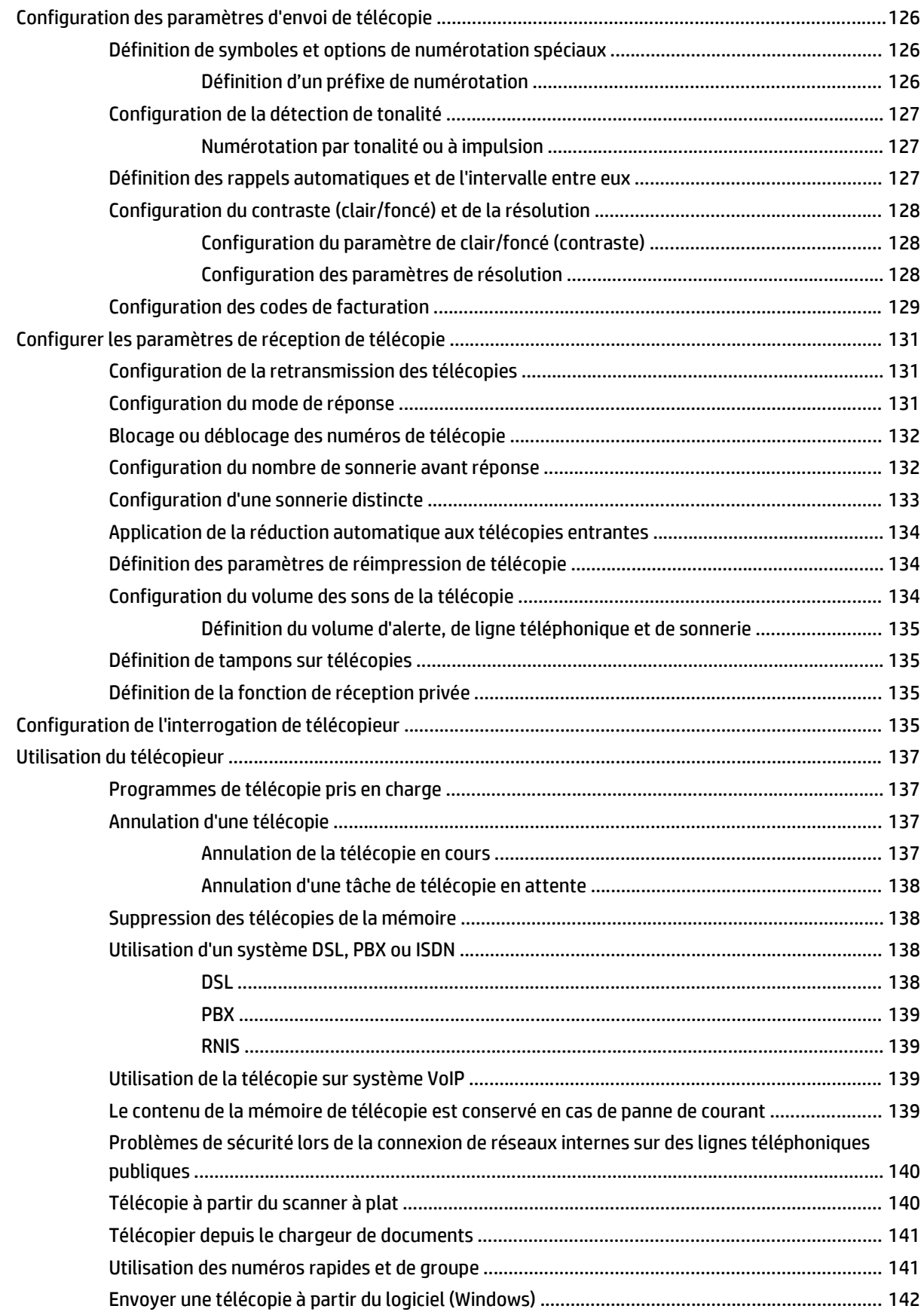

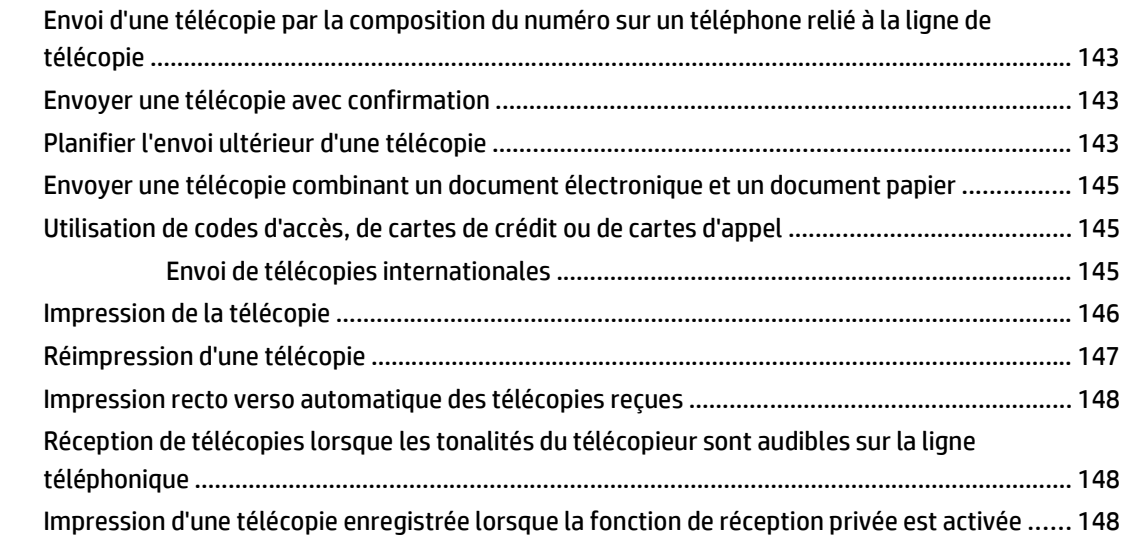

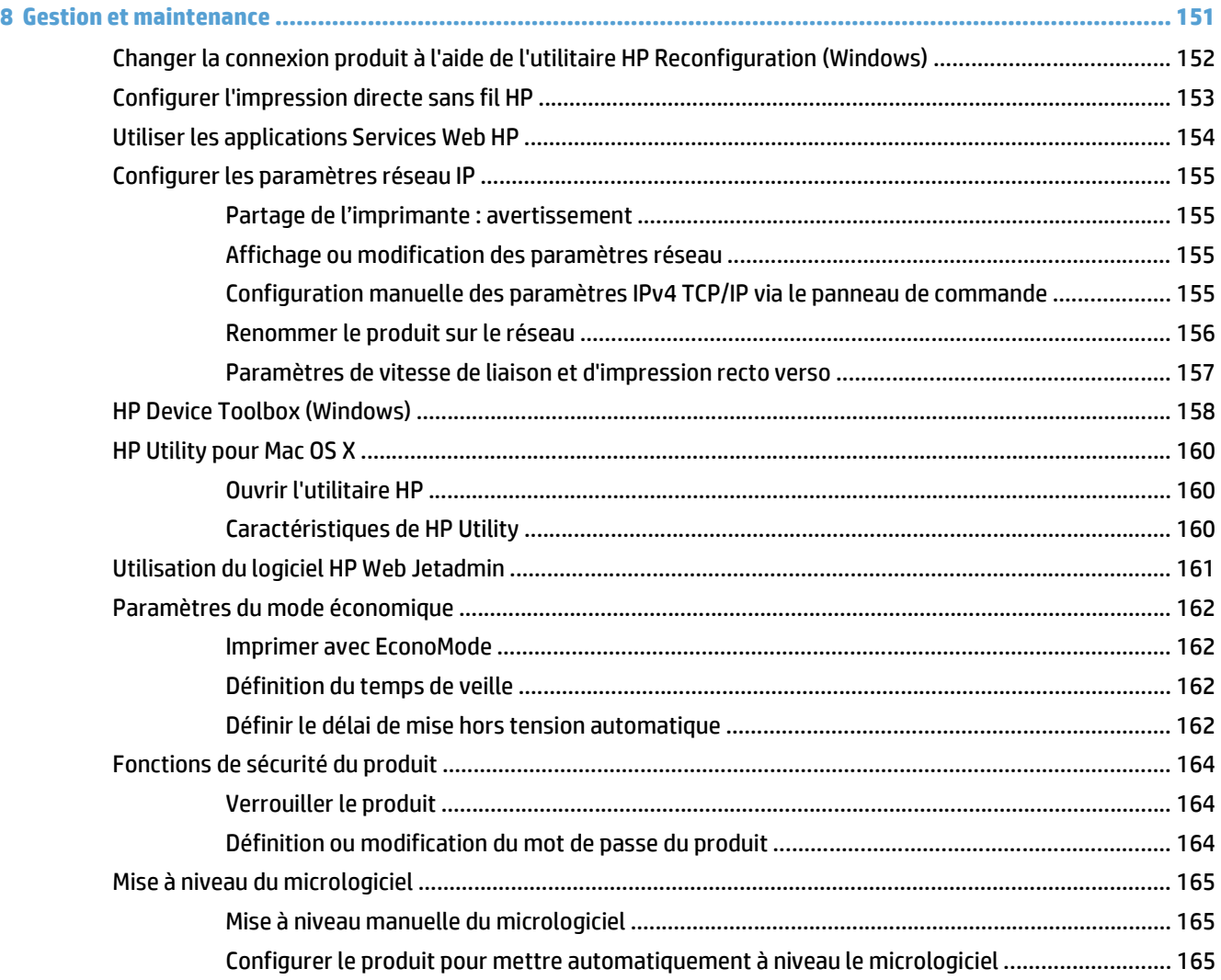

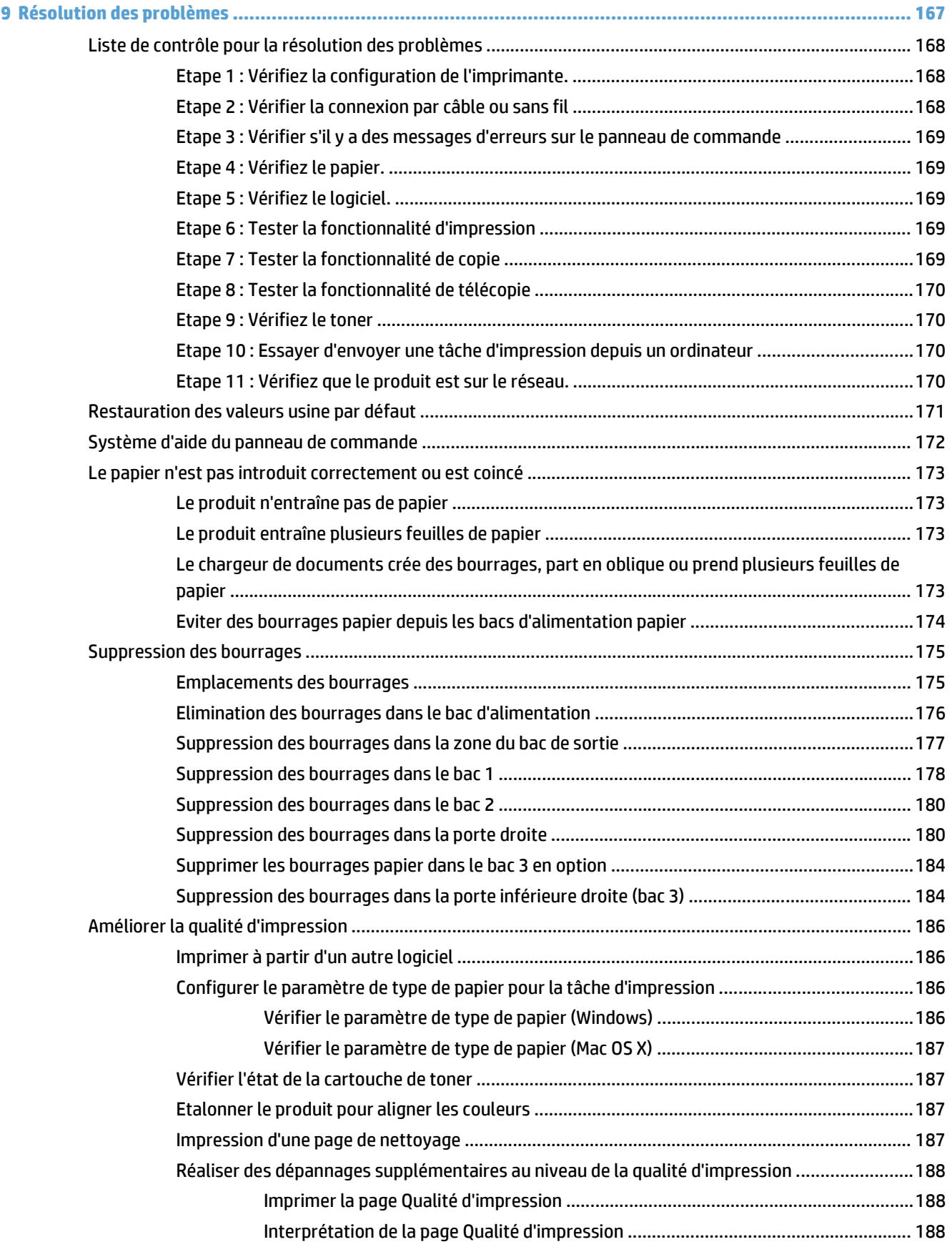

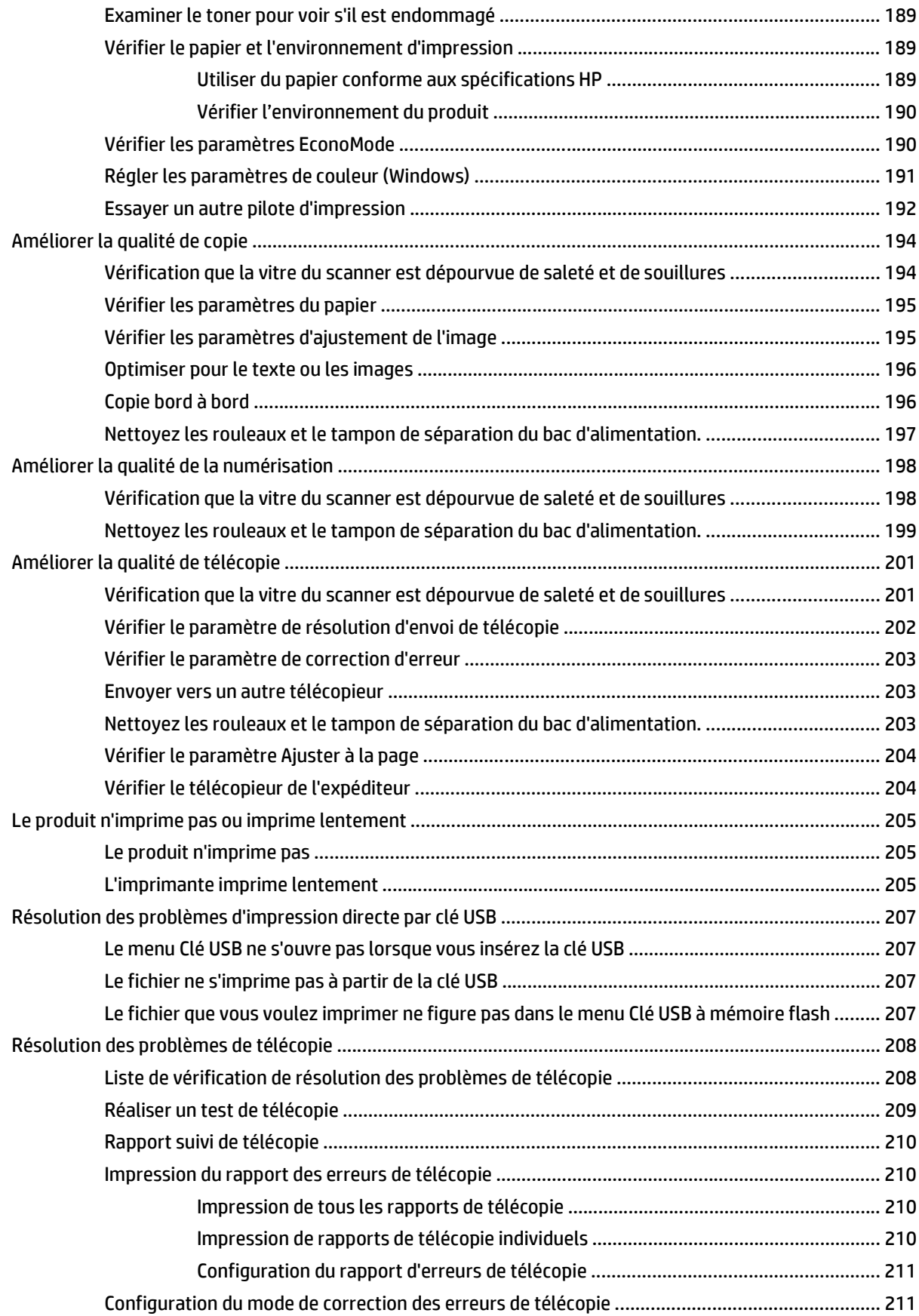

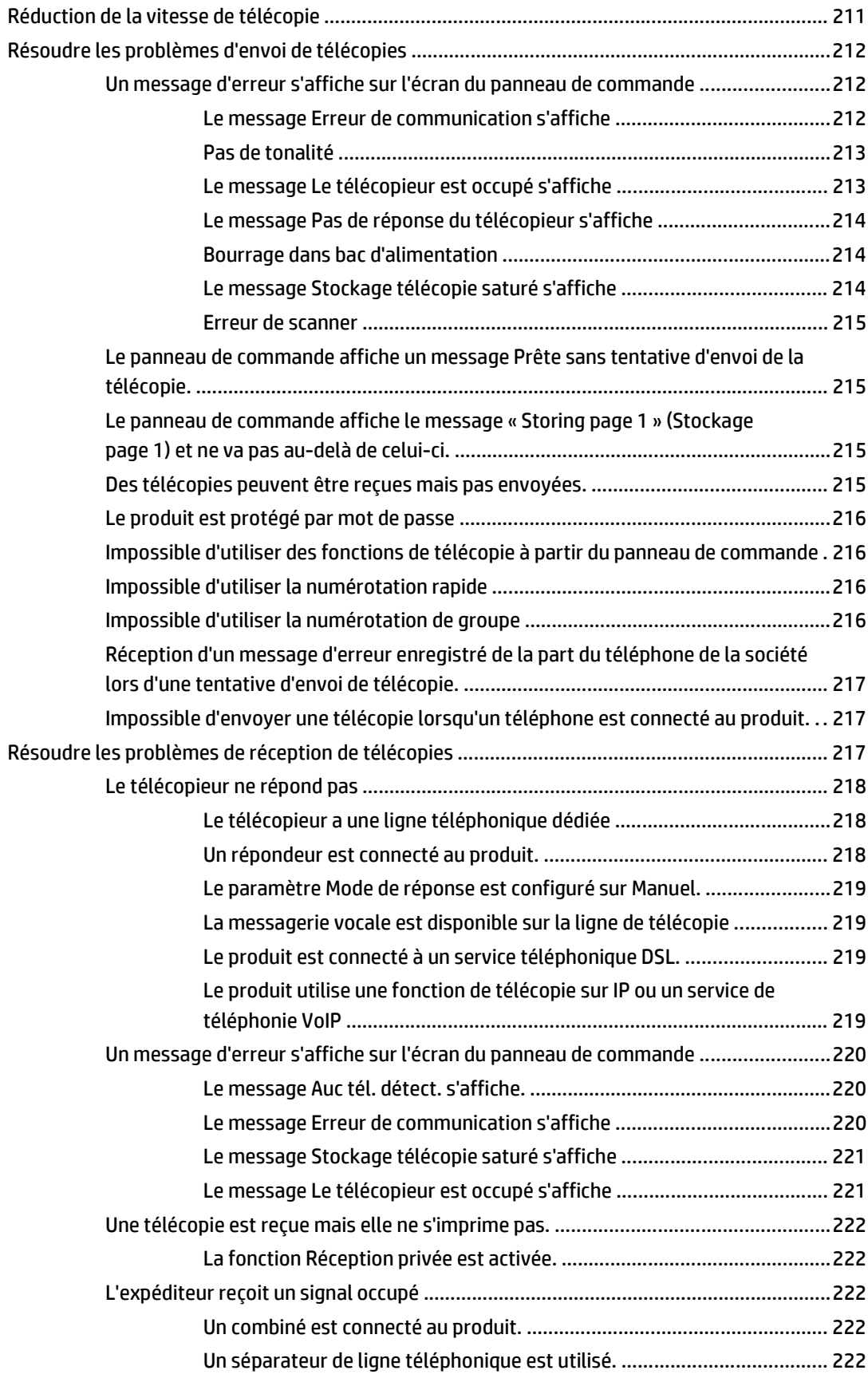

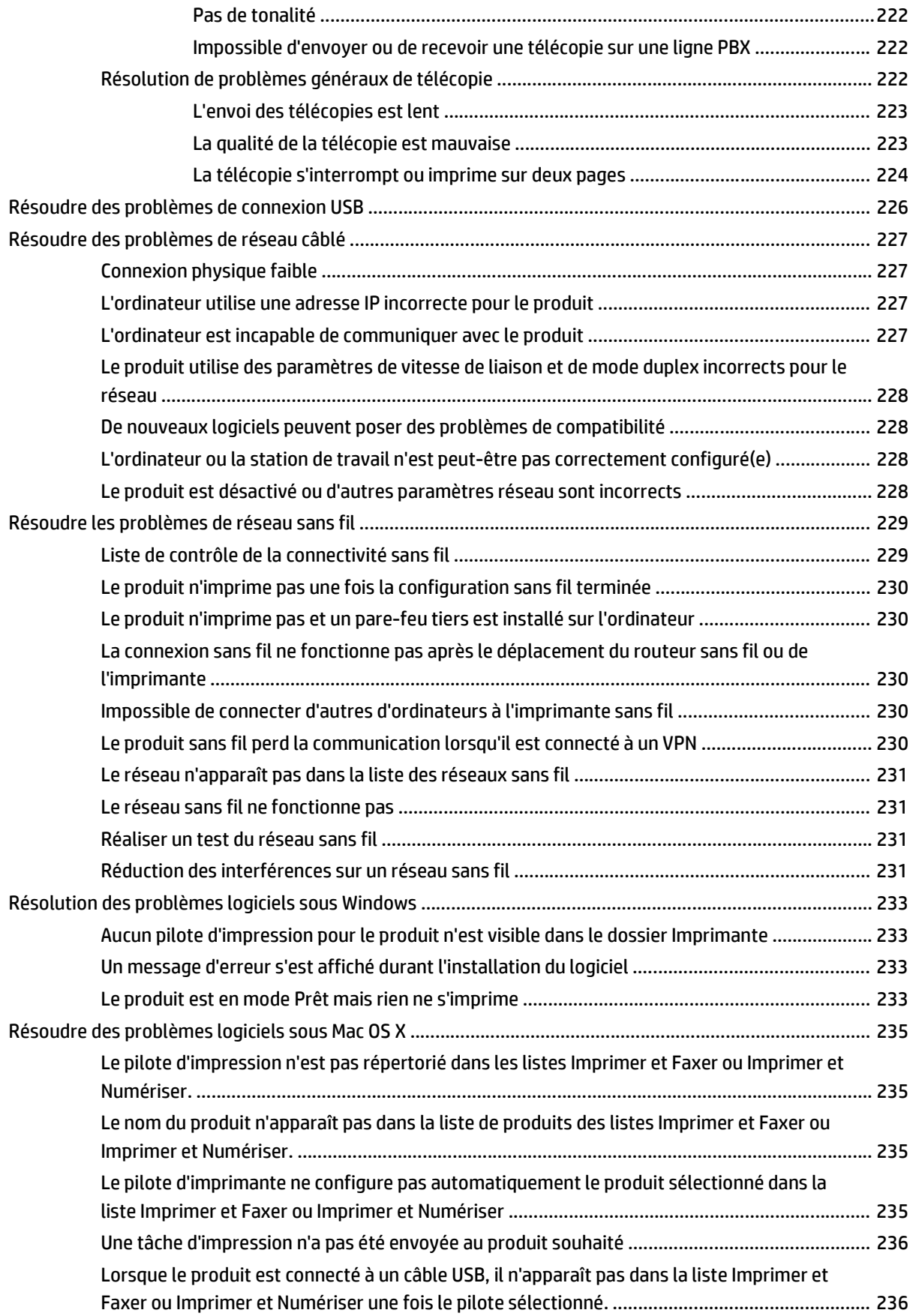

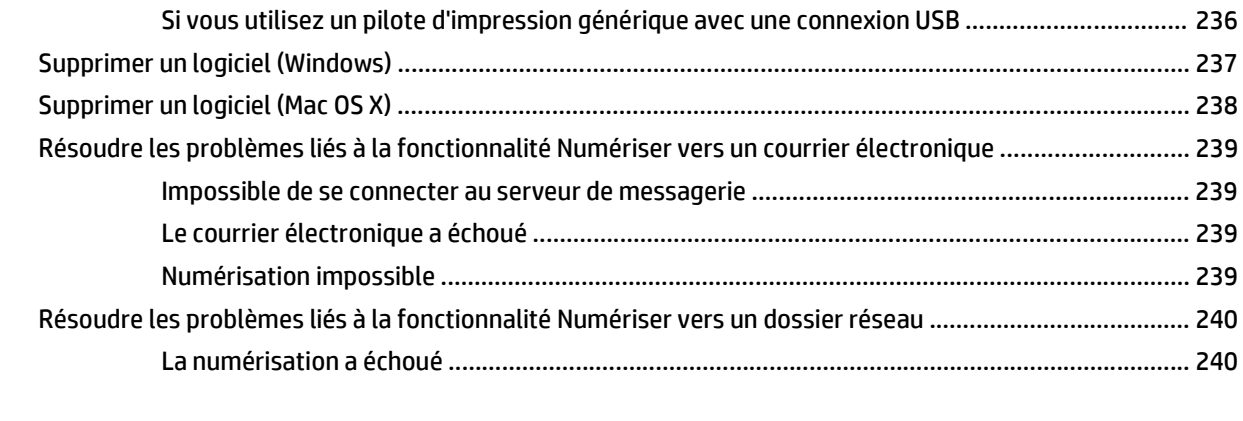

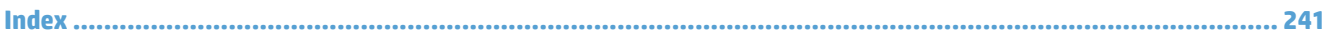

# <span id="page-16-0"></span>**1 Présentation du produit**

- Comparaison des produits
- Vues du produit
- [Panneau de commande](#page-23-0)
- [Imprimer les rapports produit](#page-26-0)

# **Comparaison des produits**

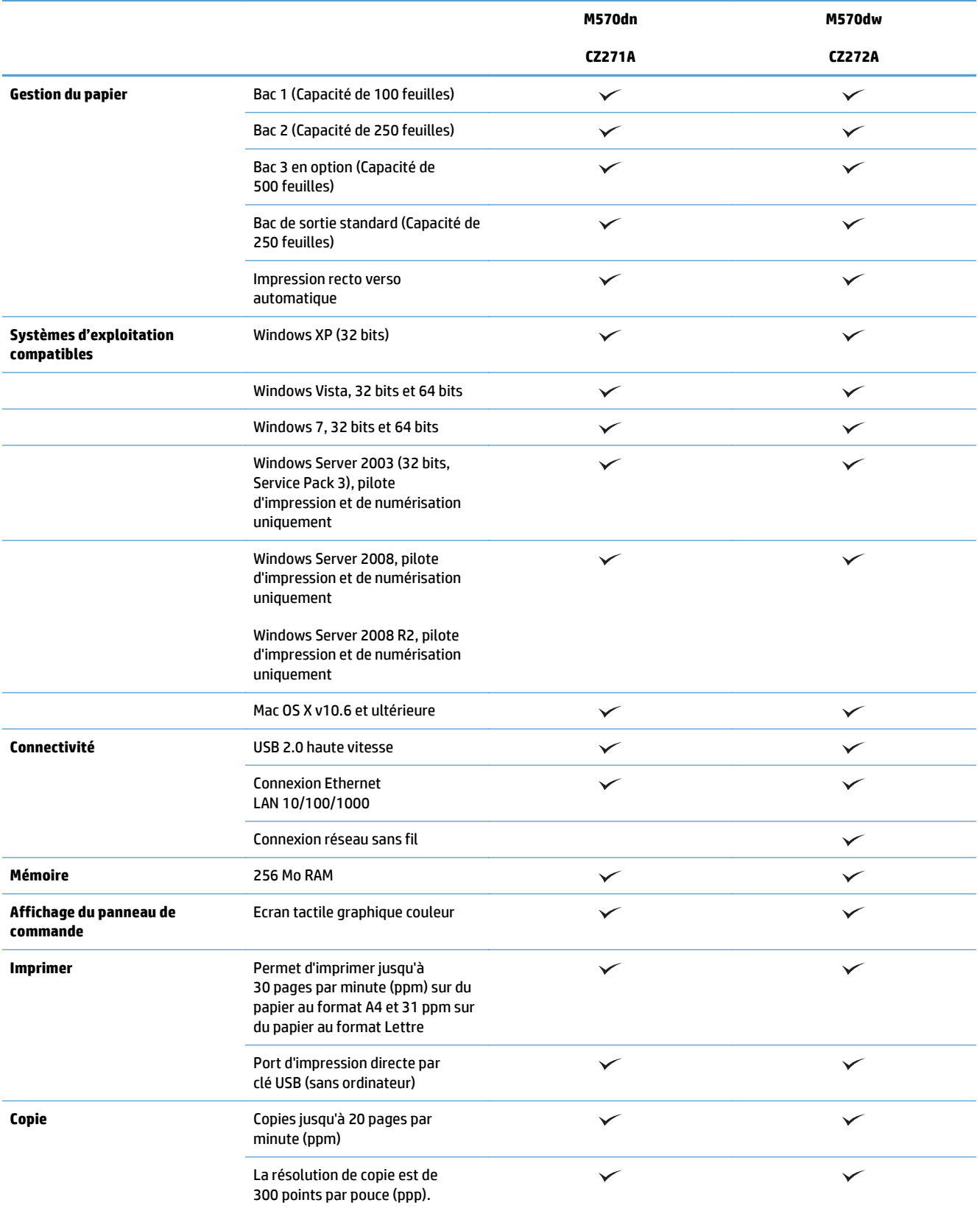

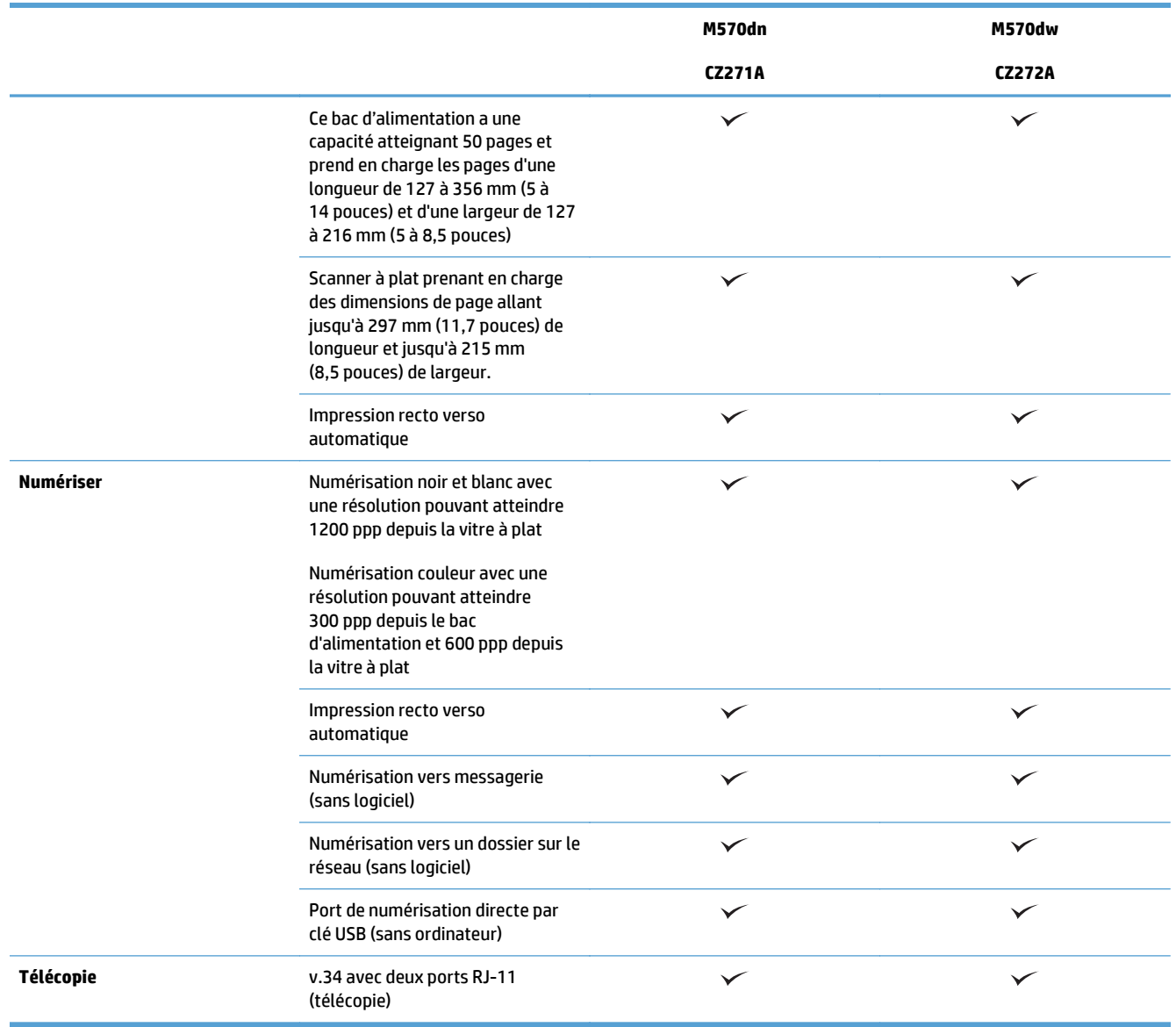

## **Vues du produit**

- Vue de face du produit
- [Vue arrière de l'imprimante](#page-20-0)
- [Ports d'interface](#page-21-0)
- [Emplacement des numéros de série et de modèle](#page-21-0)

## **Vue de face du produit**

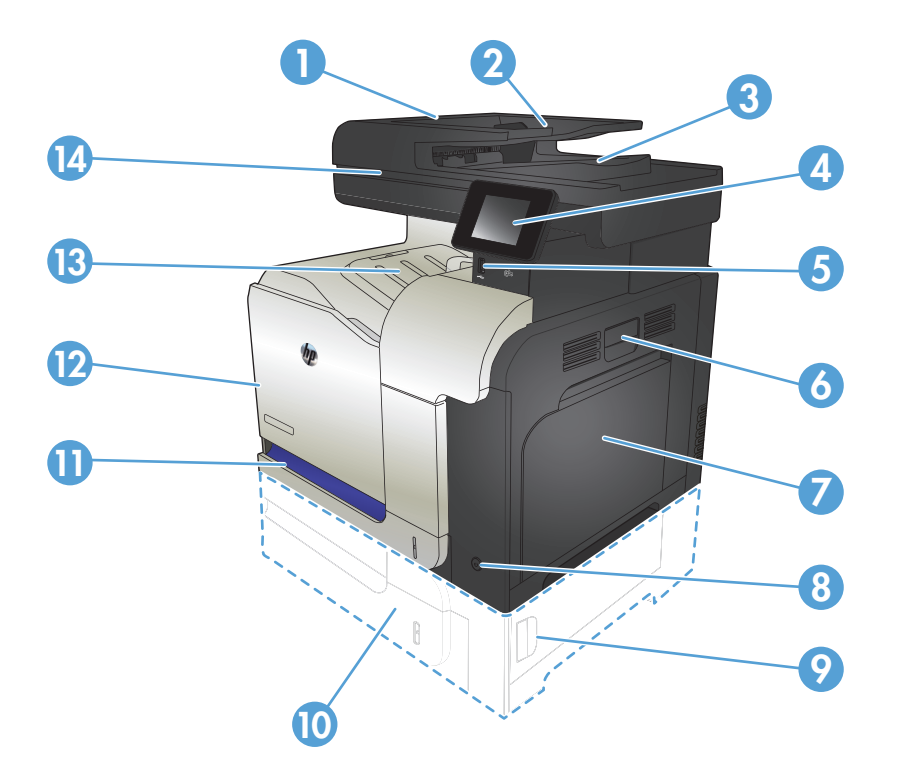

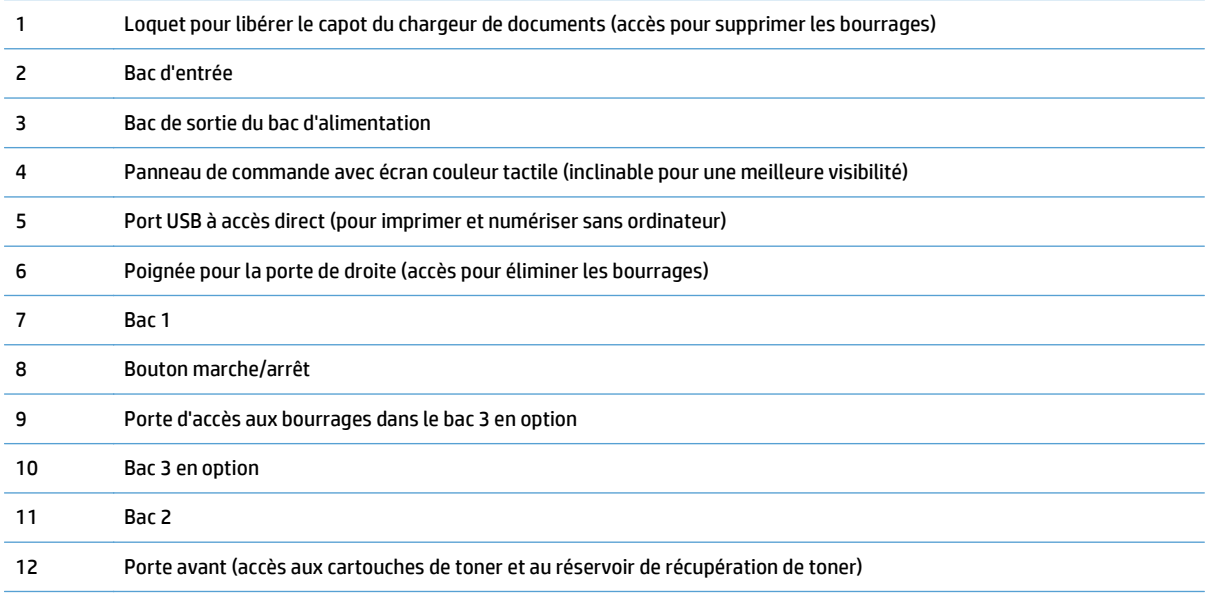

<span id="page-20-0"></span>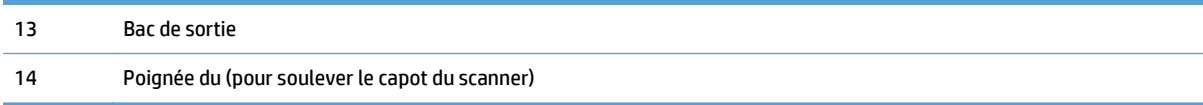

## **Vue arrière de l'imprimante**

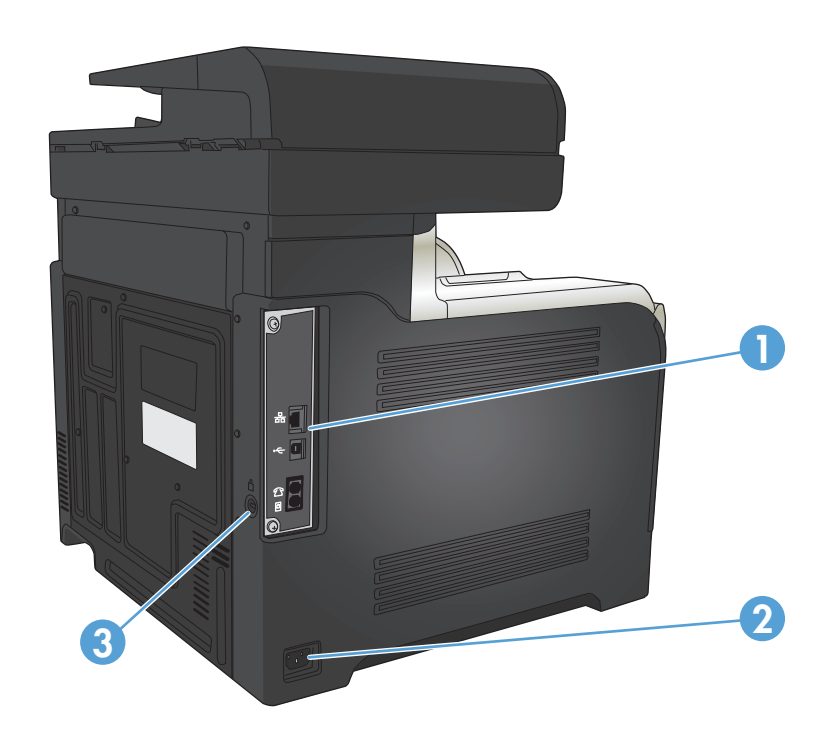

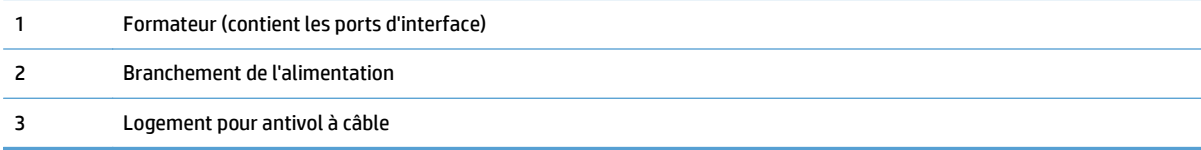

### <span id="page-21-0"></span>**Ports d'interface**

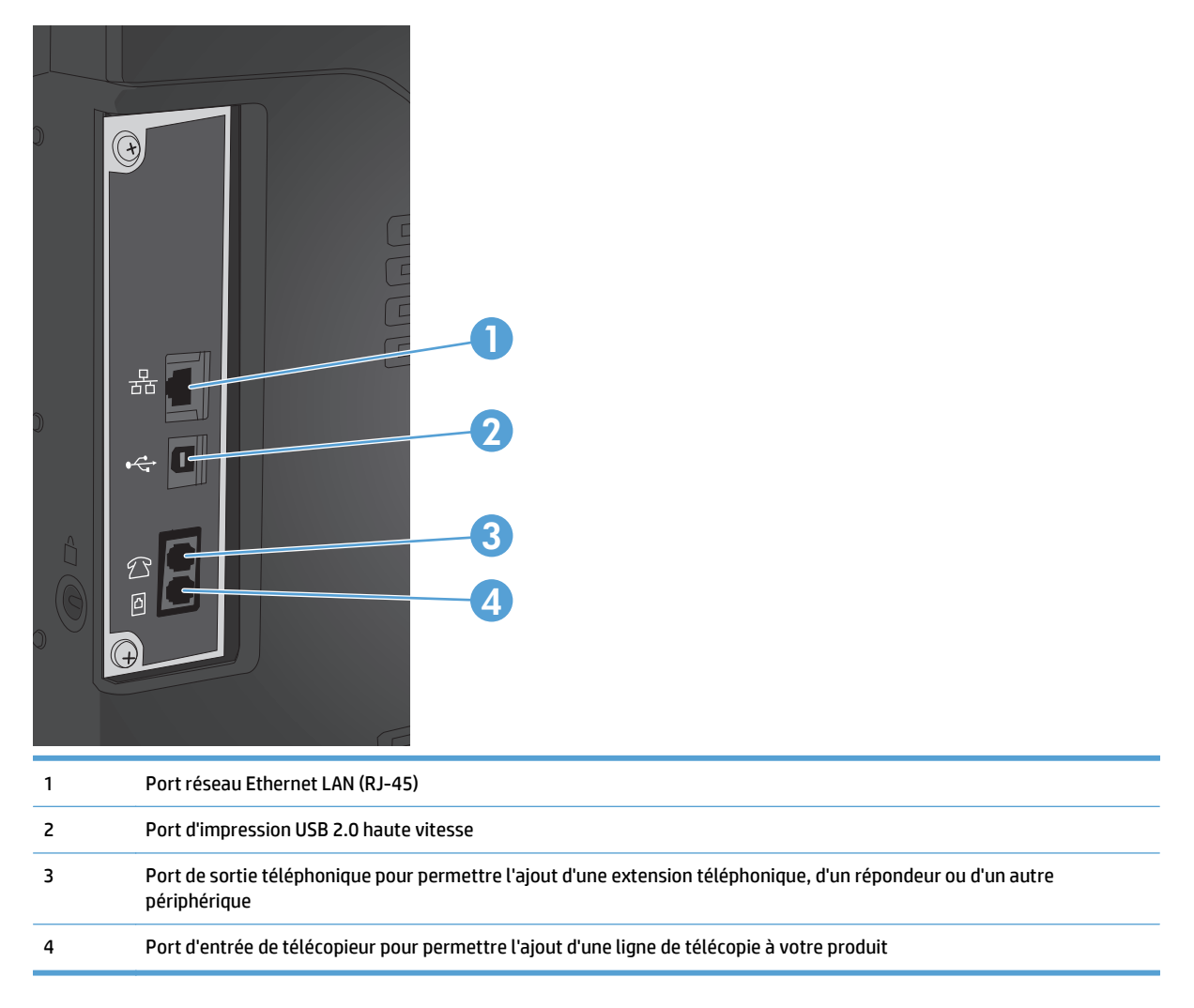

#### **Emplacement des numéros de série et de modèle**

Le numéro de série et le numéro de modèle sont inscrits sur l'étiquette d'identification située à l'arrière du produit. Ils sont également indiqués sur la face interne de la porte avant. Les informations contenues dans le numéro de série indiquent le pays/la région d'origine, la version de l'imprimante, le code de production et le numéro de production du produit.

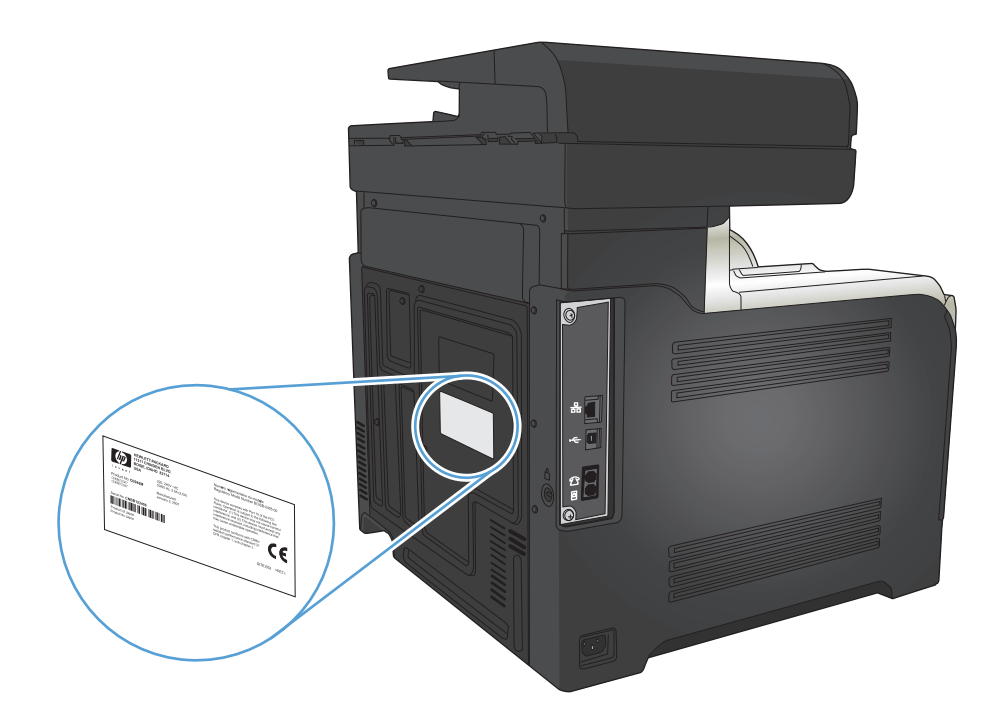

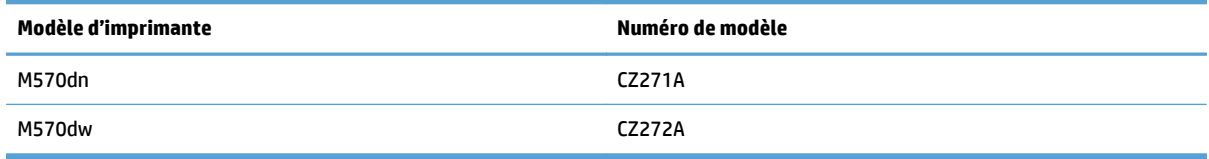

## <span id="page-23-0"></span>**Panneau de commande**

- Disposition du panneau de commande
- [Ecran d'accueil du panneau de commande](#page-24-0)
- [Système d'aide du panneau de commande](#page-25-0)

## **Disposition du panneau de commande**

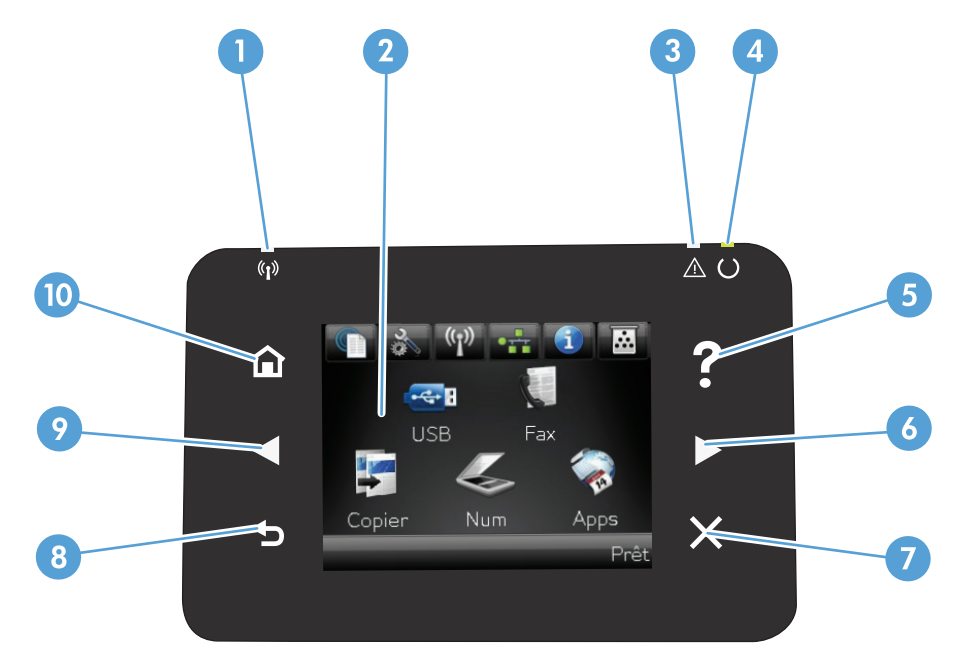

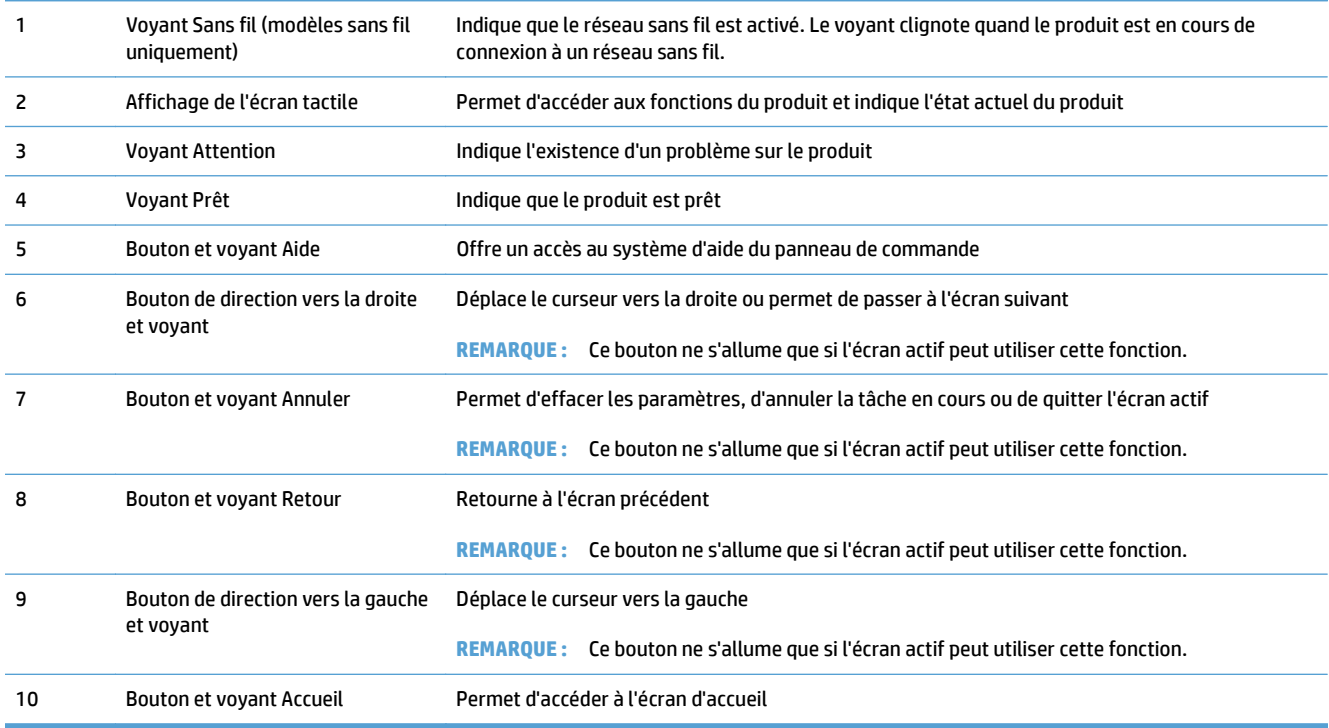

### <span id="page-24-0"></span>**Ecran d'accueil du panneau de commande**

L'écran Accueil permet d'accéder aux fonctions du produit et indique l'état actuel du produit.

**REMARQUE :** En fonction de la configuration du produit, les fonctions de l'écran Accueil peuvent varier. La disposition peut également être inversée pour certaines langues.

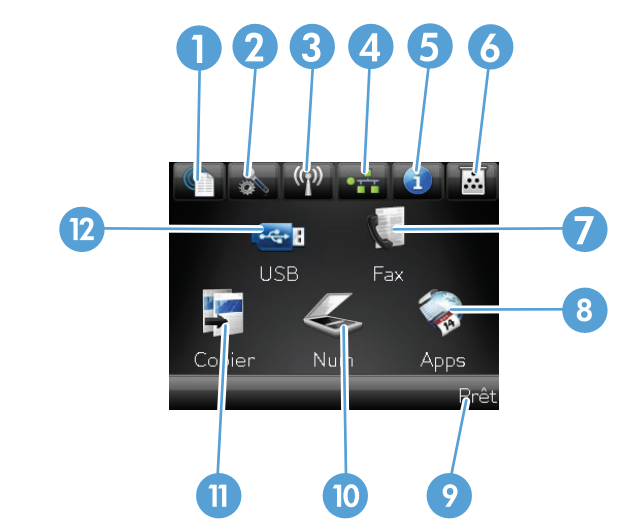

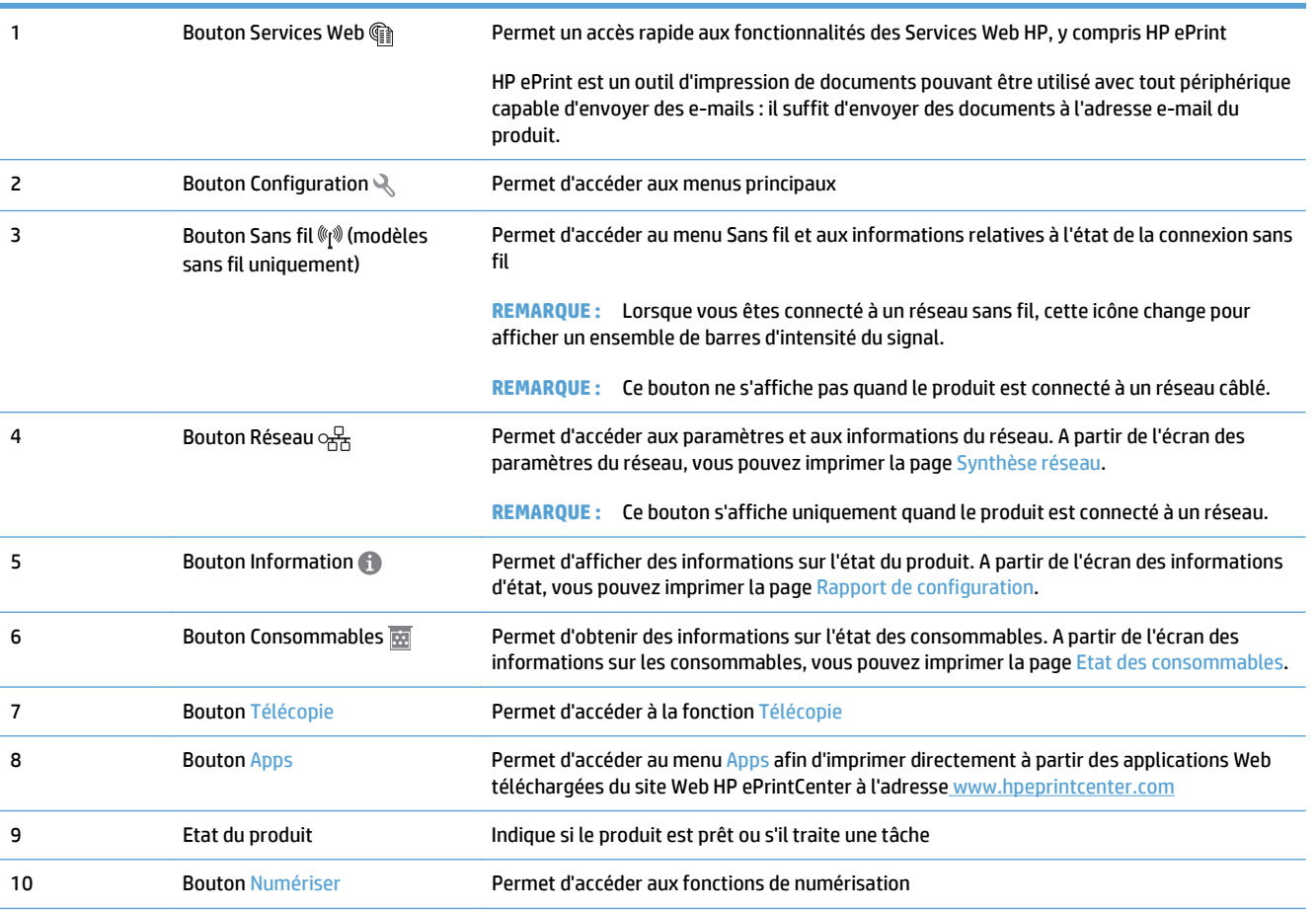

<span id="page-25-0"></span>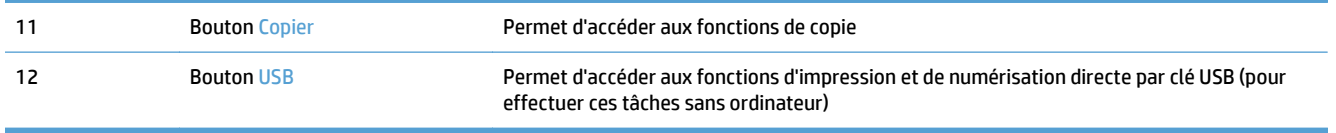

### **Système d'aide du panneau de commande**

Le produit est doté d'un système d'aide en ligne intégré avec des instructions d'utilisation pour chaque écran. Pour ouvrir le système d'aide, appuyez sur le bouton Aide ? dans le coin supérieur droit de l'écran.

Dans certains écrans, l'aide ouvre un menu global à partir duquel vous pouvez rechercher des rubriques spécifiques. Vous pouvez vous déplacer dans la structure du menu en appuyant sur les boutons disponibles.

Certains écrans d'aide incluent des animations qui vous guident dans les procédures, telles que la suppression des bourrages.

Pour les écrans contenant des paramètres de tâches spécifiques, l'aide ouvre une rubrique d'explication des options disponibles dans l'écran.

Si l'appareil vous signale une erreur ou un avertissement, appuyez sur le bouton Aide ? pour afficher un message qui décrit le problème. Le message contient aussi des instructions pour résoudre le problème.

## <span id="page-26-0"></span>**Imprimer les rapports produit**

Le menu Rapports permet d'imprimer plusieurs pages d'informations concernant le produit.

- **1.** Sur l'écran d'accueil du panneau de commande, appuyez sur le bouton Configuration ).
- **2.** Appuyez sur le bouton Rapports.
- **3.** Appuyez sur le nom du rapport que vous voulez imprimer.

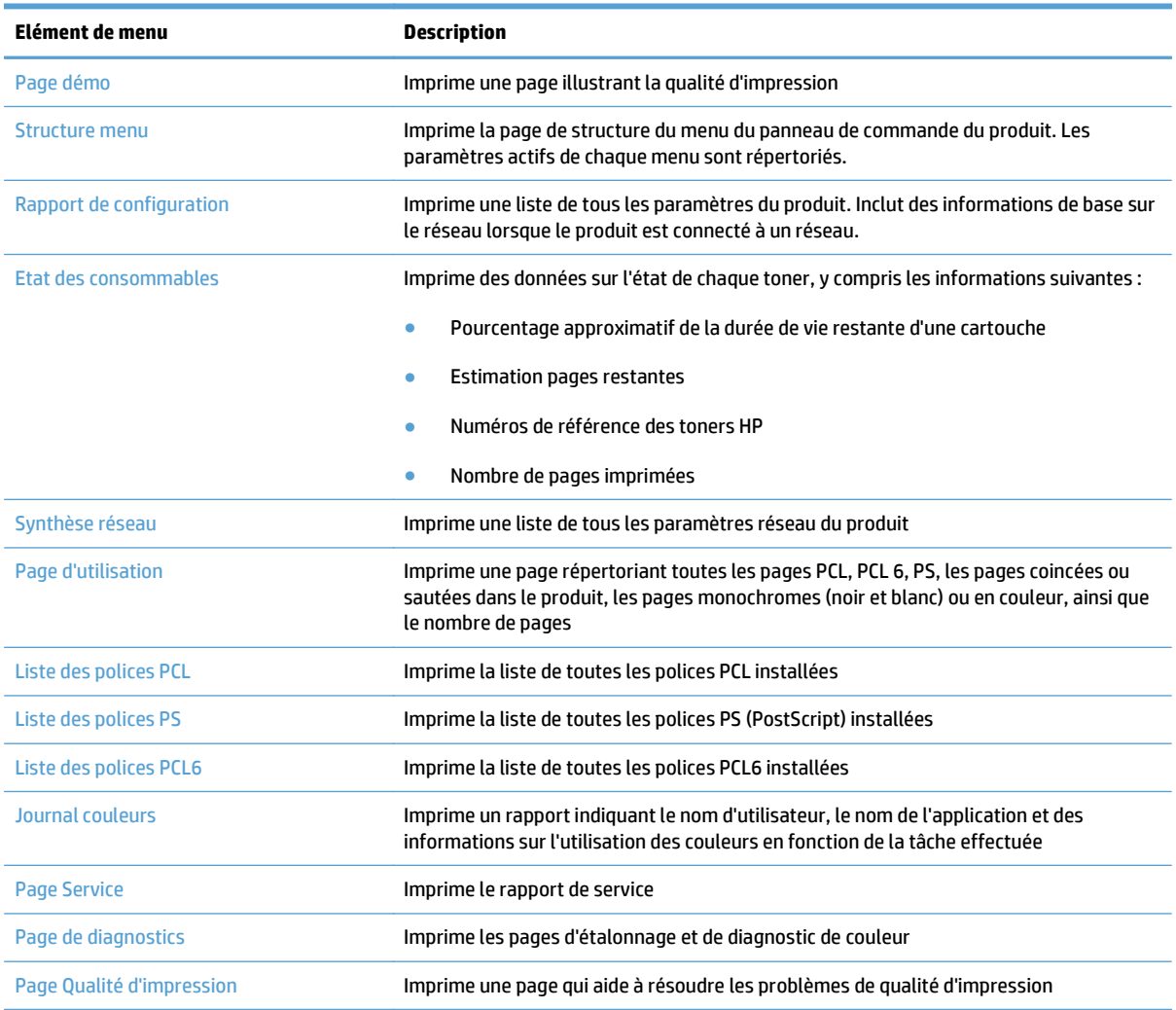

# <span id="page-28-0"></span>**2 Bacs**

- Formats de papier pris en charge
- Types de papier pris en charge
- [Bac 1](#page-33-0)
- [Bac 2](#page-38-0)
- [Bac 3 en option](#page-41-0)
- [Chargement et impression des étiquettes](#page-44-0)

# **Formats de papier pris en charge**

**REMARQUE :** Pour de meilleurs résultats, sélectionnez le type et le format de papier appropriés dans le pilote d'impression avant d'imprimer.

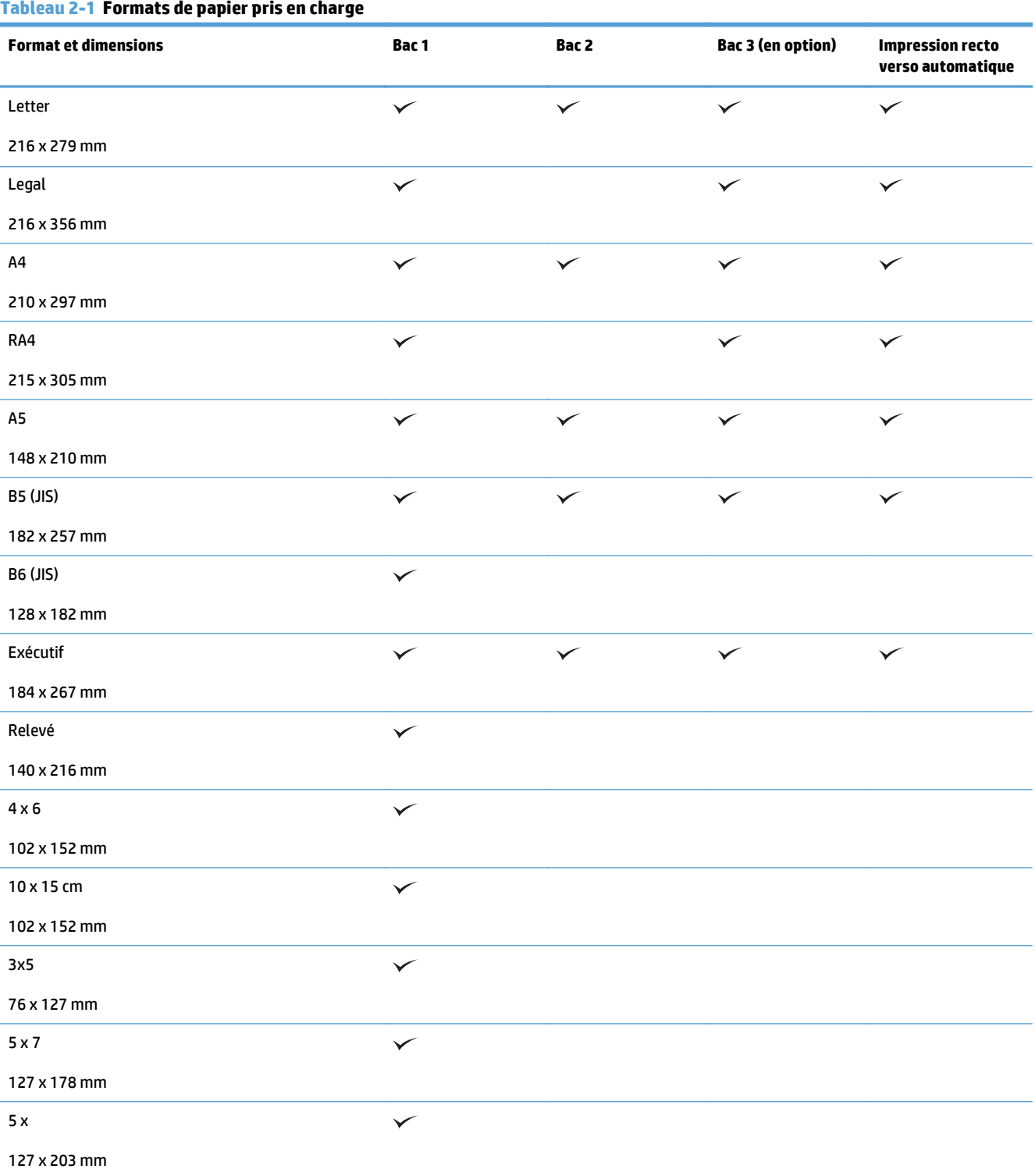

#### **Tableau 2-1 Formats de papier pris en charge (suite)**

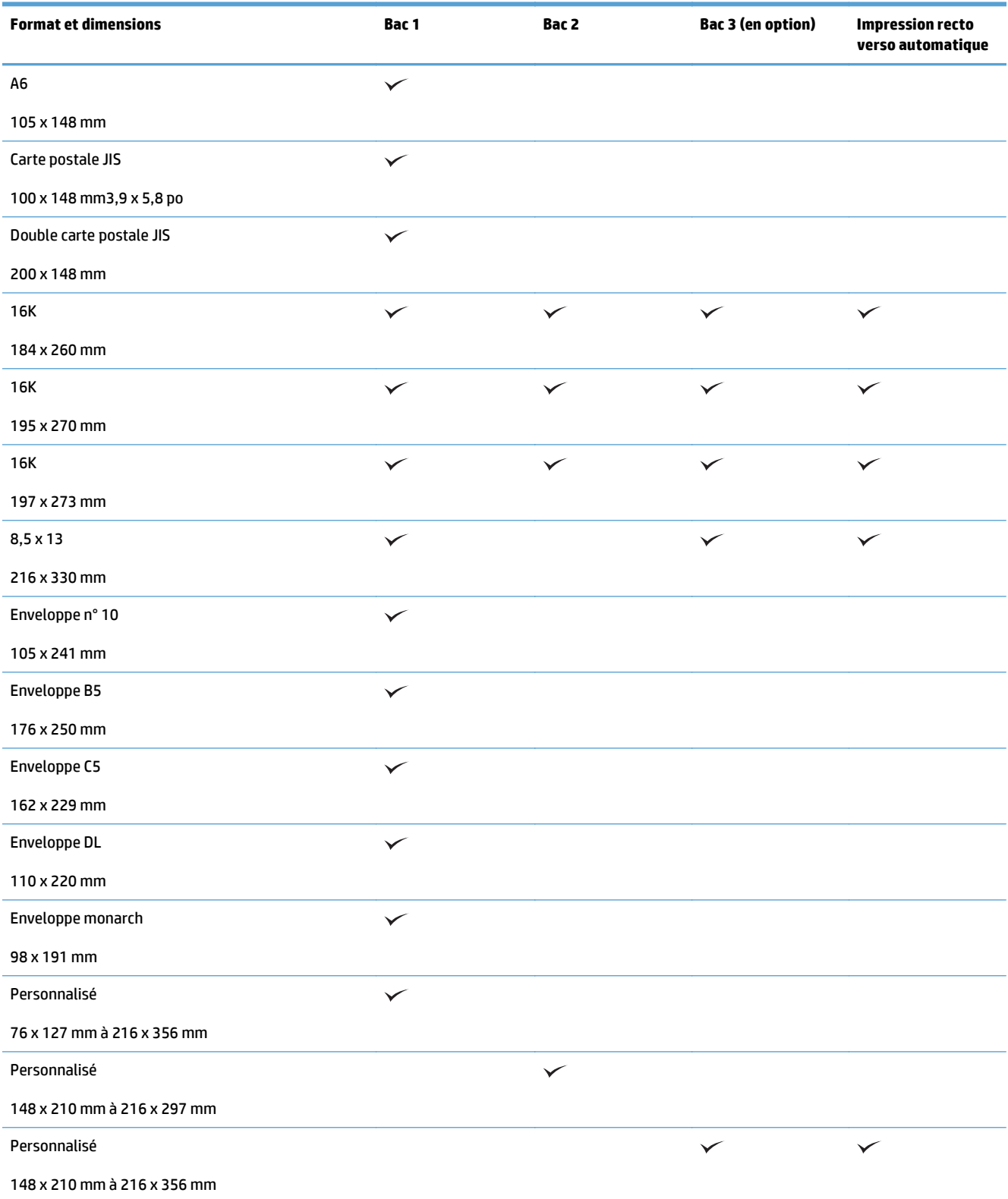

## **Types de papier pris en charge**

Pour consulter la liste de tous les papiers de marques HP compatibles avec ce produit, consultez le site [www.hp.com/support/lj500colorMFPM570](http://www.hp.com/support/lj500colorMFPM570).

**REMARQUE :** Pour de meilleurs résultats, sélectionnez le type et le format de papier appropriés dans le pilote d'impression avant d'imprimer.

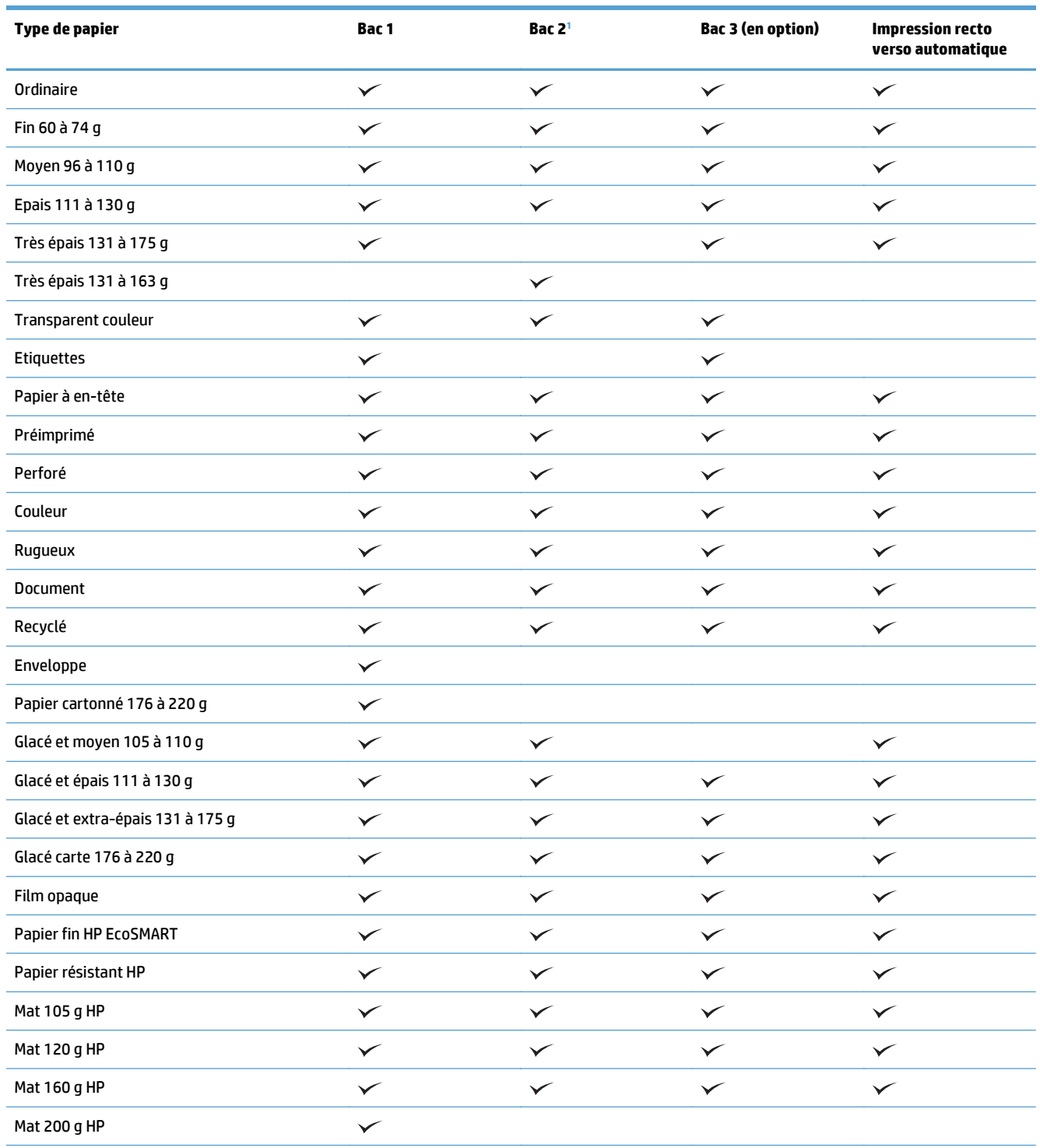

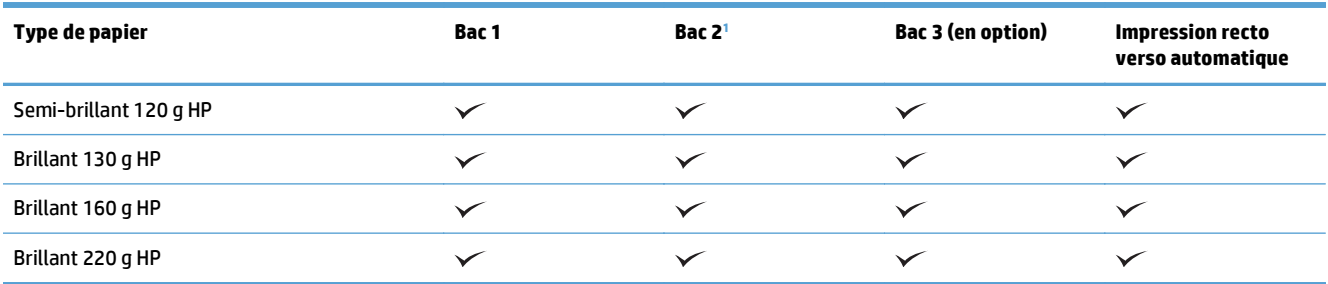

<sup>1</sup> La hauteur de pile pour le Bac 2 est de 100 feuilles pour le papier glacé et 20 mm pour les petits formats (A5, A6, 4x6 et paysage)

## <span id="page-33-0"></span>**Bac 1**

- Capacité du bac et orientation du papier
- [Charger le bac 1](#page-35-0)

## **Capacité du bac et orientation du papier**

Pour empêcher les bourrages, ne surchargez pas les bacs. Assurez-vous que le sommet de la pile n'atteint pas l'indicateur de bac plein. Pour les formats de papiers étroits, petits et le papier glacé ou de grammage supérieur, chargez le papier à un niveau correspondant à moins de la moitié de l'indicateur de bac plein.

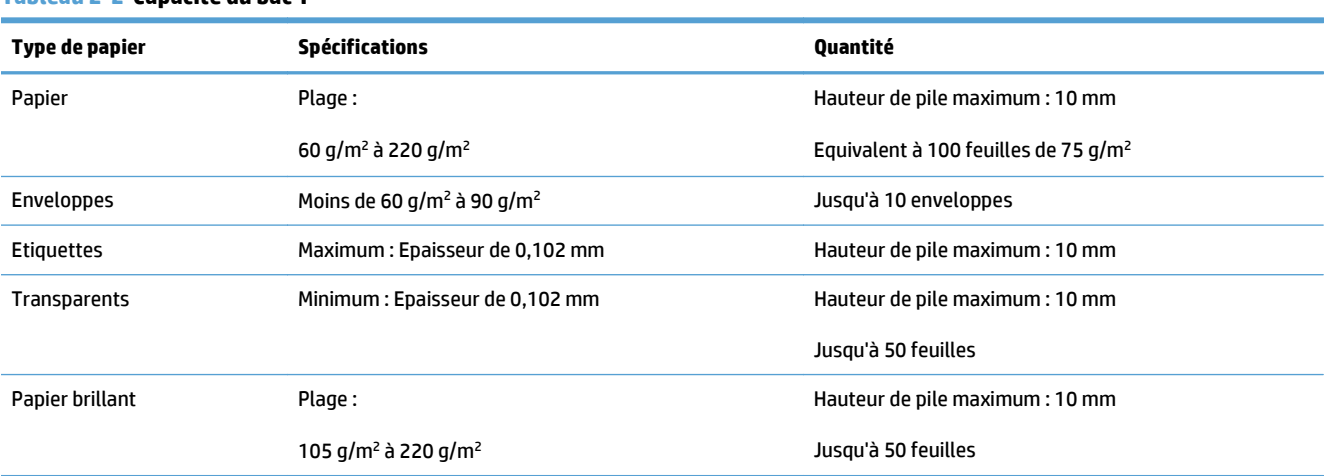

#### **Tableau 2-2 Capacité du bac 1**

#### **Tableau 2-3 Bac 1 : orientation du papier**

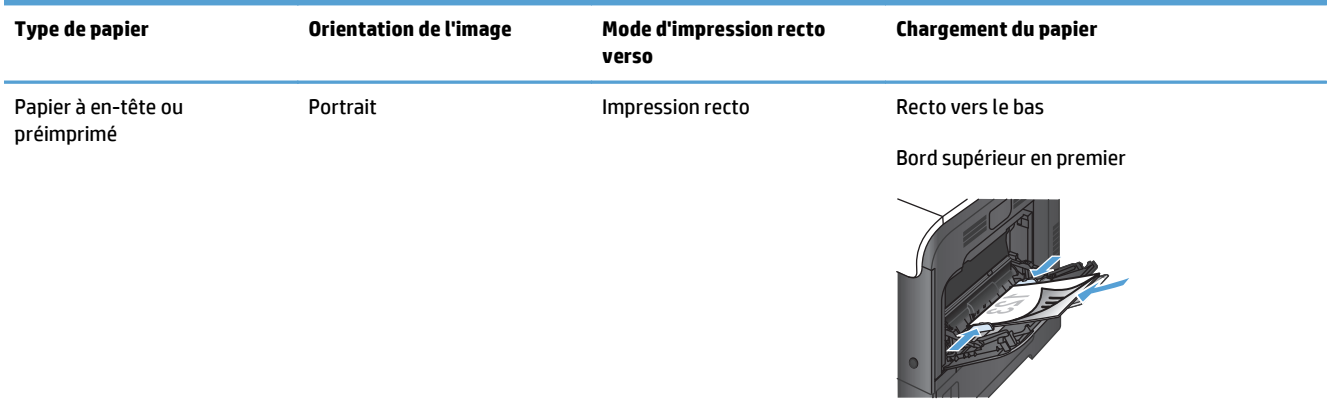

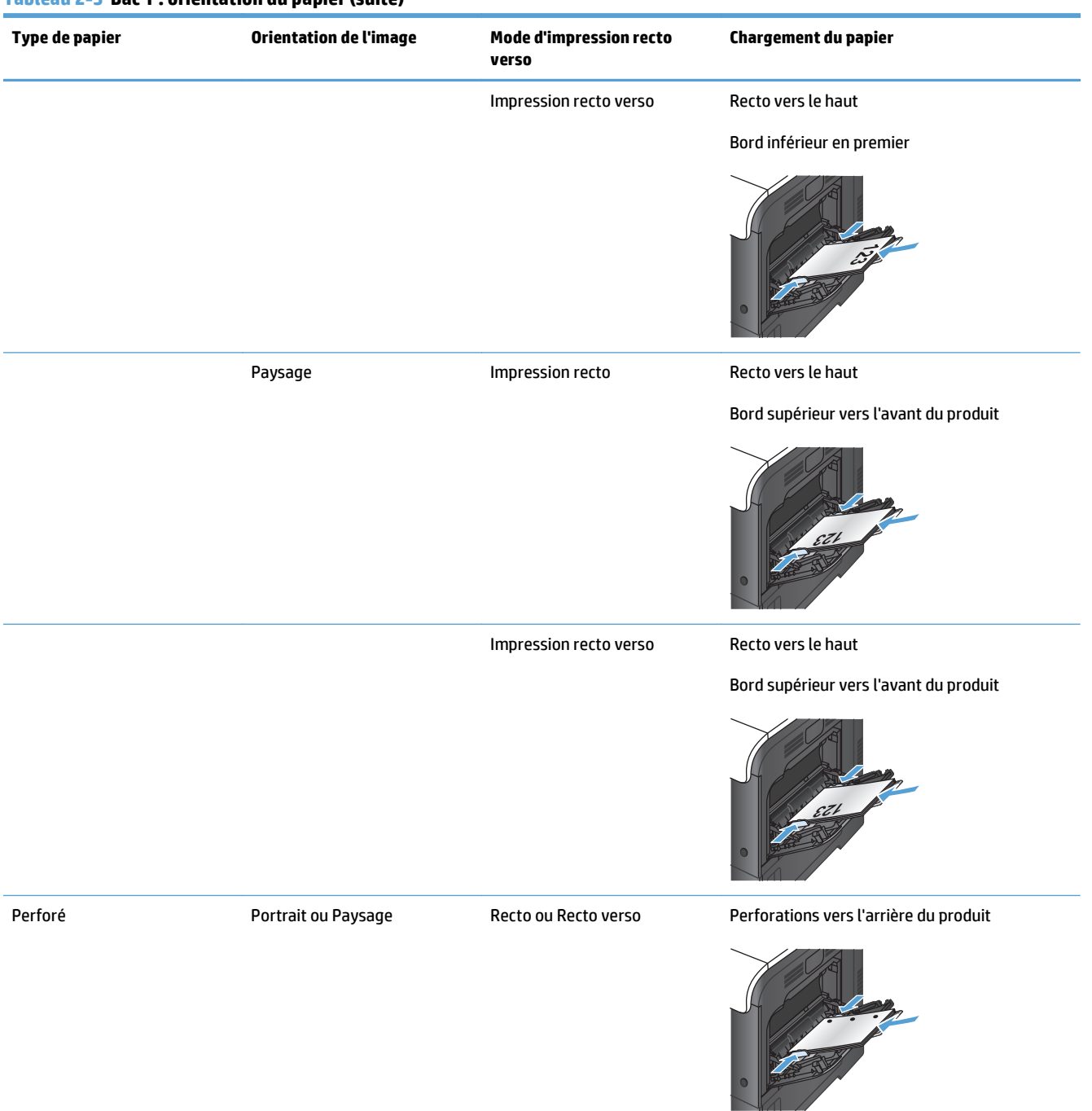

#### <span id="page-35-0"></span>**Tableau 2-3 Bac 1 : orientation du papier (suite)**

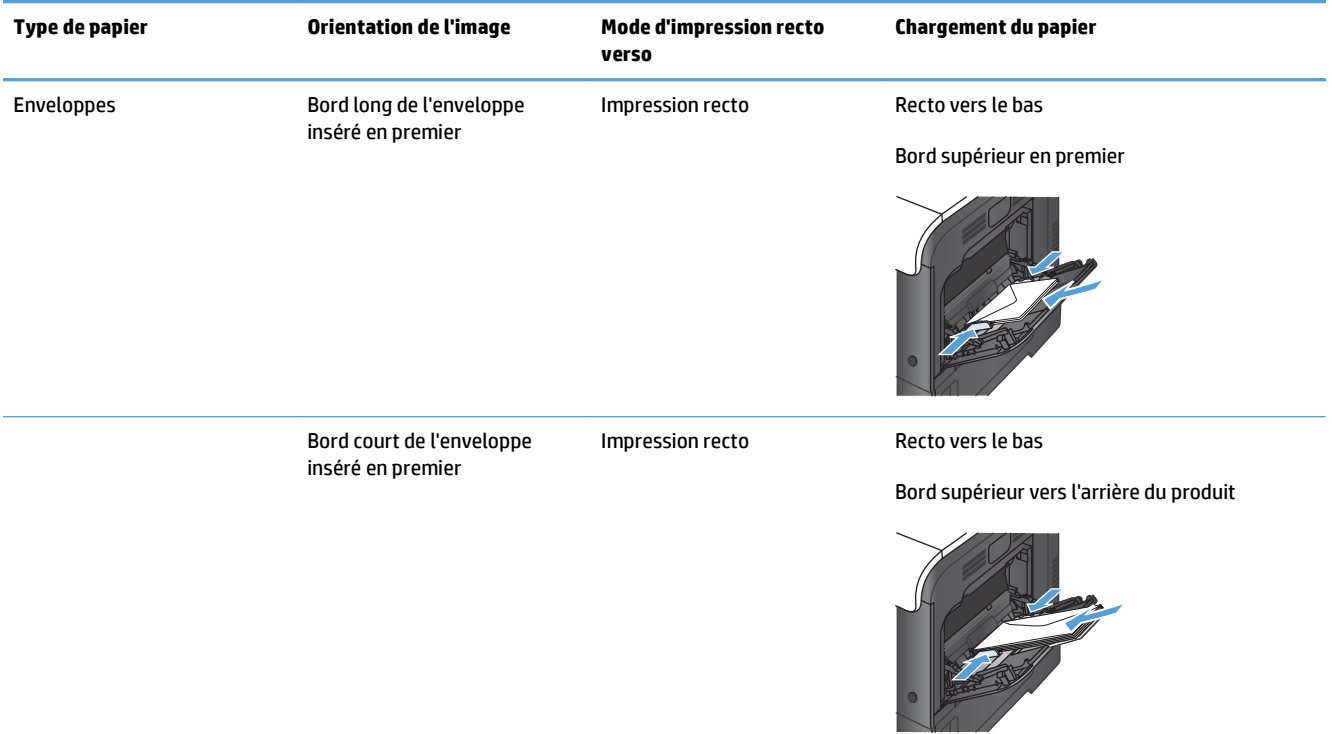

## **Charger le bac 1**

**1.** Ouvrez le bac 1.

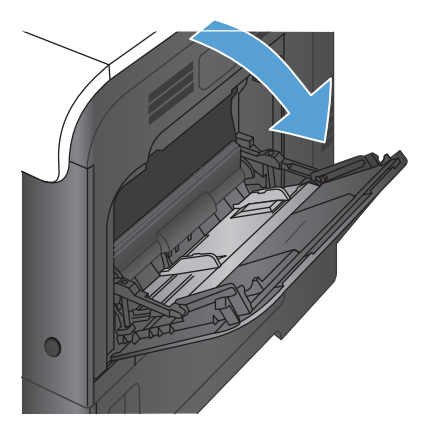
**2.** Faites coulisser l'extension du bac vers l'extérieur

**3.** Dépliez l'extension du bac permettant de supporter le papier et ouvrez les guides latéraux.

**4.** Chargez le papier dans le bac, face vers le bas et bord supérieur court en premier.

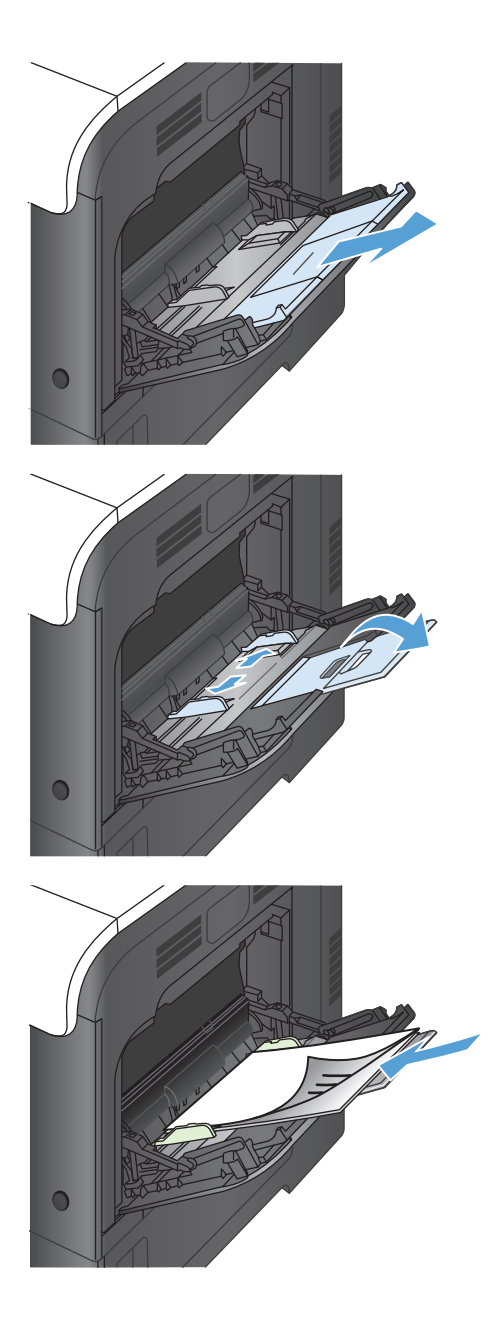

**5.** Assurez-vous que la pile est glissée sous les languettes des guides et ne dépasse pas les indicateurs de charge complète du bac.

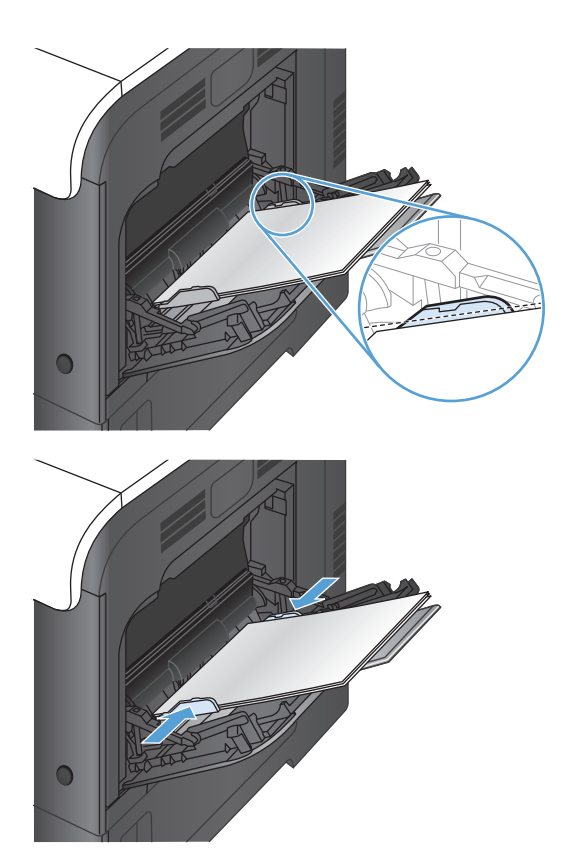

**6.** Réglez les guides latéraux de façon qu'ils touchent légèrement la pile de papier, sans la plier.

#### **Impression d'enveloppes**

Si le logiciel ne formate pas automatiquement les enveloppes, définissez l'orientation de page **Paysage** dans votre logiciel ou votre pilote d'impression. Pour définir les marges dans les adresses du destinataire et de l'expéditeur sur les enveloppes Commercial #10 ou DL, procédez comme indiqué ci-après :

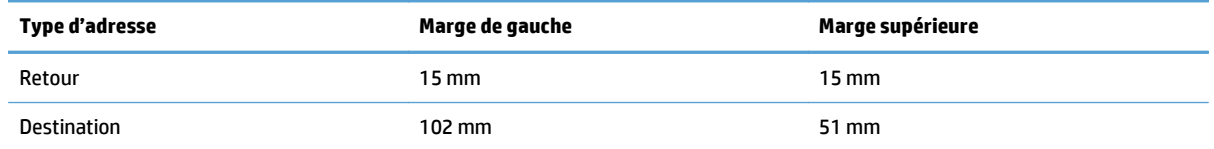

Pour les enveloppes d'autres formats, modifiez les paramètres de marge en conséquence.

## **Bac 2**

- Capacité du bac et orientation du papier
- [Charger le bac 2](#page-39-0)

## **Capacité du bac et orientation du papier**

Pour empêcher les bourrages, ne surchargez pas les bacs. Assurez-vous que le sommet de la pile n'atteint pas l'indicateur de bac plein. Pour les formats de papiers étroits, petits et le papier glacé ou de grammage supérieur, chargez le papier à un niveau correspondant à moins de la moitié de l'indicateur de bac plein.

#### **Tableau 2-4 Capacité du bac 2**

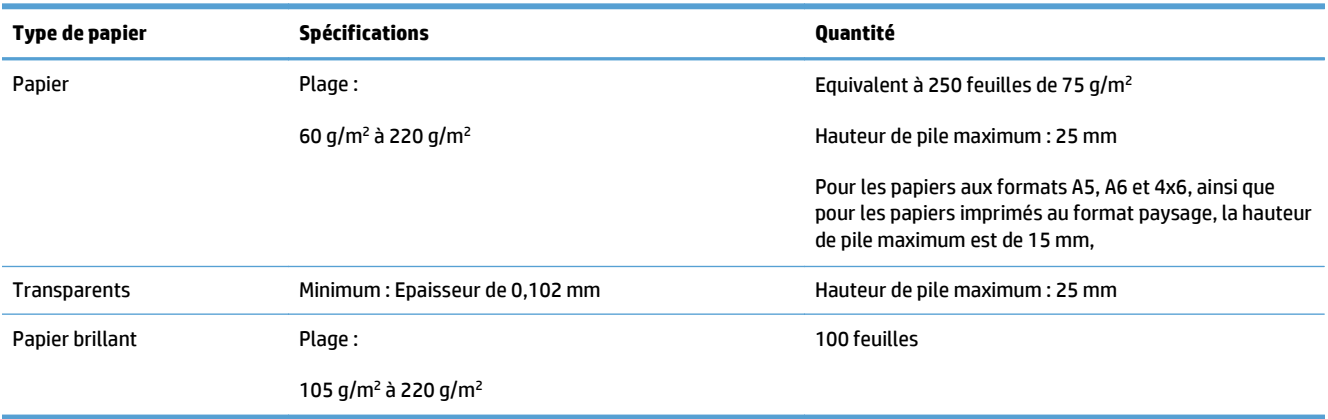

#### **Tableau 2-5 Bac 2 : orientation du papier**

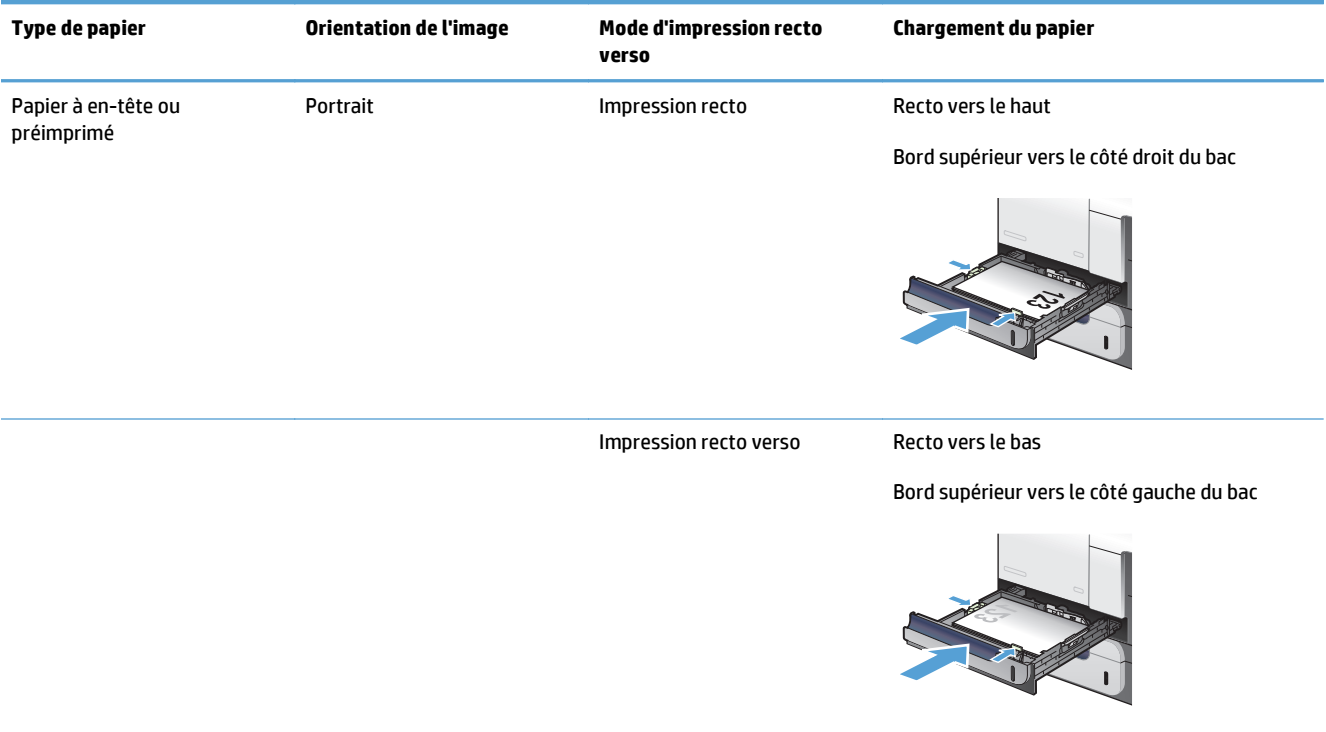

#### <span id="page-39-0"></span>**Tableau 2-5 Bac 2 : orientation du papier (suite)**

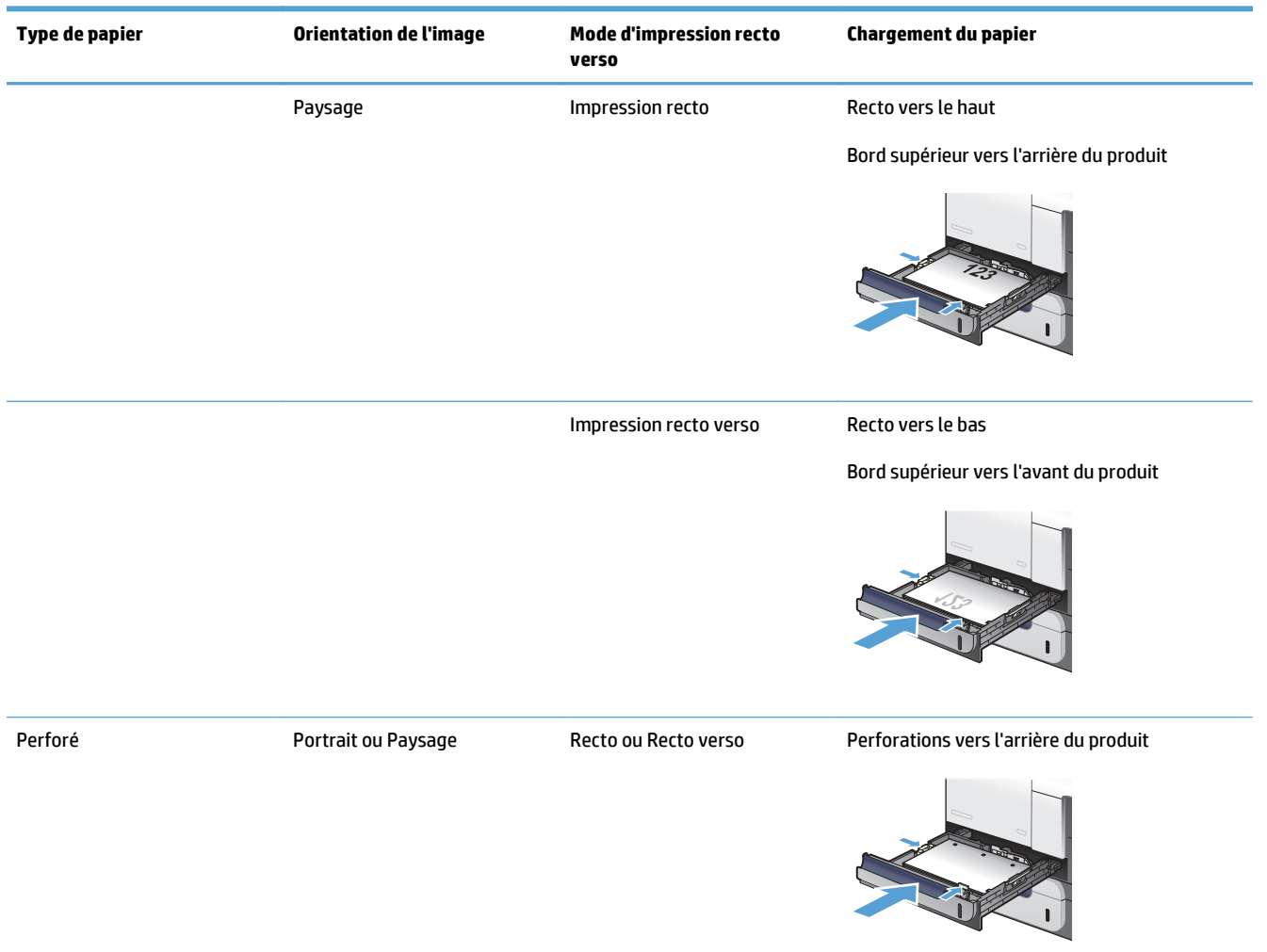

### **Charger le bac 2**

Ce bac peut contenir jusqu'à 250 feuilles de papier de 75 g/m2. Si le grammage du papier est supérieur, le bac contient alors moins de feuilles. Ne surchargez pas le bac.

**ATTENTION :** N'imprimez pas sur des enveloppes, des étiquettes, des cartes postales ou sur du papier de formats non pris en charge à partir du bac 2. Imprimez sur ces types de papier uniquement à partir du bac 1. **1.** Ouvrez le bac en le faisant glisser.

**REMARQUE :** N'ouvrez pas le bac lorsqu'il est en cours d'utilisation.

**2.** Réglez les guides de longueur et de largeur du papier en appuyant sur le taquet de réglage et en faisant glisser les guides jusqu'au format du papier utilisé.

**3.** Chargez le papier dans le bac, face vers le haut. Vérifiez le papier pour vous assurer que les guides touchent légèrement la pile, mais ne la courbent pas.

**REMARQUE :** Pour empêcher les bourrages, ne surchargez pas le bac. Assurez-vous que le sommet de la pile n'atteint pas l'indicateur de bac plein.

**REMARQUE :** Si le bac n'est pas correctement ajusté, un message d'erreur peut apparaître lors de l'impression ou un bourrage papier peut se produire.

**4.** Faites glisser le bac d'alimentation dans le produit.

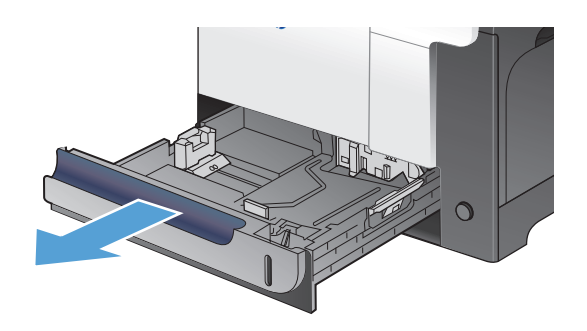

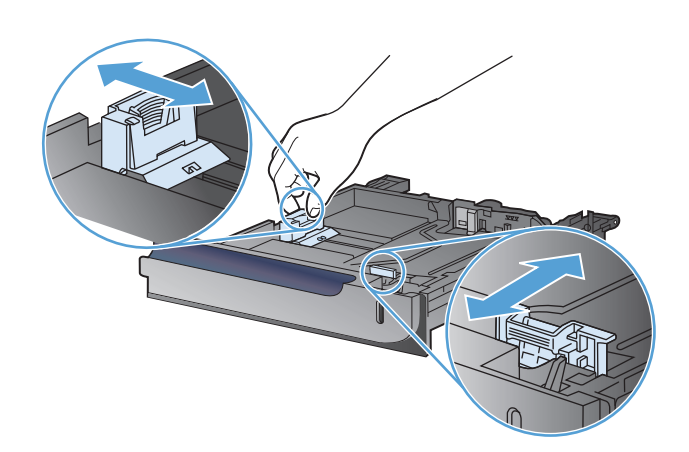

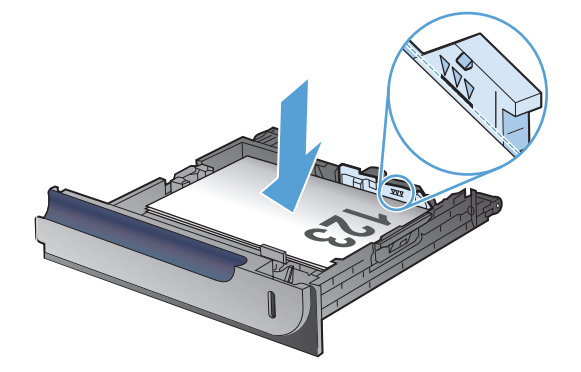

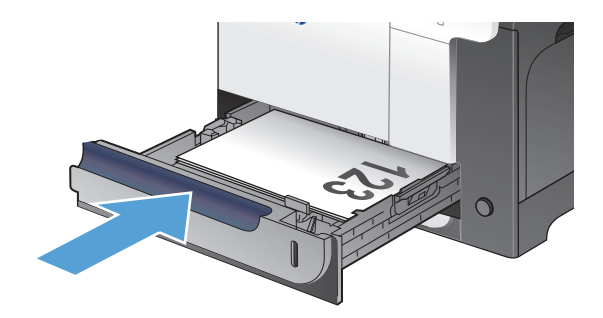

## **Bac 3 en option**

- Capacité du bac et orientation du papier
- [Chargement du bac 3](#page-42-0)

## **Capacité du bac et orientation du papier**

Pour empêcher les bourrages, ne surchargez pas les bacs. Assurez-vous que le sommet de la pile n'atteint pas l'indicateur de bac plein. Pour les formats de papiers étroits, petits et le papier glacé ou de grammage supérieur, chargez le papier à un niveau correspondant à moins de la moitié de l'indicateur de bac plein.

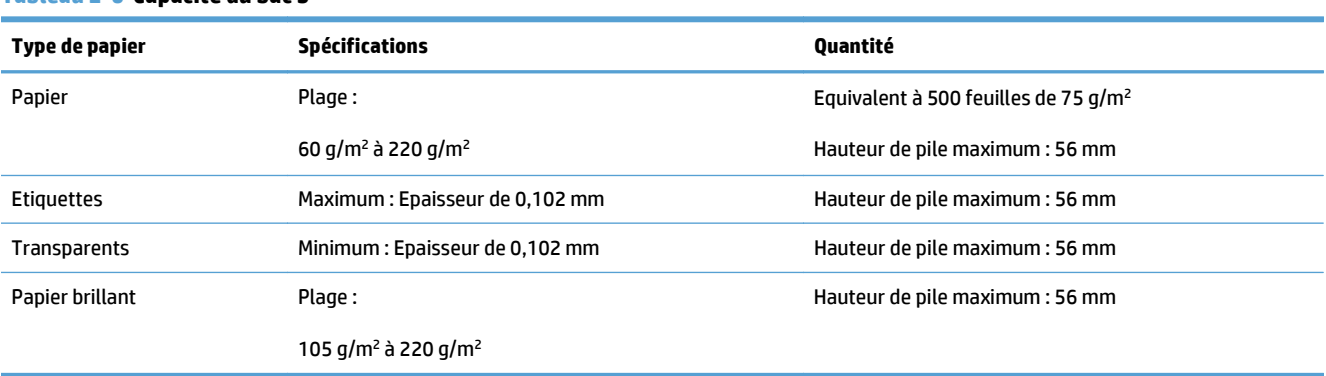

**Tableau 2-6 Capacité du bac 3**

#### **Tableau 2-7 Bac 3 : orientation du papier**

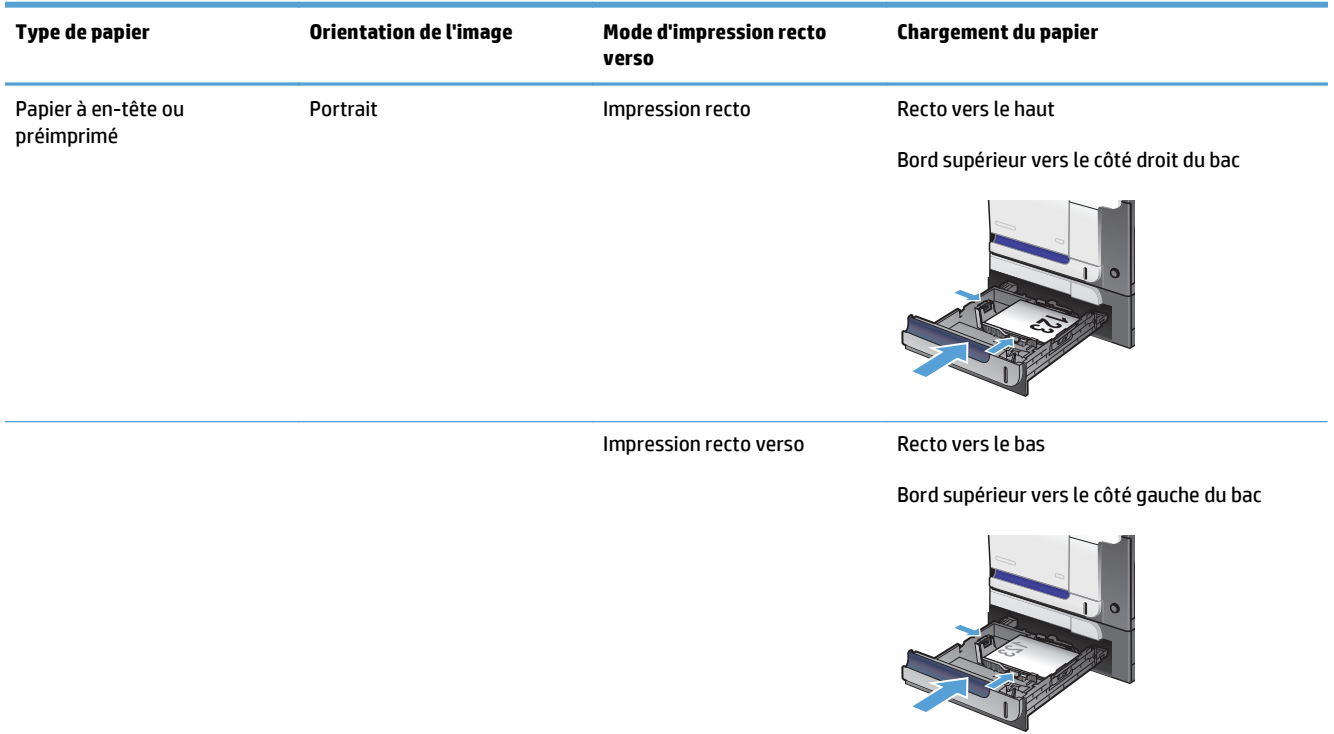

#### <span id="page-42-0"></span>**Tableau 2-7 Bac 3 : orientation du papier (suite)**

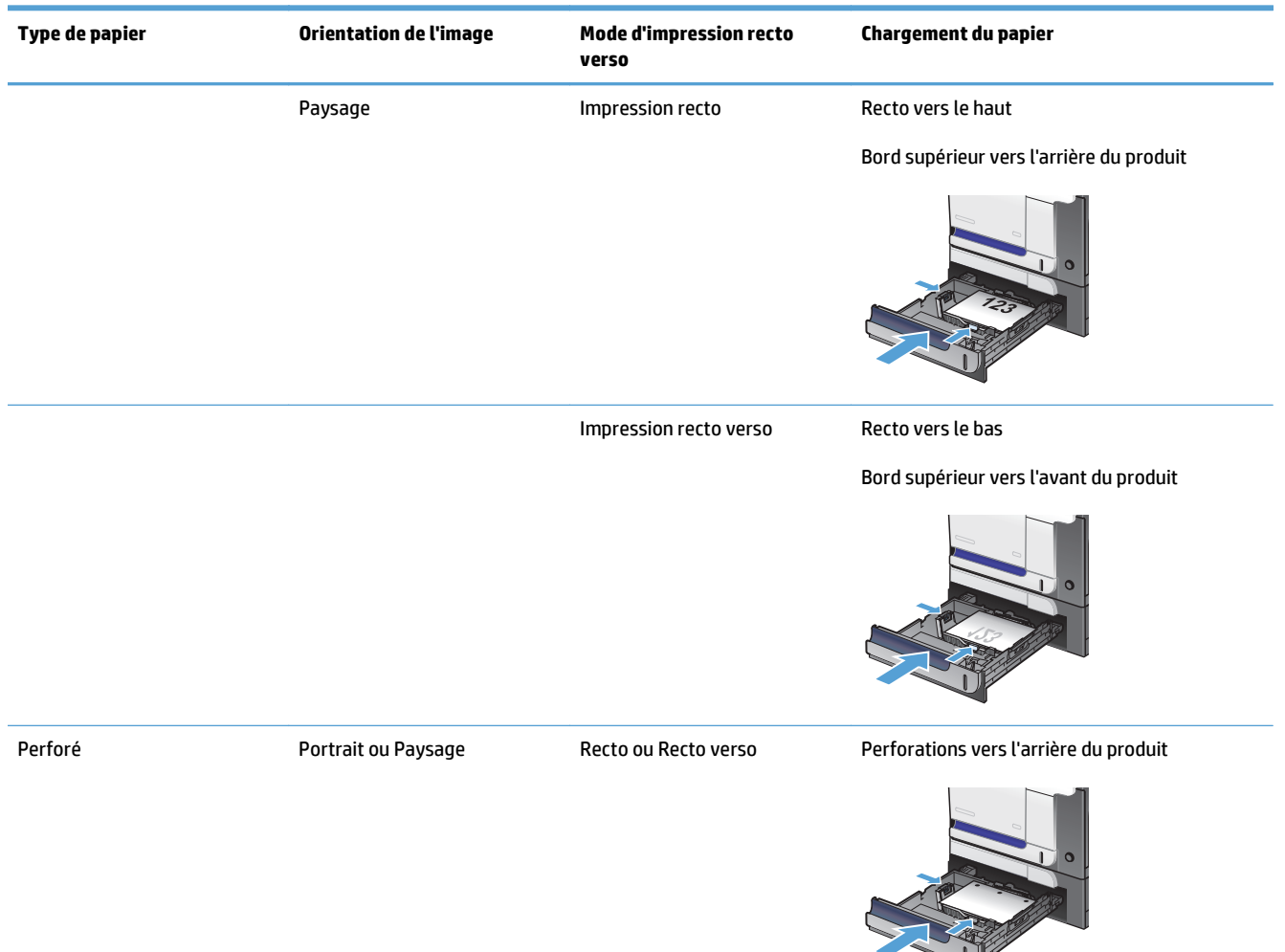

## **Chargement du bac 3**

Ce bac peut contenir jusqu'à 500 feuilles de papier de 75 g/m2. Si le grammage du papier est supérieur, le bac contient alors moins de feuilles. Ne surchargez pas le bac.

**ATTENTION :** N'imprimez pas sur des enveloppes, des cartes postales ou sur du papier de formats non pris en charge à partir du bac 3. Imprimez sur ces types de papier uniquement à partir du bac 1.

**1.** Ouvrez le bac en le faisant glisser.

**REMARQUE :** N'ouvrez pas le bac lorsqu'il est en cours d'utilisation.

**2.** Réglez les guides de longueur et de largeur du papier en appuyant sur les taquets de réglage et en faisant glisser les guides jusqu'au format du papier utilisé.

**3.** Chargez le papier dans le bac, face vers le haut. Vérifiez le papier pour vous assurer que les guides touchent légèrement la pile, mais ne la courbent pas.

**REMARQUE :** Pour empêcher les bourrages, ne surchargez pas le bac. Assurez-vous que le sommet de la pile n'atteint pas l'indicateur de bac plein.

**REMARQUE :** Si le bac n'est pas correctement ajusté, un message d'erreur peut apparaître lors de l'impression ou un bourrage papier peut se produire.

**4.** Faites glisser le bac d'alimentation dans le produit.

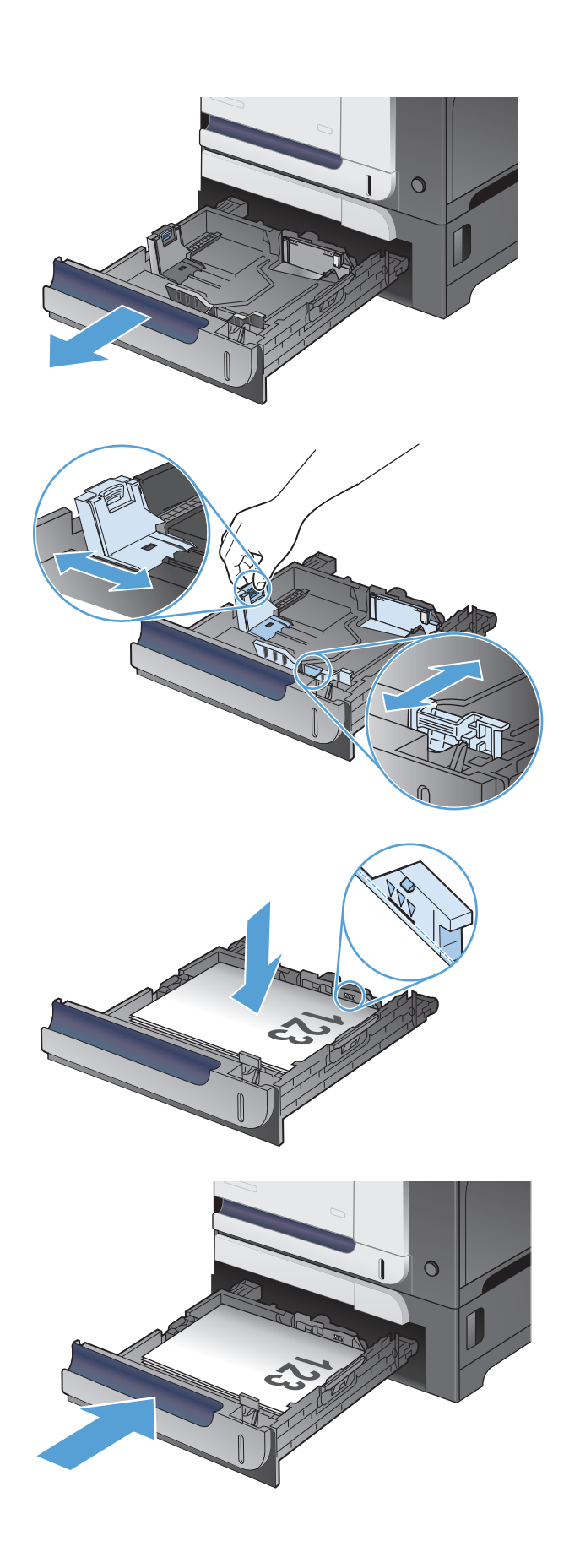

## **Chargement et impression des étiquettes**

### **Introduction**

Pour imprimer sur des planches d'étiquettes, utilisez le bac 2 ou un des bacs d'alimentation de 550 feuilles en option. Le bac 1 ne prend pas en charge les étiquettes.

Pour imprimer des étiquettes à l'aide de l'option d'alimentation manuelle, procédez comme suit pour sélectionner les paramètres appropriés dans le pilote d'impression, puis chargez les étiquettes dans le bac après envoi de la tâche d'impression à l'imprimante. Lors de l'utilisation de l'alimentation manuelle, l'imprimante attend de détecter l'ouverture et la fermeture du bac avant d'imprimer la tâche.

### **Alimentation manuelle des étiquettes**

- **1.** Dans le logiciel, sélectionnez l'option **Imprimer**.
- **2.** Sélectionnez l'imprimante dans la liste d'imprimantes, puis cliquez ou appuyez sur le bouton **Propriétés** ou **Préférences** pour ouvrir le pilote d'impression.
- **EX REMARQUE :** Le nom du bouton varie selon le logiciel.
- **EMARQUE :** Pour accéder à ces fonctions à partir de l'écran de démarrage de Windows 8 ou 8.1, sélectionnez **Périphériques**, puis **Imprimer** et choisissez l'imprimante.
- **3.** Cliquez ou appuyez sur l'onglet **Papier/Qualité**.
- **4.** Dans la liste déroulante **Format de papier**, sélectionnez le format correspondant aux planches d'étiquettes.
- **5.** Dans la liste déroulante **Type de papier**, sélectionnez **Etiquettes**.
- **6.** Dans la liste déroulante **Source de papier**, sélectionnez **Alimentation manuelle**.
- **REMARQUE :** Lorsque vous utilisez le bac d'alimentation manuelle, l'imprimante imprime à partir du bac avec le numéro le plus bas configuré pour le format de papier adéquat, de sorte qu'il n'est pas nécessaire de spécifier un bac précis. Par exemple, si le bac 2 est configuré pour les étiquettes, l'imprimante imprime à partir du bac 2. Si le bac 3 est installé et configuré pour les étiquettes, mais le bac 2 n'est pas configuré pour les étiquettes, l'imprimante imprime à partir du bac 3.
- **7.** Cliquez sur le bouton **OK** pour fermer la boîte de dialogue **Propriétés du document**.
- **8.** Dans la boîte de dialogue **Imprimer**, cliquez sur le bouton **OK** pour lancer la tâche d'impression.

**9.** Chargez les planches d'étiquettes face vers le haut avec le haut de la feuille orienté vers le côté droit de l'imprimante.

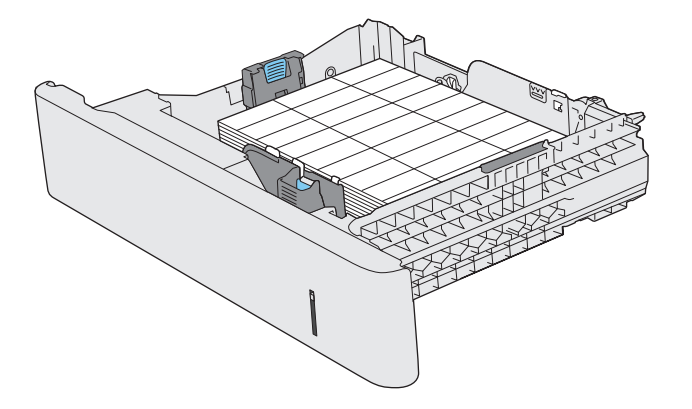

# **3 Pièces, consommables et accessoires**

- [Commander des pièces, des accessoires et des consommables](#page-47-0)
- [Politique de HP en matière de consommables non-HP](#page-48-0)
- [Site Web anti-fraude de HP](#page-49-0)
- [Imprimer lorsqu'une cartouche atteint la fin de sa durée de vie estimée](#page-50-0)
- [Activer ou désactiver les paramètres au niveau Très bas](#page-51-0)
- [Pièces d'autodépannage pour les clients](#page-52-0)
- [Accessoires](#page-53-0)
- [Cartouches d'encre](#page-54-0)
- [Réservoir de récupération du toner](#page-58-0)

## <span id="page-47-0"></span>**Commander des pièces, des accessoires et des consommables**

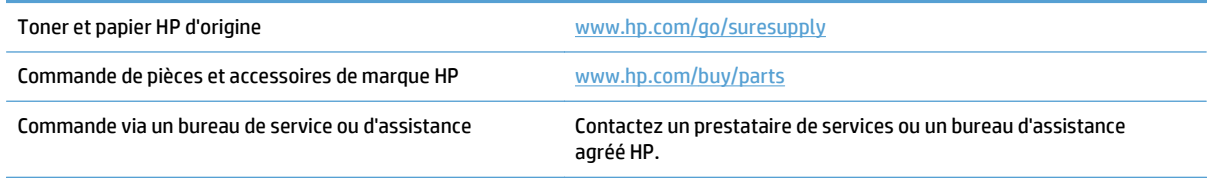

## <span id="page-48-0"></span>**Politique de HP en matière de consommables non-HP**

HP déconseille l'utilisation de cartouches de toner non HP, qu'elles soient neuves ou reconditionnées.

**REMARQUE :** Pour les imprimantes HP, l'utilisation d'une cartouche d'encre non-HP ou d'une cartouche d'encre remplie n'affecte pas la garantie au client ou tout autre contrat de support HP du client. Cependant, si les pannes ou dégâts causés au produit peuvent être imputés à l'utilisation d'une cartouche d'encre remplie ou non-HP, HP appliquera les frais matériels et le temps de réparation standard pour la réparation du produit et des pannes/dégâts en question.

## <span id="page-49-0"></span>**Site Web anti-fraude de HP**

Si le panneau de commande de votre imprimante vous informe que la cartouche d'encre HP que vous essayez d'installer n'est pas une cartouche HP authentique, rendez-vous sur [www.hp.com/go/anticounterfeit](http://www.hp.com/go/anticounterfeit). HP vous aidera à déterminer si la cartouche est authentique et prendra des mesures pour résoudre le problème.

Il se peut que votre cartouche d'encre HP ne soit pas authentique dans les cas suivants :

- La page d'état des consommables indique qu'un consommable non HP est installé.
- Vous rencontrez de nombreux problèmes avec le toner.
- La cartouche n'a pas l'apparence habituelle (par exemple, l'emballage est différent des emballages HP).

## <span id="page-50-0"></span>**Imprimer lorsqu'une cartouche atteint la fin de sa durée de vie estimée**

**Noir bas** : Lorsque le niveau d'un toner est bas, le produit vous en avertit. La durée de vie restante effective du toner peut varier. Veillez à toujours disposer d'une cartouche de remplacement afin de pouvoir en changer en temps voulu. Le toner ne doit pas nécessairement être remplacé immédiatement.

**Noir très bas** : Lorsque le niveau du toner est très bas, le produit vous avertit. La durée de vie restante effective du toner peut varier. Veillez à toujours disposer d'une cartouche de remplacement afin de pouvoir en changer en temps voulu. Il n'est pas nécessaire de remplacer le toner tant que la qualité d'impression reste acceptable.

Lorsqu'un toner HP atteint un niveau très bas, la garantie de protection Premium d'HP pour ce toner prend fin.

Vous pouvez modifier la réponse du produit lorsque les consommables atteignent l'état Très bas. Vous n'avez pas besoin de restaurer ces paramètres lorsque vous installez un nouveau toner.

## <span id="page-51-0"></span>**Activer ou désactiver les paramètres au niveau Très bas**

Vous pouvez activer ou désactiver le paramètre par défaut à tout moment et vous n'avez pas à le réactiver lorsque vous installez un nouveau toner.

- **1.** Sur l'écran d'accueil du panneau de commande, appuyez sur le bouton Configuration  $\leq$ .
- **2.** Ouvrez les menus suivants :
	- Config. système
	- Supply Settings (Paramètres des consommables)
	- Cartouche noire
	- Paramètre très bas
- **3.** Sélectionnez l'une des options suivantes :
	- Sélectionnez l'option Continuer pour que le produit vous informe lorsque le niveau du toner est très bas, mais qu'il poursuive l'impression.
	- Sélectionnez l'option Arrêter pour que le produit suspende l'impression (y compris de télécopies) jusqu'à ce que vous remplaciez le toner.
	- Sélectionnez l'option Invite pour que le produit suspende l'impression (y compris de télécopies) et vous demande de remplacer le toner. Vous pouvez accepter l'invite et continuer l'impression. Une des options configurables par l'utilisateur consiste à définir un « Rappel dans 100 pages, 200 pages, 300 pages, 400 pages ou jamais ». Cette option n'est qu'une aide à l'utilisateur et ne garantit pas la qualité d'impression des pages suivantes.

Lorsque le produit est défini sur l'option Arrêter, il existe un risque que les télécopies ne s'impriment pas après l'installation d'une nouvelle cartouche si le produit a reçu plus de télécopies que celles qu'il pouvait enregistrer dans la mémoire pendant l'interruption.

Lorsque le produit est défini sur l'option Invite, il existe un risque que les télécopies ne s'impriment pas après l'installation d'une nouvelle cartouche si le produit a reçu plus de télécopies que celles qu'il pouvait enregistrer pendant que le produit attendait la confirmation de réception du message.

Lorsqu'un toner HP atteint un niveau **très bas**, la garantie de protection Premium d'HP pour ce toner prend fin. Les défauts d'impression ou les défaillances d'une cartouche survenant lorsqu'un toner HP est utilisé en mode très bas, avec l'option Continuer, ne seront pas considérés comme des vices de matériau ou de fabrication dans le cadre de la déclaration de garantie d'HP relative aux toners.

## <span id="page-52-0"></span>**Pièces d'autodépannage pour les clients**

Les pièces d'autodépannage par le client sont disponibles pour le produit.

- Les pièces portant la mention **Obligatoire** doivent être installées par les clients, sauf si vous souhaitez prendre en charge les frais de réparation effectuée par le personnel de maintenance HP. Pour ces pièces, l'assistance hors magasin et l'assistance en atelier ne sont pas prises en charge au titre de la garantie du produit HP.
- Les pièces portant la mention **Facultatif** peuvent, à votre demande, être installées gratuitement par le personnel de maintenance HP pendant la période de garantie du produit.

**REMARQUE :** Pour plus d'informations, rendez-vous à l'adresse [www.hp.com/go/learnaboutsupplies.](http://www.hp.com/go/learnaboutsupplies)

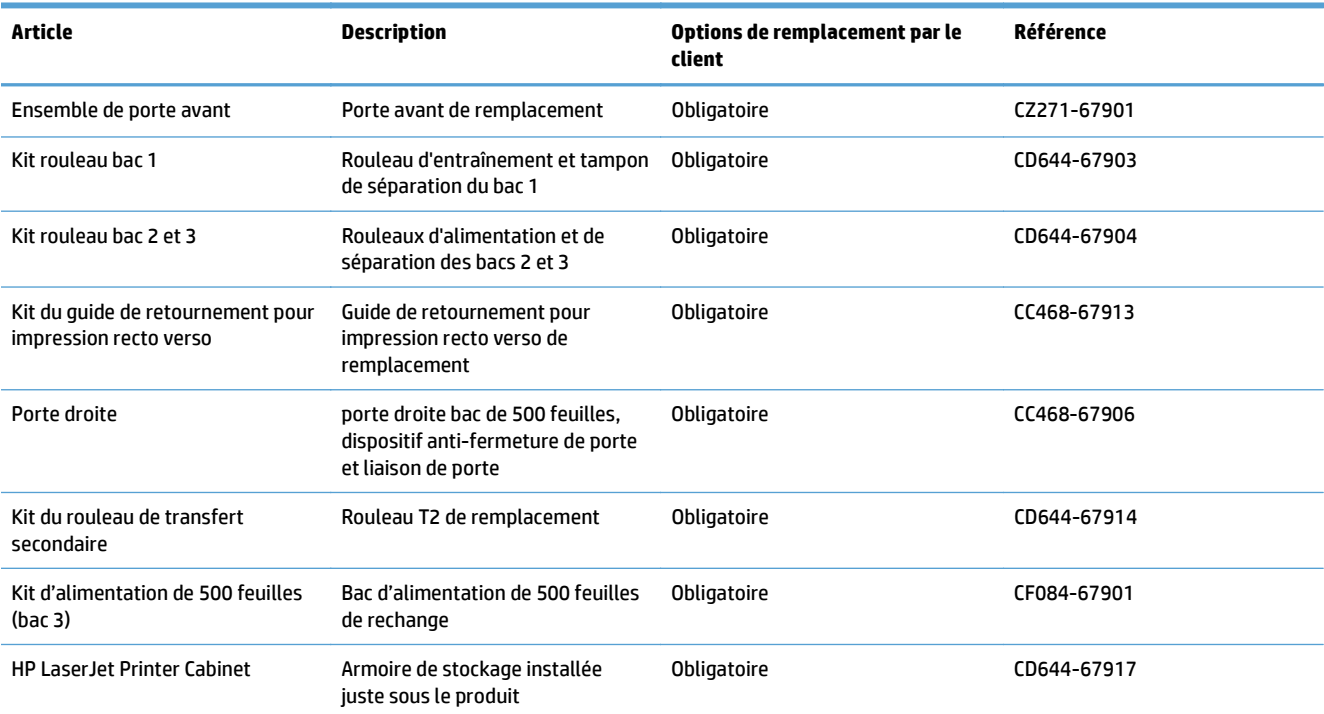

#### **Tableau 3-1 Pièces d'autodépannage pour les clients**

## <span id="page-53-0"></span>**Accessoires**

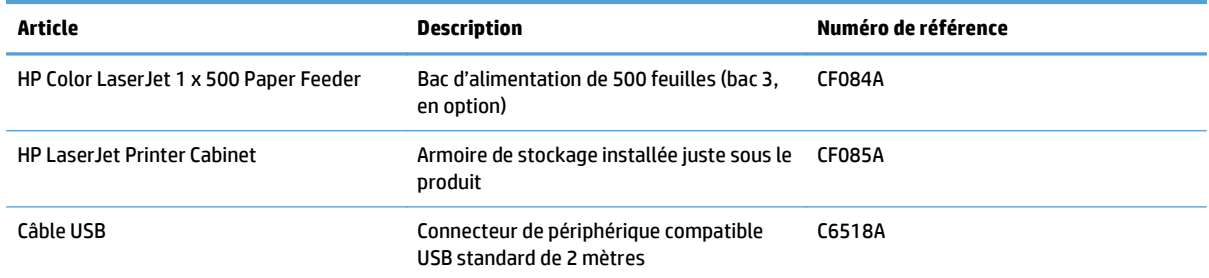

## <span id="page-54-0"></span>**Cartouches d'encre**

- Vue du toner
- Informations sur le toner
- [Remplacement des cartouches d'encre](#page-55-0)

### **Vue du toner**

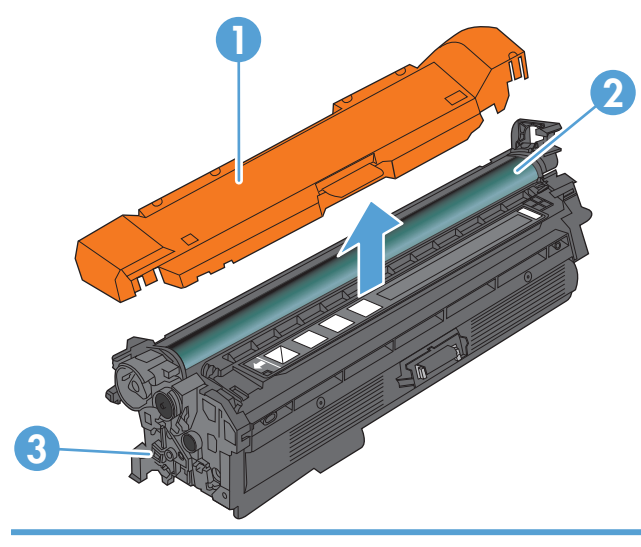

- 1 Protection en plastique
- 2 Tambour d'imagerie

**ATTENTION :** Ne touchez pas le rouleau vert. Vous risquez d'endommager la cartouche.

3 Puce mémoire

## **Informations sur le toner**

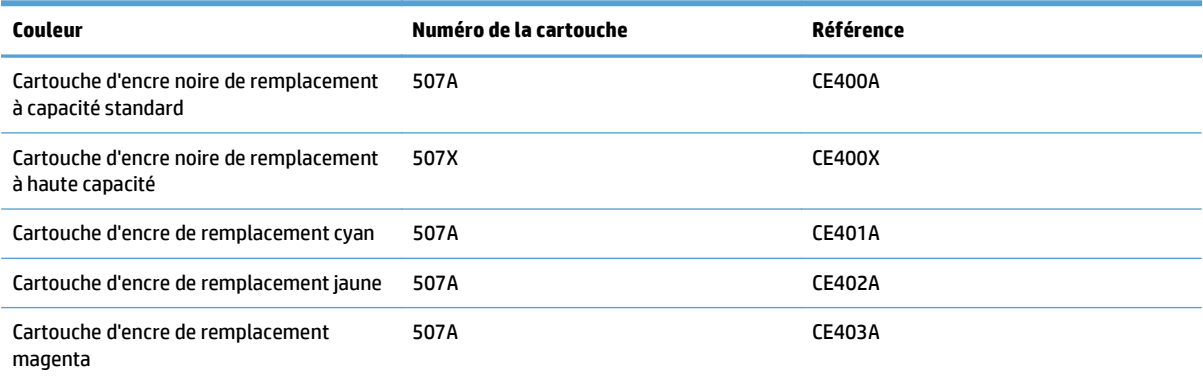

#### **Caractéristiques environnementales** : Recyclez les cartouches d'encre en suivant la procédure de retour et de recyclage HP Planet Partners.

Pour plus d'informations sur les consommables, consultez la page [www.hp.com/go/learnaboutsupplies.](http://www.hp.com/go/learnaboutsupplies)

Les informations contenues dans ce document peuvent être modifiées sans préavis. Pour obtenir des informations récentes sur les consommables, visitez [www.hp.com/go/lj500colorMFPM570\\_manuals](http://www.hp.com/go/lj500colorMFPM570_manuals).

#### <span id="page-55-0"></span>**Recyclage des cartouches d'encre**

Pour recycler une cartouche d'encre de marque HP, placez la cartouche usagée dans la boîte de la nouvelle cartouche. Utilisez l'étiquette de retour fournie pour envoyer le consommable usagé à HP pour recyclage. Pour plus d'informations, reportez-vous au guide de recyclage qui accompagne chaque consommable HP neuf.

#### **Stockage des cartouches d'encre**

Ne sortez la cartouche d'encre de son emballage que lorsque vous êtes prêt à l'utiliser.

**ATTENTION :** Pour éviter d'endommager les cartouches d'encre, ne les exposez pas à la lumière plus de quelques minutes. Recouvrez le tambour d'imagerie si vous devez retirez les cartouches d'encre du produit pour quelque temps.

#### **Politique de HP en matière de cartouches d'encre non-HP**

HP déconseille l'utilisation de cartouches d'encre non HP, qu'elles soient neuves ou reconditionnées.

**REMARQUE :** Tout dommage résultant de l'utilisation d'une cartouche d'encre non-HP n'est pas couvert par la garantie et les contrats de maintenance HP.

### **Remplacement des cartouches d'encre**

Le produit utilise quatre couleurs et possède une cartouche d'encre pour chaque couleur : noir (K), magenta (M), cyan (C) et jaune (Y).

- **ATTENTION :** Si vous vous tachez avec du toner, essuyez la tache à l'aide d'un chiffon sec et lavez le vêtement à l'eau froide. L'eau chaude fixe le toner dans le tissu.
- **REMARQUE :** L'emballage de la cartouche d'encre contient des informations concernant le recyclage.
- **1.** Ouvrez la porte avant. Assurez-vous que la porte est complètement ouverte.

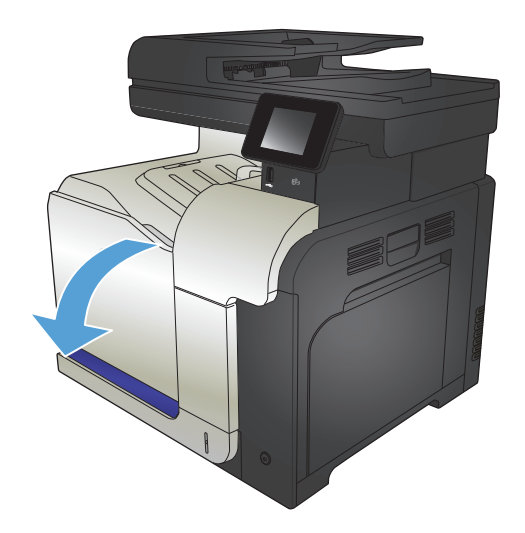

**2.** Saisissez la poignée de la cartouche d'encre usagée et tirez dessus pour la sortir.

**3.** Retirez la cartouche d'encre neuve de son

enveloppe de protection.

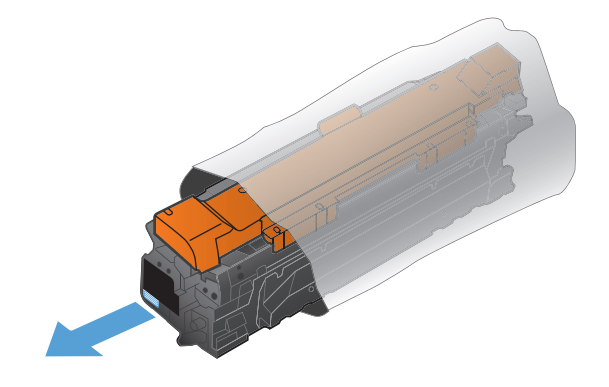

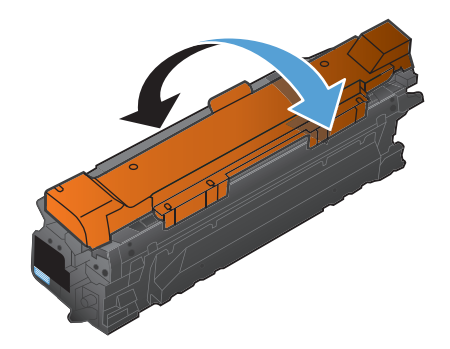

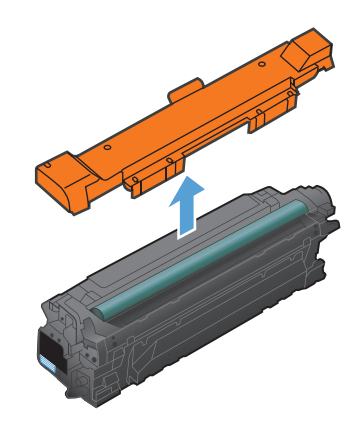

**4.** Saisissez les deux côtés de la cartouche et répartissez l'encre en inclinant délicatement la cartouche sur les côtés.

**5.** Retirez le plastique protecteur de la cartouche d'encre.

**ATTENTION :** Evitez les expositions prolongées à la lumière.

**ATTENTION :** Ne touchez pas le rouleau vert. Vous risquez d'endommager la cartouche.

**6.** Alignez la cartouche d'encre avec son logement et insérez-la jusqu'à ce qu'elle s'enclenche.

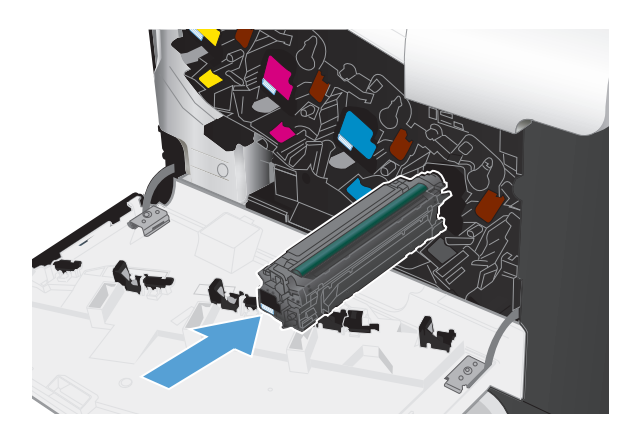

**7.** Fermez la porte avant.

**ATTENTION :** Pour éviter d'endommager le matériel, assurez-vous que les toners sont insérés jusqu'au bout avant de refermer la porte.

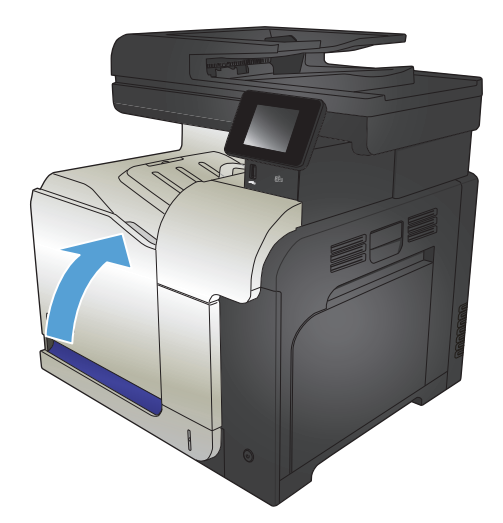

## <span id="page-58-0"></span>**Réservoir de récupération du toner**

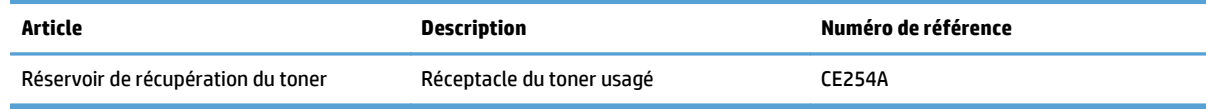

Pour plus d'informations, rendez-vous à l'adresse [www.hp.com/go/learnaboutsupplies.](http://www.hp.com/go/learnaboutsupplies)

### **Remplacement de l'unité de récupération du toner**

Lorsque le panneau de commande vous y invite, remplacez l'unité de récupération de toner usagé.

- **<sup>2</sup> REMARQUE :** Le réservoir de récupération du toner est conçu pour n'être utilisé qu'une seule fois. Ne tentez pas de le vider pour le réutiliser. Le toner risquerait de se renverser à l'intérieur du produit, ce qui réduirait la qualité d'impression. Après utilisation, renvoyez le réservoir de récupération du toner au programme de recyclage HP Planet Partners.
- **EMARQUE :** Dans le cas d'impression de documents nécessitant une couverture de toner importante, l'unité de récupération de toner se remplit rapidement. Si vous imprimez ce type de document, HP recommande d'avoir à disposition une autre unité de récupération de toner.
- **1.** Ouvrez la porte avant. Assurez-vous que la porte est complètement ouverte.

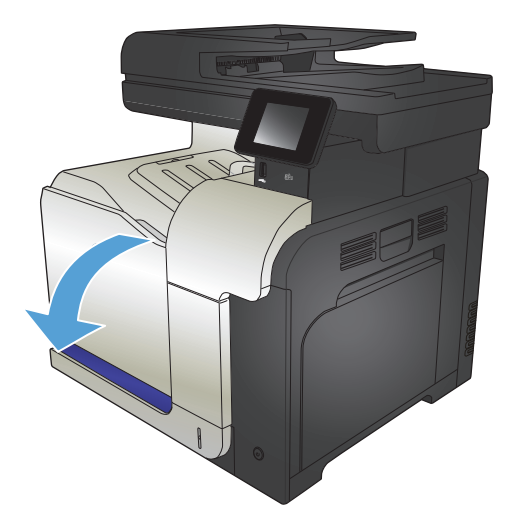

**2.** Saisissez le repère bleu en haut de l'unité de récupération de toner usagé et retirez-la du produit.

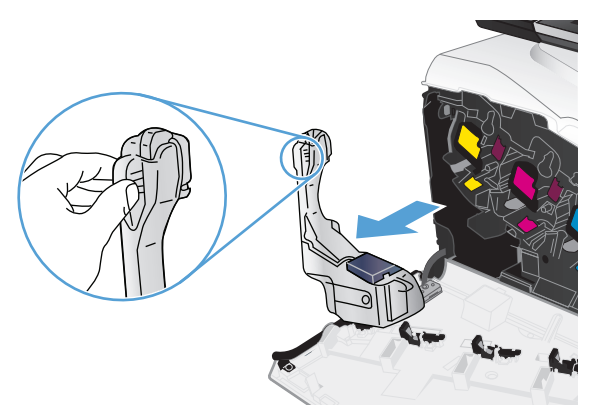

**3.** Placez le capuchon bleu attaché sur l'ouverture bleue en haut du réservoir.

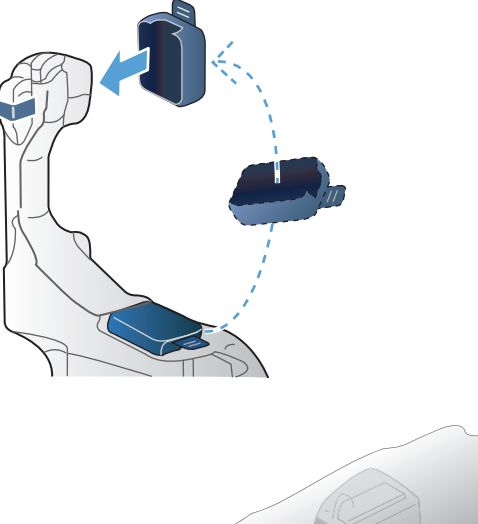

- SANTO
- **4.** Retirez le nouveau réservoir de récupération du toner de son emballage.

**5.** Insérez d'abord le bas de la nouvelle unité dans le produit, puis poussez ensuite le haut jusqu'à ce que l'unité se mette bien en place en s'encastrant.

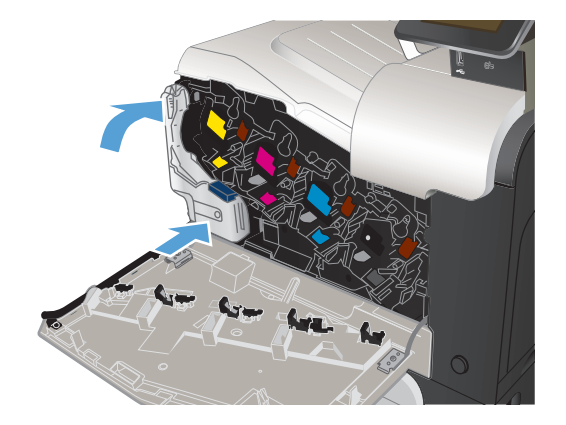

**6.** Fermez la porte avant.

**REMARQUE :** Si le réservoir de récupération du toner n'est pas installé correctement, la porte avant ne se ferme pas complètement.

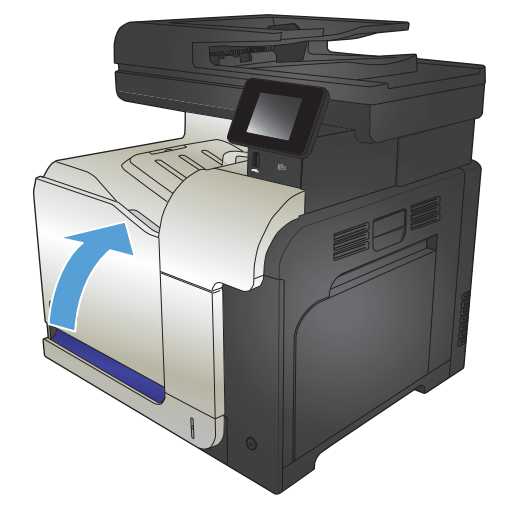

Pour recycler le réservoir de récupération du toner utilisé, suivez les instructions fournies avec la nouvelle unité.

## **4 Imprimer**

- [Pilotes d'impression pris en charge \(Windows\)](#page-63-0)
- [Modifier les paramètres d'impression \(Windows\)](#page-65-0)
- [Modification des paramètres d'impression \(Mac OS X\)](#page-67-0)
- [Imprimer des tâches \(Windows\)](#page-69-0)
- [Imprimer des tâches \(Mac OS X\)](#page-88-0)
- [Tâches d'impression supplémentaires \(Windows\)](#page-92-0)
- [Tâches d'impression supplémentaires \(MAC OS X\)](#page-94-0)
- [Créer des impressions de qualité archive](#page-96-0)
- [Impression couleur](#page-97-0)
- [Utiliser HP ePrint](#page-101-0)
- [Utilisation du AirPrint](#page-102-0)
- Utilisation de l'impression directe par clé USB

## <span id="page-63-0"></span>**Pilotes d'impression pris en charge (Windows)**

Les pilotes de l'imprimante donnent accès au système d'impression du produit. Les pilotes d'impression suivants sont disponibles à l'adresse [www.hp.com/go/lj500colorMFPM570\\_software.](http://www.hp.com/go/lj500colorMFPM570_software)

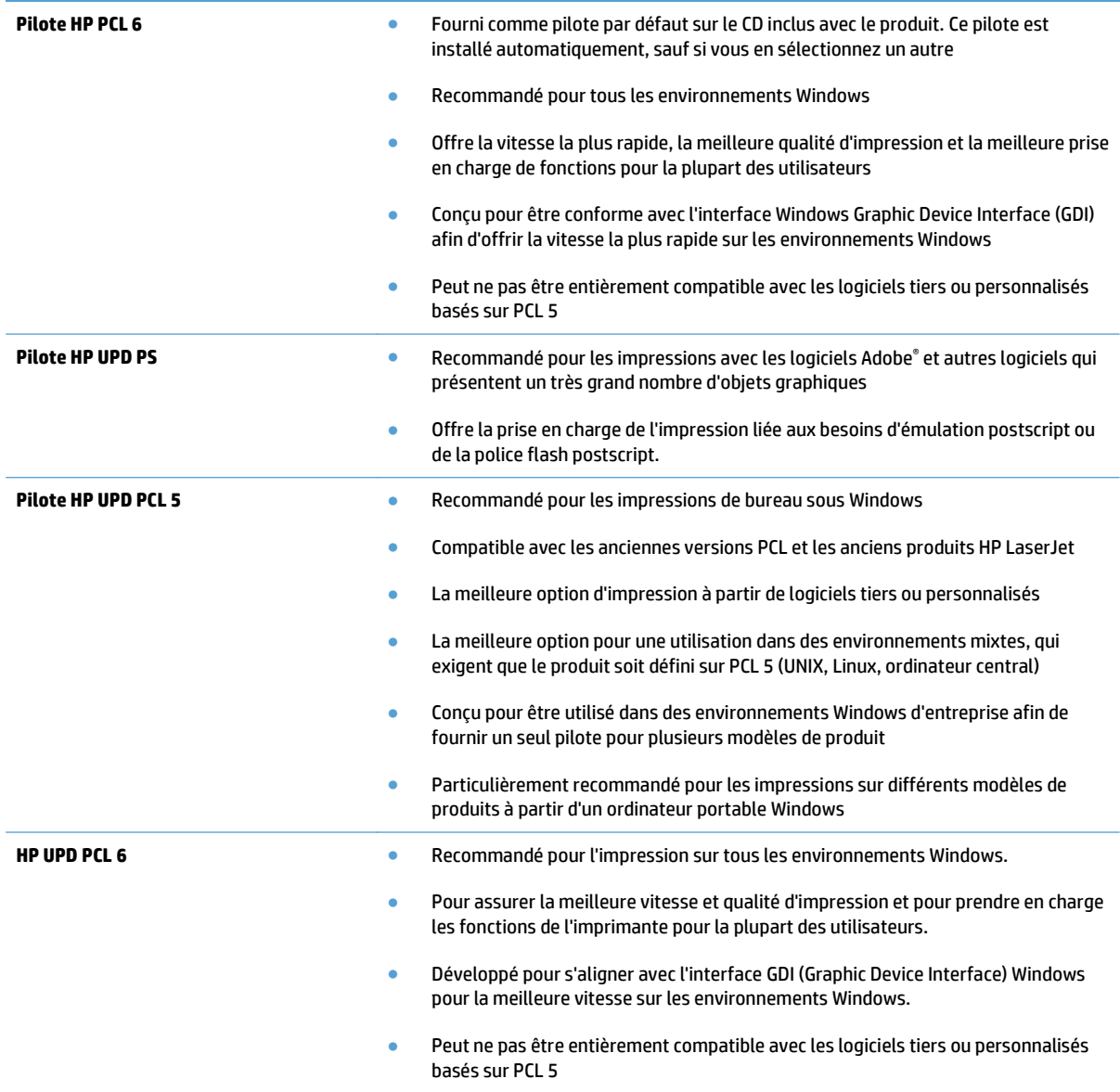

### **HP Universal Print Driver (UPD)**

Le pilote HP Universal Print Driver (UPD) pour Windows est un pilote d'impression unique qui permet d'accéder instantanément à quasiment n'importe quel produit HP LaserJet, où que vous soyez, sans télécharger de pilotes supplémentaires. Il est basé sur une technologie éprouvée de pilotes d'imprimante HP. Il a fait l'objet de tests très complets et a déjà été utilisé avec de nombreux programmes. C'est une solution puissante qui s'effectue avec cohérence au cour du temps.

Le pilote HP UPD communique directement avec chaque produit HP, rassemble les informations de configuration, puis personnalise l'interface utilisateur pour dévoiler les fonctions uniques de chaque produit. Il active automatiquement les fonctions disponibles pour le produit, comme l'impression recto verso ou l'agrafage, de sorte que vous n'avez pas à le faire manuellement.

Pour plus d'informations, rendez-vous à l'adresse [www.hp.com/go/upd.](http://www.hp.com/go/upd)

### **Modes d'installation du pilote UPD**

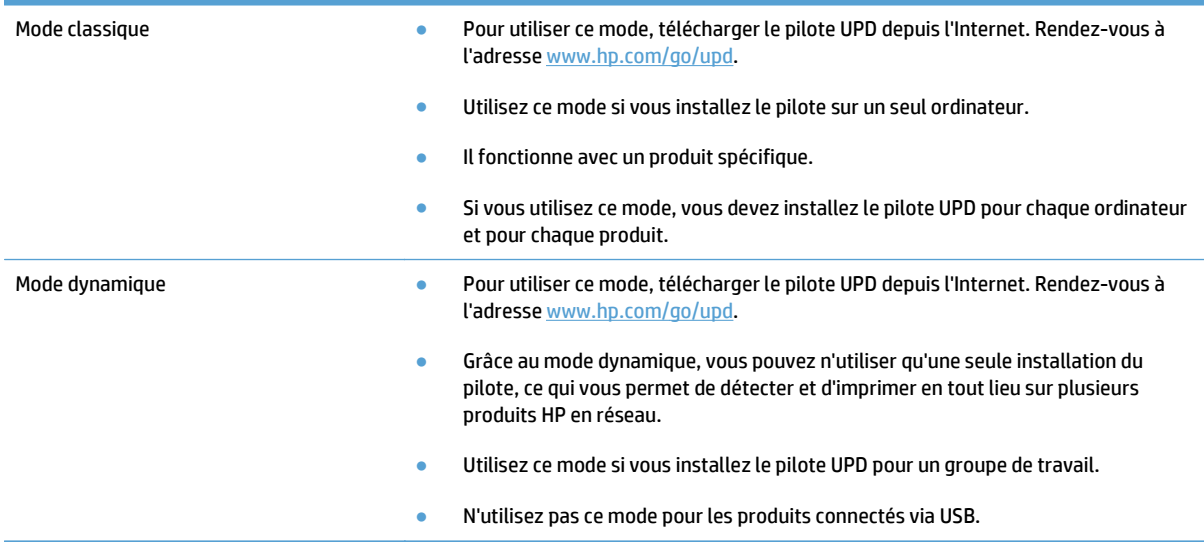

## <span id="page-65-0"></span>**Modifier les paramètres d'impression (Windows)**

- Priorité pour la modification des paramètres d'impression
- Modification des paramètres de tâches d'impression jusqu'à la fermeture du logiciel
- Modification des paramètres par défaut de tâches d'impression
- [Modification des paramètres de configuration du produit](#page-66-0)

### **Priorité pour la modification des paramètres d'impression**

Les modifications de paramètres d'impression se voient attribuées un ordre de priorité en fonction de leur emplacement :

**<sup>2</sup> REMARQUE :** Les noms de commande et de boîte de dialogue peuvent varier selon le logiciel.

- **Boîte de dialogue Mise en page** : Pour ouvrir cette boîte de dialogue, cliquez sur **Mise en page** ou sur une option similaire du menu **Fichier** du programme que vous utilisez. Les paramètres modifiés ici remplacent toutes les autres modifications.
- **Boîte de dialogue Imprimer** : Pour ouvrir cette boîte de dialogue, cliquez sur **Imprimer**, **Configuration de l'impression** ou sur une commande similaire dans le menu **Fichier** du programme dans lequel vous travaillez. Les paramètres modifiés dans la boîte de dialogue **Imprimer** sont de plus faible priorité et ne remplacent généralement pas les modifications effectuées dans la boîte de dialogue **Mise en page**.
- **Boîte de dialogue Propriétés de l'imprimante (pilote d'impression)** : Pour ouvrir le pilote d'impression, cliquez sur **Propriétés** dans la boîte de dialogue **Imprimer**. Les paramètres modifiés dans la boîte de dialogue **Propriétés de l'imprimante** ne remplacent généralement aucun des autres paramètres du logiciel d'impression. Dans cette boîte de dialogue, vous pouvez modifier la plupart des paramètres d'impression.
- **Paramètres du pilote d'impression par défaut** : Les paramètres par défaut du pilote d'impression spécifient les paramètres utilisés dans toutes les tâches d'impression *à moins que* vous ne modifiiez des paramètres dans la boîte de dialogue **Mise en page**, **Imprimer** ou **Propriétés de l'imprimante**.
- **Paramètres du panneau de commande du produit** : Les paramètres modifiés à partir du panneau de commande du produit ont une priorité inférieure aux modifications effectuées à tout autre emplacement.

### **Modification des paramètres de tâches d'impression jusqu'à la fermeture du logiciel**

Les étapes peuvent être différentes ; cette procédure est classique.

- **1.** Dans le logiciel, sélectionnez l'option **Imprimer**.
- **2.** Sélectionnez le nom du produit, puis cliquez sur **Propriétés** ou **Préférences**.

### **Modification des paramètres par défaut de tâches d'impression**

**1. Windows XP, Windows Server 2003 et Windows Server 2008 (vue par défaut du menu Démarrer)** : Cliquez sur **Démarrer**, puis sur **Imprimantes et télécopieurs**.

**Windows XP, Windows Server 2003 et Windows Server 2008 (vue classique du menu Démarrer)** : Cliquez sur **Démarrer**, sur **Paramètres**, puis sur **Imprimantes**.

<span id="page-66-0"></span>**Windows Vista** : Cliquez sur l'icône Windows située dans le coin inférieur gauche de l'écran, cliquez sur **Panneau de configuration**, puis sur **Imprimantes**.

**Windows 7** : Cliquez sur l'icône Windows située dans le coin inférieur gauche de l'écran, puis cliquez sur **Périphériques et imprimantes**.

**2.** Cliquez avec le bouton droit de la souris sur l'icône du pilote d'impression, puis cliquez sur **Préférences d'impression**.

### **Modification des paramètres de configuration du produit**

**1. Windows XP, Windows Server 2003 et Windows Server 2008 (vue par défaut du menu Démarrer)** : Cliquez sur **Démarrer**, puis sur **Imprimantes et télécopieurs**.

**Windows XP, Windows Server 2003 et Windows Server 2008 (vue classique du menu Démarrer)** : Cliquez sur **Démarrer**, sur **Paramètres**, puis sur **Imprimantes**.

**Windows Vista** : Cliquez sur l'icône Windows située dans le coin inférieur gauche de l'écran, cliquez sur **Panneau de configuration**, puis sur **Imprimantes**.

**Windows 7** : Cliquez sur l'icône Windows située dans le coin inférieur gauche de l'écran, puis cliquez sur **Périphériques et imprimantes**.

- **2.** Cliquez avec le bouton droit de la souris sur l'icône du pilote d'impression, puis sélectionnez **Propriétés** ou **Propriétés de l'imprimante**.
- **3.** Cliquez sur l'onglet **Paramètres du périphérique**.

## <span id="page-67-0"></span>**Modification des paramètres d'impression (Mac OS X)**

- Priorité pour la modification des paramètres d'impression
- Modification des paramètres des tâches d'impression jusqu'à la fermeture du logiciel
- Modification des paramètres par défaut des tâches d'impression
- [Modification des paramètres de configuration du produit](#page-68-0)

### **Priorité pour la modification des paramètres d'impression**

Les modifications de paramètres d'impression se voient attribuées un ordre de priorité en fonction de leur emplacement :

**<sup>2</sup> REMARQUE :** Les noms de commande et de boîte de dialogue peuvent varier selon le logiciel.

- **Boîte de dialogue de mise en page** : Pour ouvrir cette boîte de dialogue, cliquez sur **Mise en page** ou sur une commande identique dans le menu **Fichier** de l'application dans laquelle vous travaillez. Il est possible que les paramètres modifiés dans cette boîte de dialogue remplacent les paramètres modifiés ailleurs.
- **Boîte de dialogue Imprimer** : Pour ouvrir cette boîte de dialogue, cliquez sur **Imprimer**, **Configuration de l'impression** ou sur une option similaire du menu **Fichier** du programme que vous utilisez. Les paramètres modifiés dans la boîte de dialogue **Imprimer** ont une priorité inférieure et ne remplacent *pas* les modifications effectuées dans la boîte de dialogue **Mise en page**.
- **Paramètres par défaut du pilote d'imprimante** : Les paramètres par défaut du pilote d'imprimante spécifient les paramètres utilisés dans toutes les tâches d'impression, *à moins que* vous ne modifiez des paramètres dans la boîte de dialogue **Mise en page**, **Imprimer** ou **Propriétés de l'imprimante**.
- **Paramètres du panneau de commande du produit** : Les paramètres modifiés à partir du panneau de commande du produit ont une priorité inférieure aux modifications effectuées à tout autre emplacement.

### **Modification des paramètres des tâches d'impression jusqu'à la fermeture du logiciel**

- **1.** Cliquez sur le menu **Fichier**, puis sur l'option **Imprimer**.
- **2.** Dans le menu **Imprimante**, sélectionnez ce produit.
- **3.** Par défaut, le pilote d'impression affiche le menu **Copies et pages**. Ouvrez la liste déroulante des menus, puis ouvrez un menu dont vous souhaitez modifier les paramètres d'impression.
- **4.** Pour chaque menu, sélectionnez les paramètres d'impression à modifier.
- **5.** Modifiez les paramètres souhaités dans les divers menus.

### **Modification des paramètres par défaut des tâches d'impression**

- **1.** Cliquez sur le menu **Fichier**, puis sur l'option **Imprimer**.
- **2.** Dans le menu **Imprimante**, sélectionnez ce produit.
- **3.** Par défaut, le pilote d'impression affiche le menu **Copies et pages**. Ouvrez la liste déroulante des menus, puis ouvrez un menu dont vous souhaitez modifier les paramètres d'impression.
- <span id="page-68-0"></span>**4.** Pour chaque menu, sélectionnez les paramètres d'impression que vous souhaitez enregistrer afin de les réutiliser.
- **5.** Dans le menu **Préréglages**, cliquez sur l'option **Enregistrer sous...** et saisissez un nom pour le préréglage.
- **6.** Cliquez sur le bouton **OK**.

Ces paramètres sont enregistrés dans le menu **Préréglages**. Pour utiliser les nouveaux paramètres, vous devez sélectionner l'option prédéfinie enregistrée à chaque fois que vous ouvrez un programme et imprimez.

### **Modification des paramètres de configuration du produit**

- 1. Sur votre ordinateur, ouvrez le menu Apple  $\triangle$ , cliquez sur l'élément **Préférences système**, puis sur l'icône **Imprimer & Télécopier** ou **Imprimer et numériser**.
- **2.** Sélectionnez le produit sur le côté gauche de la fenêtre.
- **3.** Cliquez sur le bouton **Options & Consommables**.
- **4.** Cliquez sur l'onglet **Pilote**.
- **5.** Configurez les options installées.

## <span id="page-69-0"></span>**Imprimer des tâches (Windows)**

- Utiliser un raccourci d'impression (Windows)
- [Créer des raccourcis d'impression \(Windows\)](#page-70-0)
- [Imprimer automatiquement des deux côtés \(Windows\)](#page-72-0)
- [Imprimer en manuel des deux côtés \(Windows\)](#page-74-0)
- [Imprimer plusieurs pages par feuille \(Windows\)](#page-76-0)
- [Sélectionner l'orientation de la page \(Windows\)](#page-77-0)
- [Sélectionner le type de papier \(Windows\)](#page-78-0)
- [Imprimer la première ou la dernière page sur un papier différent \(Windows\)](#page-81-0)
- [Mettre un document à l'échelle du papier \(Windows\)](#page-84-0)
- [Créer un livret \(Windows\)](#page-85-0)

## **Utiliser un raccourci d'impression (Windows)**

- **1.** Dans le logiciel, sélectionnez l'option **Imprimer**.
- **2.** Sélectionnez le produit, puis cliquez sur le bouton **Propriétés** ou **Préférences**.

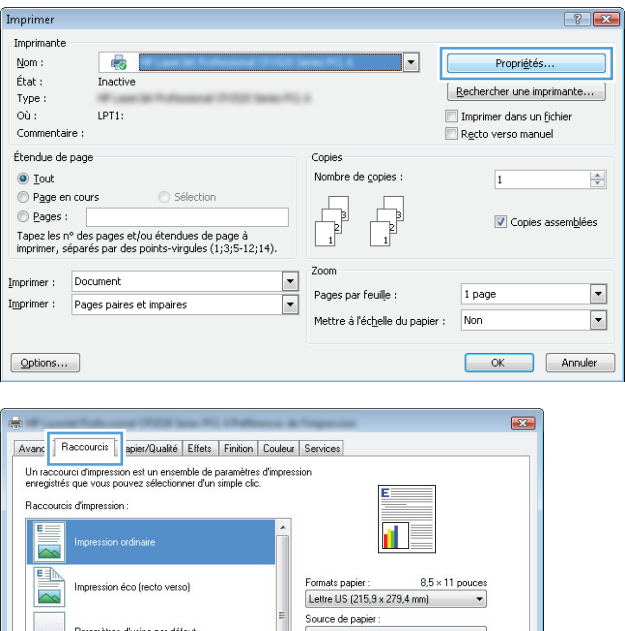

Impression recto verso Non Type de papier Non spécifié

> A propos de... | Aide **OK** Annuler Appliquer

Papier cartonné/Epais

Glossy/Presentation

Enregistrer sous... | Supprimer | Réinitialiser

 $\overline{m}$ 

 $\left[\rule{0pt}{10pt}\right. q_p\right]$ 

**3.** Cliquez sur l'onglet **Raccourcis**.

<span id="page-70-0"></span>**4.** Sélectionnez un des raccourcis. Cliquez sur le bouton **OK** pour fermer la boîte de dialogue **Propriétés du document**.

> **REMARQUE :** Lorsque vous sélectionnez un raccourci, les paramètres correspondants changent sur les autres onglets du pilote d'impression.

**5.** Dans la boîte de dialogue **Imprimer**, cliquez sur le bouton **OK** pour lancer la tâche d'impression.

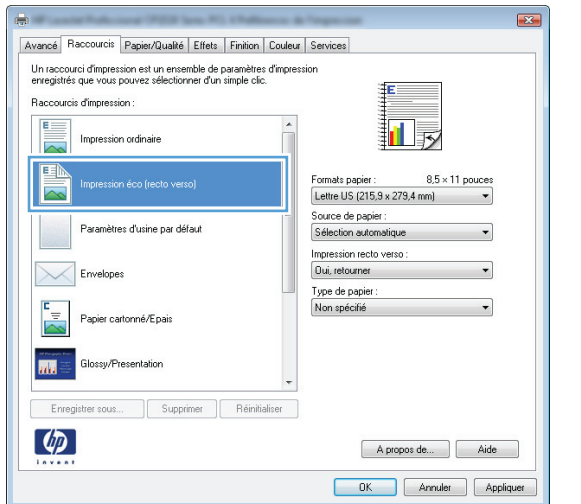

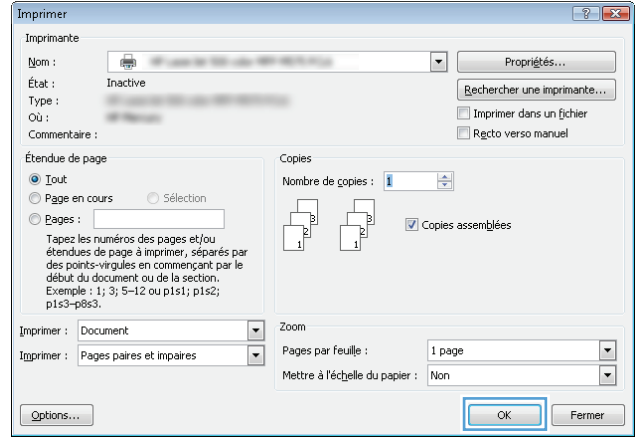

### **Créer des raccourcis d'impression (Windows)**

- **1.** Dans le logiciel, sélectionnez l'option **Imprimer**.
- **2.** Sélectionnez le produit, puis cliquez sur le bouton **Propriétés** ou **Préférences**.

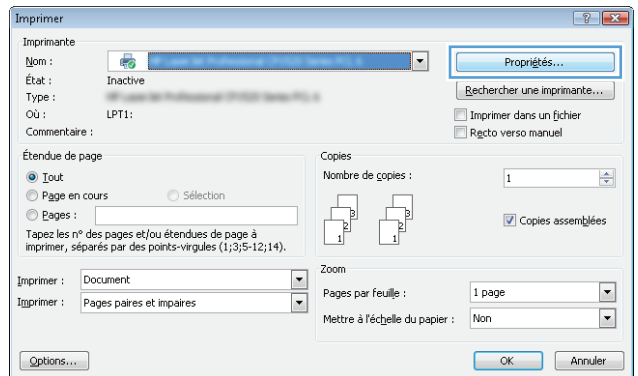

**3.** Cliquez sur l'onglet **Raccourcis**.

**4.** Sélectionnez un raccourci existant comme base de départ.

**REMARQUE :** Sélectionnez toujours un raccourci avant de régler les paramètres à droite de l'écran. Si vous commencez par régler les paramètres et sélectionnez ensuite un raccourci, vous perdrez tous vos réglages.

**5.** Sélectionnez les options d'impression du nouveau raccourci.

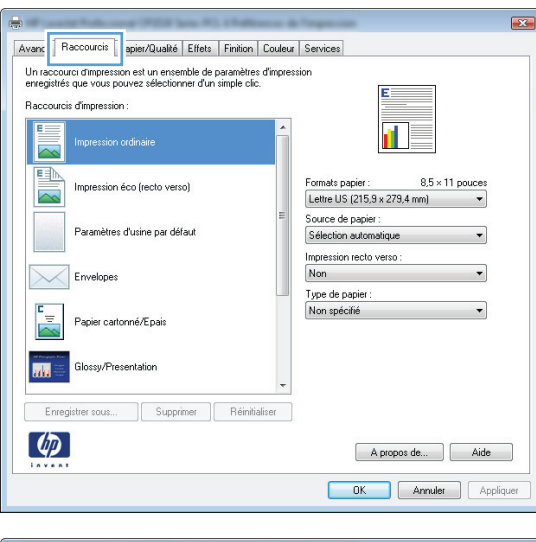

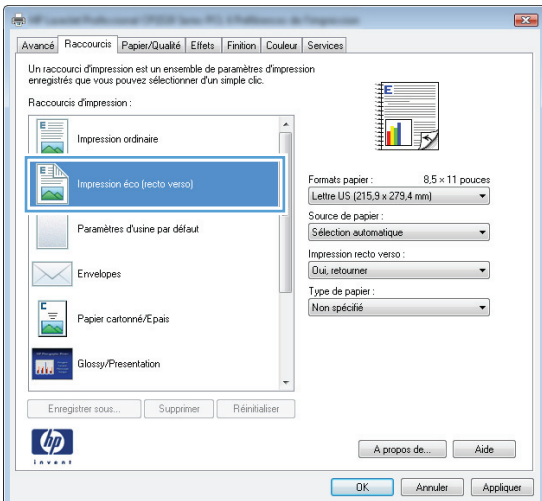

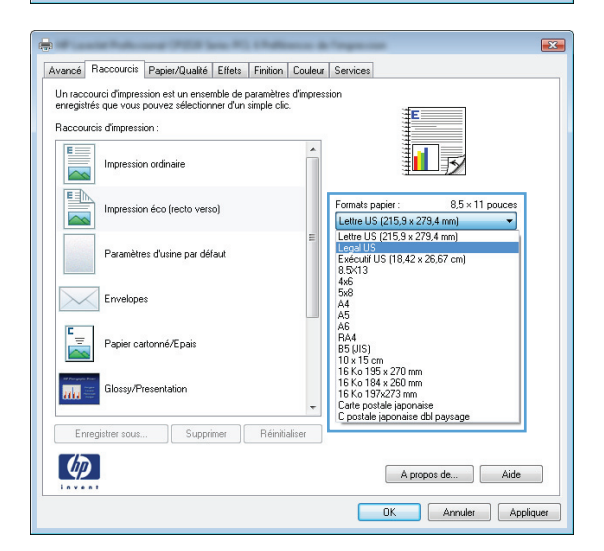
**6.** Cliquez sur le bouton **Enregistrer sous**.

**7.** Saisissez un nom pour le raccourci, puis cliquez sur le bouton **OK**.

**8.** Cliquez sur le bouton **OK** pour fermer la boîte de dialogue **Propriétés du document**. Dans la boîte de dialogue **Imprimer**, cliquez sur le bouton **OK** pour lancer la tâche d'impression.

#### $\overline{R}$ Avancé Raccourcis Papier/Qualité Effets Finition Couleur Services Un raccourci d'impression est un ensemble de paramètres d'impression<br>enregistrés que vous pouvez sélectionner d'un simple clic. Raccourcis d'impression  $E =$ Impression ordinaire 回す  $\overline{\sim}$ <u>II</u> Formats papier :  $8.5 \times 14$  pouces Impression éco (recto verso)  $\overline{\sim}$ Legal US  $\overline{\phantom{a}}$ Source de papier : .<br>Paramètres d'usine par défaut Sélection automatique  $\overline{\phantom{0}}$ Impression recto verso<br>Oui, retourner  $\overline{\phantom{0}}$ Envelopes Type de papier :<br>Non spécifié  $\overline{\cdot}$ Papier cartonné/Epais Glossy/Presentation  $\overline{\mathbf{m}}$ Supprimer | Réinitialiser Enregistrer sous...  $\left( \phi \right)$ A propos de... | Aide DK Annuler Appliquer

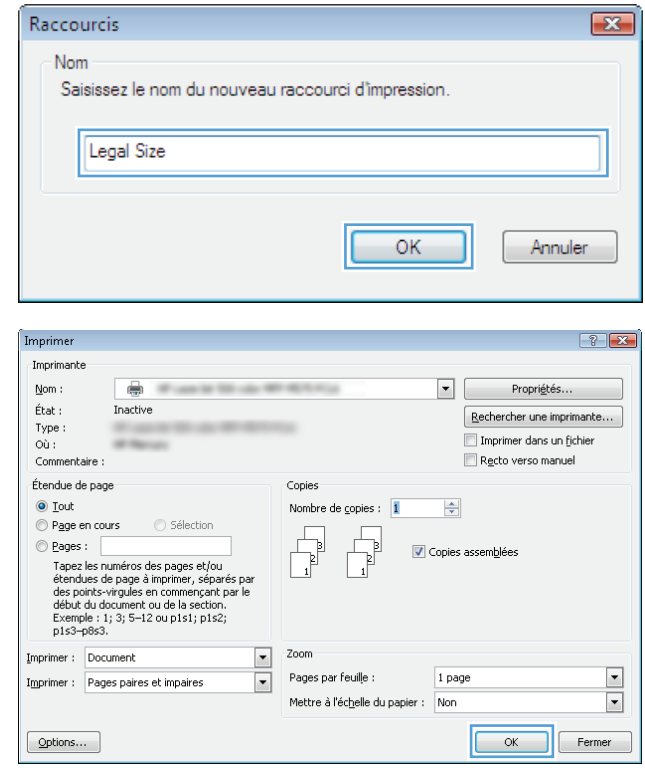

### **Imprimer automatiquement des deux côtés (Windows)**

**1.** Dans le logiciel, sélectionnez l'option **Imprimer**.

**2.** Sélectionnez le produit, puis cliquez sur le bouton **Propriétés** ou **Préférences**.

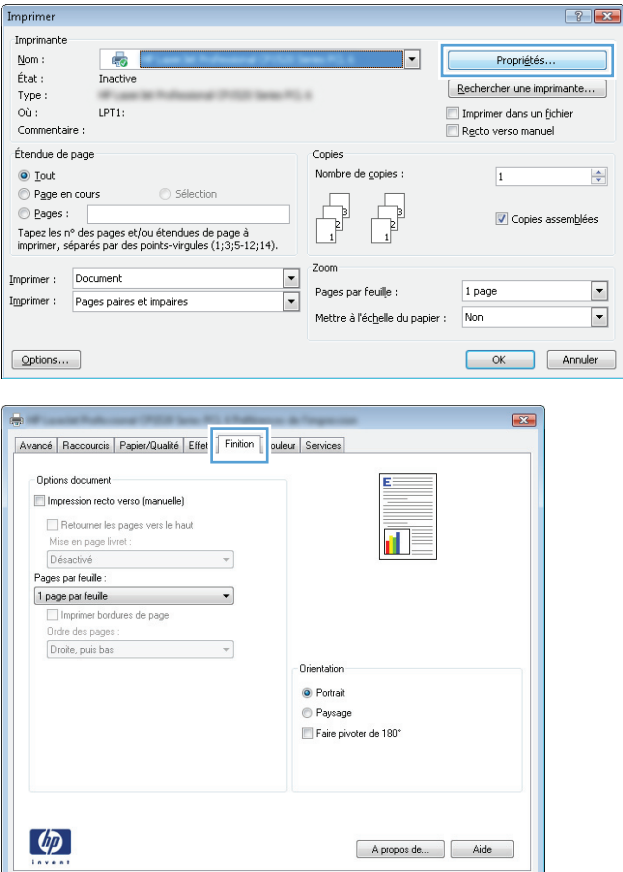

DK Annuler Appliquer

**3.** Cliquez sur l'onglet **Finition**.

**4.** Cochez la case **Impression recto verso**. Cliquez sur le bouton **OK** pour fermer la boîte de dialogue **Propriétés du document**.

**5.** Dans la boîte de dialogue **Imprimer**, cliquez sur le bouton **OK** pour lancer la tâche d'impression.

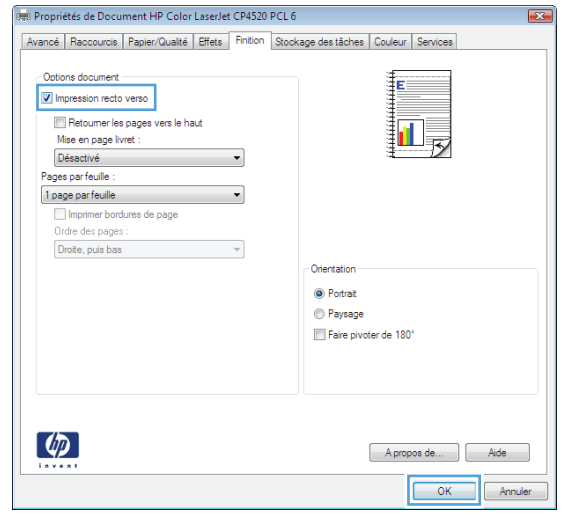

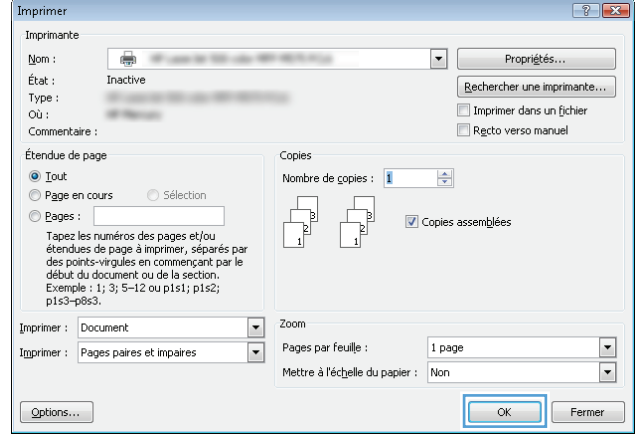

## **Imprimer en manuel des deux côtés (Windows)**

- **1.** Dans le logiciel, sélectionnez l'option **Imprimer**.
- **2.** Sélectionnez le produit, puis cliquez sur le bouton **Propriétés** ou **Préférences**.

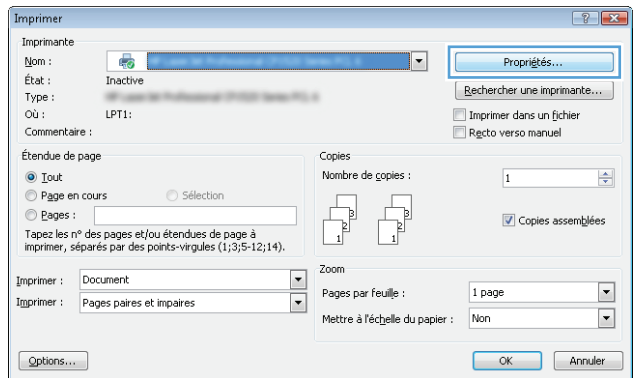

**3.** Cliquez sur l'onglet **Finition**.

**4.** Cochez la case **Impression recto verso (manuelle)**. Cliquez sur le bouton **OK** pour imprimer le recto de la tâche d'impression.

**5.** Récupérez la pile imprimée dans le bac de sortie et placez-la, côté imprimé vers le haut, dans le bac 1.

**6.** Si vous y êtes invité, appuyez sur le bouton approprié du panneau de commande pour

continuer.

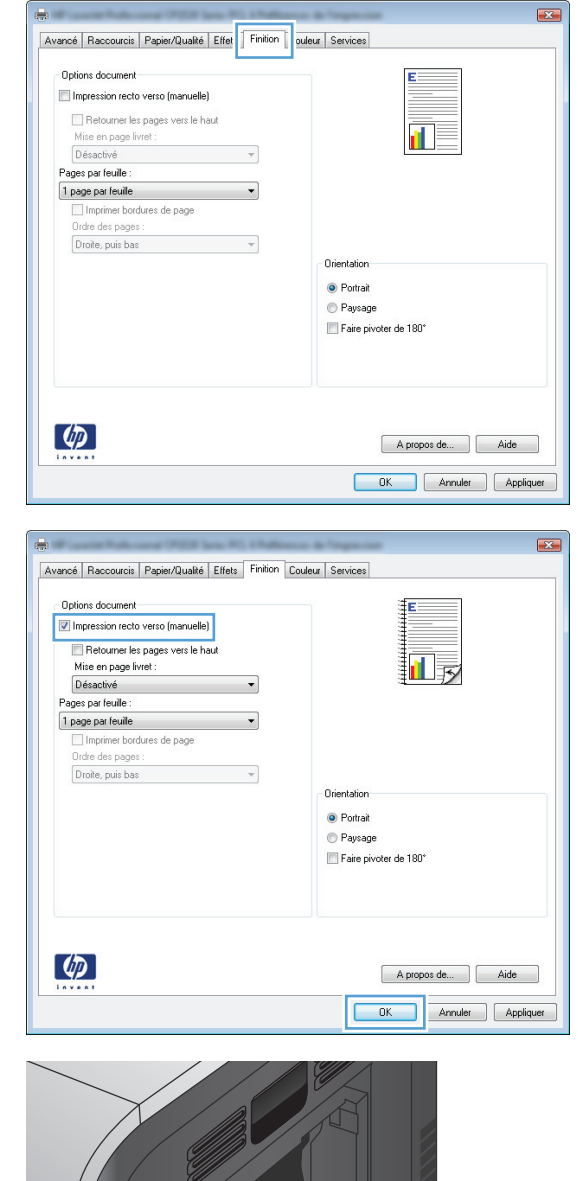

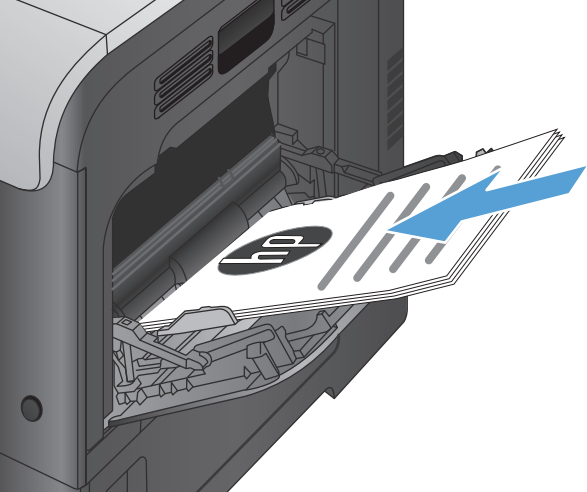

### **Imprimer plusieurs pages par feuille (Windows)**

Imprimer Imprimante

- **1.** Dans le logiciel, sélectionnez l'option **Imprimer**.
- **2.** Sélectionnez le produit, puis cliquez sur le bouton **Propriétés** ou **Préférences**.

**3.** Cliquez sur l'onglet **Finition**.

**4.** Sélectionnez le nombre de pages par feuille dans la liste déroulante **Pages par feuille**.

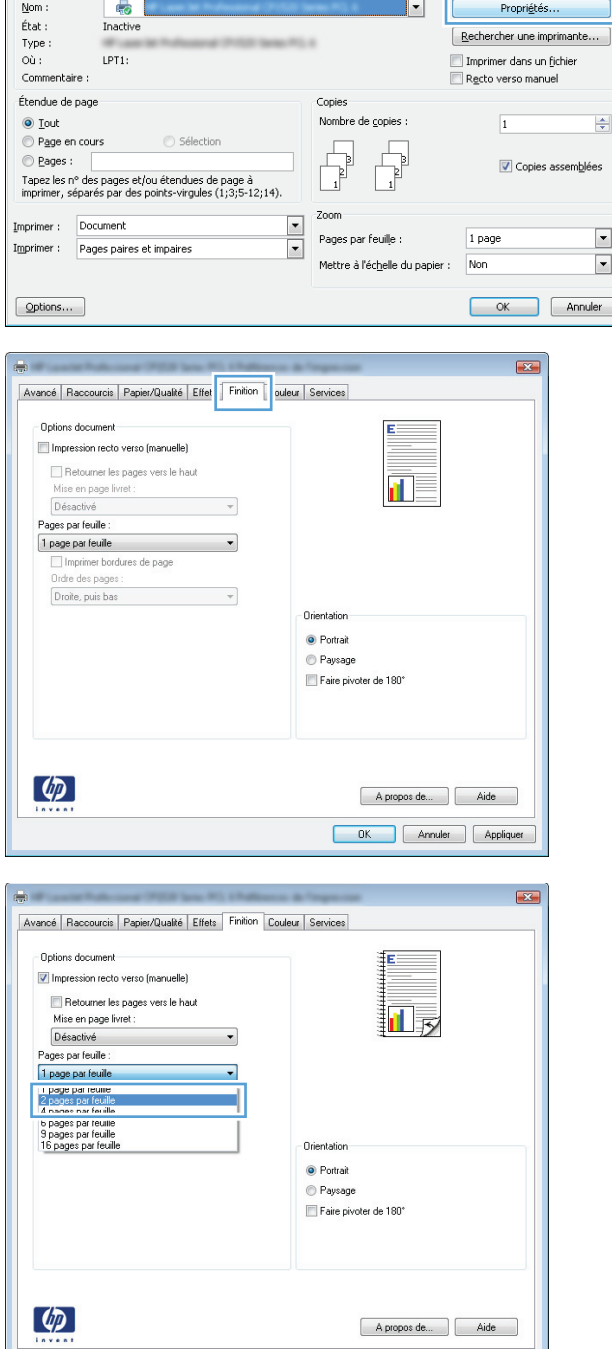

 $\boxed{?}$   $\boxed{?}$ 

DK Annuler Appliquer

**5.** Sélectionnez les options **Imprimer bordures de page**, **Ordre des pages** et **Orientation** appropriées. Cliquez sur le bouton **OK** pour fermer la boîte de dialogue **Propriétés du document**.

- **6.** Dans la boîte de dialogue **Imprimer**, cliquez sur le bouton **OK** pour lancer la tâche d'impression.
- $\overline{23}$ Avancé | Raccourcis | Papier/Qualité | Effets | Finition | Couleur | Services -<br>Options document Impression recto verso (manuelle)  $\frac{2}{5}$ H. Retourner les pages vers le haut Mise en page livret : Désactivé  $\overline{\phantom{a}}$ Pages par feuile  $\overline{\phantom{a}}$ 2 pages par feuille Imprimer bordures de page Ordre des pages Droite, puis bas  $\cdot$  $-$ Orientation $\bullet$  Portrait Paysage Faire pivoter de 180°  $\left( \phi \right)$ A propos de... Aide OK Annuler Appliquer

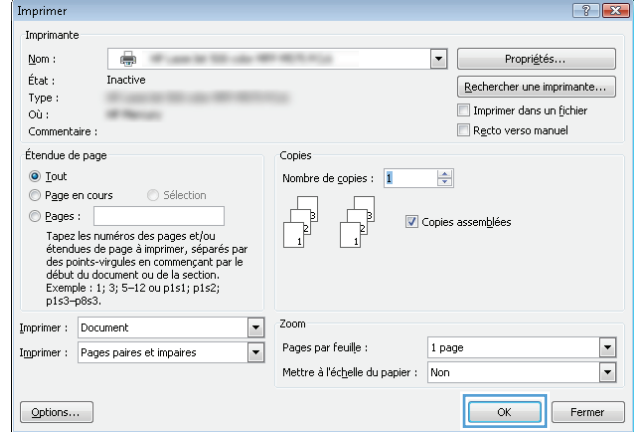

### **Sélectionner l'orientation de la page (Windows)**

- **1.** Dans le logiciel, sélectionnez l'option **Imprimer**.
- **2.** Sélectionnez le produit, puis cliquez sur le bouton **Propriétés** ou **Préférences**.

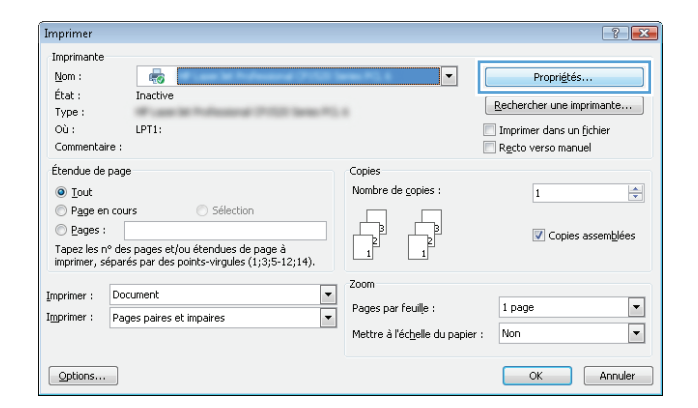

**3.** Cliquez sur l'onglet **Finition**.

**4.** Dans la zone **Orientation**, sélectionnez l'option **Portrait** ou **Paysage**.

Pour imprimer l'image de la page à l'envers, sélectionnez l'option **Faire pivoter de 180°**.

Cliquez sur le bouton **OK** pour fermer la boîte de dialogue **Propriétés du document**.

**5.** Dans la boîte de dialogue **Imprimer**, cliquez sur le bouton **OK** pour lancer la tâche d'impression.

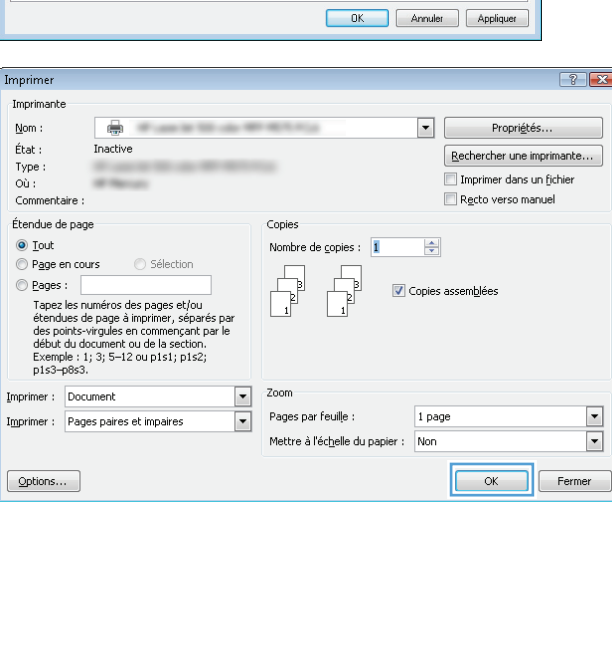

**1.** Dans le logiciel, sélectionnez l'option **Imprimer**.

**Sélectionner le type de papier (Windows)**

 $\overline{23}$ 

 $\overline{1}$ 

 $\blacksquare$ 

A propos de... | Aide OK Annuler Appliquer

ű.

A propos de... Aide

 $\sqrt{2}$ 

 $\frac{1}{2}$ 

Orientation  $\odot$  Portrait Paysage Faire pivoter de 180°

Avancé | Raccourcis | Papier/Qualité | Effet | Finition | ouleur | Services |

 $\mathcal{A}$ 

 $\overline{\phantom{a}}$ 

Options document Impression recto verso (manuelle) Retourner les pages vers le haut

Pages par feuile

 $\left( \phi \right)$ 

**Similar** 

Options document Impression recto verso (manuelle) Retourner les pages vers le haut 

Désactivé Pages par feuile 

 $\left( \phi \right)$ 

Impri Nom

État

Type<br>Où : Com Étend

 $\bigcirc$  P

 $\frac{a}{n}$ 

Imprim

Opti

□ Imprimer bordures de page<br>Ordre des pages :<br>Droite, puis bas

Mise en page livret : Désactivé

1 page par feuile Imprimer bordures de page Ordre des pages

Droite, puis bas  $\overline{v}$ 

Avancé | Raccourcis | Papier/Qualité | Effets | Finition | Couleur | Services

 $\blacktriangledown$ 

 $\overline{\phantom{a}}$ 

Orientatio <sup>O</sup> Portrait Paysage Faire pivoter de 180°

 $\Gamma$ 

**2.** Sélectionnez le produit, puis cliquez sur le bouton **Propriétés** ou **Préférences**.

**3.** Cliquez sur l'onglet **Papier/Qualité**.

**4.** Dans la liste déroulante **Type de papier**, cliquez sur l'option **Plus...**.

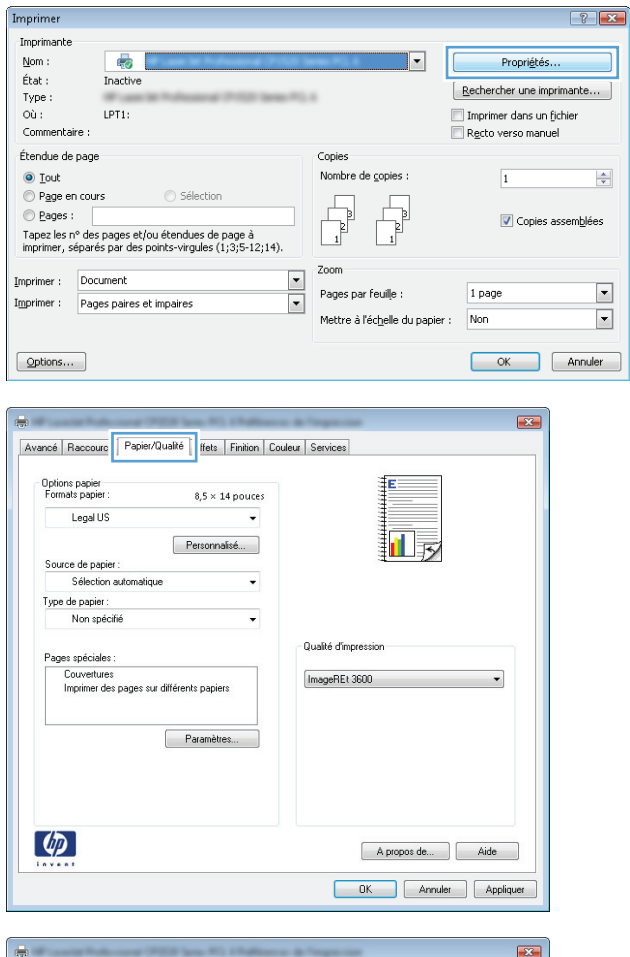

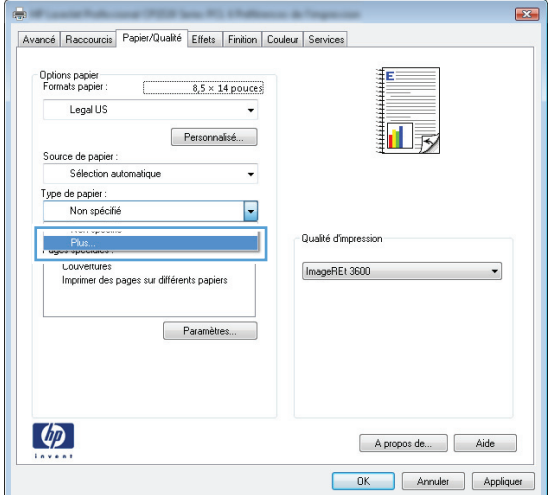

**5.** Développez la liste des options **Type :**.

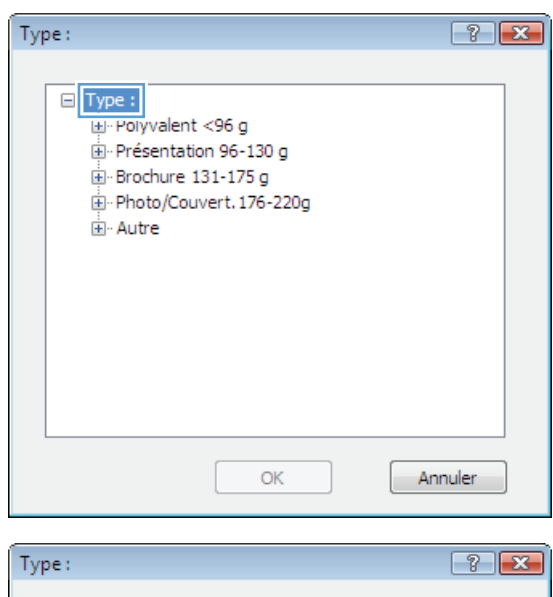

**6.** Développez la catégorie de types de papier qui correspond le mieux à votre papier.

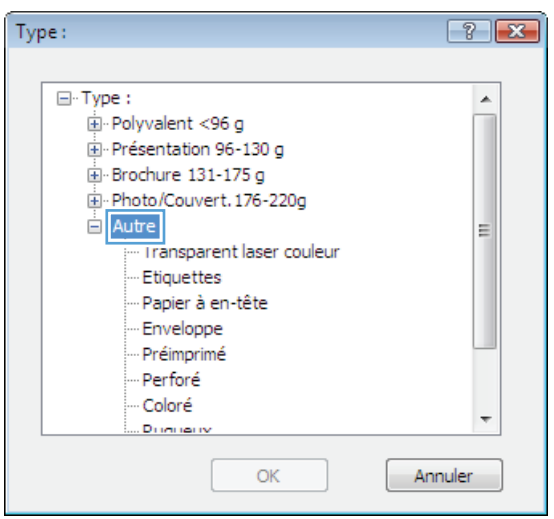

**7.** Sélectionnez l'option pour le type de papier que vous utilisez et cliquez sur le bouton **OK**.

**8.** Cliquez sur le bouton **OK** pour fermer la boîte de dialogue **Propriétés du document**. Dans la boîte de dialogue **Imprimer**, cliquez sur le bouton **OK** pour lancer la tâche d'impression.

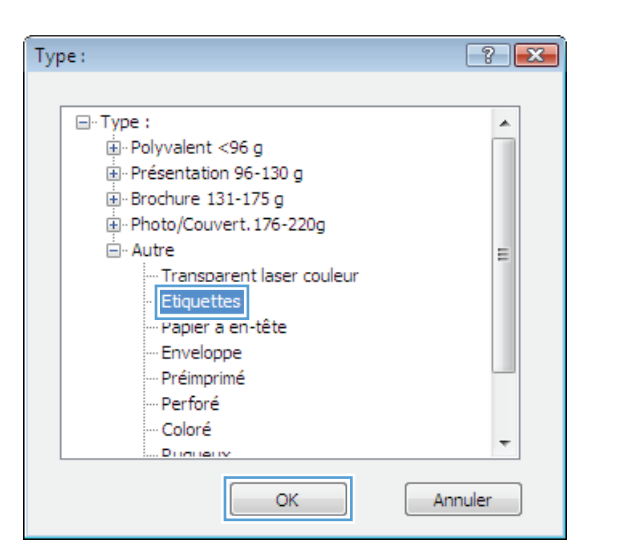

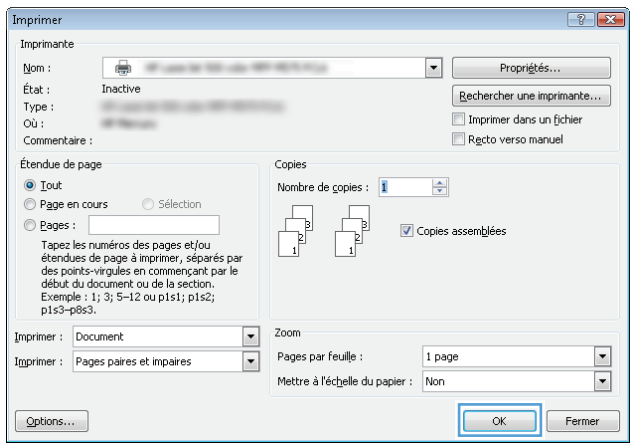

### **Imprimer la première ou la dernière page sur un papier différent (Windows)**

- **1.** Dans le logiciel, sélectionnez l'option **Imprimer**.
- **2.** Sélectionnez le produit, puis cliquez sur le bouton **Propriétés** ou **Préférences**.

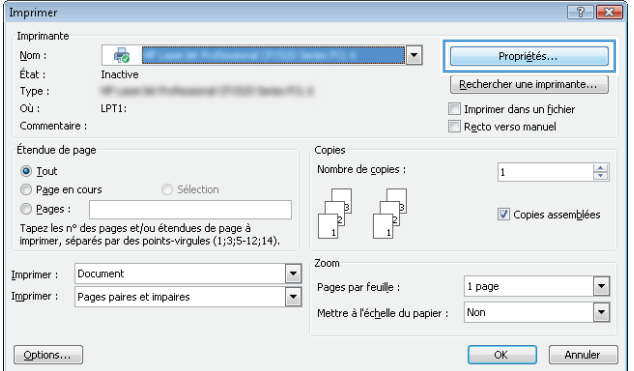

**3.** Cliquez sur l'onglet **Papier/Qualité**.

**4.** Dans la zone **Pages spéciales**, cliquez sur l'option **Imprimer des pages sur différents papiers**, puis sur le bouton **Paramètres**.

**5.** Dans la zone **Pages dans le document**, sélectionnez l'option **Première** ou **Dernière**.

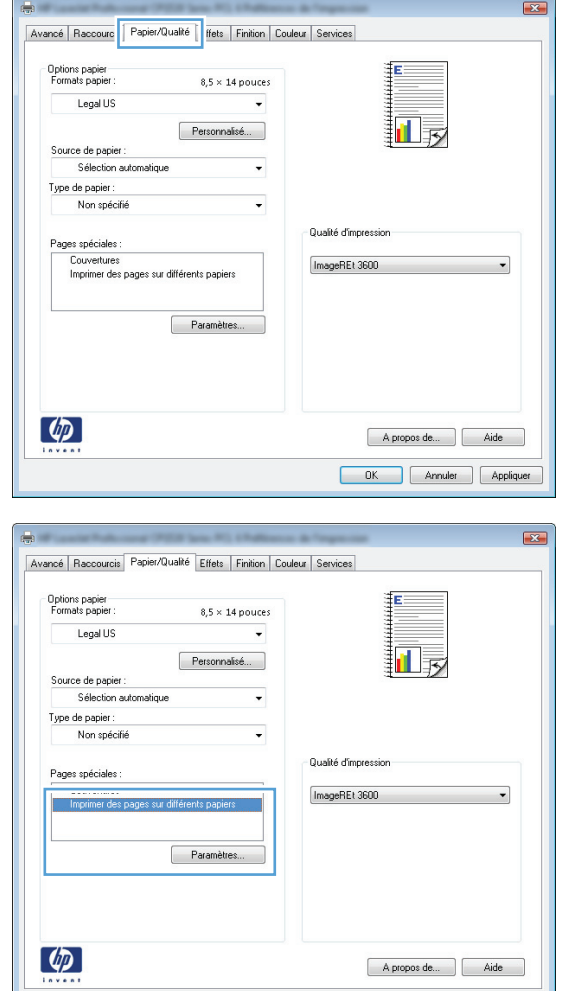

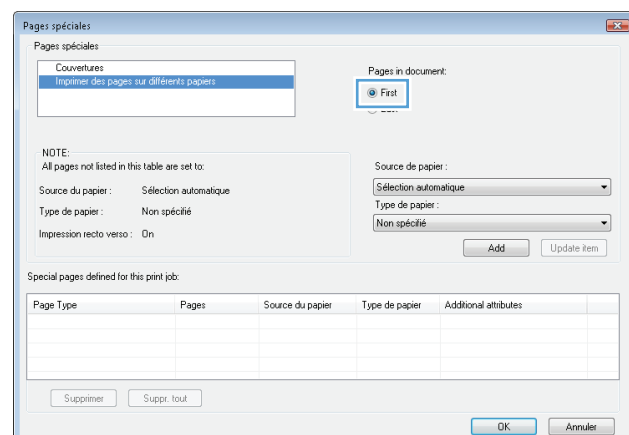

OK Annuler Appliquer

**6.** Sélectionnez les options appropriées dans les listes déroulantes **Source de papier** et **Type de papier**. Cliquez sur le bouton **Ajouter**.

**7.** Pour imprimer *à la fois* la première et la dernière page sur du papier différent, répétez les étapes 5 et 6 pour sélectionner les options de l'autre page.

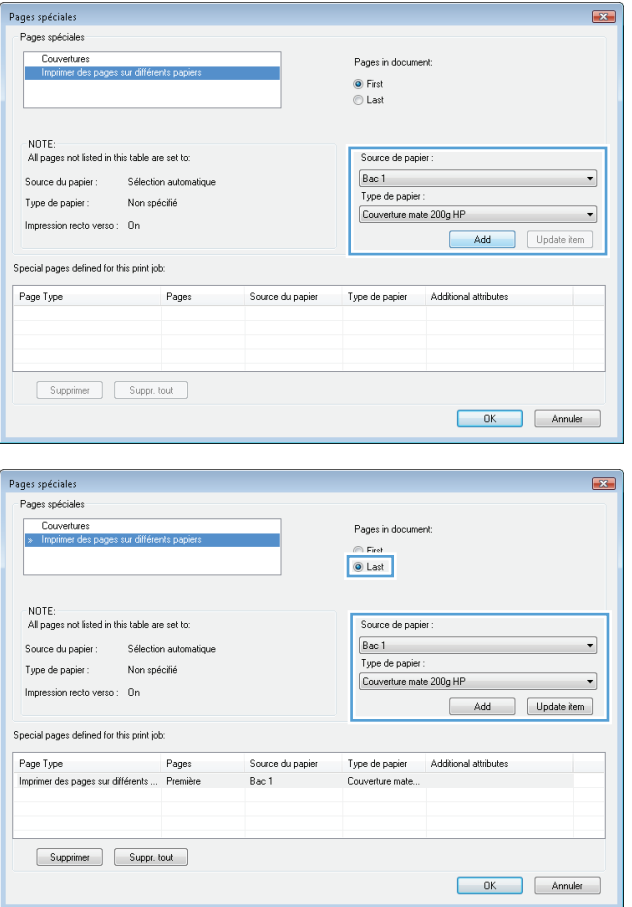

**8.** Cliquez sur le bouton **OK**.

**9.** Cliquez sur le bouton **OK** pour fermer la boîte de dialogue **Propriétés du document**. Dans la boîte de dialogue **Imprimer**, cliquez sur le bouton **OK** pour lancer la tâche d'impression.

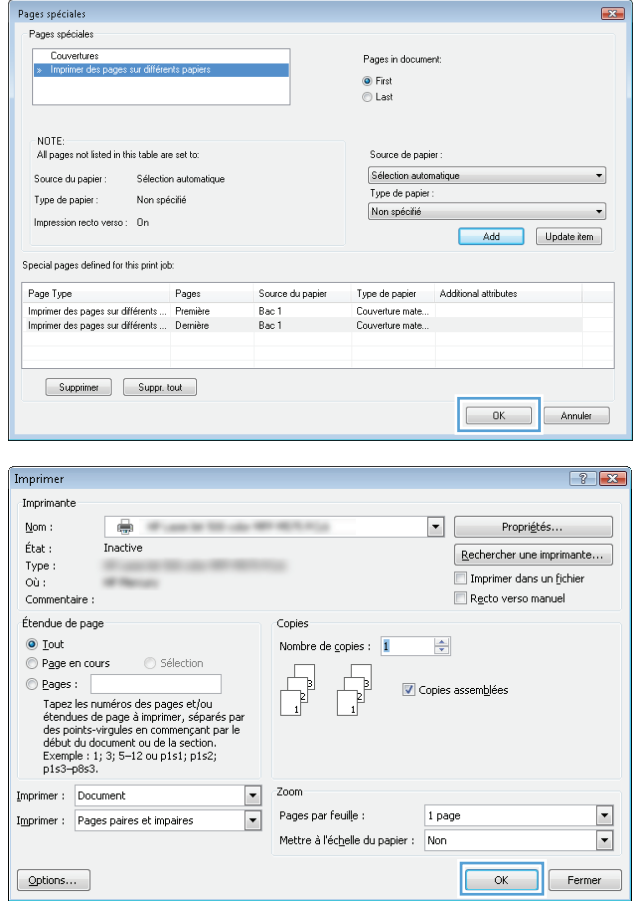

## **Mettre un document à l'échelle du papier (Windows)**

- **1.** Dans le logiciel, sélectionnez l'option **Imprimer**.
- **2.** Sélectionnez le produit, puis cliquez sur le bouton **Propriétés** ou **Préférences**.

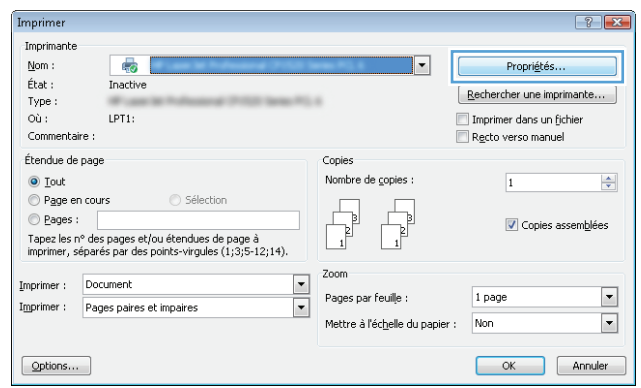

**3.** Cliquez sur l'onglet **Effets**.

**4.** Sélectionnez l'option **Imprimer document sur**, puis sélectionnez un format dans la liste déroulante.

Cliquez sur le bouton **OK** pour fermer la boîte de dialogue **Propriétés du document**.

**5.** Dans la boîte de dialogue **Imprimer**, cliquez sur le bouton **OK** pour lancer la tâche d'impression.

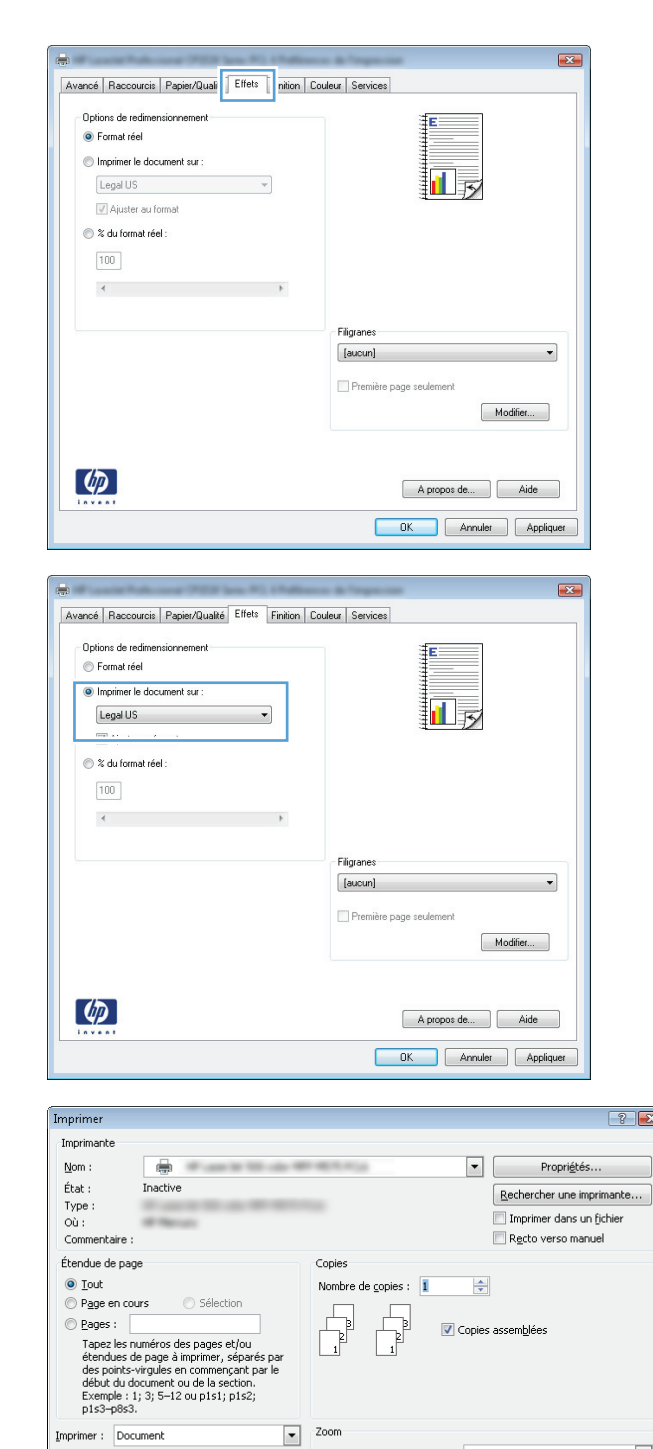

Pages par feuille :

Mettre à l'échelle du papier :

 $\overline{\phantom{0}}$ 

Imprimer : Pages paires et impaires

 $\boxed{\quad \text{Options} \dots \quad }$ 

1 page

 $\alpha$ 

Non

## **Créer un livret (Windows)**

**1.** Dans le logiciel, sélectionnez l'option **Imprimer**.

 $\blacktriangleright$ 

 $\blacksquare$ 

 $\Box$  Fermer

**2.** Sélectionnez le produit, puis cliquez sur le bouton **Propriétés** ou **Préférences**.

**3.** Cliquez sur l'onglet **Finition**.

**4.** Cochez la case **Impression recto verso**.

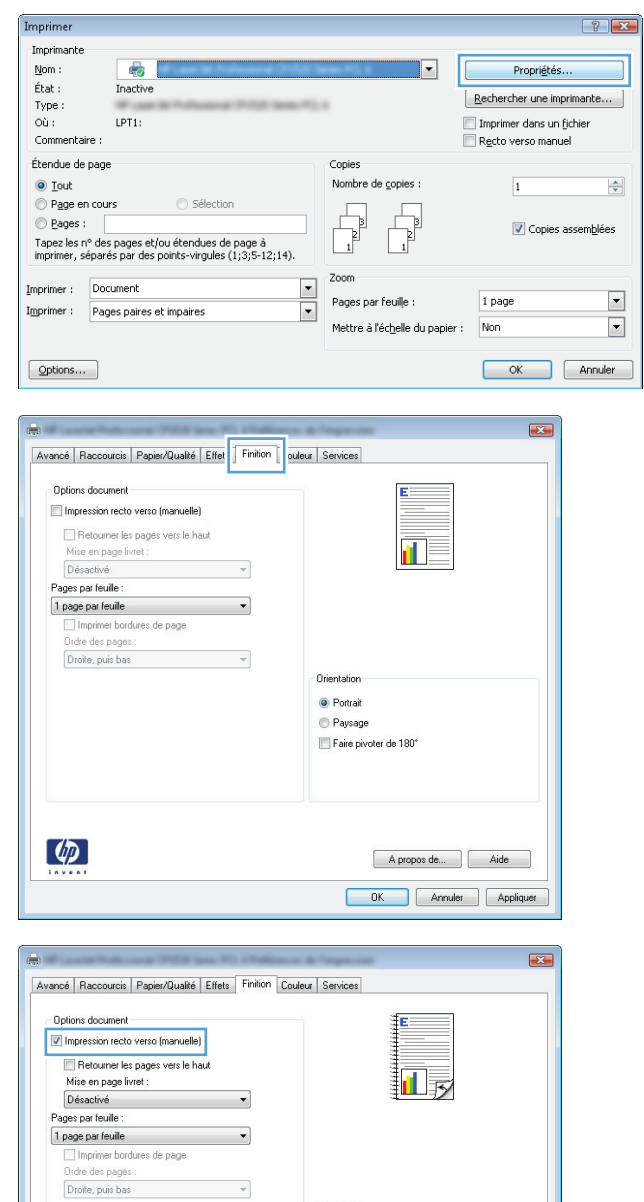

Orientation  $\odot$  Portrait Paysage Faire pivoter de 180°

 $\lbrack \varphi \rbrack$ 

A propos de... | Aide DK Annuler Appliquer **5.** Dans la liste déroulante **Mise en page livret**, cliquez sur l'option **Reliure gauche** ou **Reliure droite**. L'option **Pages par feuille** passe automatiquement à **2 pages par feuille**.

Cliquez sur le bouton **OK** pour fermer la boîte de dialogue **Propriétés du document**.

**6.** Dans la boîte de dialogue **Imprimer**, cliquez sur le bouton **OK** pour lancer la tâche d'impression.

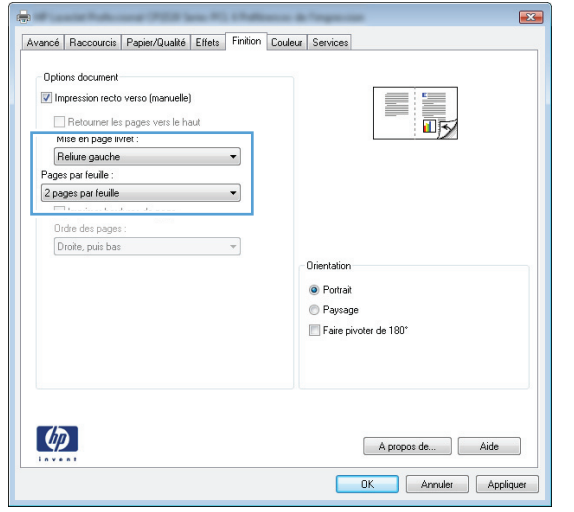

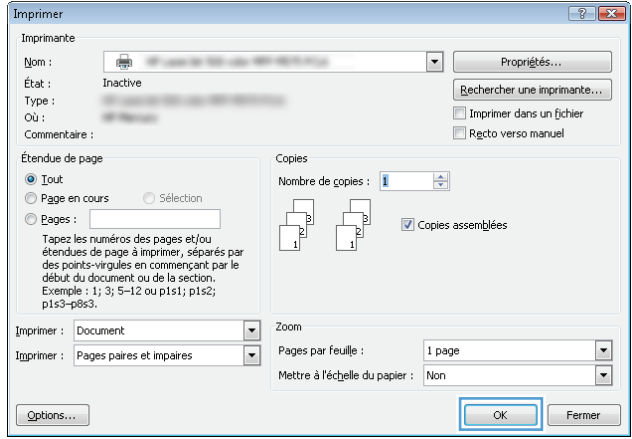

## **Imprimer des tâches (Mac OS X)**

- Utiliser un préréglage d'impression (Mac OS X)
- Créer un préréglage d'impression (Mac OS X)
- Imprimer automatiquement des deux côtés (Mac OS X)
- [Imprimer manuellement des deux côtés \(Mac OS X\)](#page-89-0)
- [Imprimer plusieurs pages par feuille \(Mac OS X\)](#page-89-0)
- [Sélectionner l'orientation de la page \(Mac OS X\)](#page-89-0)
- [Sélectionner le type de papier \(Mac OS X\)](#page-90-0)
- [Imprimer une page de couverture \(Mac OS X\)](#page-90-0)
- [Mettre un document à l'échelle du papier \(Mac OS X\)](#page-90-0)
- [Créer un livret \(Mac OS X\)](#page-90-0)

### **Utiliser un préréglage d'impression (Mac OS X)**

- **1.** Cliquez sur le menu **Fichier**, puis sur l'option **Imprimer**.
- **2.** Dans le menu **Imprimante**, sélectionnez ce produit.
- **3.** Dans le menu **Préréglages**, sélectionnez le préréglage d'impression.
- **4.** Cliquez sur le bouton **Imprimer**.

**REMARQUE :** Pour utiliser les paramètres par défaut du pilote d'impression, sélectionnez l'option **standard**.

### **Créer un préréglage d'impression (Mac OS X)**

Utilisez les préréglages d'impression pour enregistrer les paramètres d'impression actuels, en vue d'une utilisation ultérieure.

- **1.** Cliquez sur le menu **Fichier**, puis sur l'option **Imprimer**.
- **2.** Dans le menu **Imprimante**, sélectionnez ce produit.
- **3.** Par défaut, le pilote d'impression affiche le menu **Copies et pages**. Ouvrez la liste déroulante des menus, puis ouvrez un menu dont vous souhaitez modifier les paramètres d'impression.
- **4.** Pour chaque menu, sélectionnez les paramètres d'impression que vous souhaitez enregistrer afin de les réutiliser.
- **5.** Dans le menu **Préréglages**, cliquez sur l'option **Enregistrer sous...** et saisissez un nom pour le préréglage.
- **6.** Cliquez sur le bouton **OK**.

#### **Imprimer automatiquement des deux côtés (Mac OS X)**

- **1.** Cliquez sur le menu **Fichier**, puis sur l'option **Imprimer**.
- **2.** Dans le menu **Imprimante**, sélectionnez ce produit.
- <span id="page-89-0"></span>**3.** Par défaut, le pilote d'impression affiche le menu **Copies et pages**. Ouvrez la liste déroulante des menus, puis cliquez sur le menu **Disposition**.
- **4.** Sélectionnez une option de reliure dans la liste déroulante **Recto verso**.
- **5.** Cliquez sur le bouton **Imprimer**.

#### **Imprimer manuellement des deux côtés (Mac OS X)**

- **1.** Cliquez sur le menu **Fichier**, puis sur l'option **Imprimer**.
- **2.** Dans le menu **Imprimante**, sélectionnez ce produit.
- **3.** Par défaut, le pilote d'impression affiche le menu **Copies et pages**. Ouvrez la liste déroulante des menus, puis cliquez sur **Recto verso manuel**.
- **4.** Cliquez sur la boîte **Recto verso manuel** et sélectionnez une option de reliure.
- **5.** Cliquez sur le bouton **Imprimer**.
- **6.** Retirez du produit tout le papier vierge présent dans le bac 1.
- **7.** Récupérez la pile imprimée dans le bac de sortie et placez-la, côté imprimé vers le haut, dans le bac d'entrée.
- **8.** Si vous y êtes invité, appuyez sur le bouton approprié du panneau de commande pour continuer.

### **Imprimer plusieurs pages par feuille (Mac OS X)**

- **1.** Cliquez sur le menu **Fichier**, puis sur l'option **Imprimer**.
- **2.** Dans le menu **Imprimante**, sélectionnez ce produit.
- **3.** Par défaut, le pilote d'impression affiche le menu **Copies et pages**. Ouvrez la liste déroulante des menus, puis cliquez sur le menu **Disposition**.
- **4.** Dans la liste déroulante **Pages par feuille**, sélectionnez le nombre de pages que vous souhaitez imprimer sur chaque feuille.
- **5.** Dans la partie **Sens de la disposition**, sélectionnez l'ordre et le positionnement des pages sur la feuille.
- **6.** Dans le menu **Bordures**, sélectionnez le type de bordure à imprimer autour de chaque page sur la feuille.
- **7.** Cliquez sur le bouton **Imprimer**.

#### **Sélectionner l'orientation de la page (Mac OS X)**

- **1.** Cliquez sur le menu **Fichier**, puis sur l'option **Imprimer**.
- **2.** Dans le menu **Imprimante**, sélectionnez ce produit.
- **3.** Dans le menu **Copies et pages**, cliquez sur le bouton **Mise en page**.
- **4.** Cliquez sur l'icône représentant l'orientation de page souhaitée, puis cliquez sur le bouton **OK** .
- **5.** Cliquez sur le bouton **Imprimer**.

### <span id="page-90-0"></span>**Sélectionner le type de papier (Mac OS X)**

- **1.** Cliquez sur le menu **Fichier**, puis sur l'option**Imprimer**.
- **2.** Dans le menu **Imprimante**, sélectionnez ce produit.
- **3.** Par défaut, le pilote d'impression affiche le menu **Copies et pages**. Ouvrez la liste déroulante des menus, puis cliquez sur le menu **Finition**.
- **4.** Sélectionnez un type dans la liste déroulante **Type de support**.
- **5.** Cliquez sur le bouton **Imprimer**.

#### **Imprimer une page de couverture (Mac OS X)**

- **1.** Cliquez sur le menu **Fichier**, puis sur l'option **Imprimer**.
- **2.** Dans le menu **Imprimante**, sélectionnez ce produit.
- **3.** Par défaut, le pilote d'impression affiche le menu **Copies et pages**. Ouvrez la liste déroulante des menus, puis cliquez sur le menu **Page de garde**.
- **4.** Sélectionnez l'endroit où imprimer la page de couverture. Cliquez sur le bouton **Document après** ou sur le bouton **Document avant**.
- **5.** Dans le menu **Type de la couverture**, sélectionnez le message que vous souhaitez imprimer sur la page de couverture.
- **REMARQUE :** Pour imprimer une page de couverture vierge, sélectionnez l'option standard dans le menu **Type de la couverture**.
- **6.** Cliquez sur le bouton **Imprimer**.

#### **Mettre un document à l'échelle du papier (Mac OS X)**

- **1.** Cliquez sur le menu **Fichier**, puis sur l'option **Imprimer**.
- **2.** Dans le menu **Imprimante**, sélectionnez ce produit.
- **3.** Par défaut, le pilote d'impression affiche le menu **Copies et pages**. Ouvrez la liste déroulante des menus, puis cliquez sur le menu **Gestion du papier**.
- **4.** Dans la partie **Format du papier de destination**, cliquez sur la boîte **Ajustement au format du papier** et sélectionnez le format dans la liste déroulante.
- **5.** Cliquez sur le bouton **Imprimer**.

#### **Créer un livret (Mac OS X)**

- **1.** Cliquez sur le menu **Fichier**, puis sur l'option **Imprimer**.
- **2.** Dans le menu **Imprimante**, sélectionnez ce produit.
- **3.** Par défaut, le pilote d'impression affiche le menu **Copies et pages**. Ouvrez la liste déroulante des menus, puis cliquez sur le menu **Disposition**.
- **4.** Sélectionnez une option de reliure dans la liste déroulante **Recto verso**.
- **5.** Ouvrez la liste déroulante des menus, puis cliquez sur le menu **Impression de livret**.
- **6.** Cliquez sur la boîte **Sortie sous forme de livret** et sélectionnez une option de reliure.
- **7.** Sélectionnez un format de papier.
- **8.** Cliquez sur le bouton **Imprimer**.

## **Tâches d'impression supplémentaires (Windows)**

- Annuler une tâche d'impression (Windows)
- Sélectionner le format de papier (Windows)
- [Sélectionner un format de papier personnalisé \(Windows\)](#page-93-0)
- [Imprimer des filigranes \(Windows\)](#page-93-0)

### **Annuler une tâche d'impression (Windows)**

- **1.** Si l'impression est en cours, vous pouvez l'annuler en appuyant sur le bouton Annuler  $\times$  sur le panneau de commande du produit.
- **FT REMARQUE :** Si la tâche est trop avancée dans le processus d'impression, l'option d'annulation peut ne pas être disponible.
- **EXALUMIZARQUE :** Si vous appuyez sur le bouton Annuler  $\times$ , la tâche d'impression en cours est supprimée. Si plusieurs processus sont en cours d'exécution et que vous appuyez sur le bouton Annuler  $\times$ , c'est le processus affiché sur le panneau de commande qui est effacé.
- **2.** Vous pouvez également annuler une tâche d'impression à partir d'un logiciel ou d'une file d'attente d'impression.
	- **Logiciel :** En général, une boîte de dialogue s'affiche brièvement sur l'écran de l'ordinateur. Elle vous permet d'annuler la tâche d'impression.
	- **File d'impression Windows :** Si une tâche d'impression est en attente dans une file d'attente (en mémoire) ou un spouleur d'impression, supprimez-le ici.
		- **Windows XP, Server 2003 ou Server 2008 :** cliquez sur **Démarrer**, sur **Paramètres**, puis sur **Imprimantes et télécopieurs**. Double-cliquez sur l'icône du produit pour ouvrir la fenêtre, cliquez avec le bouton droit de la souris sur la tâche à annuler, puis cliquez sur **Annuler**.
		- **Windows Vista :** Cliquez sur l'icône Windows située dans le coin inférieur gauche de l'écran, cliquez sur **Paramètres**, puis sur **Imprimantes**. Double-cliquez sur l'icône du produit pour ouvrir la fenêtre, cliquez avec le bouton droit de la souris sur la tâche à annuler, puis cliquez sur **Annuler**.
		- **Windows 7 :** Cliquez sur l'icône Windows située dans le coin inférieur gauche de l'écran, puis cliquez sur **Périphériques et imprimantes**. Double-cliquez sur l'icône du produit pour ouvrir la fenêtre, cliquez avec le bouton droit de la souris sur la tâche à annuler, puis cliquez sur **Annuler**.

#### **Sélectionner le format de papier (Windows)**

- **1.** Dans le logiciel, sélectionnez l'option **Imprimer**.
- **2.** Sélectionnez le produit, puis cliquez sur le bouton **Propriétés** ou **Préférences**.
- **3.** Cliquez sur l'onglet **Papier/Qualité**.
- **4.** Sélectionnez un format dans la liste déroulante **Format papier**.
- **5.** Cliquez sur le bouton **OK**.
- **6.** Dans la boîte de dialogue **Imprimer**, cliquez sur le bouton **OK** pour lancer la tâche d'impression.

### <span id="page-93-0"></span>**Sélectionner un format de papier personnalisé (Windows)**

- **1.** Dans le logiciel, sélectionnez l'option **Imprimer**.
- **2.** Sélectionnez le produit, puis cliquez sur le bouton **Propriétés** ou **Préférences**.
- **3.** Cliquez sur l'onglet **Papier/Qualité**.
- **4.** Cliquez sur le bouton **Personnalisé**.
- **5.** Donnez un nom au format personnalisé et spécifiez ses dimensions.
	- La largeur est le bord court du papier.
	- La longueur est le bord long du papier.
- **6.** Cliquez sur le bouton **Enregistrer**, puis sur **Fermer**.
- **7.** Cliquez sur le bouton **OK** pour fermer la boîte de dialogue **Propriétés du document**. Dans la boîte de dialogue **Imprimer**, cliquez sur le bouton **OK** pour lancer la tâche d'impression.

### **Imprimer des filigranes (Windows)**

- **1.** Dans le logiciel, sélectionnez l'option **Imprimer**.
- **2.** Sélectionnez le produit, puis cliquez sur le bouton **Propriétés** ou **Préférences**.
- **3.** Cliquez sur l'onglet **Effets**.
- **4.** Sélectionnez un filigrane dans la liste déroulante **Filigranes**.

Sinon, pour ajouter un nouveau filigrane à la liste, cliquez sur le bouton **Edit**. Définissez les paramètres du filigrane, puis cliquez sur le bouton **OK**.

- **5.** Pour imprimer le filigrane uniquement sur la première page, sélectionnez la case **Première page uniquement**. Dans le cas contraire, le filigrane est imprimé sur chaque page.
- **6.** Cliquez sur le bouton **OK** pour fermer la boîte de dialogue **Propriétés du document**. Dans la boîte de dialogue **Imprimer**, cliquez sur le bouton **OK** pour lancer la tâche d'impression.

## **Tâches d'impression supplémentaires (MAC OS X)**

- Annuler une tâche d'impression (Mac)
- Sélectionner le format de papier (Mac OS X)
- Sélectionner un format de papier personnalisé (Mac)
- [Imprimer des filigranes \(Mac OS X\)](#page-95-0)

### **Annuler une tâche d'impression (Mac)**

- **1.** Si l'impression est en cours, vous pouvez l'annuler en appuyant sur le bouton Annuler  $\times$  sur le panneau de commande du produit.
- **REMARQUE :** Si la tâche est trop avancée dans le processus d'impression, l'option d'annulation peut ne pas être disponible.
- **EXALUMIZARQUE :** Si vous appuyez sur le bouton Annuler  $\times$ , la tâche d'impression en cours est supprimée. Si plusieurs tâches d'impression sont en attente, c'est la tâche d'impression affichée sur le panneau de commande du produit qui est effacée lorsque vous appuyez sur le bouton Annuler  $\times$ .
- **2.** Vous pouvez également annuler une tâche d'impression à partir d'un logiciel ou d'une file d'attente d'impression.
	- **Logiciel :** En général, une boîte de dialogue s'affiche brièvement sur l'écran de l'ordinateur. Elle vous permet d'annuler la tâche d'impression.
	- **File d'attente Mac :** ouvrez la file d'impression en double-cliquant sur l'icône du produit sur le Dock. Sélectionnez la tâche d'impression et cliquez sur **Supprimer**.

#### **Sélectionner le format de papier (Mac OS X)**

- **1.** Cliquez sur le menu **Fichier**, puis sur l'option **Imprimer**.
- **2.** Dans le menu **Imprimante**, sélectionnez ce produit.
- **3.** Dans le menu **Copies et pages**, cliquez sur le bouton **Mise en page**.
- **4.** Sélectionnez un format dans la liste déroulante **Format de papier**, puis cliquez sur le bouton **OK**.
- **5.** Cliquez sur le bouton **Imprimer**.

#### **Sélectionner un format de papier personnalisé (Mac)**

- **1.** Cliquez sur le menu **Fichier**, puis sur l'option **Imprimer**.
- **2.** Dans le menu **Imprimante**, sélectionnez ce produit.
- **3.** Dans le menu **Copies et pages**, cliquez sur le bouton **Mise en page**.
- **4.** Dans la liste déroulante **Format de papier**, sélectionnez l'option **Gestion des formats personnalisés**.
- **5.** Indiquez les dimensions pour le format de page, puis cliquez sur le bouton **OK**.
- **6.** Cliquez sur le bouton **OK** pour fermer la boîte de dialogue **Mise en page**.
- **7.** Cliquez sur le bouton **Imprimer**.

### <span id="page-95-0"></span>**Imprimer des filigranes (Mac OS X)**

- **1.** Cliquez sur le menu **Fichier**, puis sur l'option **Imprimer**.
- **2.** Dans le menu **Imprimante**, sélectionnez ce produit.
- **3.** Par défaut, le pilote d'impression affiche le menu **Copies et pages**. Ouvrez la liste déroulante des menus, puis cliquez sur le menu **Filigranes**.
- **4.** Dans le menu **Mode**, sélectionnez l'option **Filigrane**.
- **5.** Dans la liste déroulante **Pages**, sélectionnez l'impression du filigrane sur toutes les pages ou uniquement sur la première page.
- **6.** Dans la liste déroulante **Texte**, sélectionnez l'un des messages standard ou sélectionnez l'option **Personnalisé** et saisissez un nouveau message dans la zone.
- **7.** Sélectionnez les options appropriées pour les paramètres restants.
- **8.** Cliquez sur le bouton **Imprimer**.

## **Créer des impressions de qualité archive**

Cette fonction produit des sorties moins susceptibles de provoquer des traînées ou des tâches. Utilisez-la pour créer des documents que vous souhaitez préserver ou archiver.

**<sup>2</sup> REMARQUE :** L'impression de qualité archive est réalisée en augmentant la température de l'unité de fusion. En raison de l'augmentation des températures, le produit imprime a 50 % de la vitesse pour éviter tout dommage.

- **1.** Sur l'écran d'accueil du panneau de commande, appuyez sur le bouton Configuration  $\leq$ .
- **2.** Appuyez sur le menu Service.
- **3.** Appuyez sur le bouton Archiver impr., puis sur le bouton Activé.

## **Impression couleur**

- Utilisation de l'option HP EasyColor
- Modifier les options de couleur (Windows)
- [Changer le thème de couleur d'une tâche d'impression \(Windows\)](#page-98-0)
- [Modifier les options de couleur \(Mac OS X\)](#page-99-0)
- [Options de couleur manuelles](#page-99-0)
- [Correspondance des couleurs](#page-100-0)

#### **Utilisation de l'option HP EasyColor**

Si vous utilisez le pilote d'impression HP PCL 6 pour Windows, la technologie **HP EasyColor** améliore automatiquement les documents au contenu mixte imprimés à partir des applications Microsoft Office. Cette technologie numérise les documents et ajuste automatiquement les photographies au format .JPEG ou .PNG. La technologie **HP EasyColor** améliore l'intégralité de l'image en une seule fois plutôt que de la diviser en plusieurs morceaux, ce qui se traduit par une meilleure homogénéité des couleurs, des détails plus nets et une impression plus rapide.

Si vous utilisez le pilote d'impression HP Postscript pour Mac, la technologie **HP EasyColor** numérise tous les documents et ajuste automatiquement toutes les photographies pour un même résultat photographique amélioré.

Dans l'exemple suivant, les images de gauche ont été créées sans utiliser l'option **HP EasyColor**. Les images de droite exposent les améliorations résultant de l'utilisation de l'option **HP EasyColor**.

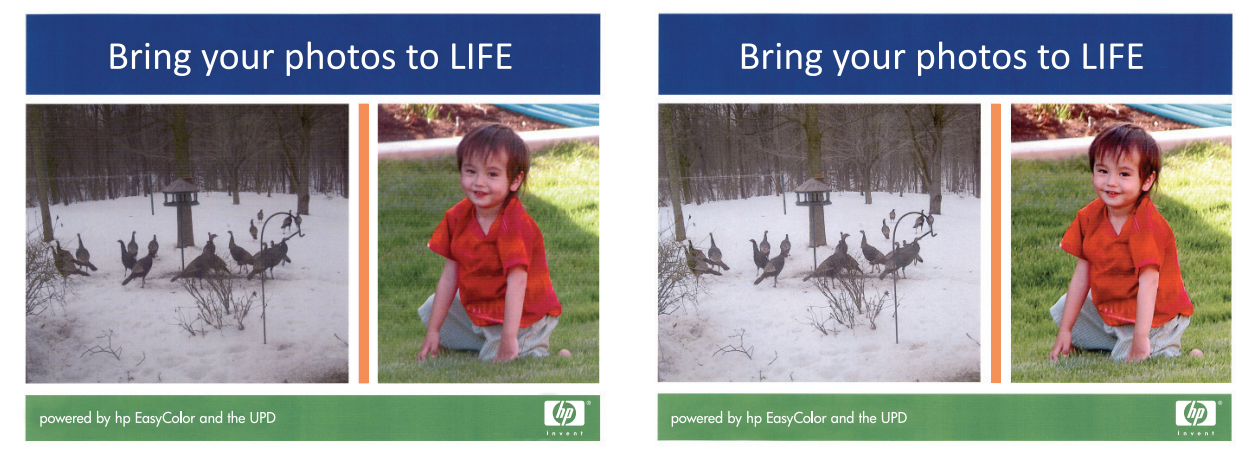

L'option **HP EasyColor** est activée par défaut dans le pilote d'impression HP PCL 6 et dans le pilote d'impression HP Postscript pour Mac. Vous n'avez donc pas besoin d'ajuster manuellement les couleurs. Pour désactiver l'option afin d'ajuster les paramètres des couleurs manuellement, ouvrez l'onglet **Couleur** du pilote Windows ou l'onglet **Options de couleur/qualité** du pilote Mac, puis cliquez sur la case **HP EasyColor** afin de la décocher.

### **Modifier les options de couleur (Windows)**

- **1.** Dans le logiciel, sélectionnez l'option **Imprimer**.
- **2.** Sélectionnez le produit, puis cliquez sur le bouton **Propriétés** ou **Préférences**.
- <span id="page-98-0"></span>**3.** Cliquez sur l'onglet **Couleur**.
- **4.** Cochez la case **HP EasyColor** pour la désactiver.
- **5.** Cliquez sur le paramètre **Automatique** ou **Manuel**.
	- Paramètre **Automatique** : sélectionnez ce paramètre pour la plupart des tâches d'impression couleur
	- Paramètre **Manuel** : Sélectionnez ce paramètre pour définir les paramètres de couleurs indépendamment d'autres paramètres. Cliquez sur le bouton **Paramètres** pour ouvrir la fenêtre d'ajustement manuel des couleurs.
	- **REMARQUE :** Une modification manuelle des paramètres de couleur peut avoir un impact sur l'impression. HP recommande que seuls les spécialistes de graphiques couleur puissent modifier ces paramètres.
- **6.** Cliquez sur l'option **Imprimer en niveaux de gris** pour imprimer un document couleur en noir et en nuances de gris. Utilisez cette option pour imprimer des documents couleur destinés à la photocopie ou à la télécopie. Vous pouvez également utiliser cette option pour imprimer des brouillons et pour économiser le toner couleur.
- **7.** Cliquez sur le bouton **OK** pour fermer la boîte de dialogue **Propriétés du document**. Dans la boîte de dialogue **Imprimer**, cliquez sur le bouton **OK** pour lancer la tâche d'impression.

### **Changer le thème de couleur d'une tâche d'impression (Windows)**

- **1.** Dans le logiciel, sélectionnez l'option **Imprimer**.
- **2.** Sélectionnez le produit, puis cliquez sur le bouton **Propriétés** ou **Préférences**.
- **3.** Cliquez sur l'onglet **Couleur**.
- **4.** Cochez la case **HP EasyColor** pour la désactiver.
- **5.** Sélectionnez un thème de couleur pour les **Thèmes de couleurs** dans la liste déroulante.
	- **Par défaut (sRVB)** : Ce thème indique à l'imprimante d'imprimer les données RVB en mode brut. Lorsque vous utilisez ce thème, gérez la couleur dans le logiciel ou dans le système d'exploitation pour obtenir un rendu correct.
	- **Couleurs vives (sRGB)** : L'imprimante augmente la saturation des couleurs dans les demi-tons. Utilisez ce thème pour l'impression de graphiques commerciaux.
	- **Photo (sRGB)** : La couleur RVB est interprétée par l'imprimante comme si elle était imprimée sur une photo à l'aide d'un mini-laboratoire numérique. Les couleurs rendues par l'imprimante sont plus profondes, plus saturées et sont différentes de celles du thème Par défaut (sRBG). Utilisez ce thème pour l'impression de photos.
	- **Photo (Adobe RGB 1998) :** : Utilisez ce thème pour l'impression de photos numériques utilisant l'espace de couleurs AdobeRGB au lieu de l'espace sRGB. Désactivez la gestion des couleurs dans le logiciel lorsque vous utilisez ce thème.
	- **Aucun(e)** : Aucun thème de couleur n'est utilisé.
	- **Profil personnalisé** : Sélectionnez cette option pour utiliser un profil d'entrée personnalisé et contrôler précisément les couleurs imprimées (par exemple, pour émuler un produit

HP Color LaserJet spécifique). Vous pouvez télécharger des profils personnalisés à l'adresse suivante : [www.hp.com.](http://www.hp.com)

<span id="page-99-0"></span>**6.** Cliquez sur le bouton **OK** pour fermer la boîte de dialogue **Propriétés du document**. Dans la boîte de dialogue **Imprimer**, cliquez sur le bouton **OK** pour lancer la tâche d'impression.

### **Modifier les options de couleur (Mac OS X)**

- **1.** Cliquez sur le menu **Fichier**, puis sur l'option **Imprimer**.
- **2.** Dans le menu **Imprimante**, sélectionnez ce produit.
- **3.** Par défaut, le pilote d'impression affiche le menu **Copies et pages**. Ouvrez la liste déroulante des menus, puis cliquez sur le menu **Options de couleur**.
- **4.** Cliquez sur la case **HP EasyColor** pour la décocher.
- **5.** Ouvrez les paramètres **Avancés**.
- **6.** Réglez les paramètres relatifs au texte, aux graphiques et aux images.
- **7.** Cliquez sur le bouton **Imprimer**.

### **Options de couleur manuelles**

Utilisez les options de couleur manuelles pour régler les options de **Gris neutres**, **Demi-teinte** et le **Contrôle du bord** pour le texte, les graphiques et les photographies.

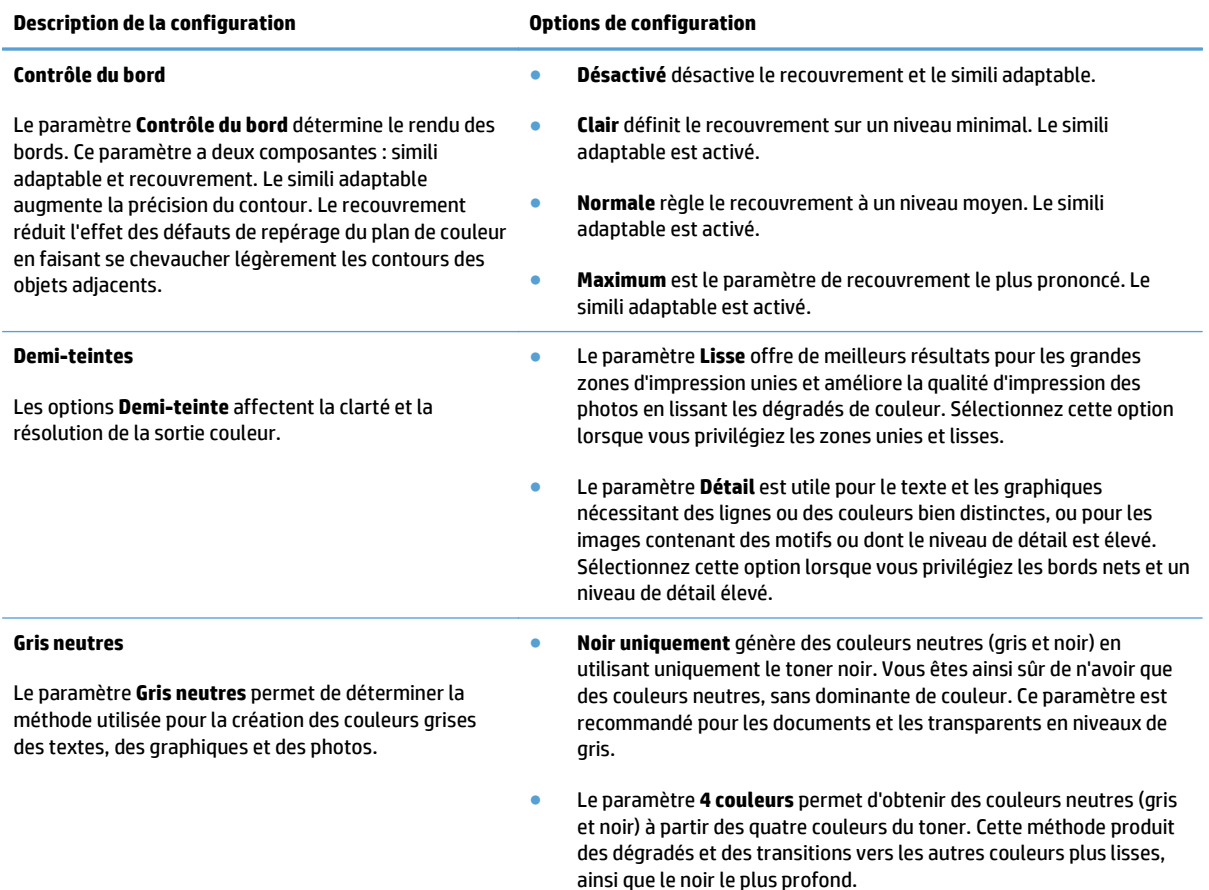

### <span id="page-100-0"></span>**Correspondance des couleurs**

Le processus consistant à faire correspondre les couleurs imprimées avec celles affichées sur l'écran de l'ordinateur est relativement complexe car les imprimantes et les moniteurs utilisent des méthodes différentes pour produire les couleurs. Les moniteurs les *affichent* en pixels lumineux basés sur le processus RVB (rouge, vert, bleu), tandis que les imprimantes les *impriment* à l'aide d'un processus CMJN (cyan, magenta, jaune et noir).

Plusieurs facteurs ont une incidence sur votre habilité à faire correspondre les couleurs imprimées et celles du moniteur. Ils comprennent :

- Papier
- Colorants de l'imprimante (encres ou toners, par exemple)
- Processus d'impression (technologie à jet d'encre, presse ou laser, par exemple)
- Eclairage au plafond
- Perception différente des couleurs selon les personnes
- Logiciels
- Pilotes d'impression
- Système d'exploitation d'ordinateur
- Moniteurs et paramètres des moniteurs
- Cartes graphiques et pilotes vidéo
- Environnement de fonctionnement (humidité, par exemple)

Pour la plupart des utilisateurs, la meilleure méthode de correspondance des couleurs affichées et imprimées consiste à imprimer des couleurs sRGB.

## **Utiliser HP ePrint**

Utilisez HP ePrint pour imprimer des documents en les envoyant en tant que pièce jointe vers l'adresse électronique du produit, à partir de n'importe quel périphérique capable d'envoyer du courrier électronique.

**REMARQUE :** Pour qu'il soit possible d'utiliser HP ePrint, le produit doit être connecté à un réseau câblé ou sans fil et avoir accès à Internet.

- **1.** Pour utiliser HP ePrint, vous devez d'abord activer les services Web HP.
	- **a.** Sur l'écran d'accueil du panneau de commande, appuyez sur le bouton Services Web  $\mathbb{R}$ .
	- **b.** Touchez le bouton Activer les Services Web.
- **2.** Dans le menu Services Web HP, appuyez sur le bouton Afficher adresse E-Mail pour afficher l'adresse électronique du produit sur le panneau de commande.
- **3.** Utilisez le site Web ePrintCenter HP pour définir les paramètres de sécurité et configurer les paramètres d'impression par défaut pour toutes les tâches ePrint HP envoyé à ce produit.
	- **a.** Accédez au site [www.hpeprintcenter.com](http://www.hpeprintcenter.com).
	- **b.** Cliquez sur **Identifiez-vous** et entrez vos informations d'identification ePrintCenter HP ou inscrivez-vous sur un nouveau compte.
	- **c.** Sélectionnez votre produit dans la liste ou cliquez **+ Ajout d'imprimante** pour l'ajouter. Pour ajouter un produit, vous avez besoin du code de l'imprimante, qui est le segment de l'adresse email du produit qui se trouve devant le symbole @. Vous pouvez obtenir ce code en imprimant la page des services Web à partir du panneau de commande du produit.

Une fois votre produit ajouté, vous avez la possibilité de personnaliser son adresse électronique.

- **REMARQUE :** Ce code n'est valable que pour 24 heures à partir du moment où vous activez les services Web HP. Lors de son expiration, suivez les instructions pour activer les services Web HP à nouveau et obtenir un nouveau code.
- **d.** Pour éviter que votre produit n'imprime des documents non désirés, cliquez sur **Paramètres ePrint** et cliquez sur l'onglet **Expéditeurs autorisés**. Cliquez sur **Expéditeurs autorisés seulement** et ajouter les adresses électroniques à partir desquelles vous souhaitez autoriser les tâches ePrint.
- **e.** Pour configurer les paramètres par défaut pour toutes les tâches ePrint envoyées à ce produit, cliquez sur **Paramètres ePrint**, sur **Options d'impression** et sélectionnez les paramètres que vous souhaitez utiliser.
- **4.** Pour imprimer un document, envoyez-le en pièce jointe par courrier électronique vers l'adresse électronique du produit. Le courrier électronique et la pièce jointe seront tous deux imprimés.

## **Utilisation du AirPrint**

L'impression directe via Apple AirPrint est prise en charge par iOS 4.2 ou version ultérieure. AirPrint vous permet d'imprimer directement sur l'appareil depuis un iPad (iOS 4.2), un iPhone (3GS ou version ultérieure), ou un iPod Touch (troisième génération ou ultérieure) dans les applications suivantes :

- Mail
- Photos
- Safari
- Certaines applications tierces

Pour utiliser AirPrint, le produit doit être connecté à un réseau. Pour de plus amples informations sur AirPrint et sur les produits HP compatibles avec AirPrint, accédez à la page [www.hp.com/go/airprint](http://www.hp.com/go/airprint).

**<sup>2</sup> REMARQUE :** Une mise à niveau du micrologiciel du produit peut être nécessaire pour utiliser AirPrint. Visitez le site Web [www.hp.com/go/lj500colorMFPM570\\_firmware](http://www.hp.com/go/lj500colorMFPM570_firmware).

## **Utilisation de l'impression directe par clé USB**

**1.** Insérez la clé USB dans le port USB situé à l'avant du produit.

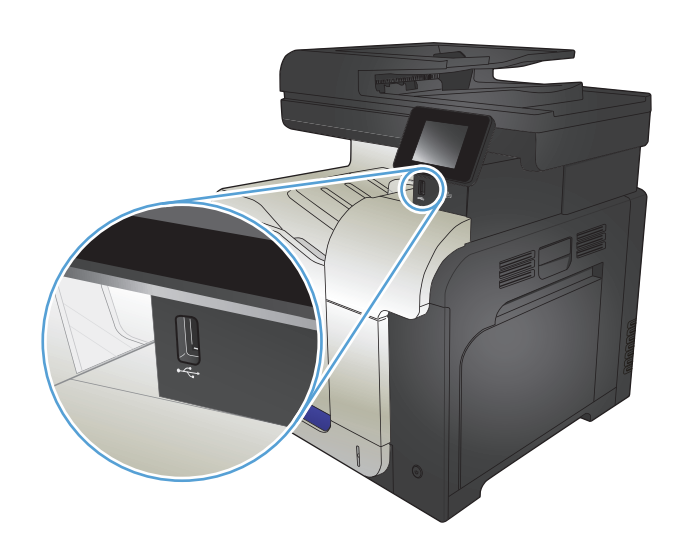

- **2.** Le menu Clé USB à mémoire flash s'ouvre. Utilisez les boutons de direction pour parcourir les options.
	- Imprimer documents
	- Afficher et imprimer photos
	- Numériser vers une clé USB
- **3.** Pour imprimer un document, appuyez sur l'écran Imprimer documents, puis sur le nom du dossier dans la clé USB qui contient le document. Lorsque l'écran de résumé s'affiche, vous pouvez le toucher pour régler les paramètres. Appuyez sur le bouton Imprimer pour imprimer le document.
- **4.** Pour imprimer des photos, appuyez sur l'écran Afficher et imprimer photos, puis sur l'image de prévisualisation pour sélectionner chaque photo que vous voulez imprimer. Appuyez sur le bouton Terminé. Lorsque l'écran de résumé s'affiche, vous pouvez le toucher pour régler les paramètres. Appuyez sur le bouton Imprimer pour imprimer les photos.
- **5.** Récupérez la tâche imprimée dans le bac de sortie, puis retirez la clé USB.

# **5 Copie**

- [Définir de nouveaux paramètres de copie par défaut](#page-105-0)
- [Restauration des paramètres de copie par défaut](#page-106-0)
- [Effectuer une copie unique](#page-107-0)
- [Faire plusieurs copies](#page-108-0)
- [Copier un original de plusieurs pages](#page-109-0)
- Copier des cartes d'identification
- [Assemblage d'une tâche de copie](#page-111-0)
- [Copie recto verso](#page-112-0)
- [Réduire ou agrandir une copie](#page-114-0)
- [Imprimer des copies couleur ou noir et blanc](#page-115-0)
- [Optimiser la qualité de la copie](#page-116-0)
- [Réglage de la luminosité ou de l'obscurité pour copies](#page-117-0)
- [Régler les paramètres de copie](#page-118-0)
- [Copier en mode brouillon](#page-119-0)
- [Définition de la taille et du type de papier pour copie sur papier spécial](#page-120-0)

## <span id="page-105-0"></span>**Définir de nouveaux paramètres de copie par défaut**

Vous pouvez enregistrer toute combinaison de paramètres de copie comme valeurs par défaut à utiliser pour chaque tâche.

- **1.** Dans l'écran d'accueil, appuyez sur le bouton Copier.
- **2.** Touchez le bouton Paramètres.
- **3.** Configurez les paramètres de copie selon vos préférences, puis faites défiler l'écran jusqu'au bouton Définir les nouveaux paramètres par défaut et appuyez dessus.
- **4.** Touchez le bouton Oui.

## <span id="page-106-0"></span>**Restauration des paramètres de copie par défaut**

Pour restaurer les paramètres d'usine, procédez comme suit.

- **1.** Dans l'écran Accueil, appuyez sur Copier.
- **2.** Touchez le bouton Paramètres.
- **3.** Faites défiler les menus et choisissez Rétablir valeurs défaut.
- **4.** Appuyez sur le bouton OK pour restaurer les paramètres par défaut.

## <span id="page-107-0"></span>**Effectuer une copie unique**

**1.** Chargez le document sur la vitre du scanner ou dans le chargeur de documents.

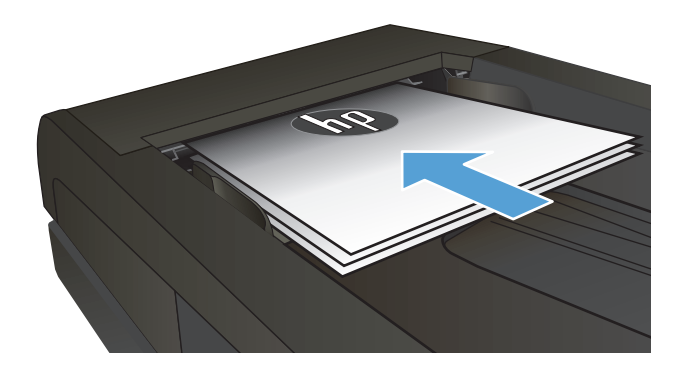

- **2.** Dans l'écran Accueil, appuyez sur Copier.
- **3.** Appuyez sur le bouton Noir ou Couleur pour commencer la copie.
# **Faire plusieurs copies**

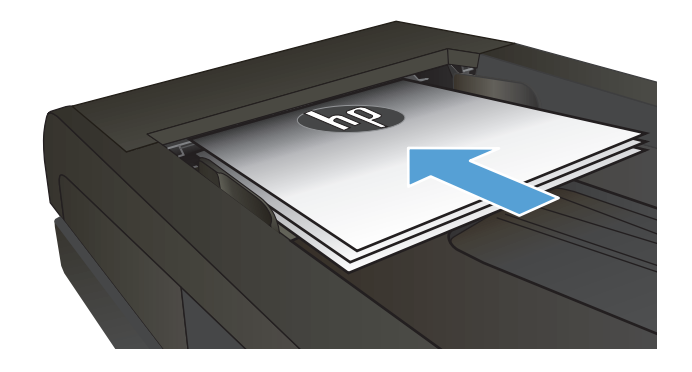

- **2.** Si le document a été chargé dans le bac d'alimentation de documents, ajustez les guides jusqu'à ce qu'ils soient au contact du papier.
- de de la comparación de la comparación de la comparación de la comparación de la comparación de la comparación
- **3.** Sur l'écran d'accueil du panneau de commande, appuyez sur le bouton Copier.
- **4.** Utilisez les touches de direction pour modifier le nombre de copies ou appuyez sur le nombre existant et saisissez le nombre de copies.
- **5.** Appuyez sur le bouton Noir ou Couleur pour commencer la copie.

# **Copier un original de plusieurs pages**

**1.** Insérez les originaux dans le chargeur de documents face vers le haut.

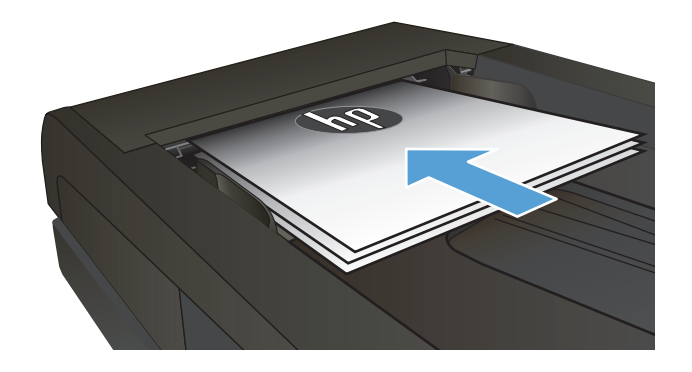

**2.** Réglez les guides jusqu'à ce qu'ils reposent sur le bord du papier.

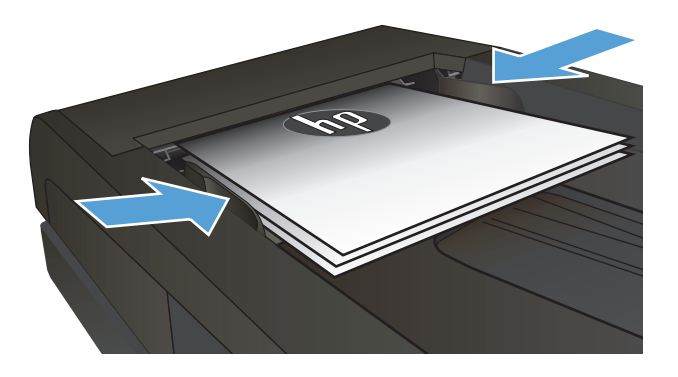

- **3.** Dans l'écran Accueil, appuyez sur Copier.
- **4.** Appuyez sur le bouton Noir ou Couleur pour commencer la copie.

# **Copier des cartes d'identification**

A l'aide de la fonction Copie ID, copiez les deux faces des cartes d'identité ou d'autres documents de petite taille sur le même côté d'une feuille de papier. Le produit vous invite à copier le recto puis à placer le verso dans une zone différente de la vitre du scanner et recommencer la copie. Le produit imprime les deux images en même temps.

**1.** Chargez le document sur la vitre du scanner.

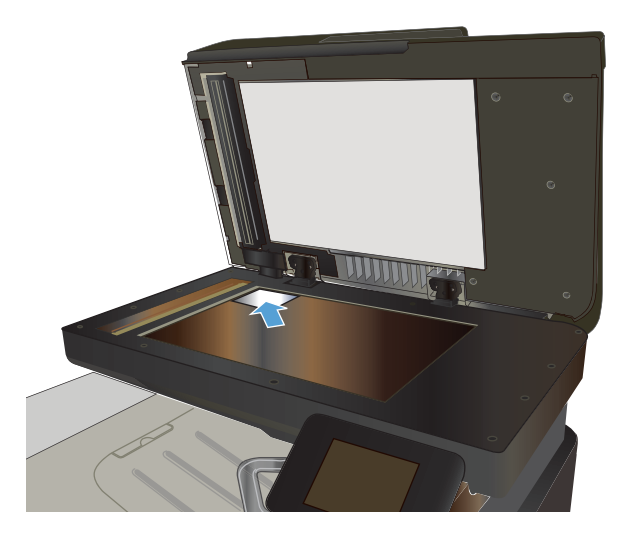

- **2.** Dans l'écran Accueil, appuyez sur Copier.
- **3.** Appuyez sur le bouton Copie ID.
- **4.** Appuyez sur le bouton Noir ou Couleur pour commencer la copie.
- **5.** Le produit vous invite à placer la face suivante dans une autre section de la vitre du scanner.

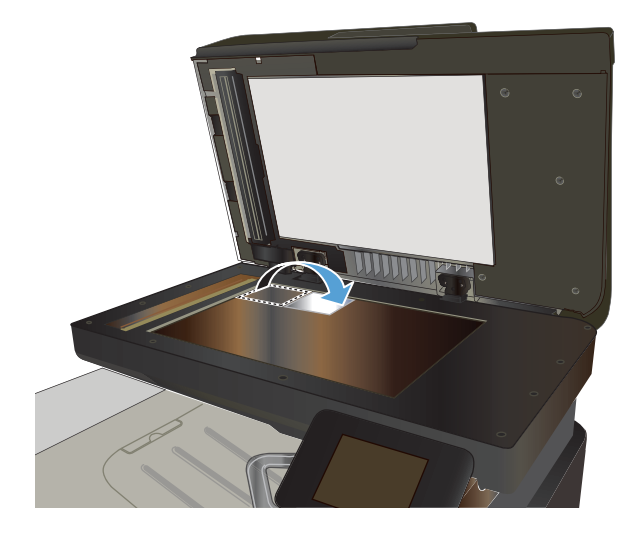

- **6.** Appuyez sur le bouton OK si vous avez d'autres pages à copier et sur le bouton Terminé s'il s'agit de la dernière page.
- **7.** Le produit copie toutes les pages sur une face du papier.

# **Assemblage d'une tâche de copie**

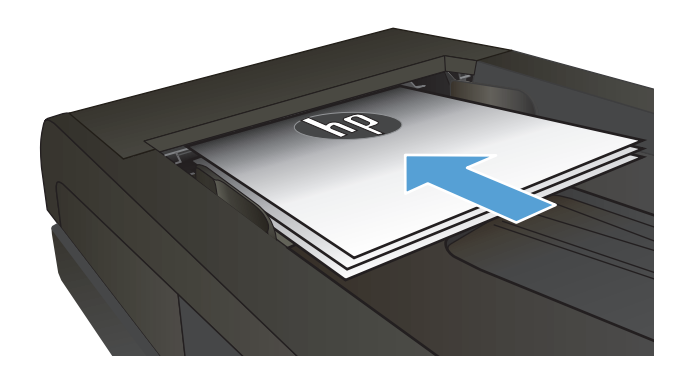

- **2.** Sur l'écran d'accueil du panneau de commande, appuyez sur le bouton Copier.
- **3.** Appuyez sur le bouton Paramètres, puis accédez au bouton Assemblage et appuyez dessus. Utilisez les boutons de direction pour faire défiler les options, puis appuyez sur l'une d'entre elles pour la sélectionner.
- **4.** Appuyez sur le bouton Noir ou Couleur pour commencer la copie.

# **Copie recto verso**

#### **Copier automatiquement en recto verso**

**1.** Chargez les documents originaux dans le bac d'alimentation, la première page étant vers le haut et le haut de la page en premier.

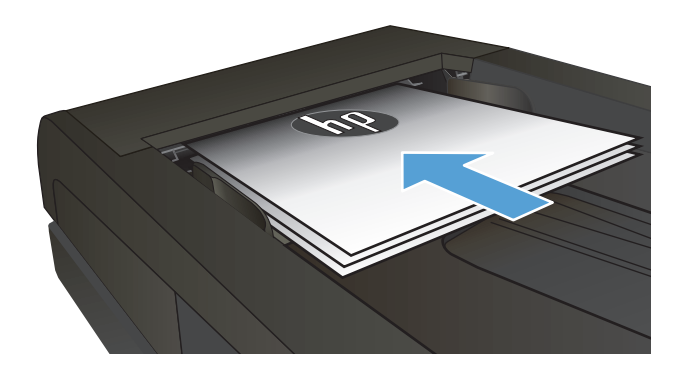

**2.** Réglez les guide-papier en fonction de la taille du document.

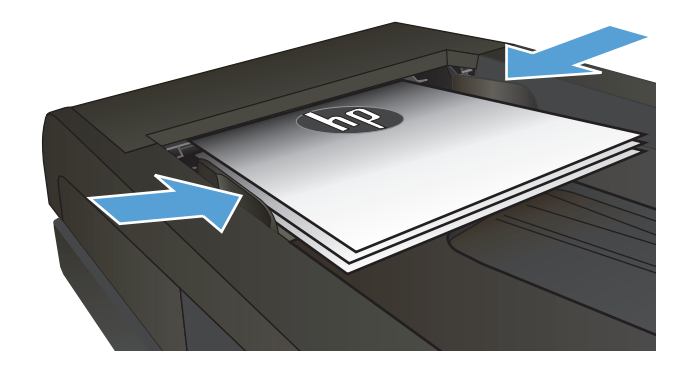

- **3.** Sur l'écran d'accueil du panneau de commande, appuyez sur le bouton Copier.
- **4.** Appuyez sur le bouton Paramètres.
- **5.** Faites défiler les menus et choisissez Recto verso.
- **6.** Utilisez les boutons de direction pour faire défiler les options, puis appuyez sur l'une d'entre elles pour la sélectionner.
- **7.** Appuyez sur le bouton Noir ou Couleur pour commencer la copie.

#### **Copie recto verso manuelle**

**1.** Placez le document face tournée vers le bas sur la vitre du scanner, avec l'angle supérieur gauche de la page dans l'angle supérieur gauche de la vitre. Fermez le scanner.

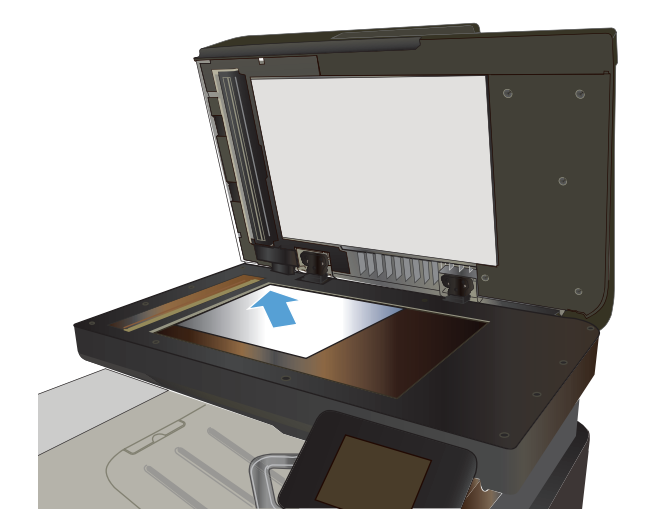

- **2.** Sur l'écran d'accueil du panneau de commande, appuyez sur le bouton Copier.
- **3.** Appuyez sur le bouton Paramètres.
- **4.** Faites défiler les menus et choisissez Recto verso.
- **5.** Utilisez les boutons de direction pour faire défiler les options, puis appuyez sur l'une d'entre elles pour la sélectionner.
- **6.** Appuyez sur le bouton Noir ou Couleur pour commencer la copie.
- **7.** Le produit vous invite à charger le document d'origine suivant. Placez-le sur la vitre et touchez le bouton OK.
- **8.** Répétez ce processus jusqu'à ce que vous ayez numérisé toutes les pages. Appuyez sur le bouton Terminé pour terminer l'impression des copies.

# **Réduire ou agrandir une copie**

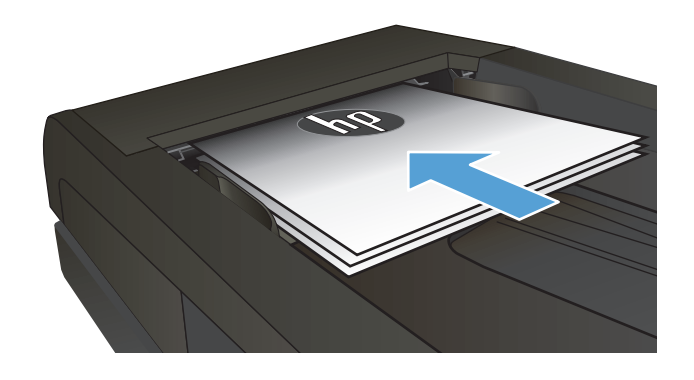

- **2.** Sur l'écran d'accueil du panneau de commande, appuyez sur le bouton Copier.
- **3.** Appuyez sur le bouton Paramètres, puis sur le bouton Réduction/Agrand.. Utilisez les boutons de direction pour faire défiler les options, puis appuyez sur l'une d'entre elles pour la sélectionner.
- **4.** Appuyez sur le bouton Noir ou Couleur pour commencer la copie.

# **Imprimer des copies couleur ou noir et blanc**

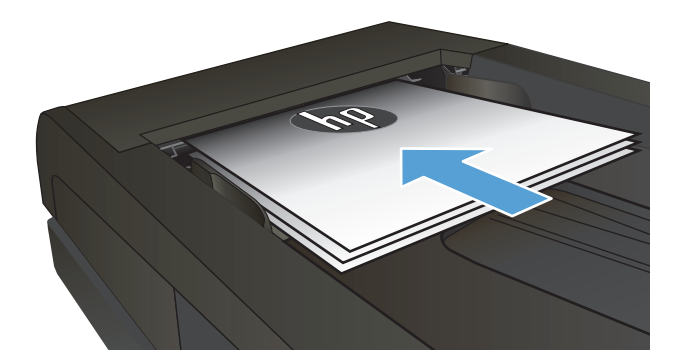

- **2.** Dans l'écran Accueil, appuyez sur Copier.
- **3.** Appuyez sur le bouton Noir ou Couleur pour commencer la copie.

# **Optimiser la qualité de la copie**

Vous pouvez choisir les paramètres de qualité de copie suivants :

- Sélect. Auto : Sélectionnez ce paramètre lorsque la qualité de la copie n'est pas importante Il s'agit du paramètre par défaut.
- Mixte : Sélectionnez ce paramètre pour les documents contenant un mélange de texte et d'images.
- Texte : Sélectionnez ce paramètre pour les documents contenant principalement du texte.
- Image : Sélectionnez ce paramètre pour les documents contenant principalement des graphiques.
- **1.** Chargez le document sur la vitre du scanner ou dans le chargeur de documents.

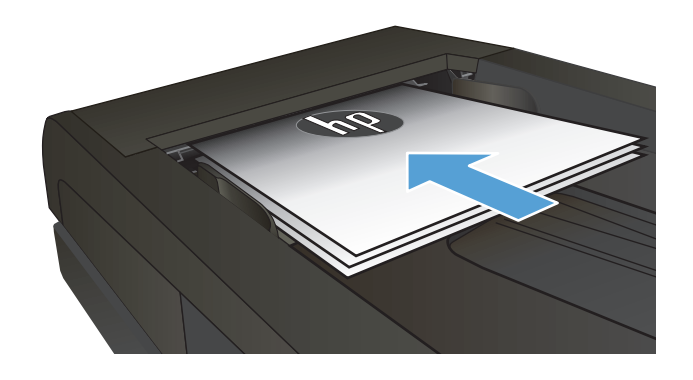

- **2.** Dans l'écran Accueil, appuyez sur bouton Copier.
- **3.** Appuyez sur le bouton Paramètres, puis recherchez et appuyez sur le bouton Optimiser. Utilisez les boutons de direction pour faire défiler les options, puis appuyez sur l'une d'entre elles pour la sélectionner.
- **4.** Appuyez sur le bouton Noir ou Couleur pour commencer la copie.

# **Réglage de la luminosité ou de l'obscurité pour copies**

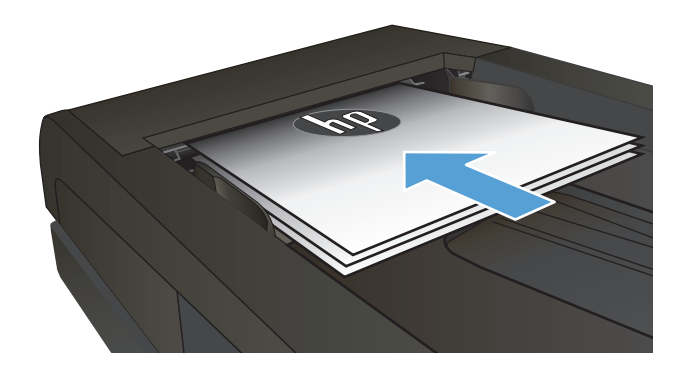

- **2.** Dans l'écran Accueil, appuyez sur Copier.
- **3.** Dans l'écran de résumé, appuyez sur les boutons de direction pour régler le paramètre.
- **4.** Appuyez sur le bouton Noir ou Couleur pour commencer la copie.

# **Régler les paramètres de copie**

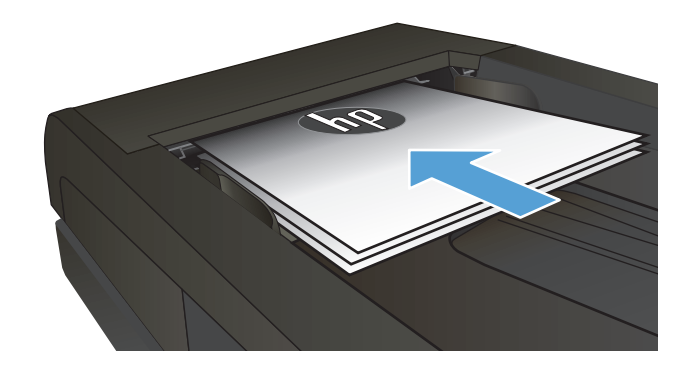

- **2.** Dans l'écran d'accueil, appuyez sur le bouton Copier.
- **3.** Touchez le bouton Paramètres.
- **4.** Faites défiler les menus et choisissez Réglage image.
- **5.** Appuyez sur le nom du paramètre que vous souhaitez régler.
	- Luminosité : règle le paramètre de luminosité.
	- Contraste : règle le contraste entre les zones les plus claires et les zones les plus sombres de l'image.
	- Accentuation : règle la clarté des caractères du texte.
	- Suppression arrière-plan : règle l'obscurité du fond de l'image. Ceci est particulièrement utile lorsque les documents originaux sont imprimés sur du papier de couleur.
	- **Equil. couleurs : règle les teintes de rouge,** vert et bleu.
	- Ternissure : règle la vivacité des couleurs.
- **6.** Appuyez sur les boutons **—** ou **+** pour régler la valeur du paramètre, puis appuyez sur le bouton OK.
- **7.** Réglez un autre paramètre ou appuyez sur la flèche arrière pour revenir au menu de copie principal.
- **8.** Appuyez sur le bouton Noir ou Couleur pour commencer la copie.

### **Copier en mode brouillon**

L'utilisation du mode brouillon peut économiser l'encre du toner. Toutefois, l'utilisation de ce mode peut aussi réduire la qualité d'impression.

HP déconseille d'utiliser le mode brouillon en permanence. Si le mode brouillon est utilisé en permanence, il se peut que le toner dure plus longtemps que les pièces mécaniques qui le composent. Si la qualité d'impression commence à se dégrader et n'est plus acceptable, envisagez le remplacement du toner.

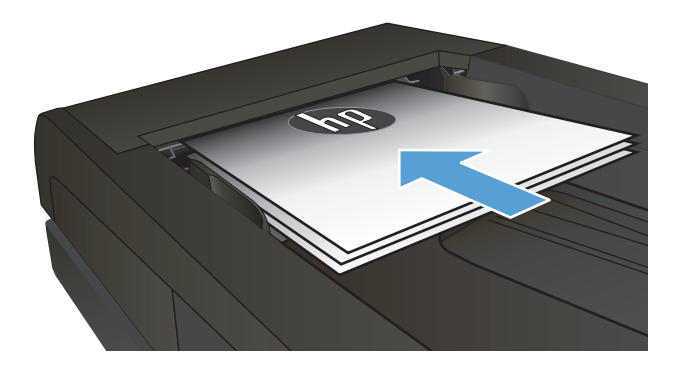

- **2.** Dans l'écran d'accueil, appuyez sur le bouton Copier.
- **3.** Touchez le bouton Paramètres.
- **4.** Faites défiler les menus et choisissez Mode brouillon.
- **5.** Touchez le bouton Activé.
- **6.** Appuyez sur le bouton Noir ou Couleur pour commencer la copie.

#### **Définition de la taille et du type de papier pour copie sur papier spécial**

- **1.** Dans l'écran Accueil, appuyez sur Copier.
- **2.** Appuyez sur le bouton Paramètres, puis accédez au bouton Papier et appuyez dessus.
- **3.** Dans la liste de tailles de papier, appuyez sur le nom de la taille de papier qui se trouve dans le Bac 1.

**REMARQUE :** Le produit prend en charge les dimensions suivantes pour la copie : Letter, Legal et A4.

- **4.** Dans la liste de types de papier, appuyez sur le nom du type de papier qui se trouve dans le Bac 1.
- **5.** Appuyez sur le bouton Noir ou Couleur pour commencer la copie.

# **6 Numérisation**

- [Numériser à l'aide du logiciel HP Scan \(Windows\)](#page-123-0)
- [Numériser à l'aide du logiciel HP Scan \(Mac OS X\)](#page-124-0)
- [Numérisation vers une clé USB à mémoire flash](#page-125-0)
- [Configurer les fonctionnalités Numériser vers un dossier réseau et Numériser vers un courrier](#page-126-0) [électronique](#page-126-0)
- [Numériser vers un dossier réseau](#page-127-0)
- [Numériser vers un courrier électronique](#page-128-0)
- [Numérisation à l'aide d'autres logiciels](#page-129-0)

# <span id="page-123-0"></span>**Numériser à l'aide du logiciel HP Scan (Windows)**

- **1.** Sur le bureau, cliquez deux fois sur l'icône **HP Scan**.
- **2.** Sélectionnez un raccourci de numérisation et réglez les paramètres si nécessaire.
- **3.** Cliquez sur **Numériser**.
- **<sup>2</sup> REMARQUE :** Cliquez sur **Advanced Settings (Paramètres avancés)** pour accéder à d'autres options.

Cliquez sur **Create New Shortcut (Créer un nouveau raccourci)** pour créer un ensemble de paramètres et les enregistrer dans une liste de raccourcis.

# <span id="page-124-0"></span>**Numériser à l'aide du logiciel HP Scan (Mac OS X)**

- **1.** Lancez le logiciel **HP Scan**, qui se trouve dans le sous-dossier **HP**, dans le dossier **Applications**.
- **2.** Suivez les instructions qui s'affichent pour numériser le document.
- **3.** Une fois toutes les pages du document scannées, cliquez sur le bouton **Envoyer** pour imprimer les pages ou les enregistrer dans un fichier.

### <span id="page-125-0"></span>**Numérisation vers une clé USB à mémoire flash**

- **1.** Chargez le document sur la vitre du scanner ou dans le chargeur de documents.
- **2.** Insérez la clé USB à mémoire flash dans le port USB situé à l'avant du produit.
- **3.** Sur l'écran d'accueil du panneau de commande, appuyez sur le bouton Numériser.
- **4.** Appuyez sur l'écran Numériser vers une clé USB.
- **5.** Appuyez sur le bouton Numériser pour numériser et enregistrer le fichier. Le produit crée un dossier appelé **HPSCANS** sur la clé USB et y enregistre le fichier au format .PDF ou .JPG en utilisant un nom de fichier généré automatiquement.

**<sup>2</sup> REMARQUE :** Lorsque l'écran de résumé s'affiche, vous pouvez le toucher pour régler les paramètres.

Vous pouvez également modifier le nom du dossier.

#### <span id="page-126-0"></span>**Configurer les fonctionnalités Numériser vers un dossier réseau et Numériser vers un courrier électronique**

Pour utiliser ces fonctionnalités de numérisation, le produit doit être connecté à un réseau. Ces fonctionnalités de numérisation seront disponibles uniquement une fois que vous les aurez configurées. Pour configurer ces fonctionnalités, une fois le logiciel du produit installé, utilisez l'assistant de configuration Numérisation vers un dossier sur le réseau, ou bien le serveur Web intégré HP. Les instructions qui suivent décrivent la procédure de configuration des fonctionnalités de numérisation en utilisant le serveur Web intégré HP.

- 1. Dans l'écran d'accueil du panneau de commande du produit, appuyez sur le bouton Réseau <sub>o</sub>g, pour afficher l'adresse IP du produit.
- **2.** Pour ouvrir le serveur Web intégré HP, saisissez l'adresse IP du produit dans la barre d'adresse d'un navigateur Internet.
	- **<sup>2</sup> REMARQUE :** Vous pouvez également accéder au serveur Web intégré HP à partir de l'utilitaire HP Device Toolbox pour Windows ou HP Utility pour Mac OS X.
- **3.** Cliquez sur l'onglet **Numériser** pour configurer les fonctionnalités.
- **<sup>2</sup> REMARQUE :** Pour configurer la fonctionnalité de numérisation vers la messagerie, vous devez connaître le nom du serveur SMTP que vous utilisez. Vous pouvez obtenir cette information auprès de votre administrateur ou de votre fournisseur d'accès Internet. Si le serveur SMTP requiert une authentification, vous devez également connaître l'identifiant utilisateur SMTP et le mot de passe correspondant.

### <span id="page-127-0"></span>**Numériser vers un dossier réseau**

Pour numériser un document et l'enregistrer dans un dossier sur le réseau, utilisez le panneau de commande du produit.

**REMARQUE :** Afin d'utiliser cette fonctionnalité, le produit doit être connecté à un réseau et la fonctionnalité de numérisation doit être configurée à l'aide du serveur Web intégré HP.

- **1.** Chargez le document sur la vitre du scanner ou dans le chargeur de documents.
- **2.** Sur l'écran d'accueil du panneau de commande, appuyez sur le bouton Numériser.
- **3.** Appuyez sur Numériser pour envoyer vers le dossier réseau.
- **4.** Dans la liste des dossiers réseau, sélectionnez le dossier dans lequel vous souhaitez envoyer le document numérisé.
- **5.** Le panneau de commande affiche les paramètres de numérisation.
	- Si vous souhaitez modifier un de ces paramètres, appuyez sur le bouton Paramètres.
	- Si les paramètres sont bons, passez à l'étape suivante.
- **6.** Appuyez sur le bouton Numériser pour démarrer la tâche de numérisation.

#### <span id="page-128-0"></span>**Numériser vers un courrier électronique**

Pour numériser un fichier directement vers une adresse électronique, utilisez le panneau de commande du produit. Le fichier numérisé est envoyé à l'adresse électronique en pièce jointe.

**REMARQUE :** Afin d'utiliser cette fonctionnalité, le produit doit être connecté à un réseau et la fonctionnalité de numérisation doit être configurée à l'aide du serveur Web intégré HP.

- **1.** Chargez le document sur la vitre du scanner ou dans le chargeur de documents.
- **2.** Sur l'écran d'accueil du panneau de commande, appuyez sur le bouton Numériser.
- **3.** Appuyez sur Numérisation vers messagerie.
- **4.** Appuyez sur Envoyer e-mail.
- **5.** Sélectionnez l'adresse De à utiliser. Cela s'appelle également un « profil de courrier électronique sortant ».
- **<sup>2</sup> REMARQUE :** Si la fonctionnalité PIN a été configurée, saisissez le code PIN, puis appuyez sur le bouton OK. Toutefois, il n'est pas nécessaire d'utiliser un code PIN pour se servir de cette fonctionnalité.
- **6.** Appuyez sur le bouton A, puis choisissez l'adresse ou le groupe destinataire du fichier. Lorsque vous avez terminé, appuyez sur le bouton Terminé.
- **7.** Si vous souhaitez ajouter une ligne objet, appuyez sur le bouton Objet.
- **8.** Touchez le bouton Suivant.
- **9.** Le panneau de commande affiche les paramètres de numérisation.
	- Si vous souhaitez modifier un de ces paramètres, appuyez sur le bouton Paramètres.
	- Si les paramètres sont bons, passez à l'étape suivante.
- **10.** Appuyez sur le bouton Numériser pour démarrer la tâche de numérisation.

### <span id="page-129-0"></span>**Numérisation à l'aide d'autres logiciels**

Si vous installez la version complète du logiciel du produit, le produit sera compatible TWAIN et WIA (Windows Imaging Application). Si vous installez la version minimale du logiciel du produit, le produit sera compatible WIA. Le produit fonctionne avec les logiciels Windows compatibles avec les périphériques de numérisation TWAIN ou WIA.

Lorsque vous utilisez un logiciel compatible TWAIN ou WIA, vous pouvez accéder à la fonction de numérisation et numériser une image directement à partir de ce logiciel. Pour plus d'informations, consultez le fichier d'aide ou la documentation fournie avec le logiciel compatible TWAIN ou WIA.

#### **Numérisation depuis un programme compatible TWAIN (Windows)**

Habituellement, un logiciel est compatible TWAIN s'il propose une commande comme **Acquire** (Acquisition), **File Acquire** (Acquisition de fichiers), **Scan** (Numériser), **Import New Object** (Importer un objet), **Insert from** (Insérer de) ou **Scanner**. Si vous n'êtes pas certain de la compatibilité du logiciel ou si vous ne connaissez pas le nom de la commande, consultez l'aide ou la documentation du logiciel.

Si vous numérisez avec un logiciel compatible TWAIN, le logiciel HP Scan peut démarrer automatiquement. Si tel est le cas, vous pouvez effectuer des modifications tout en visualisant un aperçu de l'image. Si le logiciel ne démarre pas automatiquement, l'image est transférée immédiatement dans le logiciel compatible TWAIN.

Démarrez la numérisation à partir du logiciel compatible TWAIN. Reportez-vous à l'aide ou à la documentation du logiciel pour plus d'informations sur les commandes et les procédures à utiliser.

#### **Numérisation depuis un programme compatible WIA (Windows)**

Le standard WIA permet également de numériser une image directement depuis un logiciel. WIA utilise le logiciel Microsoft pour numériser, et non le logiciel HP Scan.

Habituellement, un logiciel est compatible WIA s'il est doté d'une commande comme **Picture/From Scanner or Camera** (Illustration/Du scanner ou Photo) dans le menu Insert (Insertion) ou File (Fichier). Si vous n'êtes pas certain de la compatibilité du logiciel, consultez son aide ou sa documentation.

Démarrez la numérisation à partir du logiciel compatible WIA. Reportez-vous à l'aide ou à la documentation du logiciel pour plus d'informations sur les commandes et les procédures à utiliser.

**- Ou -**

A partir du panneau de configuration Windows, dans le dossier **Scanneurs et appareils photo** situé dans le dossier **Matériel et son** sous Windows Vista et Windows 7), cliquez deux fois sur l'icône du produit. L'assistant WIA Microsoft standard s'exécute pour vous permettre de numériser un fichier.

# **7 Télécopie**

- Connexion du télécopieur à une ligne téléphonique
- Configuration du télécopieur avec un répondeur
- Configuration de la télécopie avec une extension téléphonique
- [Configuration d'un télécopieur autonome](#page-134-0)
- [Configurer l'heure, la date et l'en-tête de télécopie](#page-135-0)
	- [Utilisation du panneau de commande](#page-135-0)
	- [Utilisation de l'Assistant de configuration du télécopieur HP](#page-135-0)
- [Utiliser des caractères spéciaux dans les en-têtes des télécopies](#page-135-0)
- [Utilisation du répertoire](#page-136-0)
	- [Utilisation du panneau de commande pour créer et modifier le répertoire de télécopies](#page-136-0)
	- [Supprimer les entrées du répertoire](#page-136-0)
- [Création et modification des entrées de numérotation rapide](#page-137-0)
- [Suppression d'entrées de numérotation rapide](#page-138-0)
- [Création et modification des numéros de groupe](#page-139-0)
- [Suppression des numéros de groupe](#page-140-0)
- [Configuration des paramètres d'envoi de télécopie](#page-141-0)
	- [Définition de symboles et options de numérotation spéciaux](#page-141-0)
		- [Définition d'un préfixe de numérotation](#page-141-0)
	- [Configuration de la détection de tonalité](#page-142-0)
		- [Numérotation par tonalité ou à impulsion](#page-142-0)
	- [Définition des rappels automatiques et de l'intervalle entre eux](#page-142-0)
	- [Configuration du contraste \(clair/foncé\) et de la résolution](#page-143-0)
		- [Configuration du paramètre de clair/foncé \(contraste\)](#page-143-0)
		- [Configuration des paramètres de résolution](#page-143-0)
- [Configuration des codes de facturation](#page-144-0)
- [Configurer les paramètres de réception de télécopie](#page-146-0)
	- [Configuration de la retransmission des télécopies](#page-146-0)
	- [Configuration du mode de réponse](#page-146-0)
	- [Blocage ou déblocage des numéros de télécopie](#page-147-0)
	- [Configuration du nombre de sonnerie avant réponse](#page-147-0)
	- [Configuration d'une sonnerie distincte](#page-148-0)
	- [Application de la réduction automatique aux télécopies entrantes](#page-149-0)
	- [Définition des paramètres de réimpression de télécopie](#page-149-0)
	- [Configuration du volume des sons de la télécopie](#page-149-0)
		- [Définition du volume d'alerte, de ligne téléphonique et de sonnerie](#page-150-0)
	- [Définition de tampons sur télécopies](#page-150-0)
	- [Définition de la fonction de réception privée](#page-150-0)
- [Configuration de l'interrogation de télécopieur](#page-150-0)
- [Utilisation du télécopieur](#page-152-0)
	- [Programmes de télécopie pris en charge](#page-152-0)
	- [Annulation d'une télécopie](#page-152-0)
		- [Annulation de la télécopie en cours](#page-152-0)
		- [Annulation d'une tâche de télécopie en attente](#page-153-0)
	- [Suppression des télécopies de la mémoire](#page-153-0)
	- [Utilisation d'un système DSL, PBX ou ISDN](#page-153-0)
		- [DSL](#page-153-0)
		- [PBX](#page-154-0)
		- [RNIS](#page-154-0)
	- [Utilisation de la télécopie sur système VoIP](#page-154-0)
	- [Le contenu de la mémoire de télécopie est conservé en cas de panne de courant](#page-154-0)
	- [Problèmes de sécurité lors de la connexion de réseaux internes sur des lignes téléphoniques](#page-155-0) [publiques](#page-155-0)
	- [Télécopie à partir du scanner à plat](#page-155-0)
	- [Télécopier depuis le chargeur de documents](#page-156-0)
	- [Utilisation des numéros rapides et de groupe](#page-156-0)
	- [Envoyer une télécopie à partir du logiciel \(Windows\)](#page-157-0)
- Envoi d'une télécopie par la composition du numéro sur un téléphone relié à la ligne de télécopie
- Envoyer une télécopie avec confirmation
- Planifier l'envoi ultérieur d'une télécopie
- [Envoyer une télécopie combinant un document électronique et un document papier](#page-160-0)
- [Utilisation de codes d'accès, de cartes de crédit ou de cartes d'appel](#page-160-0)
	- [Envoi de télécopies internationales](#page-160-0)
- [Impression de la télécopie](#page-161-0)
- [Réimpression d'une télécopie](#page-162-0)
- [Impression recto verso automatique des télécopies reçues](#page-163-0)
- [Réception de télécopies lorsque les tonalités du télécopieur sont audibles sur la ligne](#page-163-0) [téléphonique](#page-163-0)
- [Impression d'une télécopie enregistrée lorsque la fonction de réception privée est activée](#page-163-0)

# **Connexion du télécopieur à une ligne téléphonique**

**1.** Connectez le câble du téléphone au port de la ligne  $|\triangledown$  sur le produit puis à la prise téléphonique murale.

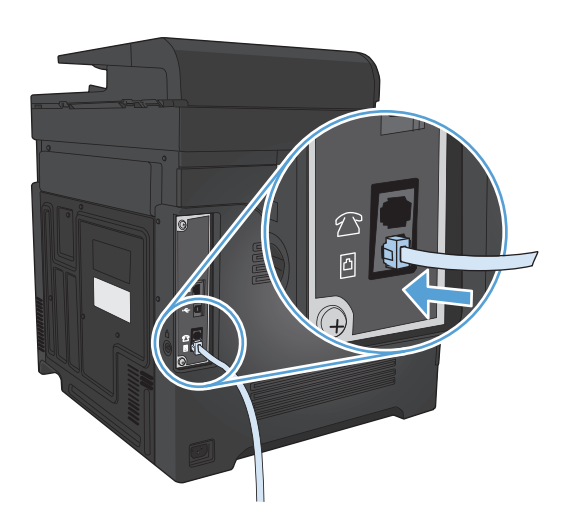

Ce périphérique est un produit analogique. HP recommande de relier ce produit à une ligne téléphonique analogique dédiée.

**REMARQUE :** Dans certains pays/régions, il peut être nécessaire d'utiliser un adaptateur pour le câble téléphonique fourni avec le produit.

#### **Configuration du télécopieur avec un répondeur**

- Configurez le nombre de sonneries avant réponse du produit sur au moins une sonnerie de plus que le nombre de sonneries configurées pour le répondeur.
- Si un répondeur est relié à la même ligne téléphonique mais sur une prise différente (dans une autre pièce, par exemple), il peut interférer avec la capacité du produit à recevoir des télécopies.

#### **Configuration de la télécopie avec une extension téléphonique**

Lorsque ce paramètre est activé, vous pouvez signaler au produit qu'il doit se charger de l'appel de télécopie entrant en appuyant dans l'ordre sur 1-2-3 sur le clavier du téléphone. Le paramètre par défaut est Activé. Ne désactivez ce paramètre que si vous utilisez un système de numérotation à impulsions ou si vous disposez d'un service de votre compagnie de téléphone qui utilise également la séquence 1-2-3. Le service de télécommunication ne fonctionne pas s'il est en conflit avec le produit.

- **1.** Sur l'écran d'accueil du panneau de commande, appuyez sur le bouton Configuration  $\leq$ .
- **2.** Faites défiler les menus et choisissez Configuration du télécopieur.
- **3.** Faites défiler les menus et choisissez Configuration avancée.
- **4.** Faites défiler et choisissez le bouton Extension téléphonique, puis appuyez sur le bouton Activé.

### <span id="page-134-0"></span>**Configuration d'un télécopieur autonome**

- **1.** Déballez et installez le produit.
- **2.** Sur l'écran d'accueil du panneau de commande, appuyez sur le bouton Configuration  $\leq$ .
- **3.** Appuyez sur le menu Configuration du télécopieur.
- **4.** Appuyez sur le bouton Utilit. config. télécop..
- **5.** Suivez les invites à l'écran et sélectionnez la réponse à chaque question.
- **REMARQUE :** Le nombre maximal de caractères pour un numéro de télécopie est de 20.

**EX REMARQUE :** Le nombre maximal de caractères pour un en-tête de télécopie est de 25.

# <span id="page-135-0"></span>**Configurer l'heure, la date et l'en-tête de télécopie**

#### **Utilisation du panneau de commande**

Pour utiliser le panneau de commande pour configurer la date, l'heure et l'en-tête de télécopie, procédez comme suit.

- **1.** Sur l'écran d'accueil du panneau de commande, appuyez sur le bouton Configuration  $\leq$ .
- **2.** Appuyez sur le menu Configuration du télécopieur.
- **3.** Appuyez sur le menu Configuration de base.
- **4.** Faites défiler les menus et choisissez Heure/Date.
- **5.** Sélectionnez l'horloge au format 12 heures ou 24 heures.
- **6.** A l'aide du clavier, entrez l'heure actuelle, puis appuyez sur le bouton OK.
- **7.** Sélectionnez le format de la date.
- **8.** A l'aide du clavier, entrez la date actuelle, puis appuyez sur le bouton OK.
- **9.** Appuyez sur le menu En-tête de télécopie.
- **10.** Utilisez le clavier pour saisir le numéro de télécopie, puis appuyez sur le bouton OK.

**<sup>Four</sup> REMARQUE :** Le nombre maximal de caractères pour un numéro de télécopie est de 20.

- **11.** A l'aide du clavier, saisissez le nom ou l'en-tête de votre société, puis appuyez sur le bouton OK.
	- **<sup>2</sup> REMARQUE :** Le nombre maximal de caractères pour un en-tête de télécopie est de 25.

#### **Utilisation de l'Assistant de configuration du télécopieur HP**

Si vous n'avez pas effectué le processus de configuration du télécopieur lors de l'installation du logiciel, vous pouvez le faire à n'importe quel moment à l'aide de l'Utilitaire de configuration du télécopieur HP.

- **1.** Cliquez sur **Démarrer**, puis cliquez sur **Programmes**.
- **2.** Cliquez sur **HP**, le nom du produit, puis sur **Utilitaire de configuration du télécopieur HP**.
- **3.** Suivez les instructions à l'écran de l'Assistant de configuration du télécopieur HP pour configurer les paramètres du télécopieur.

#### **Utiliser des caractères spéciaux dans les en-têtes des télécopies**

Lorsque vous utilisez le panneau de commande pour entrer votre nom dans l'en-tête, le nom d'une touche ou d'un code de numérotation rapide, ou d'un code de numérotation de liste, appuyez sur le bouton 123 pour ouvrir un clavier contenant des caractères spéciaux.

### <span id="page-136-0"></span>**Utilisation du répertoire**

Vous pouvez stocker les numéros de télécopie que vous marquez le plus souvent (jusqu'à 120 entrées) sous forme de numéros individuels ou de groupes de numéros de télécopie.

- Utilisation du panneau de commande pour créer et modifier le répertoire de télécopies
- Supprimer les entrées du répertoire

#### **Utilisation du panneau de commande pour créer et modifier le répertoire de télécopies**

- **1.** Sur l'écran d'accueil du panneau de commande, appuyez sur le bouton Télécopie.
- **2.** Appuyez sur le bouton Menu Télécopie.
- **3.** Appuyez sur le bouton Configuration répertoire.
- **4.** Appuyez sur le bouton Config. Individ. pour créer une entrée de numérotation rapide.
- **5.** Appuyez sur un bouton non affecté de la liste.
- **6.** Sur le panneau de commande, saisissez un nom pour l'entrée, puis appuyez sur le bouton OK.
- **7.** Utilisez le clavier pour saisir le numéro de télécopie de l'entrée, puis appuyez sur le bouton OK.

#### **Supprimer les entrées du répertoire**

Vous pouvez supprimer toutes les entrées du répertoire programmées dans le produit.

**ATTENTION :** Une fois les entrées supprimées, vous ne pouvez plus les récupérer.

- **1.** Sur l'écran d'accueil du panneau de commande, appuyez sur le bouton Télécopie.
- **2.** Appuyez sur le bouton Menu Télécopie.
- **3.** Appuyez sur le bouton Configuration répertoire.
- **4.** Appuyez sur le bouton Supprimer une entrée. Ou, pour supprimer toutes les entrées, appuyez sur le bouton Supp. ttes les entrées.
- **5.** Appuyez sur l'entrée à supprimer.
- **6.** Appuyez sur le bouton OK pour confirmer la suppression.

#### <span id="page-137-0"></span>**Création et modification des entrées de numérotation rapide**

- **1.** Sur l'écran d'accueil du panneau de commande, appuyez sur le bouton Télécopie.
- **2.** Appuyez sur le bouton Menu Télécopie.
- **3.** Appuyez sur le bouton Configuration répertoire.
- **4.** Appuyez sur le bouton Config. Individ..
- **5.** Appuyez sur un bouton non affecté de la liste.
- **6.** Sur le panneau de commande, saisissez un nom pour l'entrée puis appuyez sur le bouton OK.
- **7.** Sur le panneau de commande, saisissez un numéro de télécopie pour l'entrée puis appuyez sur le bouton OK.

#### <span id="page-138-0"></span>**Suppression d'entrées de numérotation rapide**

- **1.** Sur l'écran d'accueil du panneau de commande, appuyez sur le bouton Télécopie.
- **2.** Appuyez sur le bouton Menu Télécopie.
- **3.** Appuyez sur le bouton Configuration répertoire.
- **4.** Appuyez sur le bouton Supprimer une entrée. Ou, pour supprimer toutes les entrées, appuyez sur le bouton Supp. ttes les entrées.
- **5.** Appuyez sur l'entrée à supprimer.
- **6.** Appuyez sur le bouton OK pour confirmer la suppression.

#### <span id="page-139-0"></span>**Création et modification des numéros de groupe**

- **1.** Créez une entrée individuelle pour chaque numéro de télécopie à ajouter à ce groupe.
	- **a.** Sur l'écran d'accueil du panneau de commande, appuyez sur le bouton Télécopie.
	- **b.** Appuyez sur le bouton Menu Télécopie.
	- **c.** Appuyez sur le bouton Configuration répertoire.
	- **d.** Appuyez sur le bouton Config. Individ..
	- **e.** Appuyez sur un bouton non affecté de la liste.
	- **f.** Sur le panneau de commande, saisissez un nom pour l'entrée, puis appuyez sur le bouton OK.
	- **g.** Utilisez le clavier pour saisir le numéro de télécopie de l'entrée, puis appuyez sur le bouton OK.
- **2.** Dans le menu Configuration répertoire, cliquez sur le bouton Config. groupe.
- **3.** Appuyez sur un bouton non affecté de la liste.
- **4.** Utilisez le clavier pour saisir un nom pour le groupe, puis appuyez sur le bouton OK.
- **5.** Appuyez sur le nom d'une entrée individuelle que vous voulez inclure dans le groupe. Lorsque vous avez terminé, appuyez sur le bouton Sélection effectuée.

### <span id="page-140-0"></span>**Suppression des numéros de groupe**

- **1.** Sur l'écran d'accueil du panneau de commande, appuyez sur le bouton Télécopie.
- **2.** Appuyez sur le bouton Menu Télécopie.
- **3.** Appuyez sur le bouton Configuration répertoire.
- **4.** Appuyez sur le bouton Supprimer une entrée. Ou, pour supprimer toutes les entrées, appuyez sur le bouton Supp. ttes les entrées.
- **5.** Appuyez sur l'entrée à supprimer.
- **6.** Appuyez sur le bouton OK pour confirmer la suppression.

### <span id="page-141-0"></span>**Configuration des paramètres d'envoi de télécopie**

- Définition de symboles et options de numérotation spéciaux
- [Configuration de la détection de tonalité](#page-142-0)
- [Définition des rappels automatiques et de l'intervalle entre eux](#page-142-0)
- [Configuration du contraste \(clair/foncé\) et de la résolution](#page-143-0)
- [Configuration des codes de facturation](#page-144-0)

#### **Définition de symboles et options de numérotation spéciaux**

Vous pouvez insérer des pauses dans un numéro de télécopie que vous composez. Les pauses s'avèrent souvent nécessaires lors de la composition d'un numéro international ou de la connexion à une ligne extérieure.

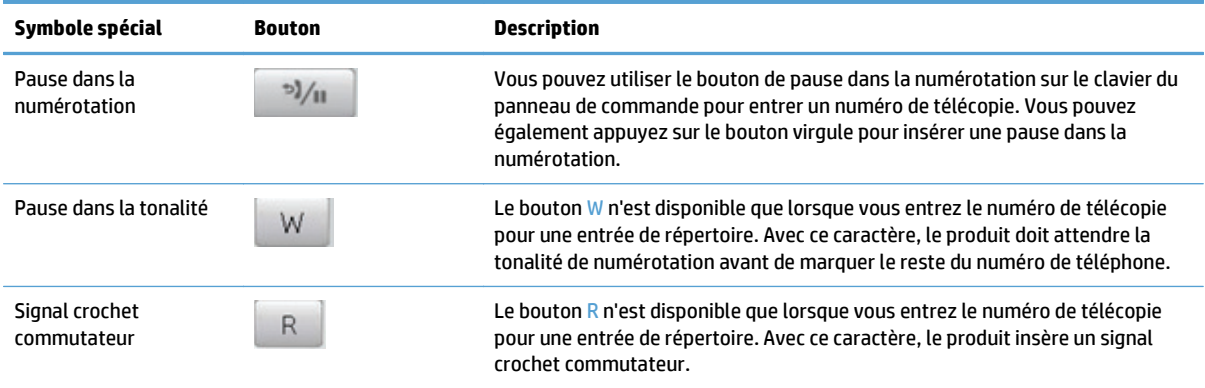

#### **Définition d'un préfixe de numérotation**

Un préfixe de numérotation représente un ou plusieurs numéros ajoutés automatiquement au début de chaque numéro de fax saisi via le panneau de commande ou à partir du logiciel. Le nombre maximal de caractères pour un préfixe de numérotation est de 50.

Le paramètre par défaut est Eteint. Vous pouvez activer ce paramètre et entrer un préfixe si vous devez par exemple composer un numéro tel que 9 pour accéder à une ligne externe à l'installation de téléphonie de la société. Lorsque ce paramètre est activé, il est possible de composer un numéro de télécopie ne comportant pas de préfixe de numérotation à l'aide de la numérotation manuelle.

- **1.** Sur l'écran d'accueil du panneau de commande, appuyez sur le bouton Configuration  $\leq$ .
- **2.** Appuyez sur le menu Configuration du télécopieur.
- **3.** Appuyez sur le menu Configuration de base.
- **4.** Faites défiler et choisissez le bouton Préfixe de numérotation, puis appuyez sur le bouton Activé.
- **5.** Utilisez le clavier pour entrer le préfixe, puis appuyez sur le bouton OK. Vous pouvez utiliser des numéros, des pauses et des symboles de numérotation.

#### <span id="page-142-0"></span>**Configuration de la détection de tonalité**

Normalement, le produit commence immédiatement à composer un numéro de fax. Si vous utilisez le produit sur la même ligne que votre téléphone, activez le paramètre de détection de la tonalité. Cette opération empêche le produit d'envoyer une télécopie si la ligne est occupée.

La valeur par défaut pour la détection de la tonalité est Activé pour la France et la Hongrie et Eteint pour les autres pays/régions.

- **1.** Sur l'écran d'accueil du panneau de commande, appuyez sur le bouton Configuration  $\mathbb{R}$ .
- **2.** Appuyez sur le menu Configuration du télécopieur.
- **3.** Appuyez sur le menu Configuration avancée.
- **4.** Faites défiler et choisissez le bouton Détection de tonalité, puis appuyez sur le bouton Activé.

#### **Numérotation par tonalité ou à impulsion**

Utilisez cette procédure pour configurer le produit en mode de numérotation par tonalité ou à impulsions. La valeur usine par défaut est Tonalité. Ne changez ce paramètre que si la ligne téléphonique n'utilise pas de numérotation par tonalité.

**REMARQUE :** L'option de numérotation à impulsions n'est pas disponible dans tous les pays/toutes les régions.

- **1.** Sur l'écran d'accueil du panneau de commande, appuyez sur le bouton Configuration  $\mathcal{R}$ .
- **2.** Appuyez sur le menu Configuration du télécopieur.
- **3.** Appuyez sur le menu Configuration avancée.
- **4.** Faites défiler et choisissez le bouton Mode de numérotation, puis appuyez sur le bouton Tonalité ou Impulsions.

#### **Définition des rappels automatiques et de l'intervalle entre eux**

Si le produit n'a pas pu envoyer une télécopie car le télécopieur de destination ne répondait pas ou était occupé, il essaie de rappeler le numéro en fonction des options de renumérotation si occupé, de renumérotation en cas d'absence de réponse et de renumérotation en cas d'erreur de communication.

#### **Configuration de l'option de renumérotation si occupé**

Lorsque cette option est activée, le produit renumérote automatiquement s'il reçoit un signal occupé. La valeur par défaut pour l'option de renumérotation si occupé est Activé.

- **1.** Sur l'écran d'accueil du panneau de commande, appuyez sur le bouton Configuration  $\mathbb{R}$ .
- **2.** Appuyez sur le menu Configuration du télécopieur.
- **3.** Appuyez sur le menu Configuration avancée.
- **4.** Faites défiler et choisissez le bouton Rappel si occupé, puis appuyez sur le bouton Activé.

#### <span id="page-143-0"></span>**Configuration de l'option de renumérotation en cas d'absence de réponse**

Si cette option est activée, le produit renumérote automatiquement s'il n'obtient pas de réponse. La valeur par défaut pour l'option de renumérotation en cas d'absence de réponse est Eteint.

- **1.** Sur l'écran d'accueil du panneau de commande, appuyez sur le bouton Configuration  $\mathbb{R}$ .
- **2.** Appuyez sur le menu Configuration du télécopieur.
- **3.** Appuyez sur le menu Configuration avancée.
- **4.** Faites défiler et choisissez le bouton Rappel si aucune réponse, puis appuyez sur le bouton Activé.

#### **Configuration de l'option de renumérotation en cas d'erreur de communication**

Si cette option est activée, le produit renumérote automatiquement si une erreur de communication quelconque se produit. La valeur par défaut pour l'option de renumérotation en cas d'erreur de communication est Activé.

- **1.** Sur l'écran d'accueil du panneau de commande, appuyez sur le bouton Configuration  $\mathcal{R}$ .
- **2.** Appuyez sur le menu Configuration du télécopieur.
- **3.** Appuyez sur le menu Configuration avancée.
- **4.** Faites défiler et choisissez le bouton Rappel si erreur de comm., puis appuyez sur le bouton Activé.

#### **Configuration du contraste (clair/foncé) et de la résolution**

#### **Configuration du paramètre de clair/foncé (contraste)**

Le contraste joue sur les teintes claires et foncées des télécopies émises, lors de leur envoi.

Le paramètre de clair/foncé par défaut est le contraste généralement appliqué aux éléments télécopiés. Par défaut, le curseur est réglé sur la valeur du milieu.

- **1.** Sur l'écran d'accueil du panneau de commande, appuyez sur le bouton Configuration  $\mathcal{R}$ .
- **2.** Appuyez sur le menu Configuration du télécopieur.
- **3.** Appuyez sur le menu Configuration avancée.
- **4.** Appuyez sur le bouton Clair/Foncé, puis appuyez sur l'un des boutons de direction pour ajuster le curseur.

#### **Configuration des paramètres de résolution**

**<sup>2</sup> REMARQUE :** L'augmentation de la résolution augmente la taille du fichier de la télécopie. Des télécopies plus « volumineuses » augmentent le temps d'envoi et peuvent dépasser la mémoire disponible du produit.

Pour remplacer la résolution par défaut de toutes les tâches de télécopie par l'un des paramètres suivants, procédez comme suit :

- Standard : Ce paramètre assure le niveau de qualité le plus faible et la durée de transmission la plus rapide.
- Fin : Ce paramètre garantit une qualité de résolution plus élevée que Standard, qui convient généralement aux documents ne contenant que du texte.
- Superfine : Ce paramètre convient particulièrement aux documents contenant du texte et des images. La durée de transmission est plus lente que le paramètre Fin mais plus rapide que le paramètre Photo.
- Photo : Ce paramètre garantit les meilleures images tout en augmentant considérablement la durée de transmission.

Le réglage par défaut du paramètre de résolution est Fin.

#### **Configuration du paramètre de résolution par défaut**

- **1.** Sur l'écran d'accueil du panneau de commande, appuyez sur le bouton Configuration  $\mathbb{R}$ .
- **2.** Appuyez sur le menu Configuration du télécopieur.
- **3.** Appuyez sur le menu Configuration avancée.
- **4.** Appuyez sur le bouton Résolution télécopie, puis sur l'une des options.

#### **Configuration des codes de facturation**

Si la fonction de codes de facturation est activée, vous êtes invité à entrer un code de facturation pour chaque télécopie. Le produit augmente le nombre de factures à chaque page de télécopie envoyée. Ceci inclut tous les types de télécopie, sauf l'interrogation de télécopieur, la retransmission de télécopies ou le téléchargement de télécopies sur le PC. Dans le cas d'une télécopie sans groupe défini ou à numéro de groupe, le nombre des factures augmente à chaque page de télécopie envoyée avec succès à chaque destination.

La valeur par défaut du paramètre de nombre des factures est Eteint. Le code de facturation est compris entre 1 et 250.

#### **Configuration du code de facturation**

- **1.** Sur l'écran d'accueil du panneau de commande, appuyez sur le bouton Configuration  $\mathbb{R}$ .
- **2.** Appuyez sur le menu Configuration du télécopieur.
- **3.** Appuyez sur le menu Configuration avancée.
- **4.** Faites défiler et choisissez le bouton Codes de facturation, puis appuyez sur le bouton Activé.

#### **Utilisation des codes de facturation**

- **1.** Placez le document dans le bac d'alimentation ou sur la vitre du scanner.
- **2.** Sur l'écran d'accueil du panneau de commande, appuyez sur le bouton Télécopie.
- **3.** Entrez le numéro de télécopie ou sélectionnez un code de numérotation rapide ou un code de numérotation de liste.
- **4.** Appuyez sur le bouton Lancer télécopie.
- **5.** Saisissez le code de facturation, puis appuyez sur le bouton OK.

#### **Configuration du rapport de code de facturation**

Le rapport de code de facturation est une liste imprimée reprenant tous les codes de facturation des télécopies et le nombre total de télécopies facturées à chaque code.

**<sup>2</sup> REMARQUE :** Une fois que le produit a imprimé ce rapport, il supprime toutes les données de facturation.

- **1.** Sur l'écran d'accueil du panneau de commande, appuyez sur le bouton Télécopie.
- **2.** Appuyez sur le bouton Menu Télécopie.
- **3.** Appuyez sur le bouton Rapports de télécopie.
- **4.** Faites défiler les menus et choisissez Imprimer rapport facturation.

## **Configurer les paramètres de réception de télécopie**

- Configuration de la retransmission des télécopies
- Configuration du mode de réponse
- [Blocage ou déblocage des numéros de télécopie](#page-147-0)
- [Configuration du nombre de sonnerie avant réponse](#page-147-0)
- [Configuration d'une sonnerie distincte](#page-148-0)
- [Application de la réduction automatique aux télécopies entrantes](#page-149-0)
- [Définition des paramètres de réimpression de télécopie](#page-149-0)
- [Configuration du volume des sons de la télécopie](#page-149-0)
- [Définition de tampons sur télécopies](#page-150-0)
- [Définition de la fonction de réception privée](#page-150-0)

## **Configuration de la retransmission des télécopies**

Vous pouvez configurer le produit pour qu'il transfère les télécopies entrantes vers un autre numéro de fax. Lorsque la télécopie arrive sur le produit, elle est stockée en mémoire. Le produit compose ensuite le numéro de fax indiqué et envoie la télécopie. Si le produit ne parvient pas à retransmettre la télécopie à cause d'une erreur, par exemple si la ligne est occupée, et que les tentatives de rappel échouent, il imprime la télécopie.

Si la mémoire est saturée lors de la réception d'une télécopie, le produit met fin à la télécopie entrante et retransmet uniquement les pages et les parties de pages déjà stockées en mémoire.

Lors de l'utilisation de la fonction de retransmission de télécopie, le produit (plutôt que l'ordinateur) doit recevoir les télécopies et le mode de réponse doit être configuré sur Automatique.

- **1.** Sur l'écran d'accueil du panneau de commande, appuyez sur le bouton Télécopie.
- **2.** Appuyez sur le bouton Menu Télécopie.
- **3.** Appuyez sur le bouton Options de réception.
- **4.** Appuyez sur le bouton Transférer tlcp, puis sur le bouton Activé.
- **5.** Utilisez le clavier pour saisir le numéro de télécopie, puis appuyez sur le bouton OK.

#### **Configuration du mode de réponse**

En fonction de votre situation, configurez le mode de réponse du produit sur Automatique, Répondeur, Télécopie/Tél. ou Manuel. La valeur usine par défaut est Automatique.

- Automatique : Le produit répond aux appels entrants après un nombre de sonneries spécifié ou suivant la reconnaissance de tonalités spéciales de télécopieur.
- Répondeur : Le produit ne répond pas automatiquement à l'appel. Il attend plutôt de détecter la tonalité de la télécopie.
- <span id="page-147-0"></span>Télécopie/Tél. : Le produit répond aussitôt aux appels entrants. S'il détecte une tonalité de télécopie, il traite l'appel comme une télécopie. S'il ne détecte pas la tonalité de télécopie, il crée une sonnerie audible visant à vous informer de répondre à l'appel vocal entrant.
- Manuel : Le produit ne répond jamais aux appels sans intervention de la part de l'utilisateur. Vous devez démarrer la procédure de réception de télécopies vous-même en appuyant sur Lancer télécopie sur le panneau de commande ou en décrochant un téléphone connecté à la même ligne et en composant 1-2-3.

Pour configurer ou modifier le mode de réponse, procédez comme suit :

- **1.** Sur l'écran d'accueil du panneau de commande, appuyez sur le bouton Configuration  $\leq$ .
- **2.** Appuyez sur le menu Configuration du télécopieur.
- **3.** Appuyez sur le menu Configuration de base.
- **4.** Accédez au bouton Mode de réponse et appuyez dessus, puis sélectionnez le nom de l'option que vous souhaitez utiliser.

#### **Blocage ou déblocage des numéros de télécopie**

Si vous ne voulez pas recevoir de télécopies de certaines personnes ou entreprises, vous pouvez bloquer au maximum 30 numéros de télécopie à l'aide du panneau de commande. Lorsque vous bloquez un numéro de fax et qu'une personne correspondant à ce numéro vous envoie une télécopie, l'écran du panneau de commande indique que le numéro est bloqué. La télécopie n'est ni imprimée, ni enregistrée en mémoire. Les télécopies émanant de numéros bloqués apparaissent dans le journal d'activités de télécopie avec la mention « rejeté ». Vous pouvez débloquer les numéros de télécopie bloqués un par un ou tous ensemble.

**<sup>2</sup> REMARQUE :** L'expéditeur d'une télécopie bloquée n'est pas averti en cas d'échec de la transmission.

- **1.** Sur l'écran d'accueil du panneau de commande, appuyez sur le bouton Télécopie.
- **2.** Appuyez sur le bouton Menu Télécopie.
- **3.** Appuyez sur le bouton Options de réception.
- **4.** Appuyez sur le bouton Bloq. télécop. indés..
- **5.** Appuyez sur le bouton Ajouter numéro.
- **6.** Utilisez le clavier pour saisir le numéro de télécopie que vous voulez bloquer, puis appuyez sur le bouton OK.

#### **Configuration du nombre de sonnerie avant réponse**

Lorsque le mode de réponse est configuré sur Automatique, le réglage du nombre de sonneries avant réponse du produit spécifie le nombre de sonneries défini avant que le produit ne réponde à un appel entrant.

Si le produit est connecté à une ligne qui reçoit des appels vocaux et de télécopie (ligne partagée) tout en utilisant un répondeur, vous devrez peut-être régler le nombre de sonneries avant réponse. Le nombre de sonneries avant réponse du produit doit être plus élevé que celui du répondeur. Le répondeur peut ainsi répondre aux appels entrants et enregistrer les messages vocaux. Lorsque le répondeur répond à l'appel, le produit écoute l'appel et y répond automatiquement s'il détecte des tonalités de télécopieur.

Le paramètre par défaut pour le nombre de sonneries avant réponse est fixé à cinq pour les Etats-Unis et le Canada, et à deux dans les autres pays/régions.

<span id="page-148-0"></span>Consultez le tableau suivant pour déterminer le nombre de sonneries avant réponse à utiliser.

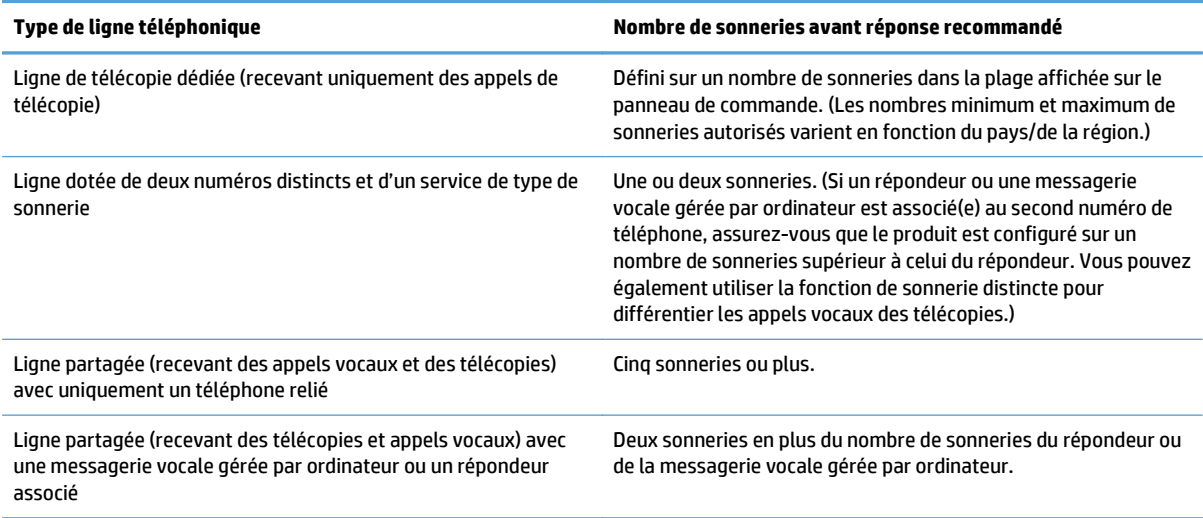

Pour configurer ou modifier le nombre de sonneries avant réponse, procédez comme suit :

- **1.** Sur l'écran d'accueil du panneau de commande, appuyez sur le bouton Configuration  $\leq$ .
- **2.** Appuyez sur le menu Configuration du télécopieur.
- **3.** Appuyez sur le menu Configuration de base.
- **4.** Appuyez sur le bouton Nombre de sonneries avant la réponse.
- **5.** Utilisez le clavier pour saisir le nombre de sonneries, puis appuyez sur le bouton OK.

#### **Configuration d'une sonnerie distincte**

Le service de type de sonnerie ou de sonnerie distincte est proposé par certains opérateurs de téléphonie locale. Ce service est un moyen d'avoir plus d'un numéro de téléphone sur une seule et même ligne. Chaque numéro de téléphone possède un type de sonnerie unique qui vous permet de répondre aux appels vocaux alors que le produit répond aux appels de télécopie.

Si vous vous abonnez à un service de type de sonnerie auprès d'un opérateur de télécommunication, vous devez configurer le produit de façon à répondre au type de sonnerie approprié. Les types de sonnerie uniques ne sont pas disponibles dans tous les pays/toutes les régions. Contactez votre opérateur de téléphonie pour savoir si ce service est proposé dans votre pays/région.

**REMARQUE :** Si vous ne disposez pas d'un service de type de sonnerie et que vous remplacez le paramètre Toutes les sonneries par défaut par un autre, il est possible que le produit ne puisse pas recevoir de télécopies.

Ces paramètres sont les suivants :

- Toutes les sonneries : le produit répond à tous les appels passés sur la ligne téléphonique.
- Une sonnerie : le produit répond à tous les appels qui produisent une seule sonnerie.
- Double : le produit répond à tous les appels qui produisent deux sonneries.
- <span id="page-149-0"></span>Triple : le produit répond à tous les appels qui produisent trois sonneries.
- Double et triple : le produit répond à tous les appels qui produisent deux ou trois sonneries.

Pour modifier les types de sonneries pour la réception des appels, procédez comme suit :

- **1.** Sur l'écran d'accueil du panneau de commande, appuyez sur le bouton Configuration  $\leq$ .
- **2.** Appuyez sur le menu Configuration du télécopieur.
- **3.** Appuyez sur le menu Configuration de base.
- **4.** Appuyez sur le bouton Sonnerie distincte, puis sur le nom d'une option.

#### **Application de la réduction automatique aux télécopies entrantes**

Si l'option Ajuster à la page est activée, le produit réduit automatiquement jusqu'à 75 % les télécopies de grande taille afin que les informations soient contenues dans le format papier par défaut (par exemple, la télécopie est réduite du format Légal au format Lettre).

Si l'option Ajuster à la page est désactivée, les télécopies de grande taille sont imprimées en taille réelle sur plusieurs pages. La valeur par défaut de la réduction automatique des télécopies entrantes est Activé.

Si l'option Tampon télécopie est activée, vous pouvez activer également la réduction automatique. La taille des télécopies reçues est ainsi légèrement réduite, ce qui évite l'impression sur deux pages d'une télécopie reçue en raison du marquage des pages.

- **<sup>2</sup> REMARQUE :** Assurez-vous que le paramètre de format de papier par défaut correspond au format du papier chargé dans le bac.
	- **1.** Sur l'écran d'accueil du panneau de commande, appuyez sur le bouton Configuration  $\mathcal{R}$ .
	- **2.** Appuyez sur le menu Configuration du télécopieur.
	- **3.** Appuyez sur le menu Configuration avancée.
	- **4.** Appuyez sur le bouton Adapter à la page, puis sur le bouton Activé.

### **Définition des paramètres de réimpression de télécopie**

- **1.** Sur l'écran d'accueil du panneau de commande, appuyez sur le bouton Configuration  $\mathbb{R}$ .
- **2.** Appuyez sur le menu Configuration du télécopieur.
- **3.** Appuyez sur le menu Configuration avancée.
- **4.** Faites défiler et choisissez le bouton Autoriser réimpr. télécop., puis appuyez sur le bouton Activé.

### **Configuration du volume des sons de la télécopie**

Utilisez ce paramètres pour contrôler le volume des sons du télécopieur à partir du panneau de commande. Vous pouvez changer les sons suivants :

- Volume d'alarme
- Volume sonnerie
- Volume ligne téléphonique

#### <span id="page-150-0"></span>**Définition du volume d'alerte, de ligne téléphonique et de sonnerie**

- **1.** Sur l'écran d'accueil du panneau de commande, appuyez sur le bouton Configuration  $\mathbb{R}$ .
- **2.** Appuyez sur le menu Config. système.
- **3.** Appuyez sur le menu Réglages volume.
- **4.** Appuyez sur le nom du paramètre de volume que vous voulez ajuster, puis appuyez sur l'une des options. Répétez le processus pour chaque paramètre de volume.

#### **Définition de tampons sur télécopies**

Le produit imprime les informations relatives à l'expéditeur en haut de chaque télécopie reçue. Vous pouvez également tamponner la télécopie entrante avec vos propres informations d'en-tête afin de confirmer la date et l'heure de réception. La valeur par défaut pour le tampon sur télécopies reçues est Eteint.

**REMARQUE :** L'activation du paramètre de tampon sur télécopies risque d'augmenter la taille de la page, ce qui obligera le produit à imprimer une seconde page.

**EX REMARQUE :** Cette option ne s'applique qu'aux télécopies reçues que le produit imprime.

- **1.** Sur l'écran d'accueil du panneau de commande, appuyez sur le bouton Configuration  $\mathcal{R}$ .
- **2.** Appuyez sur le menu Configuration du télécopieur.
- **3.** Appuyez sur le menu Configuration avancée.
- **4.** Faites défiler et choisissez le bouton Tampon télécopie, puis appuyez sur le bouton Activé.

#### **Définition de la fonction de réception privée**

Lorsque la fonction de réception privée est activée, les télécopies reçues sont stockées en mémoire. Un mot de passe est requis pour imprimer les télécopies sauvegardées.

- **1.** Sur l'écran d'accueil du panneau de commande, appuyez sur le bouton Configuration  $\mathbb{R}$ .
- **2.** Appuyez sur le menu Configuration du télécopieur.
- **3.** Appuyez sur le menu Configuration avancée.
- **4.** Faites défiler et choisissez le bouton Réception privée, puis appuyez sur le bouton Activé.
- **5.** Si vous n'avez pas encore défini un mot de passe système, le produit vous invite à le faire.

*P* REMARQUE : Le mot de passe système est sensible à la casse.

- **a.** Appuyez sur le bouton OK, puis utilisez le clavier pour entrer le mot de passe du système.
- **b.** Appuyez sur le bouton OK, confirmez le mot de passe en le saisissant à nouveau, puis appuyez sur le bouton OK pour enregistrer le mot de passe.

## **Configuration de l'interrogation de télécopieur**

Si quelqu'un a configuré le télécopieur de sorte qu'il puisse être interrogé, vous pouvez demander que la télécopie soit envoyée sur votre produit. (Cette fonction est désignée par l'expression « interrogation d'un autre appareil ».)

- **1.** Sur l'écran d'accueil du panneau de commande, appuyez sur le bouton Télécopie.
- **2.** Appuyez sur le bouton Menu Télécopie.
- **3.** Appuyez sur le bouton Options de réception.
- **4.** Appuyez sur le bouton Invite réception.
- **5.** Utilisez le clavier de l'écran tactile pour saisir le numéro du télécopieur que vous voulez interroger, puis appuyez sur le bouton OK.

Le produit compose le numéro de l'autre télécopieur et demande la télécopie.

## **Utilisation du télécopieur**

- Programmes de télécopie pris en charge
- Annulation d'une télécopie
- [Suppression des télécopies de la mémoire](#page-153-0)
- [Utilisation d'un système DSL, PBX ou ISDN](#page-153-0)
- [Utilisation de la télécopie sur système VoIP](#page-154-0)
- [Le contenu de la mémoire de télécopie est conservé en cas de panne de courant](#page-154-0)
- [Problèmes de sécurité lors de la connexion de réseaux internes sur des lignes téléphoniques publiques](#page-155-0)
- [Télécopie à partir du scanner à plat](#page-155-0)
- [Télécopier depuis le chargeur de documents](#page-156-0)
- [Utilisation des numéros rapides et de groupe](#page-156-0)
- [Envoyer une télécopie à partir du logiciel \(Windows\)](#page-157-0)
- Envoi d'une télécopie par la composition du numéro sur un téléphone relié à la ligne de télécopie
- Envoyer une télécopie avec confirmation
- Planifier l'envoi ultérieur d'une télécopie
- [Envoyer une télécopie combinant un document électronique et un document papier](#page-160-0)
- [Utilisation de codes d'accès, de cartes de crédit ou de cartes d'appel](#page-160-0)
- [Impression de la télécopie](#page-161-0)
- [Réimpression d'une télécopie](#page-162-0)
- [Impression recto verso automatique des télécopies reçues](#page-163-0)
- [Réception de télécopies lorsque les tonalités du télécopieur sont audibles sur la ligne téléphonique](#page-163-0)
- [Impression d'une télécopie enregistrée lorsque la fonction de réception privée est activée](#page-163-0)

#### **Programmes de télécopie pris en charge**

Le programme de télécopie sur PC fourni avec le produit est le seul à fonctionner avec ce produit. Pour continuer d'utiliser un programme de télécopie sur PC précédemment installé sur l'ordinateur, utilisez le modem déjà relié à l'ordinateur. De fait, il ne fonctionnera pas via le modem du produit.

#### **Annulation d'une télécopie**

Pour annuler l'envoi d'une seule télécopie en cours de numérotation ou d'une télécopie en cours de transmission ou de réception, procédez comme suit.

#### **Annulation de la télécopie en cours**

Appuyez sur le bouton Annuler  $\times$  du panneau de commande. Toutes les pages n'ayant pas encore été transmises sont annulées. Appuyez sur le bouton Annuler  $\times$  pour arrêter les numérotations de liste.

#### <span id="page-153-0"></span>**Annulation d'une tâche de télécopie en attente**

Utilisez la procédure ci-dessous pour annuler une tâche de télécopie dans les situations suivantes :

- Après un signal occupé, un appel sans réponse ou une erreur de communication, le produit attend pour renuméroter.
- La télécopie est programmée pour un envoi différé.

Procédez comme suit pour annuler une tâche de télécopie depuis le menu Etat tâche télec :

- **1.** Sur l'écran d'accueil du panneau de commande, appuyez sur le bouton Télécopie.
- **2.** Appuyez sur le bouton Menu Télécopie.
- **3.** Appuyez sur le bouton Définir les options.
- **4.** Appuyez sur le bouton Etat tâche télec.
- **5.** Appuyez sur le numéro de télécopie correspondant à la tâche que vous voulez annuler.

#### **Suppression des télécopies de la mémoire**

Utilisez cette procédure uniquement pour éviter que d'autres utilisateurs ayant accès au produit tentent de réimprimer les télécopies stockées dans la mémoire.

**ATTENTION :** Outre le fait de supprimer les télécopies stockées dans la mémoire de réimpression, cette procédure supprime la télécopie en cours d'envoi, les télécopies non envoyées en attente de rappel, les télécopies programmées pour un envoi ultérieur et les télécopies non imprimées ou non transmises.

- **1.** Sur l'écran d'accueil du panneau de commande, appuyez sur le bouton Configuration  $\mathcal{R}$ .
- **2.** Appuyez sur le menu Service.
- **3.** Appuyez sur le menu Service télécopie.
- **4.** Appuyez sur le bouton Eff tél stockées.

#### **Utilisation d'un système DSL, PBX ou ISDN**

Les produits HP sont spécifiquement conçus pour être utilisés avec les services téléphoniques analogiques classiques. Ils ne sont pas conçus pour fonctionner avec les services DSL, PBX, RNIS ou VoIP mais une configuration et du matériel adaptés permettent toutefois de les utiliser.

**REMARQUE :** HP vous recommande d'étudier les options de configuration DSL, PBX, RNIS et VoIP avec votre fournisseur de services.

Le produit HP LaserJet est un périphérique analogique non compatible avec les environnements téléphoniques numériques (moins d'utiliser un convertisseur numérique/analogique). HP n'offre aucune garantie quant à la compatibilité du produit avec des environnements numériques ou des convertisseurs numérique/analogique.

#### **DSL**

Une ligne DSL utilise la technologie numérique sur des fils téléphoniques en cuivre standard. Ce produit n'est pas directement compatible avec ces signaux numériques. Cependant, si la configuration est spécifiée pendant l'installation DSL, il est possible de séparer le signal de manière à dédier une partie de la bande

<span id="page-154-0"></span>passante à la transmission d'un signal analogique (transmission vocale et de télécopies) tandis que l'autre partie est utilisée pour transmettre les données numériques.

#### **REMARQUE :** Tous les télécopieurs ne sont pas compatibles avec les services DSL. HP n'offre aucune garantie quant à la compatibilité du produit avec toutes les lignes et tous les fournisseurs de services DSL.

Un modem DSL classique utilise un filtre pour séparer les communications du modem DSL à haute fréquence des communications à plus faible fréquence du téléphone analogique et du modem de télécopie. Il convient généralement d'utiliser un filtre avec les téléphones analogiques et les produits de télécopie analogique qui sont connectés à la ligne téléphonique utilisée par un modem DSL. Le fournisseur de services DSL fournit généralement ce filtre. Contactez le fournisseur DSL pour plus d'informations ou toute assistance.

#### **PBX**

Le produit est un périphérique analogique non compatible avec les environnements téléphoniques numériques. La fonction de télécopie peut nécessiter des filtres ou des convertisseurs numérique/ analogique. En cas de problèmes de télécopie dans un environnement PBX, l'assistance du fournisseur PBX est parfois requise. HP n'offre aucune garantie quant à la compatibilité du produit avec des environnements numériques ou des convertisseurs numérique/analogique.

Contactez le fournisseur PBX pour plus d'informations et toute assistance.

#### **RNIS**

Le produit est un périphérique analogique non compatible avec les environnements téléphoniques numériques. La fonction de télécopie peut nécessiter des filtres ou des convertisseurs numérique/ analogique. En cas de problèmes de télécopie dans un environnement ISDN, l'assistance du fournisseur ISDN est parfois requise. HP n'offre aucune garantie quant à la compatibilité du produit avec des environnements numériques ISDN ou des convertisseurs numérique/analogique.

#### **Utilisation de la télécopie sur système VoIP**

Les services VoIP ne sont généralement pas compatibles avec les télécopieurs à moins que le fournisseur indique explicitement que l'appareil prend en charge les services de télécopie sur IP.

Si le télécopieur ne fonctionne pas sur un réseau VoIP, vérifiez que tous les câbles et paramètres sont corrects. Réduire la vitesse du télécopieur peut permettre au produit d'envoyer une télécopie par le biais d'un réseau VoIP.

Si le fournisseur de VoIP offre un mode d'intercommunication pour la connexion, cela offrira une meilleure performance de télécopie sur VoIP. De même, si le fournisseur a ajouté une fonction « bruit de confort » à la ligne, les performances de télécopie peuvent être améliorées si la fonction n'est pas activée.

Si le problème de télécopie persiste, contactez le fournisseur VoIP.

### **Le contenu de la mémoire de télécopie est conservé en cas de panne de courant**

La mémoire flash permet d'éviter toute perte de données lors d'une panne de courant. De fait, les autres télécopieurs enregistrent les télécopies dans la RAM standard ou une RAM provisoire. Lors d'une panne de courant les données contenues dans la RAM standard sont automatiquement perdues alors que les données présentes dans la RAM provisoire sont conservées pendant encore 60 minutes. La mémoire flash, quant à elle, peut conserver les mêmes données pendant des années sans être alimentée.

## <span id="page-155-0"></span>**Problèmes de sécurité lors de la connexion de réseaux internes sur des lignes téléphoniques publiques**

Le produit peut envoyer et recevoir des données de télécopie par les lignes téléphoniques qui sont conformes aux normes PSTN (réseau téléphonique commuté public). Les protocoles de télécopie sécurisés rendent impossible le transfert de virus informatique d'une ligne téléphonique à un ordinateur ou un réseau.

Les fonctionnalités suivantes du produit empêchent la transmission de virus :

- Il n'existe aucune connexion directe entre la ligne du télécopieur et les périphériques connectés aux ports USB et Ethernet.
- Le micrologiciel interne ne peut être modifié via la connexion du télécopieur.
- Toutes les communications de télécopie passent pas le sous-système du télécopieur, lequel n'utilise pas les protocoles d'échange de données d'Internet.

#### **Télécopie à partir du scanner à plat**

**1.** Placez le document face vers le bas sur la vitre du scanner.

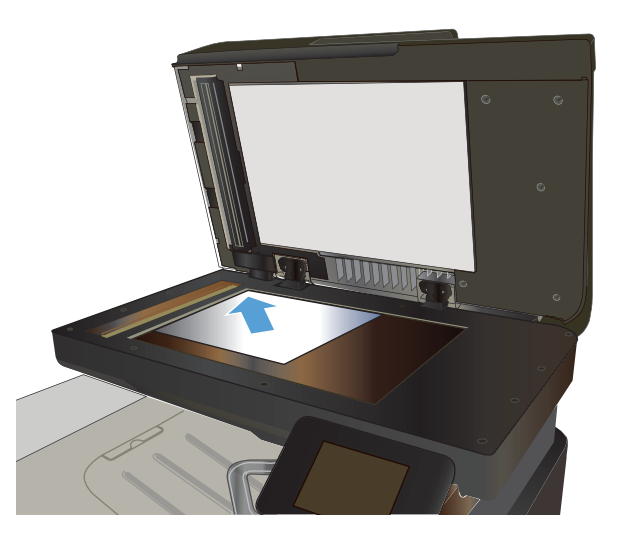

- **2.** Sur l'écran d'accueil du panneau de commande, appuyez sur le bouton Télécopie.
- **3.** Utilisez le clavier pour saisir le numéro de télécopie.
- **4.** Appuyez sur le bouton Lancer télécopie.
- **5.** Le produit vous invite à confirmer que l'envoi se fait à partir de la vitre du scanner. Appuyez sur le bouton Oui.
- **6.** Le produit vous invite à charger la première page. Appuyez sur le bouton OK.
- **7.** Le produit numérise la première page puis vous invite à charger une autre page. Si le document comporte plusieurs pages, appuyez sur le bouton Oui. Poursuivez ce processus jusqu'à ce que vous ayez numérisé toutes les pages.
- **8.** Lorsque vous avez numérisé la dernière page, appuyez sur le bouton Non lorsque vous y êtes invité. Le produit envoie la télécopie.

## <span id="page-156-0"></span>**Télécopier depuis le chargeur de documents**

**1.** Insérez les originaux dans le chargeur de documents face vers le haut.

> **REMARQUE :** Le bac d'alimentation contient jusqu'à 50 feuilles de 75 g/m22 de papier.

**ATTENTION :** Pour éviter d'endommager le produit, n'utilisez pas d'originaux comportant du ruban de correction, du correcteur liquide, des trombones ou des agrafes. Ne chargez pas non plus des photographies, des originaux de petite taille ou fragiles dans le chargeur de documents.

**2.** Réglez les guides de papier jusqu'à ce qu'ils reposent sur le bord du papier.

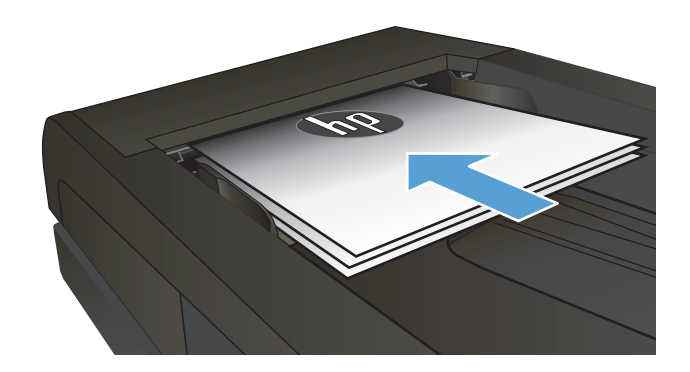

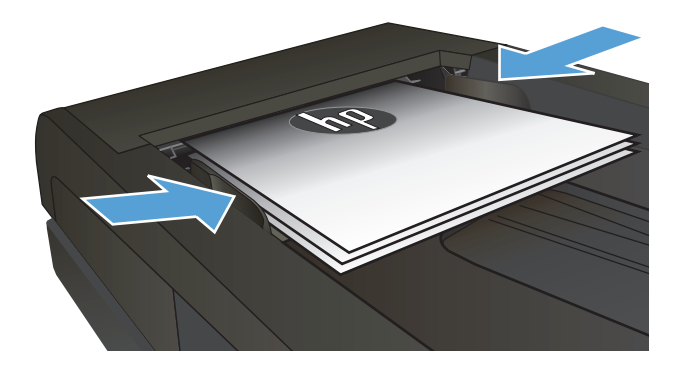

- **3.** Sur l'écran d'accueil du panneau de commande, appuyez sur le bouton Télécopie.
- **4.** Utilisez le clavier pour saisir le numéro de télécopie.
- **5.** Appuyez sur le bouton Lancer télécopie.

## **Utilisation des numéros rapides et de groupe**

**1.** Chargez le document sur la vitre du scanner ou dans le chargeur de documents.

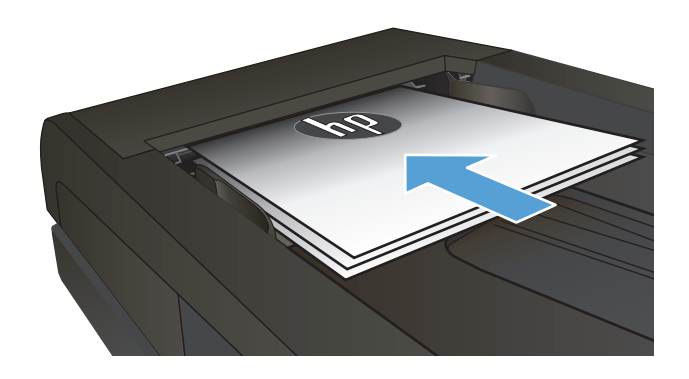

**2.** Sur l'écran d'accueil du panneau de commande, appuyez sur le bouton Télécopie.

<span id="page-157-0"></span>**3.** Sur le clavier, appuyez sur l'icône du répertoire de télécopie.

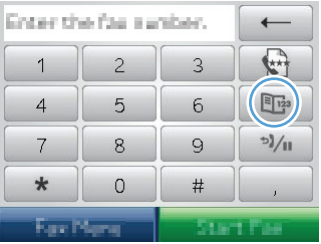

- **4.** Appuyez sur le nom d'une entrée individuelle ou d'une entrée de groupe que vous voulez utiliser.
- **5.** Appuyez sur le bouton Lancer télécopie.

## **Envoyer une télécopie à partir du logiciel (Windows)**

Les informations suivantes offrent les instructions de base pour l'envoi de télécopies à l'aide du logiciel livré avec le produit. Toutes les rubriques associées au logiciel sont présentées dans l'aide de ce dernier, accessible à partir de son menu **Aide**.

Vous pouvez numériser des documents électroniques à partir d'un ordinateur si vous remplissez les conditions suivantes :

- Ce produit se connecte directement à l'ordinateur ou à un réseau auquel l'ordinateur est connecté.
- Le logiciel est installé sur votre ordinateur.
- Le système d'exploitation de l'ordinateur fait partie de ceux pris en charge par ce produit.

#### **Envoyer une télécopie à partir du logiciel**

La procédure d'envoi des télécopies varie selon vos spécifications. La procédure la plus commune est indiquée ci-dessous :

- **1.** Cliquez sur **Démarrer**, sur **Programmes** (ou sur **Tous les programmes** dans Windows XP), puis sur **HP**.
- **2.** Cliquez sur le nom du produit, puis sur **Envoyer télécopie**. Le logiciel de télécopie s'ouvre.
- **3.** Saisissez le numéro de fax d'un ou de plusieurs destinataires.
- **4.** Chargez le document dans le chargeur de documents.
- **5.** Cliquez sur **Envoyer maintenant**.

#### **Envoi d'une télécopie à partir d'un logiciel tiers, par exemple Microsoft Word**

- **1.** Ouvrez un document dans un programme tiers.
- **2.** Cliquez sur le menu **Fichier**, puis sur **Imprimer**.
- **3.** Sélectionnez le pilote d'impression des télécopies dans la liste déroulante des pilotes d'impression. Le logiciel de télécopie s'ouvre.
- **4.** Saisissez le numéro de fax d'un ou de plusieurs destinataires.
- **5.** Incluez toutes les pages chargées sur le produit. Cette étape est facultative.
- **6.** Cliquez sur **Envoyer maintenant**.

### **Envoi d'une télécopie par la composition du numéro sur un téléphone relié à la ligne de télécopie**

Il se peut que vous ayez parfois besoin de composer un numéro de télécopie à partir d'un téléphone qui est raccordé à la même ligne que le produit. Par exemple, si vous envoyez une télécopie à un utilisateur dont le périphérique fonctionne en mode de réception manuel, vous pouvez l'appeler pour l'avertir de l'arrivée d'une télécopie.

**B** REMARQUE : Le téléphone doit être relié au produit via le port « téléphone » (  $\bigcap$  ).

- **1.** Chargez le document dans le chargeur de documents.
- **2.** Sur l'écran d'accueil du panneau de commande, appuyez sur le bouton Télécopie.
- **3.** Décrochez le combiné du téléphone qui est raccordé à la même ligne que le produit. Composez le numéro de fax à partir du clavier du téléphone.
- **4.** Lorsque le destinataire répond, demandez-lui d'activer son télécopieur.
- **5.** Lorsque la tonalité du télécopieur retentit, appuyez sur le bouton Lancer télécopie sur le panneau de commande, attendez que le message **Connexion** s'affiche à l'écran, puis raccrochez le téléphone.

#### **Envoyer une télécopie avec confirmation**

Vous pouvez définir un produit pour qu'il vous invite à entrer le numéro de télécopie à nouveau afin de confirmer que vous envoyez bien la télécopie au numéro approprié.

- **1.** Sur l'écran d'accueil du panneau de commande, appuyez sur le bouton Configuration  $\leq$ .
- **2.** Appuyez sur le menu Configuration du télécopieur.
- **3.** Appuyez sur le menu Configuration avancée.
- **4.** Faites défiler et choisissez le bouton Confirmer no. télécopie, puis appuyez sur le bouton Activé.
- **5.** Envoyez la télécopie.

#### **Planifier l'envoi ultérieur d'une télécopie**

Utilisez le panneau de commande du produit pour programmer l'envoi automatique d'une télécopie à une ou à plusieurs personnes en différé. Une fois cette procédure réalisée, le produit numérise le document en mémoire et revient à l'état Prêt/Prête.

**REMARQUE :** Si le produit ne peut pas transmettre la télécopie au moment programmé, cette information figure sur le rapport d'erreur de télécopie (si cette option est activée) ou est enregistrée dans le journal d'activités de télécopie. Il se peut que la transmission ne soit pas initiée parce que l'envoi de télécopie reste sans réponse, ou parce qu'un signal occupé interrompt les tentatives de renumérotation.

S'il est déjà prévu d'envoyer une télécopie ultérieurement mais qu'une mise à jour s'impose, envoyez les informations supplémentaires en tant qu'une autre tâche. Toutes les télécopies dont l'envoi est planifié pour le même numéro de télécopie à la même heure sont transmises sous la forme de télécopies individuelles.

**1.** Chargez le document dans le chargeur de documents.

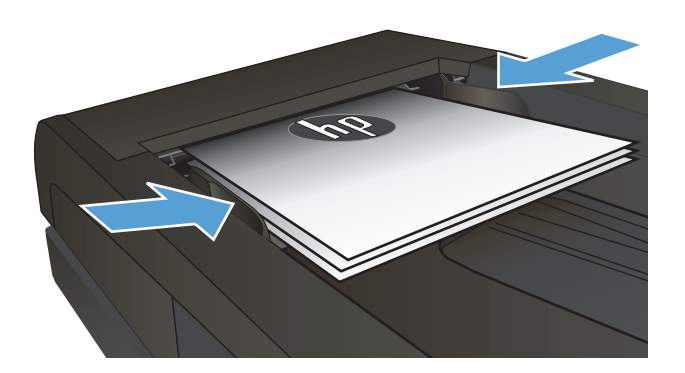

- **2.** Sur l'écran d'accueil du panneau de commande, appuyez sur le bouton Télécopie.
- **3.** Appuyez sur le bouton Menu Télécopie.
- **4.** Appuyez sur le bouton Définir les options.
- **5.** Appuyez sur le bouton Env télé différé.
- **6.** Utilisez le clavier pour saisir l'heure d'envoi de la télécopie. Appuyez sur le bouton OK.
- **7.** Utilisez le clavier pour saisir la date d'envoi de la télécopie. Appuyez sur le bouton OK.
- **8.** Utilisez le clavier pour saisir le numéro de télécopie. Appuyez sur le bouton <mark>OK</mark>. Le produit analyse le document et l'enregistre dans la mémoire jusqu'à l'heure indiquée.

### <span id="page-160-0"></span>**Envoyer une télécopie combinant un document électronique et un document papier**

Pour configurer cette fonctionnalité, utilisez le logiciel HP Send Fax. Pour démarrer le programme, ouvrez le menu **Démarrer** de Windows, naviguez vers le groupe de programmes de ce produit, puis cliquez sur l'élément **HP Send Fax**. Utilisez le logiciel pour combiner les documents dans une seule et même tâche de télécopie.

## **Utilisation de codes d'accès, de cartes de crédit ou de cartes d'appel**

Pour utiliser des codes d'accès, des cartes de crédit ou des cartes d'appel, composez le numéro manuellement pour pouvoir ajouter des pauses et des codes de numérotation.

#### **Envoi de télécopies internationales**

Pour envoyer une copie à un destinataire international, composez manuellement son numéro pour pouvoir ajouter des pauses et des codes de numérotation.

## <span id="page-161-0"></span>**Impression de la télécopie**

Lorsque le produit reçoit une transmission de télécopie, il imprime la télécopie (sauf si la fonction de réception privée est activée) et l'enregistre automatiquement en mémoire flash.

## <span id="page-162-0"></span>**Réimpression d'une télécopie**

Lorsque la fonction Autoriser réimpr. télécop. est activée, le produit enregistre les télécopies reçues dans la mémoire. Le produit dispose d'environ 3,2 Mo d'espace de stockage qui peut contenir environ 250 pages.

Ces télécopies sont stockées en permanence. La réimpression ne les supprime pas de la mémoire.

Le paramètre par défaut pour cette fonction est Eteint.

**Activer la fonction Autoriser réimpr. télécop.**

- **1.** Sur l'écran d'accueil du panneau de commande, appuyez sur le bouton Configuration  $\mathbb{R}$ .
- **2.** Appuyez sur le menu Configuration du télécopieur.
- **3.** Appuyez sur le menu Configuration avancée.
- **4.** Faites défiler et choisissez le bouton Autoriser réimpr. télécop., puis appuyez sur le bouton Activé.

#### **Réimprim. téléc.**

- **1.** Sur l'écran d'accueil du panneau de commande, appuyez sur le bouton Télécopie.
- **2.** Appuyez sur le bouton Menu Télécopie.
- **3.** Appuyez sur le bouton Options de réception.
- **4.** Appuyez sur le bouton Réimprim. téléc..
- **5.** Appuyez sur l'entrée correspondant à la télécopie que vous voulez réimprimer.

#### <span id="page-163-0"></span>**Impression recto verso automatique des télécopies reçues**

Utilisez le panneau de commande du produit pour configurer l'impression de copies recto verso des télécopies reçues.

- **1.** Sur l'écran d'accueil du panneau de commande, appuyez sur le bouton Configuration  $\mathcal{R}$ .
- **2.** Touchez le bouton Configuration du télécopieur.
- **3.** Touchez le bouton Configuration avancée.
- **4.** Touchez le bouton Imp. recto verso.
- **5.** Touchez le bouton Activé.

#### **Réception de télécopies lorsque les tonalités du télécopieur sont audibles sur la ligne téléphonique**

Si votre ligne téléphonique reçoit les appels de télécopie et les appels téléphoniques, et que vous entendez une tonalité de télécopie lorsque vous répondez au téléphone, vous pouvez démarrer le processus de réception de l'une des deux manières suivantes :

- **· Appuyez sur le bouton Lancer télécopie du panneau de commande.**
- Appuyez dans l'ordre sur les touches 1-2-3 sur le clavier du téléphone, vérifiez que des sons liés à la transmission de la télécopie sont émis, puis raccrochez.

### **Impression d'une télécopie enregistrée lorsque la fonction de réception privée est activée**

Pour utiliser cette fonctionnalité, vous devez activer la fonctionnalité Réception privée sur le produit. Suivez la procédure ci-dessous pour activer cette fonctionnalité.

- **1.** Sur l'écran d'accueil du panneau de commande, appuyez sur le bouton Configuration  $\mathcal{R}$ .
- **2.** Appuyez sur le bouton Configuration du télécopieur.
- **3.** Appuyez sur le bouton Configuration avancée .
- **4.** Faites défiler les menus et choisissez Réception privée.
- **5.** Appuyez sur le bouton Activé.

Pour imprimer les télécopies enregistrées, vous devez fournir le mot de passe de sécurité du produit. Une fois que le produit imprime les télécopies enregistrées, ces dernières sont supprimées de la mémoire.

- **1.** Sur l'écran d'accueil du panneau de commande, appuyez sur le bouton Télécopie.
- **2.** Appuyez sur le bouton Menu Télécopie.
- **3.** Appuyez sur le bouton Options de réception.

**<sup>&</sup>lt;sup>2</sup> REMARQUE :** Pour que la deuxième méthode fonctionne, l'option Extension téléphonique doit être activée. Cette option fait partie des options Configuration avancée dans le menu Configuration du télécopieur.

- **4.** Appuyez sur le bouton Imprimer télécopies privées.
- **5.** Utilisez le clavier de l'écran tactile pour saisir le mot de passe de sécurité du produit, puis appuyez sur OK.

# **8 Gestion et maintenance**

- [Changer la connexion produit à l'aide de l'utilitaire HP Reconfiguration \(Windows\)](#page-167-0)
- [Configurer l'impression directe sans fil HP](#page-168-0)
- [Utiliser les applications Services Web HP](#page-169-0)
- [Configurer les paramètres réseau IP](#page-170-0)
- [HP Device Toolbox \(Windows\)](#page-173-0)
- [HP Utility pour Mac OS X](#page-175-0)
- [Utilisation du logiciel HP Web Jetadmin](#page-176-0)
- [Paramètres du mode économique](#page-177-0)
- [Fonctions de sécurité du produit](#page-179-0)
- [Mise à niveau du micrologiciel](#page-180-0)

## <span id="page-167-0"></span>**Changer la connexion produit à l'aide de l'utilitaire HP Reconfiguration (Windows)**

Si vous utilisez déjà le produit et souhaitez changer la manière dont il est connecté, configurez la nouvelle connexion à l'aide de l'utilitaire HP Reconfiguration. Vous pouvez, par exemple, reconfigurer le produit pour utiliser une autre adresse sans fil, pour le connecter à un réseau câblé ou sans fil, ou pour passer d'une connexion réseau à une connexion USB. Vous pouvez modifier la configuration sans insérer le CD du produit. Une fois que vous avez sélectionné le type de connexion souhaité, le programme accède directement à la partie de la procédure d'installation du produit qu'il convient de modifier.

L'utilitaire HP Reconfiguration se trouve dans le groupe de programmes HP sur votre ordinateur.

# <span id="page-168-0"></span>**Configurer l'impression directe sans fil HP**

**REMARQUE :** Cette fonctionnalité est disponible uniquement sur les modèles sans fil.

La fonctionnalité d'impression directe sans fil HP permet d'imprimer depuis votre périphérique mobile sans fil directement sur un produit disposant de cette même fonctionnalité sans qu'il soit nécessaire de se connecter à un réseau établi ou à l'Internet. Utilisez l'impression directe sans file HP à partir des périphériques suivants :

- iPhone, iPad ou iTouch utilisant Apple AirPrint
- Périphériques mobiles exécutant Androïd, iOS ou Symbian à l'aide de l'application HP ePrint Home & Biz.

Pour configurer HP Wireless Direct depuis le panneau de commande, procédez comme suit.

**REMARQUE :** Pour utiliser cette fonctionnalité, vous devez définir un mot de passe de sécurité pour le produit. Si vous n'avez pas déjà défini un mot de passe, vous serez invité à le définir une fois la fonctionnalité activée.

- **1.** Sur l'écran d'accueil du panneau de commande, appuyez sur le bouton Sans fil  $\mathbb{W}$ .
- **2.** Ouvrez les menus suivants :
	- Menu Sans fil
	- Paramètres direct sans fil
	- Actif / Inactif
- **<sup>2</sup> REMARQUE :** Si l'élément Paramètres direct sans fil n'apparaît pas sur le panneau de commande, mettez à niveau le micrologiciel du produit. Pour l'obtenir, allez sur la page [www.hp.com](http://www.hp.com), saisissez le numéro du produit HP dans la boîte de recherche, sélectionnez le modèle spécifique du produit, puis cliquez sur le lien **Software & Driver Downloads**.
- **3.** Appuyez sur l'élément Activé du menu. Le produit peut vous inviter à définir un mot de passe de sécurité. Le produit enregistre le paramètres, puis renvoi le panneau de commande sur le menu Paramètres direct sans fil.

# <span id="page-169-0"></span>**Utiliser les applications Services Web HP**

- **1.** Sur l'écran d'accueil du panneau de commande, appuyez sur le bouton Services Web <sub>il</sub>.
- **2.** Touchez le bouton Activer les Services Web.

Lorsque vous avez téléchargé une application du site Web HP ePrintCenter, elle est disponible dans le menu Apps sur le panneau de commande du produit. Ce processus active à la fois les services Web HP et le menu Apps.

# <span id="page-170-0"></span>**Configurer les paramètres réseau IP**

- Partage de l'imprimante : avertissement
- Affichage ou modification des paramètres réseau
- Configuration manuelle des paramètres IPv4 TCP/IP via le panneau de commande
- [Renommer le produit sur le réseau](#page-171-0)
- [Paramètres de vitesse de liaison et d'impression recto verso](#page-172-0)

#### **Partage de l'imprimante : avertissement**

HP ne prend pas en charge les réseaux peer-to-peer car cette fonction est une fonction des systèmes d'exploitation Microsoft et non des pilotes d'imprimante HP. Reportez-vous au site Web de Microsoft : [www.microsoft.com](http://www.microsoft.com).

#### **Affichage ou modification des paramètres réseau**

Utilisez le serveur Web intégré HP pour afficher ou modifier les paramètres de configuration IP.

- **1.** Dans l'écran d'accueil du panneau de commande du produit, appuyez sur le bouton Réseau <sub>o</sub>g, pour afficher l'adresse IP du produit.
- **2.** Pour ouvrir le serveur Web intégré HP, saisissez l'adresse IP du produit dans la barre d'adresse d'un navigateur Internet.
- **<sup>2</sup> REMARQUE :** Vous pouvez également accéder au serveur Web intégré HP à partir de l'utilitaire HP Device Toolbox pour Windows ou HP Utility pour Mac OS X.
- **3.** Cliquez sur l'onglet **Réseau** pour obtenir les informations sur le réseau. Vous pouvez modifier les paramètres en fonction de vos besoins.

#### **Configuration manuelle des paramètres IPv4 TCP/IP via le panneau de commande**

Utilisez le panneau de commande pour définir manuellement une adresse IPv4, un masque de sous-réseau et une passerelle par défaut.

- **1.** Sur l'écran d'accueil du panneau de commande, appuyez sur le bouton Configuration  $\mathbb{R}$ .
- **2.** Faites défiler les menus et choisissez Configuration du réseau.
- **3.** Appuyez sur le menu Configuration TCP/IP, puis sur le bouton Manuel.
- **4.** Saisissez l'adresse IP à l'aide du clavier de l'écran tactile, puis touchez le bouton OK. Appuyez sur le bouton Oui pour confirmer.
- **5.** Saisissez le masque de sous-réseau à l'aide du clavier de l'écran tactile, puis touchez le bouton OK. Appuyez sur le bouton Oui pour confirmer.
- **6.** Saisissez la passerelle par défaut à l'aide du clavier de l'écran tactile, puis touchez le bouton OK. Appuyez sur le bouton Oui pour confirmer.

## <span id="page-171-0"></span>**Renommer le produit sur le réseau**

Si vous voulez renommer le produit sur un réseau afin de l'identifier de manière univoque, utilisez le serveur Web intégré HP.

- 1. Dans l'écran d'accueil du panneau de commande du produit, appuyez sur le bouton Réseau <sub>offr</sub> pour afficher l'adresse IP du produit.
- **2.** Pour ouvrir le serveur Web intégré HP, saisissez l'adresse IP du produit dans la barre d'adresse d'un navigateur Internet.

**REMARQUE :** Vous pouvez également accéder au serveur Web intégré HP à partir de l'utilitaire HP Device Toolbox pour Windows ou HP Utility pour Mac OS X.

- **3.** Ouvrez l'onglet **Système**.
- **4.** Sur la page **Informations sur le périphérique**, le nom par défaut du produit apparaît dans le champ **Etat du périphérique**. Vous pouvez modifier ce nom pour identifier le produit de manière univoque.

**REMARQUE :** Les autres champs de cette page sont facultatifs.

**5.** Cliquez sur le bouton **Appliquer** pour enregistrer les modifications.

## <span id="page-172-0"></span>**Paramètres de vitesse de liaison et d'impression recto verso**

**<sup>2</sup> REMARQUE :** Ces informations ne s'appliquent qu'aux réseaux Ethernet. Elles ne s'appliquent pas aux réseaux sans fil.

La vitesse de liaison et le mode de communication du serveur d'impression doivent correspondre à ceux du réseau. Dans la plupart des cas, laissez le produit en mode automatique. Des modifications inappropriées des paramètres de vitesse de liaison et d'impression recto verso risquent d'empêcher le produit de communiquer avec d'autres périphériques réseau. Si vous devez effectuer des modifications, utilisez le panneau de commande du produit.

**REMARQUE :** Le paramètre doit correspondre au produit réseau auquel vous vous connectez (concentrateur, interrupteur, passerelle, routeur ou ordinateur).

**FY REMARQUE :** Lorsque vous modifiez ces paramètres, le produit se met hors tension, puis de nouveau sous tension. N'effectuez des modifications que lorsque le produit est inactif.

- **1.** Sur l'écran d'accueil du panneau de commande, appuyez sur le bouton Configuration  $\leq$ .
- **2.** Faites défiler les menus et choisissez Configuration du réseau.
- **3.** Appuyez sur le menu Vit. liai..
- **4.** Sélectionnez l'une des options suivantes.

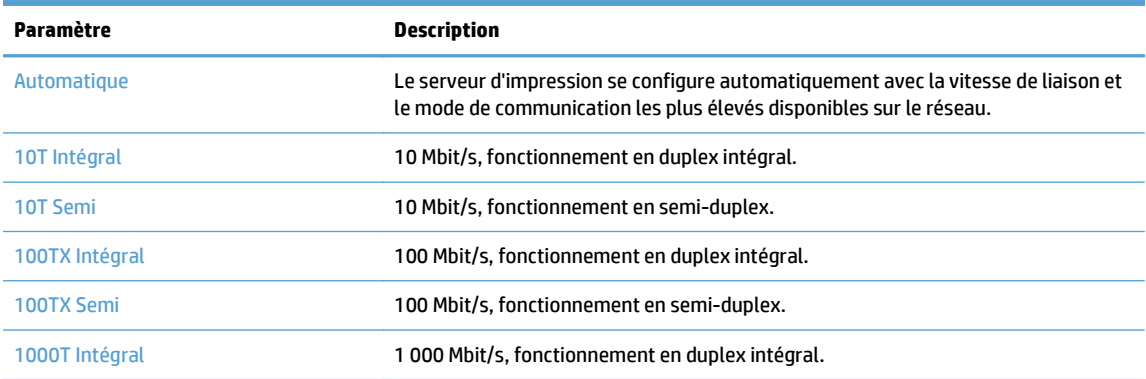

**5.** Appuyez sur le bouton OK. Le produit se met hors tension, puis de nouveau sous tension.

## <span id="page-173-0"></span>**HP Device Toolbox (Windows)**

Utilisez HP Device Toolbox pour Windows pour vérifier l'état du produit ou pour afficher ou modifier les paramètres du produit depuis votre ordinateur. Cet outil ouvre le serveur Web intégré HP pour le produit.

**REMARQUE :** Cet outil est disponible uniquement si vous avez installé la version complète lors de l'installation du produit. Selon la manière dont le produit est connecté au réseau, certaines fonctionnalités peuvent ne pas être disponibles.

#### **1.** Cliquez sur le bouton **Démarrer**, puis sur **Programmes**.

#### **2.** Cliquez sur votre groupe de produits HP, puis sur l'élément **HP Device Toolbox**.

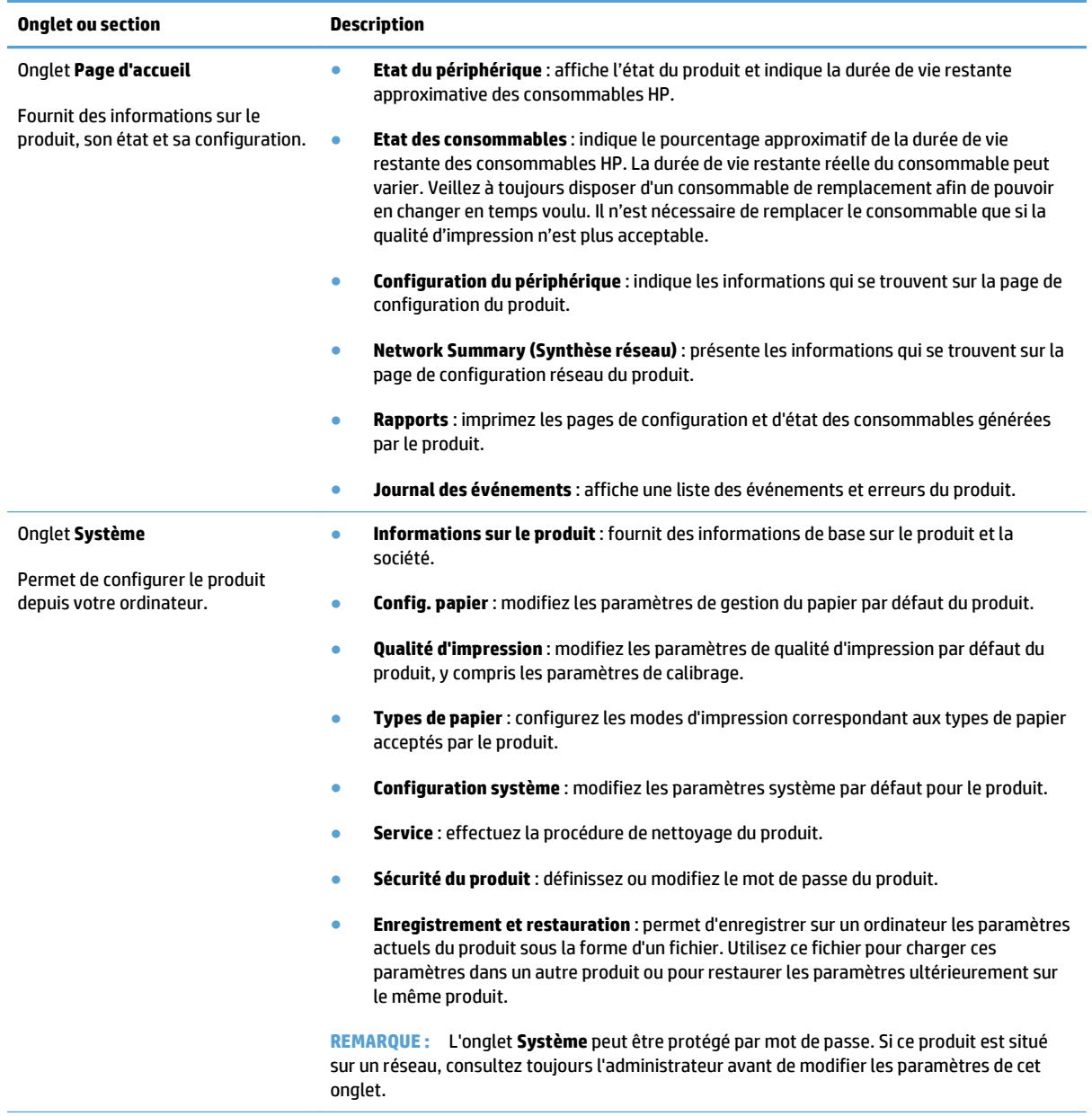

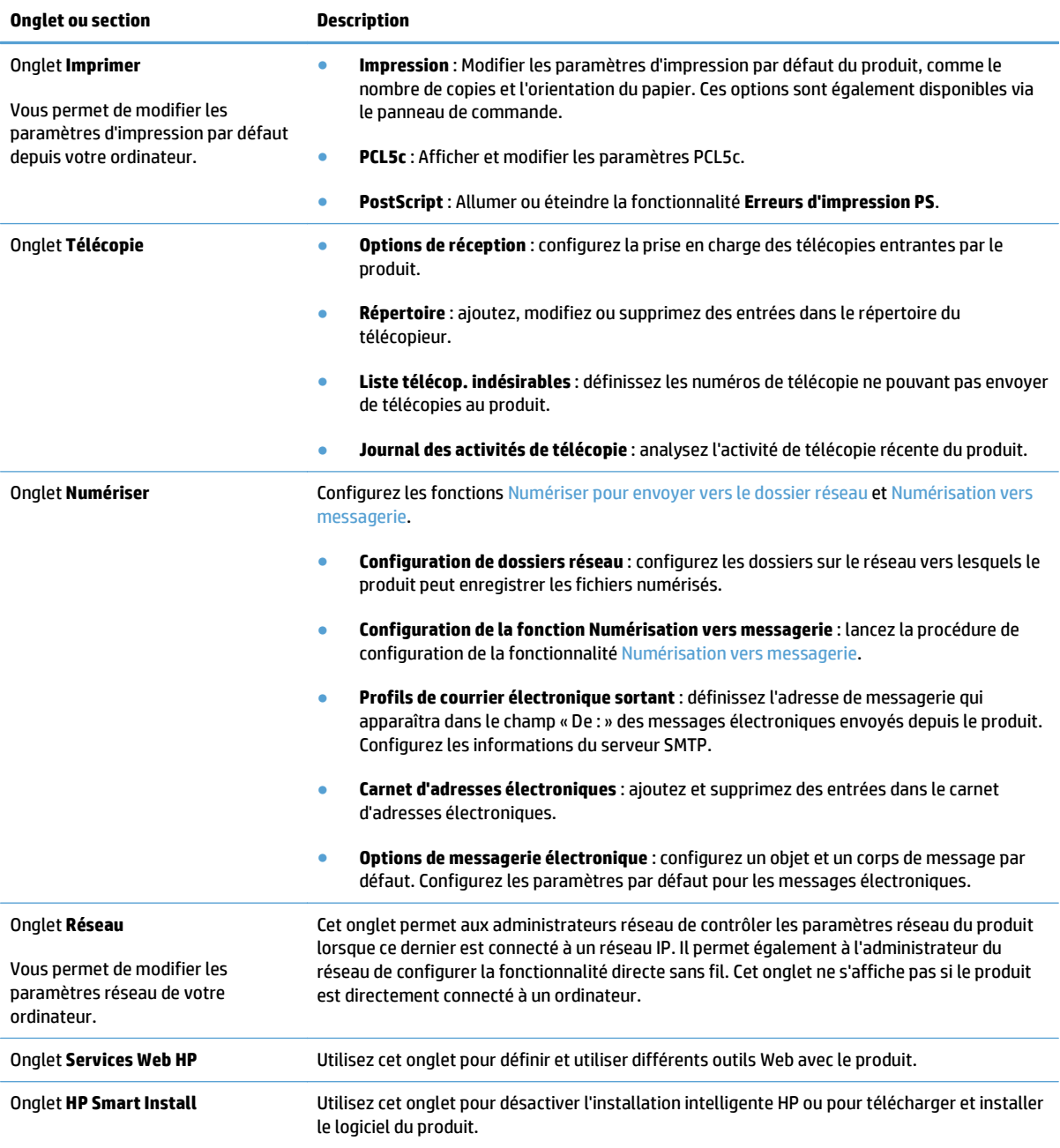

## <span id="page-175-0"></span>**HP Utility pour Mac OS X**

Utilisez HP Utility pour Mac OS X pour afficher ou modifier les paramètres du produit depuis votre ordinateur.

Vous pouvez utiliser HP Utility lorsque le produit est connecté à l'aide d'un câble USB ou est connecté à un réseau TCP/IP.

### **Ouvrir l'utilitaire HP**

Depuis le Finder, double-cliquez sur **Applications**, sur **Hewlett-Packard**, puis sur **Utilitaire HP**.

Si l'utilitaire HP ne figure pas dans la liste **Utilitaires**, utilisez la procédure suivante pour l'ouvrir :

- 1. Sur l'ordinateur, ouvrez le menu Apple **é**, cliquez sur le menu **Préférences système**, puis sur l'icône **Imprimer & Télécopier** ou **Imprimer et numériser**.
- **2.** Sélectionnez le produit sur le côté gauche de la fenêtre.
- **3.** Cliquez sur le bouton **Options & Consommables**.
- **4.** Cliquez sur l'onglet **Utilitaire**.
- **5.** Cliquez sur le bouton **Ouvrir l'utilitaire d'imprimante**.

### **Caractéristiques de HP Utility**

Utilisez HP Utility pour effectuer les tâches suivantes :

- Obtenir des informations sur l'état des consommables.
- Obtenir des informations sur le produit, la version du micrologiciel et le numéro de série par exemple.
- **•** Imprimez une page de configuration.
- Configurer le format et le type de papier du bac.
- Transférer des fichiers et des polices de l'ordinateur au produit.
- Mettre à niveau le micrologiciel du produit.
- Modifiez le nom Bonjour du produit sur le réseau Bonjour.
- Afficher la page d'utilisation de la couleur.

## <span id="page-176-0"></span>**Utilisation du logiciel HP Web Jetadmin**

HP Web Jetadmin est un outil primé leader sur le marché qui permet de gérer efficacement une grande variété de produits HP en réseau, notamment des imprimantes, des produits multifonction et des télénumériseurs. Cette solution unique vous permet d'installer, de surveiller, d'entretenir, de dépanner et de sécuriser à distance votre environnement d'impression et d'imagerie, ce qui améliore finalement la productivité de votre entreprise en vous aidant à gagner du temps, à contrôler les coûts et à protéger votre investissement.

Des mises à niveau de HP Web Jetadmin sont régulièrement proposées pour pouvoir prendre en charge les fonctions spécifiques du produit. Consultez le site [www.hp.com/go/webjetadmin](http://www.hp.com/go/webjetadmin) et cliquez sur le lien **Auto-Assistance et Documentation** pour en savoir plus sur les mises à niveau.

# <span id="page-177-0"></span>**Paramètres du mode économique**

- Imprimer avec EconoMode
- Définition du temps de veille
- Définir le délai de mise hors tension automatique

#### **Imprimer avec EconoMode**

Ce produit est muni d'une option EconoMode pour l'impression des brouillons. L'utilisation d'EconoMode peut économiser du toner. Mais elle peut également réduire la qualité d'impression.

HP ne recommande pas une utilisation permanente de la fonction EconoMode. Si la fonction EconoMode est employée de manière permanente, il est possible que l'encre survive aux composants mécaniques de la cartouche. Si la qualité d'impression commence à se dégrader et n'est plus acceptable, envisagez le remplacement du toner.

**REMARQUE :** Si votre pilote d'impression ne propose pas cette option, définissez-la à l'aide du serveur Web intégré HP.

- **1.** Dans le logiciel, sélectionnez l'option **Imprimer**.
- **2.** Sélectionnez le produit, puis cliquez sur le bouton **Propriétés** ou **Préférences**.
- **3.** Cliquez sur l'onglet **Papier/Qualité**.
- **4.** Cochez la case **EconoMode**.

#### **Définition du temps de veille**

- **1.** Sur l'écran d'accueil du panneau de commande, appuyez sur le bouton Configuration  $\leq$ .
- **2.** Ouvrez les menus suivants :
	- Config. système
	- Paramètres d'énergie
	- Temps de veille
- **3.** Sélectionnez la durée du délai de mise en veille.

**REMARQUE :** La valeur par défaut est 15 minutes.

#### **Définir le délai de mise hors tension automatique**

- **1.** Sur l'écran d'accueil du panneau de commande, appuyez sur le bouton Configuration  $\leq$ .
- **2.** Ouvrez les menus suivants :
	- Config. système
	- Paramètres d'énergie
	- Mise hors tension automatique
	- Temps de mise hors tension

**3.** Sélectionnez la durée du délai de mise hors tension.

**REMARQUE :** La valeur par défaut est 30 minutes.

- **4.** Le produit quitte automatiquement le mode d'économie d'énergie lorsqu'il reçoit des tâches ou lorsque vous appuyez sur l'écran du panneau de commande du produit. Vous pouvez modifier les événements qui font sortir le produit de l'état de veille. Ouvrez les menus suivants :
	- Config. système
	- Paramètres d'énergie
	- Mise hors tension automatique
	- Evénements de réveil

Pour désactiver un événement de réveil, sélectionnez cet événement, puis l'option Non.

## <span id="page-179-0"></span>**Fonctions de sécurité du produit**

Le périphérique prend en charge des normes de sécurité et des protocoles recommandés qui aident à le sécuriser et à protéger les informations critiques présentes sur le réseau. Ces normes et protocoles simplifient également le contrôle et la maintenance du périphérique.

Pour plus d'informations sur les solutions d'imagerie et d'impression sécurisées HP, rendez-vous à l'adresse suivante : [www.hp.com/go/secureprinting](http://www.hp.com/go/secureprinting). Ce site Web propose des liens vers des livres blancs et FAQ sur les fonctions de sécurité.

## **Verrouiller le produit**

**1.** Vous pouvez connecter un câble de sécurité dans le logement situé à l'arrière du produit.

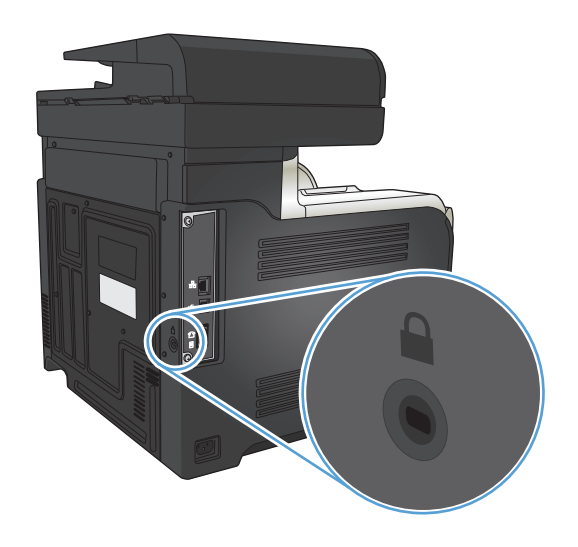

## **Définition ou modification du mot de passe du produit**

Utilisez le serveur Web intégré HP pour définir un mot de passe ou modifier un mot de passe existant d'un produit du réseau.

- 1. Dans l'écran d'accueil du panneau de commande du produit, appuyez sur le bouton Réseau <sub>o</sub>g, pour afficher l'adresse IP du produit.
- **2.** Pour ouvrir le serveur Web intégré HP, saisissez l'adresse IP du produit dans la barre d'adresse d'un navigateur Internet.
- **<sup>2</sup> REMARQUE :** Vous pouvez également accéder au serveur Web intégré HP à partir de l'utilitaire HP Device Toolbox pour Windows ou HP Utility pour Mac OS X.
- **3.** Cliquez sur l'onglet **Paramètres**, puis sur le lien **Sécurité**.
- **<sup>2</sup> REMARQUE :** Si un mot de passe a déjà été défini, vous êtes invité à le saisir. Saisissez le mot de passe, puis cliquez sur le bouton **Appliquer**.
- **4.** Saisissez le nouveau mot de passe dans les zones **Nouveau mot de passe** et **Vérifier le mot de passe**.
- **5.** Au bas de la fenêtre, cliquez sur le bouton **Appliquer** pour enregistrer le mot de passe.
# **Mise à niveau du micrologiciel**

HP offre des mises à niveaux périodiques du micrologiciel du produit. Les mises à niveau du micrologiciel peuvent être chargées manuellement ou automatiquement si le produit a été configuré comme tel.

# **Mise à niveau manuelle du micrologiciel**

- **1.** Sur l'écran d'accueil du panneau de commande, appuyez sur le bouton Configuration  $\lambda$ .
- **2.** Ouvrez les menus suivants :
	- Service
	- LaserJet Update
	- Rechercher les mises à jour maintenant
- **3.** Appuyez sur le bouton Oui pour inviter le produit à rechercher les mises à niveau du micrologiciel. S'il détecte une mise à niveau, il commence le processus de mise à niveau.

# **Configurer le produit pour mettre automatiquement à niveau le micrologiciel**

- **1.** Sur l'écran d'accueil du panneau de commande, appuyez sur le bouton Configuration  $\&$ .
- **2.** Ouvrez les menus suivants :
	- Service
	- LaserJet Update
	- Gérer les mises à jour
	- Demander avant d'installer
- **3.** Appuyez sur l'option Installer automatiquement.

# **9 Résolution des problèmes**

- [Liste de contrôle pour la résolution des problèmes](#page-183-0)
- [Restauration des valeurs usine par défaut](#page-186-0)
- [Système d'aide du panneau de commande](#page-187-0)
- [Le papier n'est pas introduit correctement ou est coincé](#page-188-0)
- [Suppression des bourrages](#page-190-0)
- [Améliorer la qualité d'impression](#page-201-0)
- [Améliorer la qualité de copie](#page-209-0)
- [Améliorer la qualité de la numérisation](#page-213-0)
- [Améliorer la qualité de télécopie](#page-216-0)
- [Le produit n'imprime pas ou imprime lentement](#page-220-0)
- [Résolution des problèmes d'impression directe par clé USB](#page-222-0)
- [Résolution des problèmes de télécopie](#page-223-0)
- [Résoudre des problèmes de connexion USB](#page-241-0)
- [Résoudre des problèmes de réseau câblé](#page-242-0)
- [Résoudre les problèmes de réseau sans fil](#page-244-0)
- [Résolution des problèmes logiciels sous Windows](#page-248-0)
- [Résoudre des problèmes logiciels sous Mac OS X](#page-250-0)
- [Supprimer un logiciel \(Windows\)](#page-252-0)
- [Supprimer un logiciel \(Mac OS X\)](#page-253-0)
- [Résoudre les problèmes liés à la fonctionnalité Numériser vers un courrier électronique](#page-254-0)
- [Résoudre les problèmes liés à la fonctionnalité Numériser vers un dossier réseau](#page-255-0)

# <span id="page-183-0"></span>**Liste de contrôle pour la résolution des problèmes**

Pour tenter de résoudre un problème lié au produit, procédez comme suit.

- Etape 1 : Vérifiez la configuration de l'imprimante.
- Etape 2 : Vérifier la connexion par câble ou sans fil
- [Etape 3 : Vérifier s'il y a des messages d'erreurs sur le panneau de commande](#page-184-0)
- [Etape 4 : Vérifiez le papier.](#page-184-0)
- [Etape 5 : Vérifiez le logiciel.](#page-184-0)
- [Etape 6 : Tester la fonctionnalité d'impression](#page-184-0)
- [Etape 7 : Tester la fonctionnalité de copie](#page-184-0)
- [Etape 8 : Tester la fonctionnalité de télécopie](#page-185-0)
- [Etape 9 : Vérifiez le toner](#page-185-0)
- [Etape 10 : Essayer d'envoyer une tâche d'impression depuis un ordinateur](#page-185-0)
- [Etape 11 : Vérifiez que le produit est sur le réseau.](#page-185-0)

### **Etape 1 : Vérifiez la configuration de l'imprimante.**

- **1.** Appuyez sur le bouton d'alimentation pour mettre l'imprimante sous tension ou pour désactiver le mode Auto-Désactivé.
- **2.** Vérifiez les branchements du câble d'alimentation.
- **3.** Vérifiez que la tension secteur est compatible avec la configuration électrique du produit. (Reportezvous à l'étiquette au dos du produit pour vérifier la tension requise.) Si vous utilisez une rallonge électrique dont la tension ne correspond pas aux spécifications, veuillez brancher le produit directement sur la prise murale. Si le produit est déjà branché sur une prise, essayez-en une autre.
- **4.** Si aucune de ces opérations ne rétablit l'alimentation, contactez l'assistance clientèle HP.

# **Etape 2 : Vérifier la connexion par câble ou sans fil**

- **1.** Vérifiez la connexion du câble entre l'imprimante et l'ordinateur. Vérifiez la connexion.
- **2.** Vérifiez que le câble n'est pas défectueux en utilisant un autre câble, dans la mesure du possible.
- **3.** Si le produit est connecté à un réseau, vérifiez les points suivants :
	- Vérifiez le voyant en regard de la connexion réseau sur le produit. Le voyant est vert lorsque le réseau est actif.
	- Assurez-vous que vous utilisez un câble réseau et non un cordon téléphonique pour vous connecter au réseau.
	- Assurez-vous que le routeur, concentrateur ou commutateur réseau est sous tension et qu'il fonctionne correctement.
- <span id="page-184-0"></span>Si l'ordinateur ou le produit est connecté à un réseau sans fil, une qualité de signal faible ou des interférences peuvent différer les tâches d'impression.
- Si le produit est connecté sans fil, imprimez un rapport de test du réseau sans fil pour vérifier le bon fonctionnement de la connexion sans fil.
	- **a.** Sur l'écran d'accueil du panneau de commande, appuyez sur le bouton Configuration  $\leq$ .
	- **b.** Appuyez sur le bouton Self Diagnostics.
	- **c.** Appuyez sur le bouton Lancer test connexion sans fil pour imprimer le rapport.
- **4.** Si un système de pare-feu personnel est installé sur l'ordinateur, il peut bloquer la communication avec le produit. Essayez de désactiver temporairement le pare-feu pour savoir s'il est à l'origine du problème.

# **Etape 3 : Vérifier s'il y a des messages d'erreurs sur le panneau de commande**

Le panneau de commande doit indiquer l'état prêt. Si un message d'erreur s'affiche, résolvez l'erreur.

# **Etape 4 : Vérifiez le papier.**

- **1.** Vérifiez que le papier utilisé correspond aux spécifications.
- **2.** Vérifiez le chargement du papier dans le bac d'alimentation.

### **Etape 5 : Vérifiez le logiciel.**

- **1.** Vérifiez l'installation du logiciel.
- **2.** Vérifiez que vous avez installé le pilote d'impression correspondant à cet appareil. Vérifiez le programme pour être certain d'utiliser le pilote d'imprimante approprié à ce produit.

# **Etape 6 : Tester la fonctionnalité d'impression**

- **1.** Imprimez un rapport de configuration.
	- **a.** Sur l'écran d'accueil du panneau de commande, appuyez sur le bouton Information **a**.
	- **b.** Appuyez sur le bouton Rapport pour imprimer le rapport de configuration.
- **2.** Si la page ne s'imprime pas, vérifiez que le bac d'alimentation est chargé.
- **3.** Si la page se coince dans le produit, supprimez le bourrage.

### **Etape 7 : Tester la fonctionnalité de copie**

- **1.** Placez la page de configuration dans le bac d'alimentation et effectuez une copie. Si le papier ne s'introduit pas sans problème dans le bac d'alimentation, vous devrez peut-être nettoyer les rouleaux du bac d'alimentation et le coussinet de séparation. Assurez-vous que le papier est conforme aux spécifications requises pour ce produit.
- **2.** Placez la page de configuration sur la vitre du scanner et effectuez une copie.
- **3.** Si la qualité de l'impression des pages copiées n'est pas acceptable, nettoyez la vitre et la bande du scanner.

<span id="page-185-0"></span>**ATTENTION :** N'utilisez pas de produit abrasif, d'acétone, de benzène, d'ammoniac, d'alcool éthylique ni de tétrachlorure de carbone sur aucune partie du produit. Ils risqueraient d'endommager le produit. Ne versez pas de liquide directement sur la vitre du scanner. Ils pourraient s'infiltrer et endommager le produit.

# **Etape 8 : Tester la fonctionnalité de télécopie**

- **1.** Sur l'écran d'accueil du panneau de commande, appuyez sur le bouton Configuration  $\mathcal{R}$ .
- **2.** Ouvrez les menus suivants :
	- Service
	- Service télécopie
- **3.** Appuyez sur le bouton Lancer test télécopie pour imprimer le rapport de test de la télécopie, qui fournit des informations sur la fonction télécopie.

# **Etape 9 : Vérifiez le toner**

Imprimez une page d'état des consommables et vérifiez la durée de vie restante du toner.

- **1.** Sur l'écran d'accueil du panneau de commande, appuyez sur le bouton Consommables 函.
- **2.** Appuyez sur le bouton Rapport pour imprimer la page d'état des consommables.

# **Etape 10 : Essayer d'envoyer une tâche d'impression depuis un ordinateur**

- **1.** Essayez d'imprimer la tâche à partir d'un autre ordinateur sur lequel est installé le logiciel du périphérique.
- **2.** Vérifiez les branchements du câble USB ou réseau. Affectez l'imprimante au port approprié ou réinstallez le logiciel, en choisissant le type de connexion utilisé.
- **3.** Si la qualité d'impression n'est pas acceptable, vérifiez que les paramètres d'impression sont corrects pour le papier utilisé.

# **Etape 11 : Vérifiez que le produit est sur le réseau.**

Pour les produits mis en réseau, ouvrez un navigateur Web, puis saisissez l'adresse IP du produit (à partir de la page de configuration imprimée précédemment) dans la zone d'adresse pour ouvrir le serveur Web intégré HP. Si le serveur Web intégré HP ne s'ouvre pas, réinstallez le produit sur le réseau.

# <span id="page-186-0"></span>**Restauration des valeurs usine par défaut**

La restauration des paramètres d'usine par défaut permet de rétablir tous les paramètres du produit et du réseau aux valeurs d'usine par défaut. Elle ne permet pas de réinitialiser le nombre de pages, le format du bac ou la langue. Pour rétablir les paramètres par défaut du produit, suivez les étapes ci-dessous.

**ATTENTION :** La restauration des paramètres d'usine par défaut consiste à rétablir les valeurs définies en usine et également à supprimer les pages stockées en mémoire.

- **1.** Sur le panneau de commande du produit, appuyez sur le bouton Configuration ...
- **2.** Faites défiler les menus et choisissez Service.
- **3.** Faites défiler et choisissez le bouton Rétablir valeurs défaut, puis appuyez sur le bouton OK.

Le produit redémarre automatiquement.

# <span id="page-187-0"></span>**Système d'aide du panneau de commande**

Le produit est doté d'un système d'aide en ligne intégré avec des instructions d'utilisation pour chaque écran. Pour ouvrir le système d'aide, appuyez sur le bouton Aide ? dans le coin supérieur droit de l'écran.

Dans certains écrans, l'aide ouvre un menu global à partir duquel vous pouvez rechercher des rubriques spécifiques. Vous pouvez vous déplacer dans la structure du menu en appuyant sur les boutons disponibles.

Certains écrans d'aide incluent des animations qui vous guident dans les procédures, telles que la suppression des bourrages.

Pour les écrans contenant des paramètres de tâches spécifiques, l'aide ouvre une rubrique d'explication des options disponibles dans l'écran.

Si l'appareil vous signale une erreur ou un avertissement, appuyez sur le bouton Aide ? pour afficher un message qui décrit le problème. Le message contient aussi des instructions pour résoudre le problème.

# <span id="page-188-0"></span>**Le papier n'est pas introduit correctement ou est coincé**

- Le produit n'entraîne pas de papier
- Le produit entraîne plusieurs feuilles de papier
- Le chargeur de documents crée des bourrages, part en oblique ou prend plusieurs feuilles de papier
- [Eviter des bourrages papier depuis les bacs d'alimentation papier](#page-189-0)

### **Le produit n'entraîne pas de papier**

Si le produit n'entraîne pas de papier du bac, essayez les solutions suivantes.

- **1.** Ouvrez le produit et retirez les éventuelles feuilles de papier coincées.
- **2.** Chargez le bac de papier de taille adaptée à votre tâche.
- **3.** Assurez-vous que le format et le type de papier sont définis correctement sur le panneau de commande du produit.
- **4.** Assurez-vous que les guides papier du bac sont réglés à la taille du papier. Ajustez les guides pour l'indentation appropriée dans le bac.
- **5.** Vérifiez sur le panneau de commande du produit s'il n'attend pas une réponse de votre part à un chargement manuel de papier. Chargez du papier, puis continuez.
- **6.** Les rouleaux situés au-dessus du bac peuvent être sales. Nettoyez-les à l'aide d'un chiffon non pelucheux humidifié d'eau chaude.

# **Le produit entraîne plusieurs feuilles de papier**

Si le produit entraîne plusieurs feuilles de papier du bac, essayez les solutions suivantes.

- **1.** Retirez la pile de papier du bac et assouplissez-la, tournez-la de 180 degrés et retournez-la. *N'aérez pas le papier.* Remettez la pile de papier dans le bac.
- **2.** Utilisez uniquement du papier conforme aux spécifications HP pour ce produit.
- **3.** Utilisez du papier non froissé, plié ou endommagé. Si nécessaire, utilisez du papier d'une autre ramette.
- **4.** Assurez-vous que le bac n'est pas surchargé. Si c'est le cas, retirez la pile de papier du bac, tassez-la, puis remettez une partie du papier dans le bac.
- **5.** Assurez-vous que les guides papier du bac sont réglés à la taille du papier. Ajustez les guides pour l'indentation appropriée dans le bac.
- **6.** Assurez-vous que l'environnement d'impression est situé dans les spécifications conseillées.

### **Le chargeur de documents crée des bourrages, part en oblique ou prend plusieurs feuilles de papier**

- Il est possible qu'un objet (par exemple une agrafe ou une note auto-adhésive) soit resté sur l'original et doive être enlevé.
- Vérifiez que le capot du bac d'alimentation de documents est fermé.
- <span id="page-189-0"></span>● Il se peut que les pages ne soient pas correctement placées. Calez les pages et ajustez les guide-papier au centre du bac.
- Les guide-papier doivent toucher les côtés de la pile de papier pour fonctionner correctement. Assurezvous que la pile de papier est droite et que les guides sont bien placés contre elle.
- Vérifiez qu'il n'y a pas de morceaux de papier, agrafes, trombones ou autres débris dans le circuit d'alimentation en papier.
- Nettoyez les rouleaux du chargeur de documents et le tampon de séparation. Utilisez de l'air comprimé ou un chiffon propre, non pelucheux et humecté d'eau chaude.

# **Eviter des bourrages papier depuis les bacs d'alimentation papier**

Pour réduire le nombre de bourrages papier, essayez les solutions suivantes.

- **1.** Utilisez uniquement du papier conforme aux spécifications HP pour ce produit.
- **2.** Utilisez du papier non froissé, plié ou endommagé. Si nécessaire, utilisez du papier d'une autre ramette.
- **3.** N'utilisez pas du papier qui a déjà servi pour une impression ou une copie.
- **4.** Assurez-vous que le bac n'est pas surchargé. Si c'est le cas, retirez la pile de papier du bac, tassez-la, puis remettez du papier dans le bac.
- **5.** Assurez-vous que les guides papier du bac sont réglés à la taille du papier. Réglez les guides de façon à ce qu'ils touchent la pile de papier sans l'infléchir.
- **6.** Assurez-vous que le bac est totalement inséré dans l'appareil.
- **7.** Si vous imprimez sur du papier épais, gaufré ou perforé, utilisez la fonction d'introduction manuelle à raison d'une feuille à la fois.
- **8.** Vérifiez que le bac d'alimentation est configuré correctement pour le type et le format du papier.
- **9.** Assurez-vous que l'environnement d'impression est situé dans les spécifications conseillées.

# <span id="page-190-0"></span>**Suppression des bourrages**

- Emplacements des bourrages
- [Elimination des bourrages dans le bac d'alimentation](#page-191-0)
- [Suppression des bourrages dans la zone du bac de sortie](#page-192-0)
- [Suppression des bourrages dans le bac 1](#page-193-0)
- [Suppression des bourrages dans le bac 2](#page-195-0)
- [Suppression des bourrages dans la porte droite](#page-195-0)
- [Supprimer les bourrages papier dans le bac 3 en option](#page-199-0)
- [Suppression des bourrages dans la porte inférieure droite \(bac 3\)](#page-199-0)

# **Emplacements des bourrages**

Utilisez cette illustration pour identifier les emplacements des bourrages papier. Des instructions apparaissent en outre sur le panneau de commande pour vous indiquer l'emplacement du bourrage et comment le supprimer.

**REMARQUE :** Les zones internes du produit qui pourraient devoir être ouvertes pour supprimer les bourrages ont des poignées vertes ou des étiquettes vertes.

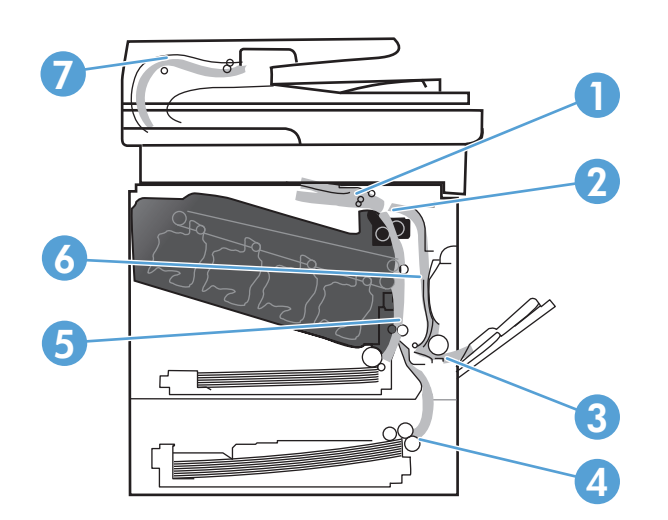

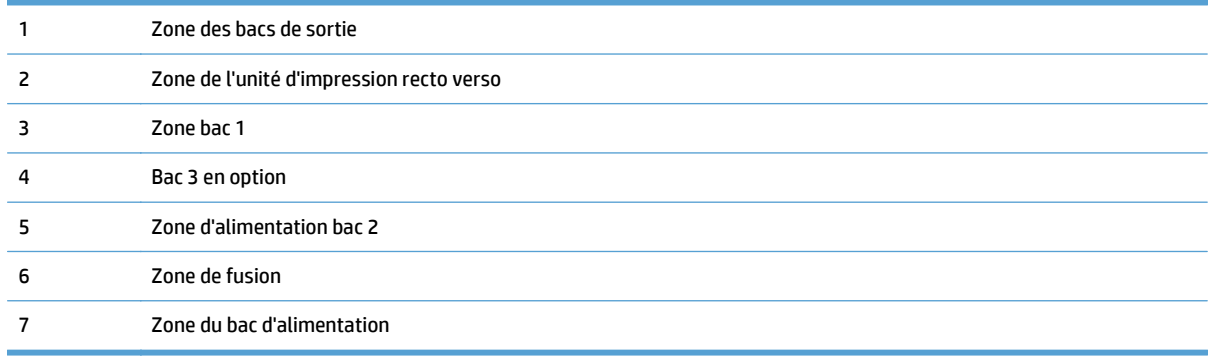

# <span id="page-191-0"></span>**Elimination des bourrages dans le bac d'alimentation**

**1.** Ouvrez le capot du bac d'alimentation.

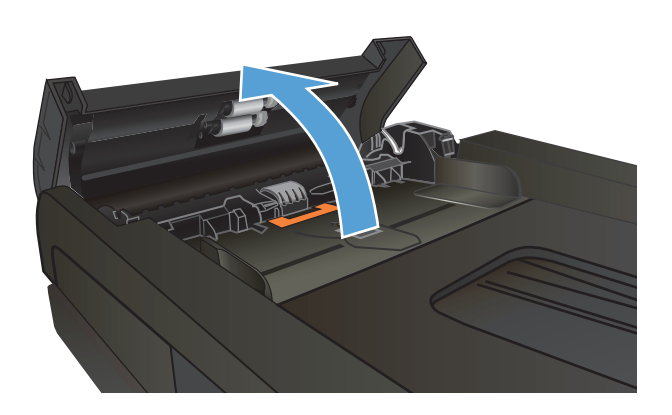

**2.** Tirez délicatement sur le papier coincé pour l'enlever.

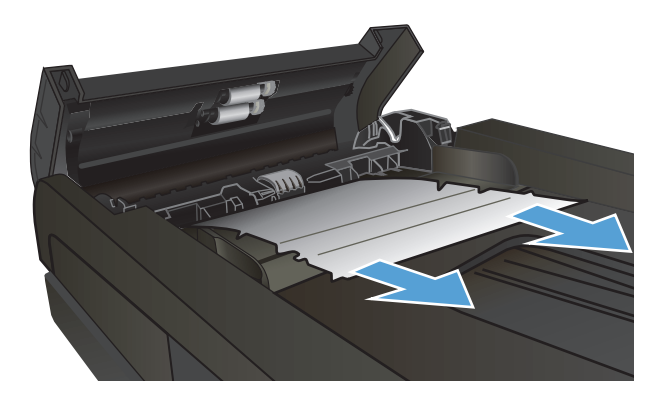

<span id="page-192-0"></span>**3.** Fermez le capot du bac d'alimentation.

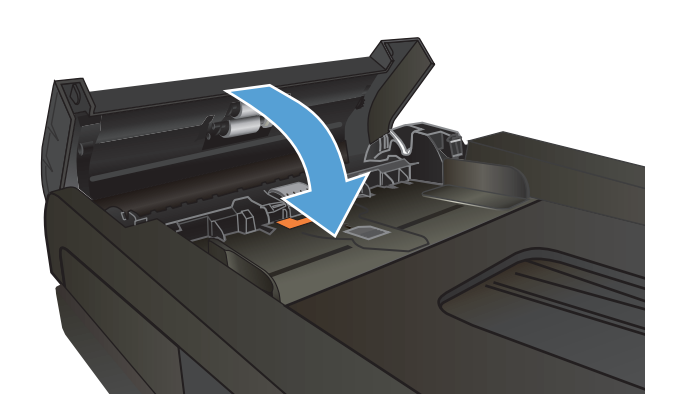

**4.** Ouvrez le capot du scanner. Si le papier est bloqué dans le capot du scanner, retirez-le doucement.

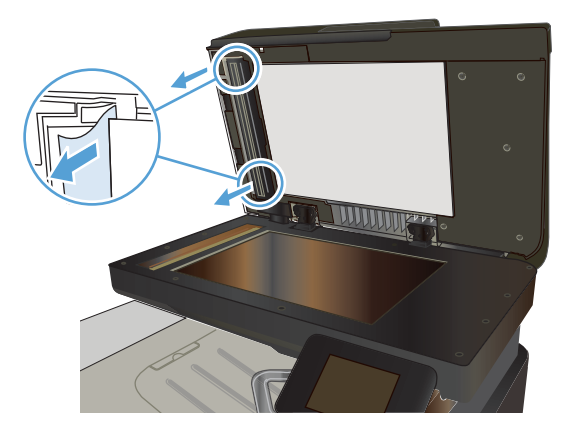

# **Suppression des bourrages dans la zone du bac de sortie**

**1.** Si vous apercevez du papier depuis le bac de sortie, saisissez le bord avant de celui-ci pour le retirer.

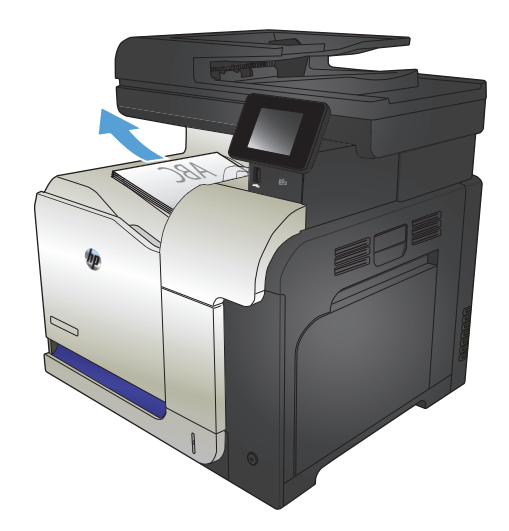

# <span id="page-193-0"></span>**Suppression des bourrages dans le bac 1**

**1.** Si vous apercevez du papier coincé dans le bac 1, enlevez-le en le tirant délicatement.

**2.** Si vous ne pouvez pas retirer le papier ou si vous n'apercevez aucun bourrage dans le bac 1, fermez ce bac et ouvrez la porte droite.

**3.** Si vous apercevez du papier dans la porte droite, tirez délicatement son bord de fuite vers le bas pour l'enlever.

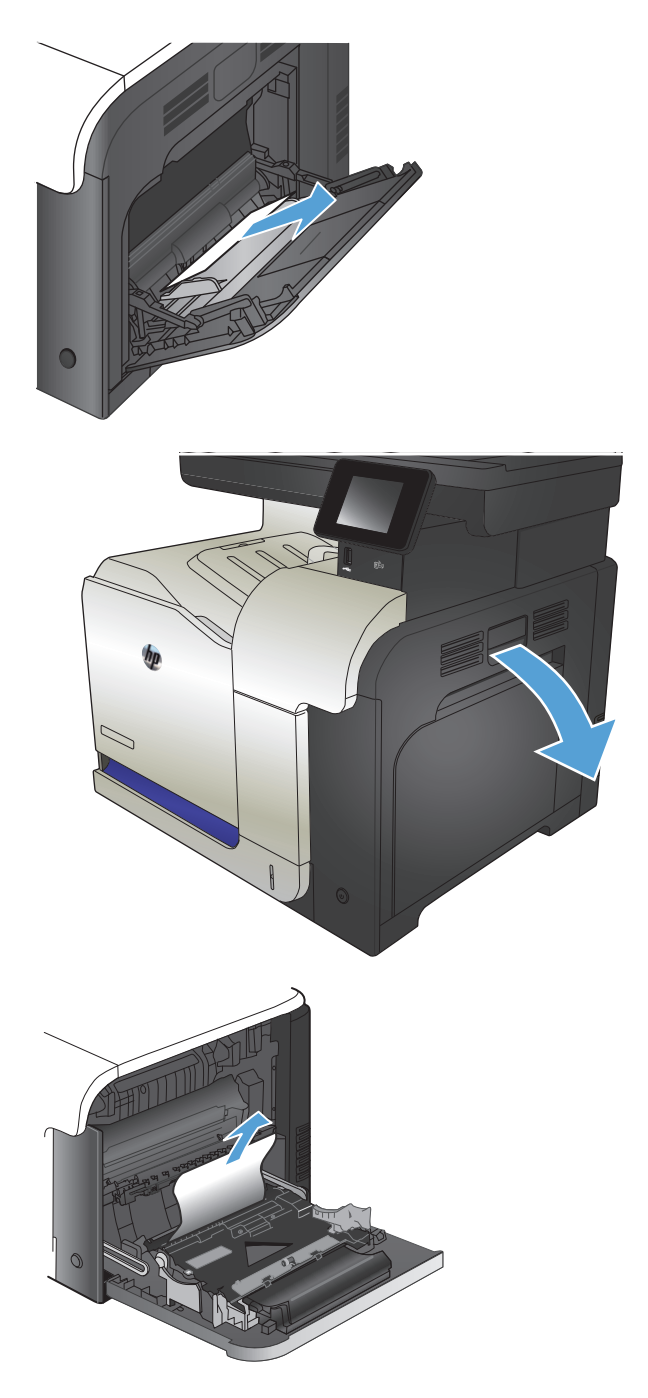

**4.** Retirez délicatement le papier de la zone d'alimentation.

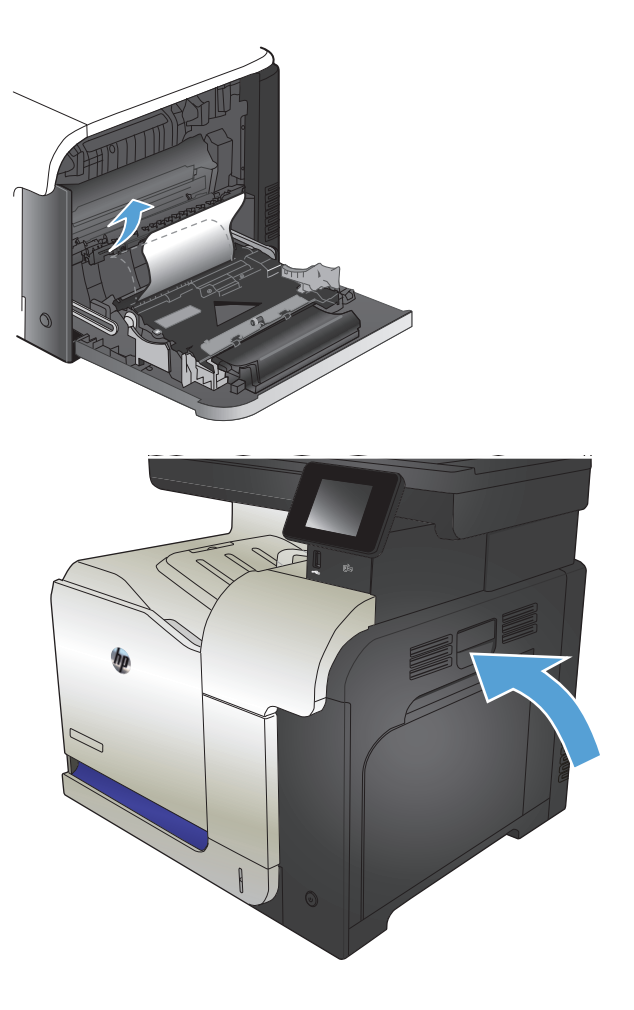

**5.** Fermez la porte droite.

# <span id="page-195-0"></span>**Suppression des bourrages dans le bac 2**

**1.** Ouvrez le bac 2 et vérifiez que le papier est correctement empilé. Retirez toute feuille de papier coincée ou endommagée.

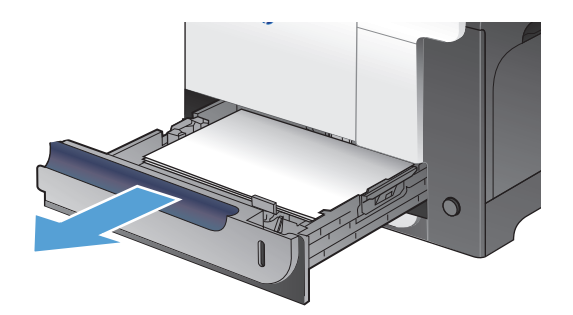

**2.** Fermez le bac.

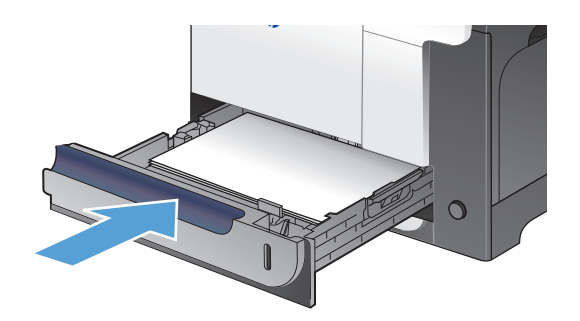

# **Suppression des bourrages dans la porte droite**

**ATTENTION :** L'unité de fusion peut être très chaude au cours de l'utilisation du produit. Attendez que l'unité de fusion refroidisse avant de supprimer les bourrages.

**1.** Ouvrez la porte droite.

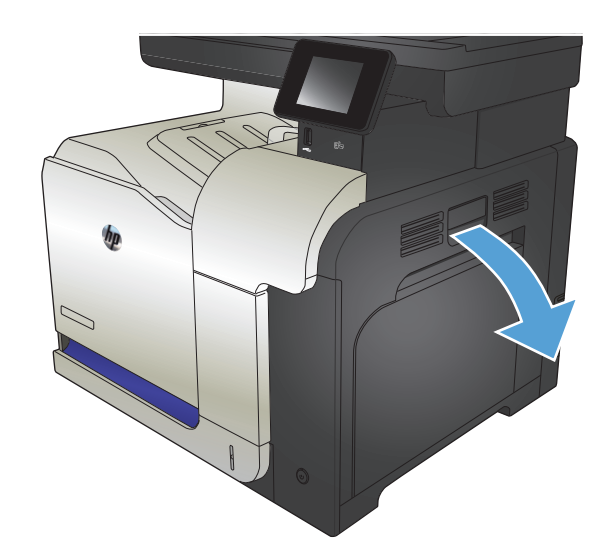

**2.** Si une feuille s'est coincée en entrant dans le bac de sortie, tirez-la délicatement vers le bas pour l'enlever.

**3.** Si une feuille est coincée dans la porte droite, tirez délicatement sur le papier pour l'enlever.

**4.** Soulevez le capot du bac d'alimentation du papier situé à l'intérieur de la porte droite. Si du papier y est coincé, tirez délicatement le papier sans l'incliner pour l'enlever.

**5.** Fermez le capot du bac d'alimentation du papier.

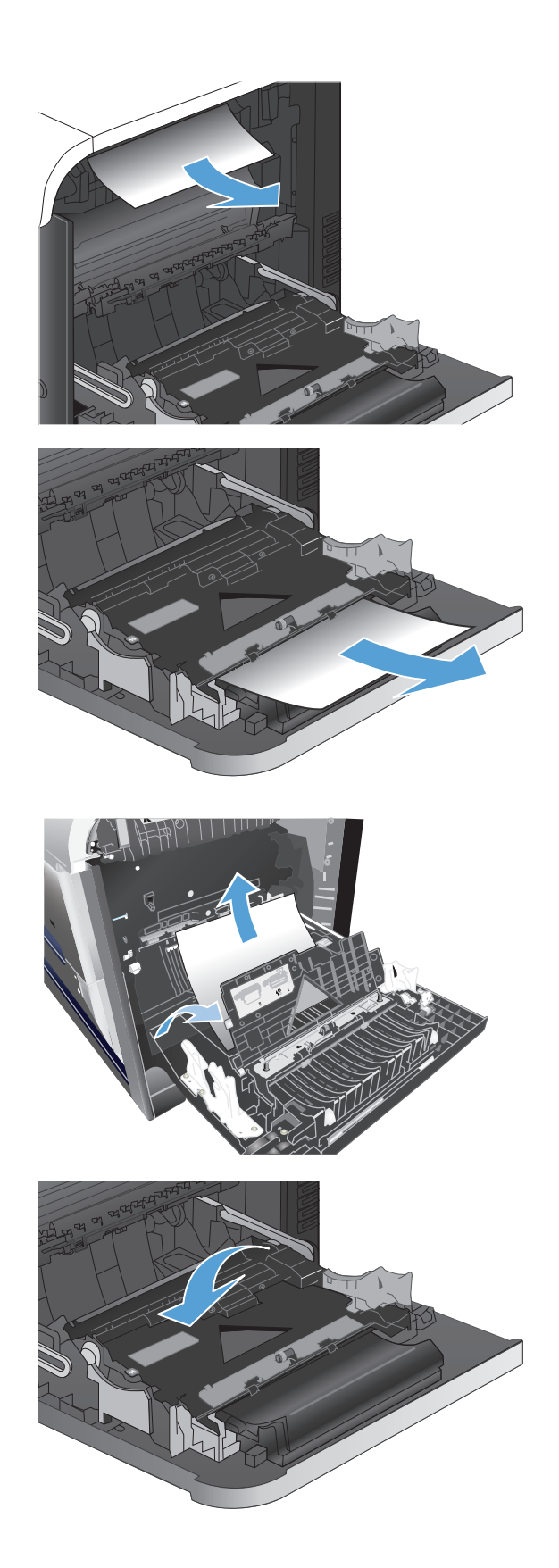

**6.** Retirez délicatement le papier de la zone d'alimentation.

**7.** Voyez si du papier se trouve dans la zone des rouleaux du bac 2. Appuyez sur les deux leviers verts afin d'ouvrir la porte d'accès aux bourrages. Retirez toute feuille de papier coincée, puis fermez la porte.

**8.** Si vous voyez un papier coincé à l'entrée de la station de fusion, tirez-le délicatement vers le bas pour l'enlever.

**ATTENTION :** Ne touchez pas les rouleaux du cylindre de transfert. Des saletés peuvent affecter la qualité d'impression.

**9.** Il est possible que du papier soit coincé à un endroit que vous ne pouvez pas voir dans la station de fusion. Saisissez les poignées de l'unité de fusion afin de retirer celle-ci en la soulevant doucement sans l'incliner.

> **ATTENTION :** L'unité de fusion peut être très chaude au cours de l'utilisation du produit.

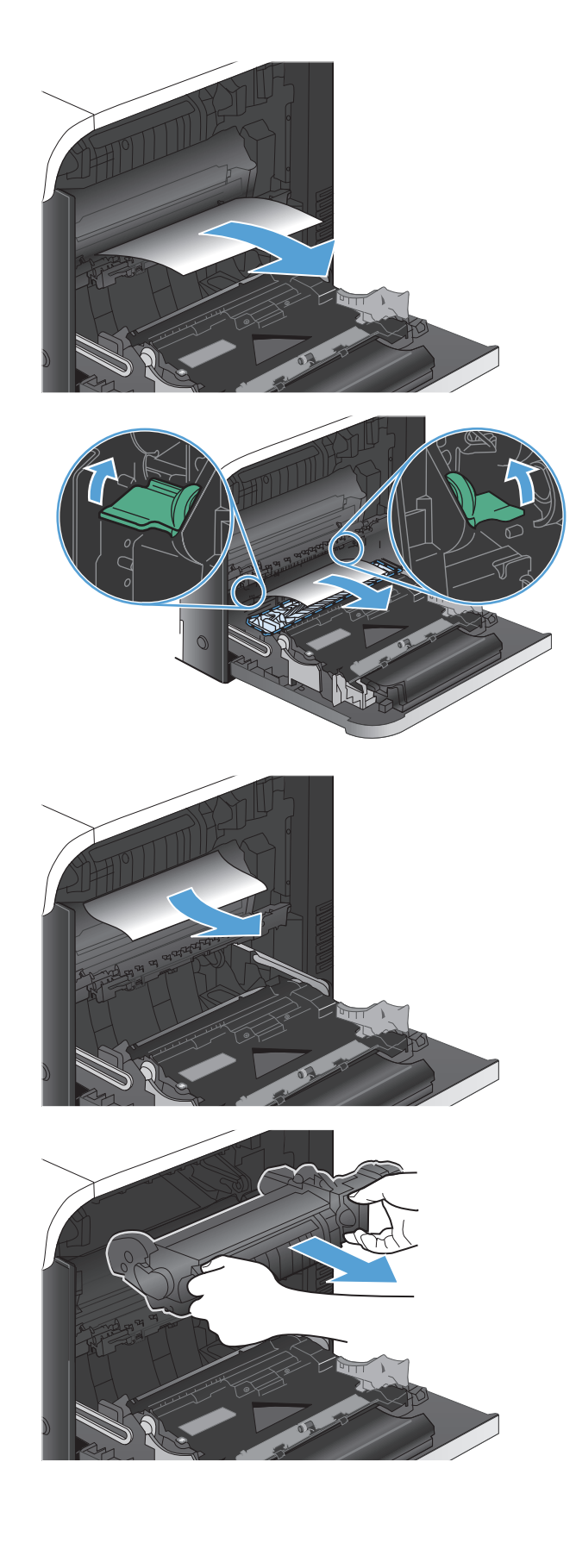

**10.** Ouvrez la porte d'accès aux bourrages (légende 1). Si une feuille est coincée dans la station de fusion, tirez-la délicatement sans l'incliner pour l'enlever (légende 2). Si elle se déchire, veillez à retirer tous les morceaux de papier.

**ATTENTION :** Même si le corps de la station de fusion a refroidi, il est possible que les rouleaux qui sont à l'intérieur soient encore chauds. Ne les touchez pas jusqu'à ce qu'ils aient refroidi. **1**

**11.** Fermez la porte d'accès aux bourrages et poussez complètement l'unité de fusion dans le produit.

**12.** Fermez la porte droite.

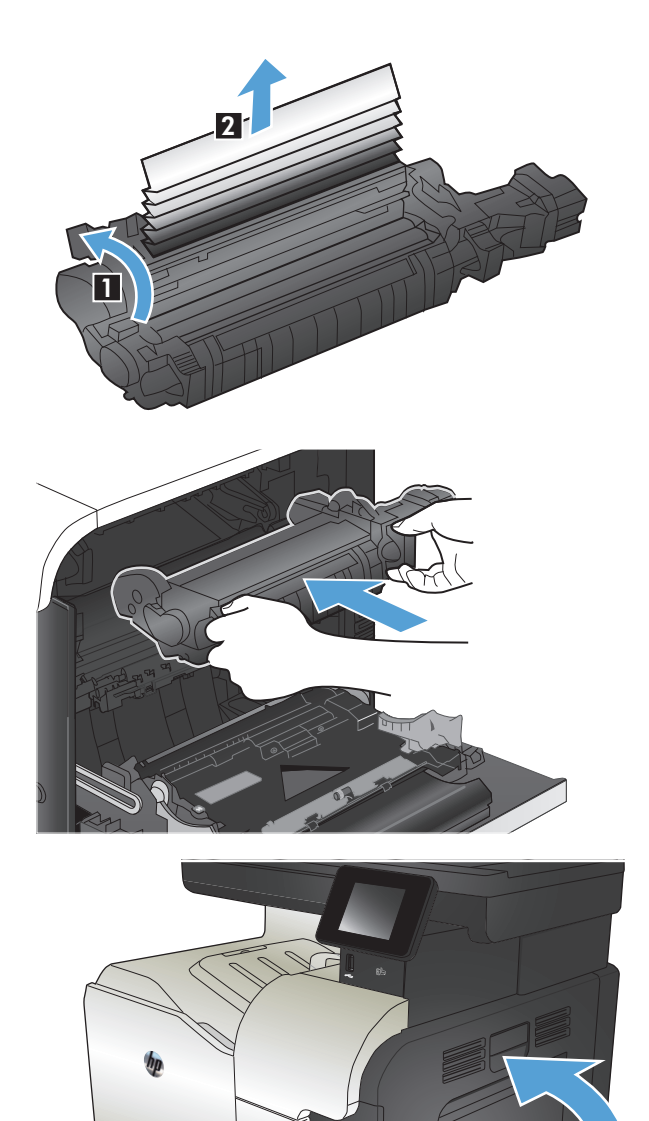

# <span id="page-199-0"></span>**Supprimer les bourrages papier dans le bac 3 en option**

**1.** Ouvrez le bac 3 et vérifiez que le papier est correctement empilé. Retirez toute feuille de papier coincée ou endommagée.

**REMARQUE :** Pour empêcher les bourrages, ne surchargez pas le bac. Assurez-vous que le sommet de la pile n'atteint pas l'indicateur de bac plein.

**2.** Fermez le bac 3.

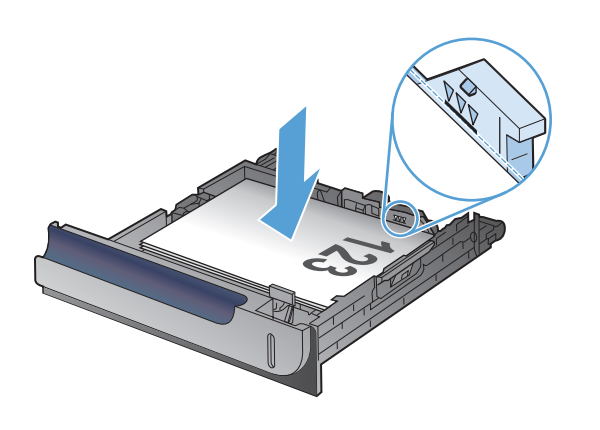

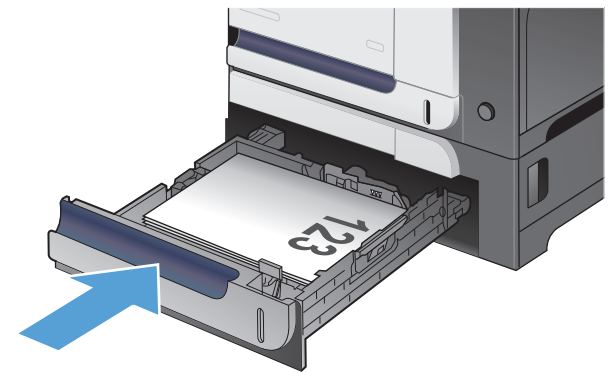

# **Suppression des bourrages dans la porte inférieure droite (bac 3)**

**1.** Ouvrez la porte inférieure droite.

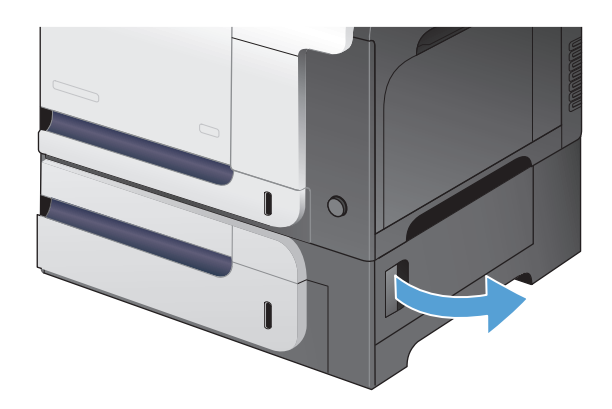

**2.** Si vous apercevez du papier, enlevez-le doucement en le tirant vers le haut ou vers le bas.

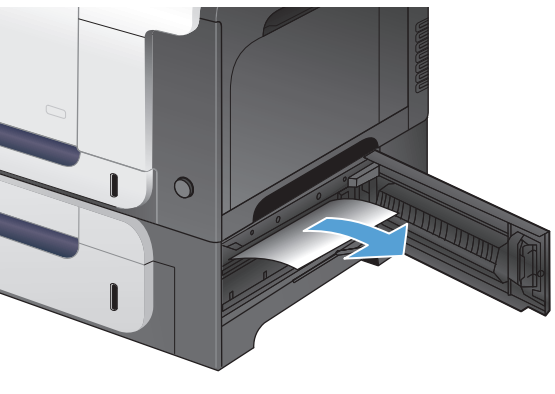

**3.** Fermez la porte inférieure droite.

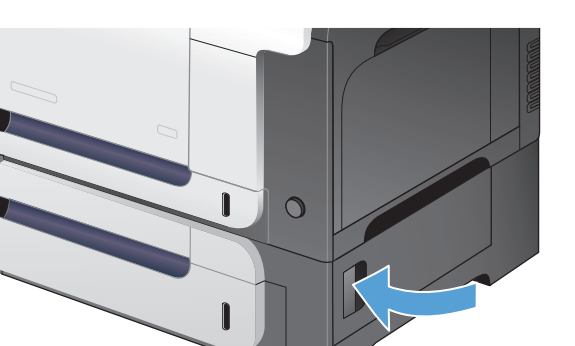

# <span id="page-201-0"></span>**Améliorer la qualité d'impression**

- Imprimer à partir d'un autre logiciel
- Configurer le paramètre de type de papier pour la tâche d'impression
- [Vérifier l'état de la cartouche de toner](#page-202-0)
- [Etalonner le produit pour aligner les couleurs](#page-202-0)
- [Impression d'une page de nettoyage](#page-202-0)
- Réaliser des dépannages supplémentaires au niveau de la qualité d'impression
- [Examiner le toner pour voir s'il est endommagé](#page-204-0)
- [Vérifier le papier et l'environnement d'impression](#page-204-0)
- [Vérifier les paramètres EconoMode](#page-205-0)
- [Régler les paramètres de couleur \(Windows\)](#page-206-0)
- [Essayer un autre pilote d'impression](#page-207-0)

# **Imprimer à partir d'un autre logiciel**

Essayez d'imprimer à partir d'un autre logiciel. Si la page est correctement imprimée, le problème provient de l'application logicielle à partir de laquelle vous avez imprimé.

### **Configurer le paramètre de type de papier pour la tâche d'impression**

Vérifiez le paramètre de type de papier si vous imprimez à partir d'un logiciel et que les pages présentent l'un des problèmes suivants :

- traînées
- impressions incohérentes
- impression sombre
- papier gondolé
- points de toner éparpillés
- encre non fixée
- petites zones de toner manquant

#### **Vérifier le paramètre de type de papier (Windows)**

- **1.** Dans le logiciel, sélectionnez l'option **Imprimer**.
- **2.** Sélectionnez le produit, puis cliquez sur le bouton **Propriétés** ou **Préférences**.
- **3.** Cliquez sur l'onglet **Papier/Qualité**.
- **4.** Dans la liste déroulante **Type de papier**, cliquez sur l'option **Plus...**.
- **5.** Développez la liste des options **Type :**.
- <span id="page-202-0"></span>**6.** Développez la catégorie de types de papier qui correspond le mieux à votre papier.
- **7.** Sélectionnez l'option pour le type de papier que vous utilisez et cliquez sur le bouton **OK**.
- **8.** Cliquez sur le bouton **OK** pour fermer la boîte de dialogue **Propriétés du document**. Dans la boîte de dialogue **Imprimer**, cliquez sur le bouton **OK** pour lancer la tâche d'impression.

#### **Vérifier le paramètre de type de papier (Mac OS X)**

- **1.** Cliquez sur le menu **Fichier**, puis sur l'option **Imprimer**.
- **2.** Dans le menu **Imprimante**, sélectionnez ce produit.
- **3.** Par défaut, le pilote d'impression affiche le menu **Copies et pages**. Ouvrez la liste déroulante des menus, puis cliquez sur le menu **Finition**.
- **4.** Sélectionnez un type dans la liste déroulante **Type de support**.
- **5.** Cliquez sur le bouton **Imprimer**.

# **Vérifier l'état de la cartouche de toner**

La page d'état des consommables fournit les informations suivantes :

- Pourcentage approximatif de la durée de vie restante d'une cartouche
- **Estimation pages restantes**
- Numéros de référence des toners HP
- Nombre de pages imprimées

Suivez la procédure ci-dessous pour imprimer la page d'état des consommables :

- **1.** Sur l'écran d'accueil du panneau de commande, appuyez sur le bouton Consommables  $\overline{m}$ .
- **2.** Appuyez sur le bouton Rapport pour imprimer la page d'état des consommables.

# **Etalonner le produit pour aligner les couleurs**

Si l'impression présente des ombres de couleur, des graphiques flous ou des zones dont la couleur est de faible qualité, un étalonnage du produit afin d'aligner les couleurs peut être nécessaire. Imprimez la page de diagnostics du menu Rapports du panneau de commande pour vérifier l'alignement des couleurs. Si les blocs de couleur sur cette page ne sont pas alignés les uns avec les autres, vous devez étalonner le produit.

- **1.** Sur le panneau de commande du produit, ouvrez le menu Config. système.
- **2.** Ouvrez le menu Qualité d'impression, puis sélectionnez l'élément Etalonnage des couleurs.
- **3.** Sélectionnez l'option Etalonner maintenant.

### **Impression d'une page de nettoyage**

- **1.** Sur l'écran d'accueil du panneau de commande, appuyez sur le bouton Configuration  $\mathbb{R}$ .
- **2.** Appuyez sur le menu Service.
- **3.** Appuyez sur le bouton Page de nettoyage.
- **4.** Chargez du papier au format Letter ou A4 ordinaire lorsque vous y êtes invité.
- **5.** Appuyez sur le bouton OK pour commencer le processus de nettoyage.

Le produit imprime la première face, puis vous invite à retirer la page du bac de sortie pour la recharger dans le Bac 1, en conservant la même orientation. Attendez la fin de l'opération. Ignorez la page qui s'imprime.

# **Réaliser des dépannages supplémentaires au niveau de la qualité d'impression**

#### **Imprimer la page Qualité d'impression**

- **1.** Dans l'écran Accueil, appuyez sur Configuration \.
- **2.** Appuyez sur le bouton Rapports.
- **3.** Touchez le bouton Page Qualité d'impression.

#### **Interprétation de la page Qualité d'impression**

Cette page contient cinq bandes de couleur divisées en quatre groupes comme illustré ci-dessous. En examinant chaque groupe, vous pouvez ainsi attribuer le problème à un toner précis.

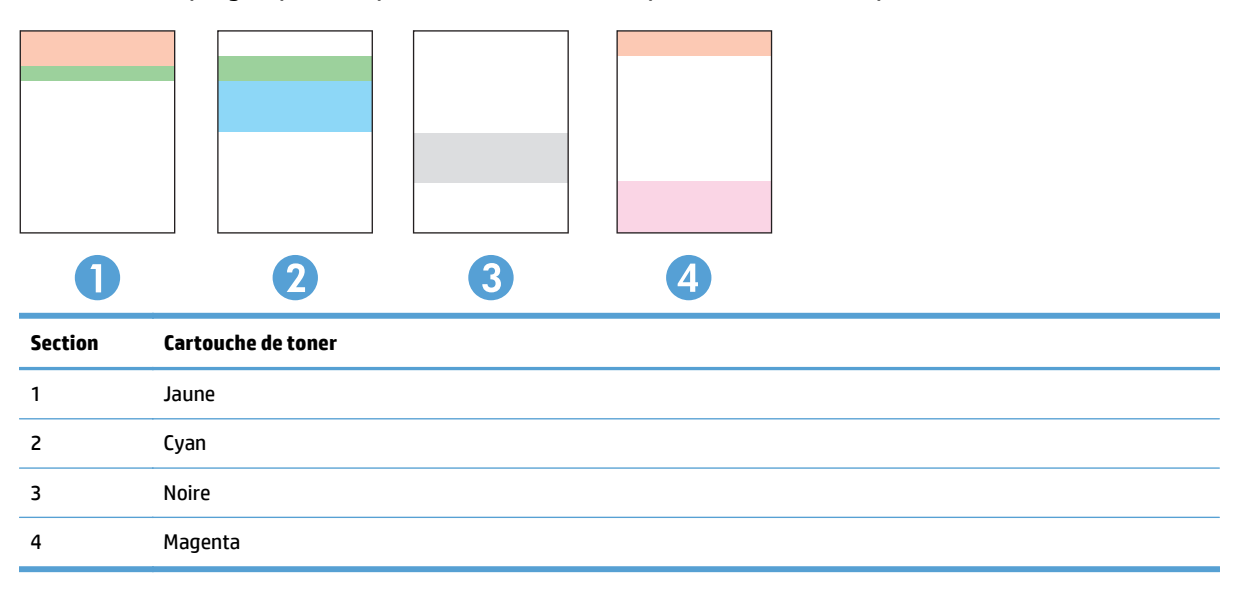

- Si des points ou des traînées apparaissent dans un seul groupe, remplacez le toner correspondant à ce groupe.
- Si des points apparaissent dans plusieurs groupes, imprimez une page de nettoyage. Si le problème persiste, déterminez si les points sont toujours de la même couleur, si des points magenta apparaissent dans les cinq bandes de couleur par exemple. Si les points sont tous de la même couleur, remplacez ce toner.
- Si des traînées apparaissent dans plusieurs bandes de couleur, contactez HP. Un composant autre que le toner est probablement à l'origine du problème.

# <span id="page-204-0"></span>**Examiner le toner pour voir s'il est endommagé**

- **1.** Retirez le toner du produit et vérifiez que la bande d'étanchéité est retirée.
- **2.** Vérifiez si la puce mémoire n'est pas endommagée.

**3.** Examinez la surface du tambour d'imagerie sur la partie inférieure du toner.

**ATTENTION :** Ne touchez pas le rouleau (tambour d'imagerie) sur la partie inférieure du toner. Vous risquez de dégrader la qualité d'impression si vous y laissez des empreintes de doigts.

- **4.** Si vous constatez des rayures, des empreintes de doigts ou tout autre dommage sur le tambour d'imagerie, remplacez le toner.
- **5.** Si le tambour d'imagerie ne semble pas endommagé, secouez légèrement le toner plusieurs fois, puis réinstallez-le. Imprimez quelques pages pour vérifier si le problème est résolu.

# **Vérifier le papier et l'environnement d'impression**

#### **Utiliser du papier conforme aux spécifications HP**

Utilisez un autre papier si vous rencontrez l'un des problèmes suivants :

- L'impression est trop claire ou semble fade dans certaines zones.
- Les pages imprimées présentent des résidus de toner.
- Les pages imprimées présentent des taches de toner.

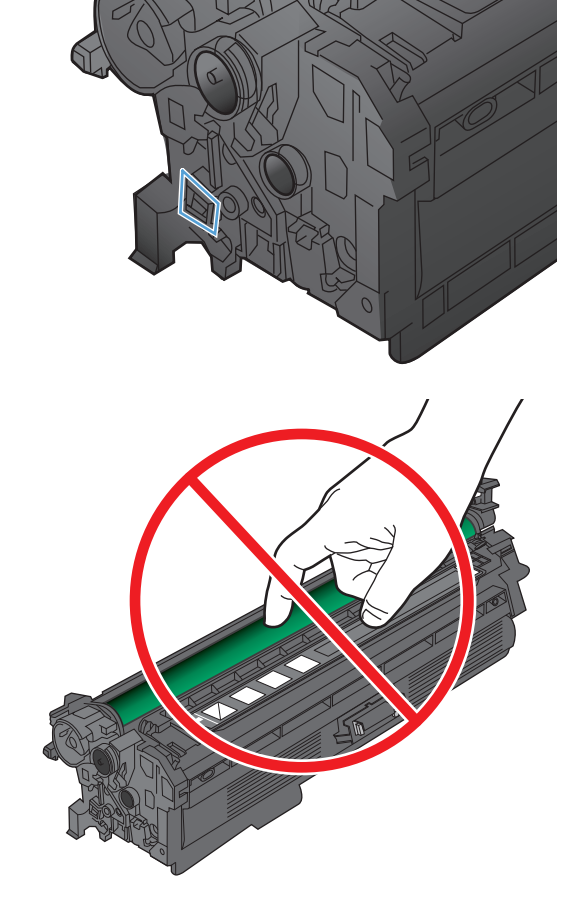

- <span id="page-205-0"></span>Les caractères imprimés semblent mal formés.
- Les pages imprimées sont gondolées.

Utilisez toujours un type et un grammage de papier pris en charge par le produit. Veillez également à respecter les consignes suivantes lorsque vous choisissez un papier :

- Utilisez un papier de bonne qualité et sans coupures, entailles, déchirures, taches, particules libres, poussière, plis, vides, agrafes ni bords froissés ou pliés.
- N'utilisez pas du papier qui a déjà servi pour une impression.
- Utilisez un papier conçu pour les imprimantes laser. N'utilisez pas un papier conçu exclusivement pour les imprimantes jet d'encre.
- Utilisez un papier qui n'est pas trop rugueux. L'utilisation d'un papier plus lisse permet généralement d'obtenir une meilleure qualité d'impression.

#### **Vérifier l'environnement du produit**

Vérifiez que le produit fonctionne dans un environnement respectant les spécificités indiquées dans le Guide de garantie.

# **Vérifier les paramètres EconoMode**

HP ne recommande pas une utilisation permanente de la fonction EconoMode. Si la fonction EconoMode est employée de manière permanente, il est possible que l'encre survive aux composants mécaniques de la cartouche. Si la qualité d'impression commence à se dégrader et n'est plus acceptable, envisagez le remplacement du toner.

**REMARQUE :** Cette fonctionnalité est disponible avec le pilote d'impression PCL 6 pour Windows. Si vous ne possédez pas le pilote correspondant, vous pouvez quand même activer cette fonctionnalité en utilisant le serveur Web intégré HP.

Suivez ces étapes si toute la page est trop foncée ou trop claire.

- **1.** Dans le logiciel, sélectionnez l'option **Imprimer**.
- **2.** Sélectionnez le produit, puis cliquez sur le bouton **Propriétés** ou **Préférences**.
- **3.** Cliquez sur l'onglet **Papier/Qualité**, puis trouvez la zone **Qualité d'impression**.
- **4.** Si toute la page est trop foncée, utilisez les paramètres suivants :
	- Sélectionnez l'option **600 ppp**.
	- Cochez la case **EconoMode** pour activer la fonction.

Si toute la page est trop claire, utilisez les paramètres suivants :

- Sélectionnez l'option **FastRes 1200**.
- Décochez la case **EconoMode** pour désactiver la fonction.
- **5.** Cliquez sur le bouton **OK** pour fermer la boîte de dialogue **Propriétés du document**. Dans la boîte de dialogue **Imprimer**, cliquez sur le bouton **OK** pour lancer la tâche d'impression.

# <span id="page-206-0"></span>**Régler les paramètres de couleur (Windows)**

#### **Changer le thème de couleur**

- **1.** Dans le logiciel, sélectionnez l'option **Imprimer**.
- **2.** Sélectionnez le produit, puis cliquez sur le bouton **Propriétés** ou **Préférences**.
- **3.** Cliquez sur l'onglet **Couleur**.
- **4.** Cochez la case **HP EasyColor** pour la désactiver.
- **5.** Sélectionnez un thème de couleur pour les **Thèmes de couleurs** dans la liste déroulante.
	- **Par défaut (sRVB)** : Ce thème indique à l'imprimante d'imprimer les données RVB en mode brut. Lorsque vous utilisez ce thème, gérez la couleur dans le logiciel ou dans le système d'exploitation pour obtenir un rendu correct.
	- **Couleurs vives (sRGB)** : L'imprimante augmente la saturation des couleurs dans les demi-tons. Utilisez ce thème pour l'impression de graphiques commerciaux.
	- **Photo (sRGB)** : La couleur RVB est interprétée par l'imprimante comme si elle était imprimée sur une photo à l'aide d'un mini-laboratoire numérique. Les couleurs rendues par l'imprimante sont plus profondes, plus saturées et sont différentes de celles du thème Par défaut (sRBG). Utilisez ce thème pour l'impression de photos.
	- **Photo (Adobe RGB 1998) :** : Utilisez ce thème pour l'impression de photos numériques utilisant l'espace de couleurs AdobeRGB au lieu de l'espace sRGB. Désactivez la gestion des couleurs dans le logiciel lorsque vous utilisez ce thème.
	- **Aucun(e)** : Aucun thème de couleur n'est utilisé.
	- **Profil personnalisé** : Sélectionnez cette option pour utiliser un profil d'entrée personnalisé et contrôler précisément les couleurs imprimées (par exemple, pour émuler un produit HP Color LaserJet spécifique). Vous pouvez télécharger des profils personnalisés à l'adresse suivante : [www.hp.com.](http://www.hp.com)
- **6.** Cliquez sur le bouton **OK** pour fermer la boîte de dialogue **Propriétés du document**. Dans la boîte de dialogue **Imprimer**, cliquez sur le bouton **OK** pour lancer la tâche d'impression.

#### **Modifier les options de couleur**

- **1.** Dans le logiciel, sélectionnez l'option **Imprimer**.
- **2.** Sélectionnez le produit, puis cliquez sur le bouton **Propriétés** ou **Préférences**.
- **3.** Cliquez sur l'onglet **Couleur**.
- **4.** Cochez la case **HP EasyColor** pour la désactiver.
- **5.** Cliquez sur le paramètre **Automatique** ou **Manuel**.
	- Paramètre **Automatique** : sélectionnez ce paramètre pour la plupart des tâches d'impression couleur
	- Paramètre **Manuel** : Sélectionnez ce paramètre pour définir les paramètres de couleurs indépendamment d'autres paramètres. Cliquez sur le bouton **Paramètres** pour ouvrir la fenêtre d'ajustement manuel des couleurs.

<span id="page-207-0"></span>**REMARQUE :** Une modification manuelle des paramètres de couleur peut avoir un impact sur l'impression. HP recommande que seuls les spécialistes de graphiques couleur puissent modifier ces paramètres.

- **6.** Cliquez sur l'option **Imprimer en niveaux de gris** pour imprimer un document couleur en noir et en nuances de gris. Utilisez cette option pour imprimer des documents couleur destinés à la photocopie ou à la télécopie. Vous pouvez également utiliser cette option pour imprimer des brouillons et pour économiser le toner couleur.
- **7.** Cliquez sur le bouton **OK** pour fermer la boîte de dialogue **Propriétés du document**. Dans la boîte de dialogue **Imprimer**, cliquez sur le bouton **OK** pour lancer la tâche d'impression.

# **Essayer un autre pilote d'impression**

Vous devrez peut-être utiliser un autre pilote d'imprimante si la page imprimée présente des lignes inattendues dans les graphiques, du texte manquant, des graphiques manquants, un formatage incorrect ou des polices de substitution.

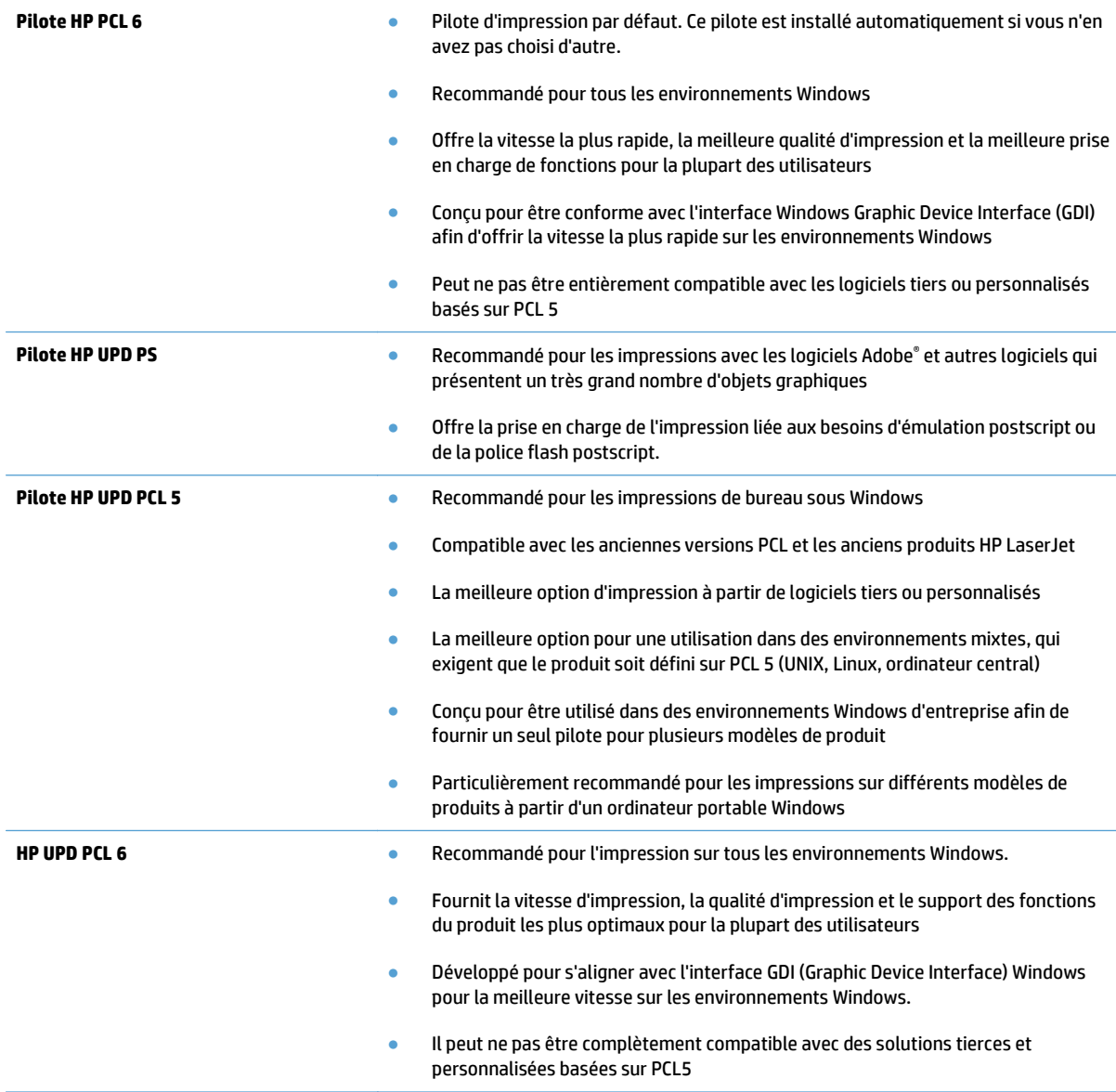

Téléchargez d'autres pilotes d'imprimante sur le site Web suivant : [www.hp.com/go/](http://www.hp.com/go/lj500colorMFPM570_software) [lj500colorMFPM570\\_software.](http://www.hp.com/go/lj500colorMFPM570_software)

# <span id="page-209-0"></span>**Améliorer la qualité de copie**

- Vérification que la vitre du scanner est dépourvue de saleté et de souillures
- [Vérifier les paramètres du papier](#page-210-0)
- [Vérifier les paramètres d'ajustement de l'image](#page-210-0)
- [Optimiser pour le texte ou les images](#page-211-0)
- [Copie bord à bord](#page-211-0)
- [Nettoyez les rouleaux et le tampon de séparation du bac d'alimentation.](#page-212-0)

# **Vérification que la vitre du scanner est dépourvue de saleté et de souillures**

Avec le temps, des traces de résidus peuvent s'accumuler sur la vitre du scanner et sur le support blanc en plastique, ce qui peut avoir un impact sur les performances. Suivez la procédure ci-dessous pour nettoyer le scanner.

**1.** Appuyez sur le bouton Alimentation pour mettre le produit hors tension, puis débranchez le cordon d'alimentation de la prise électrique.

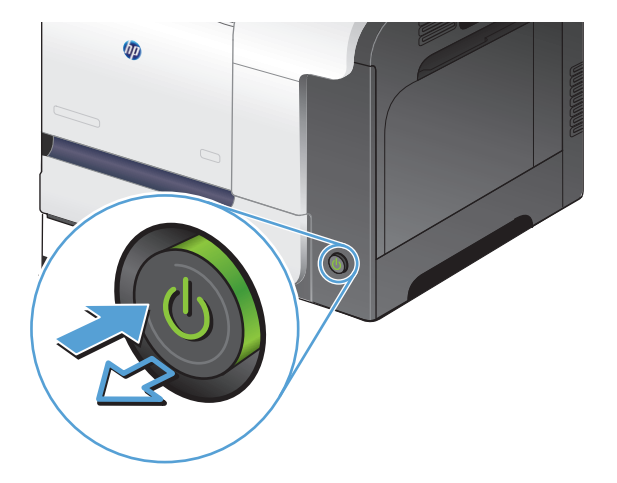

- **2.** Ouvrez le capot du scanner.
- **3.** Nettoyez la vitre du scanner, la bande de numérisation du bac d'alimentation et le support blanc en plastique à l'aide d'un chiffon doux ou d'une éponge légèrement imbibée d'un produit pour vitres non abrasif.

**ATTENTION :** N'utilisez jamais de produits abrasifs, d'acétone, de benzène, d'ammoniaque, d'éthylène ou de tétrachlorure de carbone sur le produit, vous risqueriez de l'endommager. Ne versez pas de liquide directement sur la vitre ou le plateau. Il risquerait de s'infiltrer et d'endommager le produit.

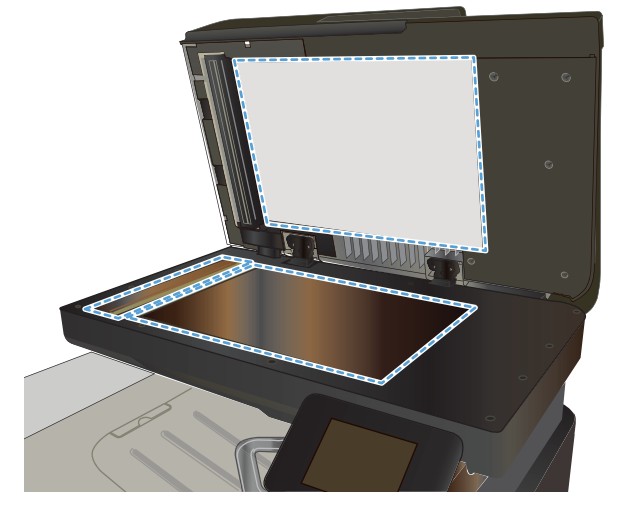

- <span id="page-210-0"></span>**4.** Essuyez la vitre et le support blanc en plastique avec une peau de chamois ou d'une éponge en cellulose afin d'éviter les traces.
- **5.** Branchez le cordon d'alimentation à une prise, puis appuyez sur le bouton Alimentation pour allumer le produit.

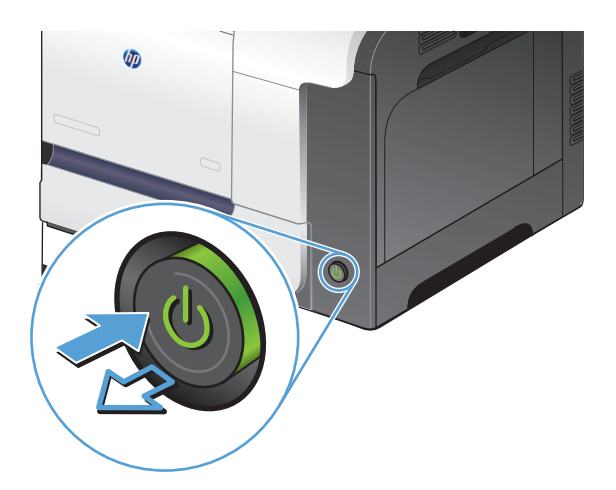

# **Vérifier les paramètres du papier**

- **1.** Sur l'écran d'accueil du panneau de commande, appuyez sur le bouton Copier.
- **2.** Appuyez sur le bouton Paramètres, puis accédez au bouton Papier et appuyez dessus.
- **3.** Dans la liste de tailles de papier, appuyez sur le nom de la taille de papier qui se trouve dans le Bac 1.
- **4.** Dans la liste de types de papier, appuyez sur le nom du type de papier qui se trouve dans le Bac 1.
- **5.** Appuyez sur le bouton Noir ou Couleur pour commencer la copie.

# **Vérifier les paramètres d'ajustement de l'image**

- **1.** Dans l'écran Accueil, appuyez sur Copier.
- **2.** Appuyez sur le bouton Paramètres, puis accédez au bouton Réglage image et appuyez dessus.
- **3.** Appuyez sur le nom du paramètre que vous souhaitez régler.
	- Luminosité: règle le paramètre de luminosité.
	- Contraste: règle le contraste entre les zones les plus claires et les zones les plus sombres de l'image.
	- Accentuation: règle la clarté des caractères du texte.
	- Suppression arrière-plan: règle l'obscurité du fond de l'image. Ceci est particulièrement utile lorsque les documents originaux sont imprimés sur du papier de couleur.
	- Equil. couleurs: règle les teintes de rouge, vert et bleu.
	- Ternissure: règle la vivacité des couleurs.
- **4.** Appuyez sur les boutons **—** ou **+** pour régler la valeur du paramètre, puis appuyez sur le bouton OK.
- <span id="page-211-0"></span>**5.** Réglez un autre paramètre ou appuyez sur la flèche arrière pour revenir au menu de copie principal.
- **6.** Appuyez sur le bouton Noir ou Couleur pour commencer la copie.

# **Optimiser pour le texte ou les images**

Vous pouvez choisir les paramètres de qualité de copie suivants :

- Sélect. Auto : Sélectionnez ce paramètre lorsque la qualité de la copie n'est pas importante Il s'agit du paramètre par défaut.
- Mixte : Sélectionnez ce paramètre pour les documents contenant un mélange de texte et d'images.
- Texte : Sélectionnez ce paramètre pour les documents contenant principalement du texte.
- Image : Sélectionnez ce paramètre pour les documents contenant principalement des graphiques.
- **1.** Chargez le document sur la vitre du scanner ou dans le chargeur de documents.

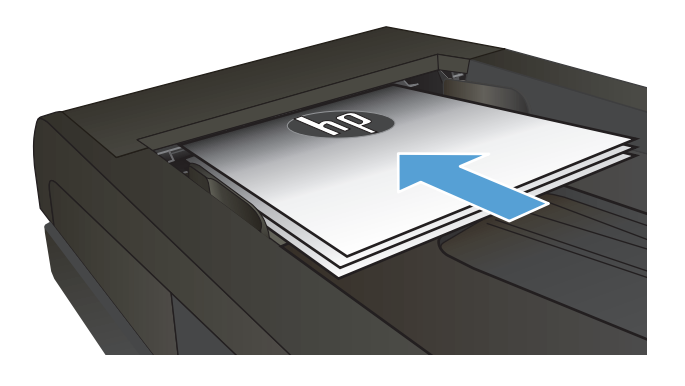

- **2.** Sur l'écran d'accueil du panneau de commande, appuyez sur le bouton Copier.
- **3.** Appuyez sur le bouton Paramètres, puis<br>recherchez et appuyez sur le bouton Optimiser. Utilisez les boutons de direction pour faire défiler les options, puis appuyez sur l'une d'entre elles pour la sélectionner.
- **4.** Appuyez sur le bouton Lancer copie pour commencer la copie.

# **Copie bord à bord**

Le produit ne peut pas imprimer entièrement en pleine page. La zone d'impression maximale étant de 203,2 x 347 mm, il reste donc une bordure non imprimable de 4 mm autour de la page.

#### **Eléments à prendre en compte pour l'impression et la numérisation de documents aux bords coupés :**

- Lorsque l'original est plus petit que le format de copie, déplacez-le de 4 mm par rapport au coin indiqué par l'icône sur le scanner. Effectuez la copie ou la numérisation dans cette position.
- Lorsque la taille de l'original correspond à la taille voulue pour votre impression, utilisez la fonction Réduction/Agrand. pour réduire l'image de sorte que la copie ne soit pas rognée.

# <span id="page-212-0"></span>**Nettoyez les rouleaux et le tampon de séparation du bac d'alimentation.**

Si des problèmes de traitement du papier, par exemple des bourrages ou l'introduction de plusieurs pages simultanément, surviennent dans le bac d'alimentation du produit, nettoyez les rouleaux du bac d'alimentation et le tampon de séparation.

**1.** Ouvrez le capot du bac d'alimentation.

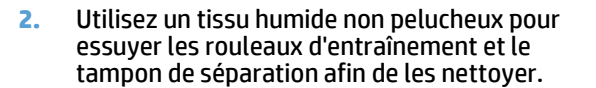

**ATTENTION :** N'utilisez jamais de produits abrasifs, d'acétone, de benzène, d'ammoniaque, d'éthylène ou de tétrachlorure de carbone sur le produit, vous risqueriez de l'endommager. Ne versez pas de liquide directement sur la vitre ou le plateau. Il risquerait de s'infiltrer et d'endommager le produit.

**3.** Fermez le capot du bac d'alimentation.

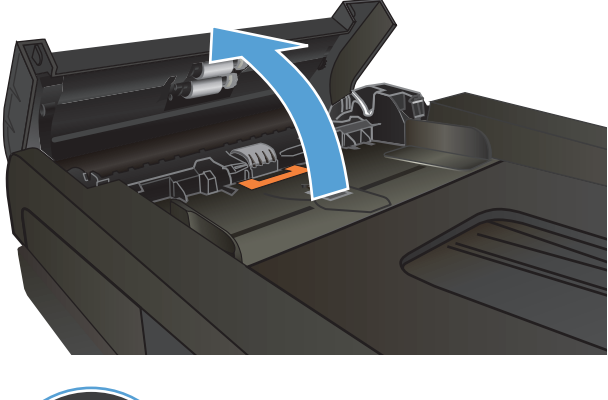

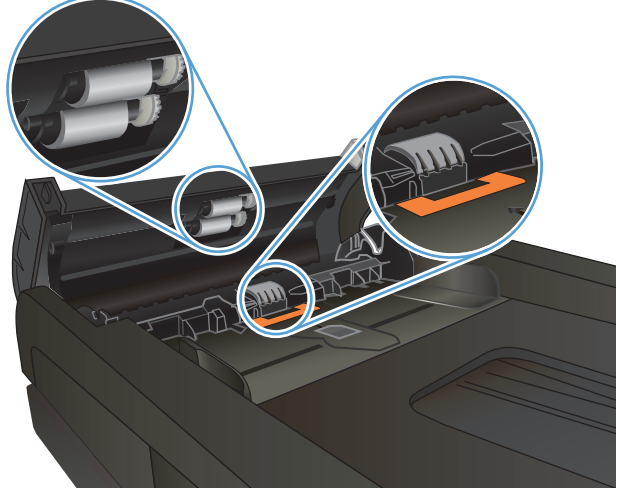

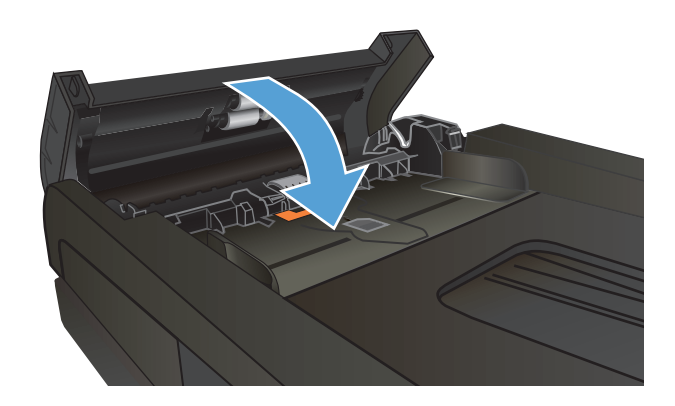

# <span id="page-213-0"></span>**Améliorer la qualité de la numérisation**

- Vérification que la vitre du scanner est dépourvue de saleté et de souillures
- [Nettoyez les rouleaux et le tampon de séparation du bac d'alimentation.](#page-214-0)

# **Vérification que la vitre du scanner est dépourvue de saleté et de souillures**

Avec le temps, des traces de résidus peuvent s'accumuler sur la vitre du scanner et sur le support blanc en plastique, ce qui peut avoir un impact sur les performances. Suivez la procédure ci-dessous pour nettoyer le scanner.

**1.** Appuyez sur le bouton Alimentation pour mettre le produit hors tension, puis débranchez le cordon d'alimentation de la prise électrique.

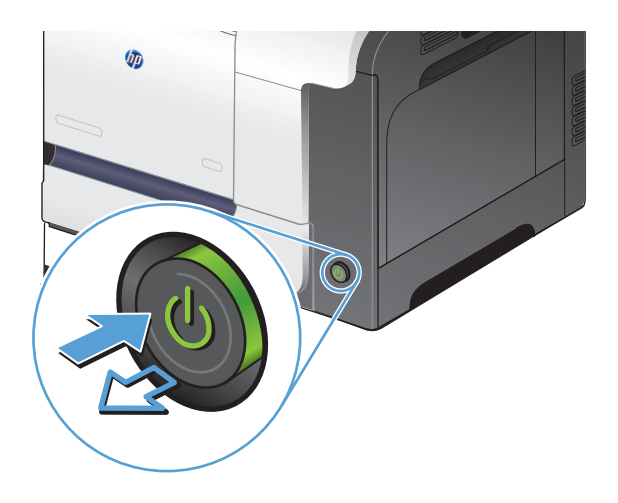

- **2.** Ouvrez le capot du scanner.
- **3.** Nettoyez la vitre du scanner, la bande de numérisation du bac d'alimentation et le support blanc en plastique à l'aide d'un chiffon doux ou d'une éponge légèrement imbibée d'un produit pour vitres non abrasif.

**ATTENTION :** N'utilisez jamais de produits abrasifs, d'acétone, de benzène, d'ammoniaque, d'éthylène ou de tétrachlorure de carbone sur le produit, vous risqueriez de l'endommager. Ne versez pas de liquide directement sur la vitre ou le plateau. Il risquerait de s'infiltrer et d'endommager le produit.

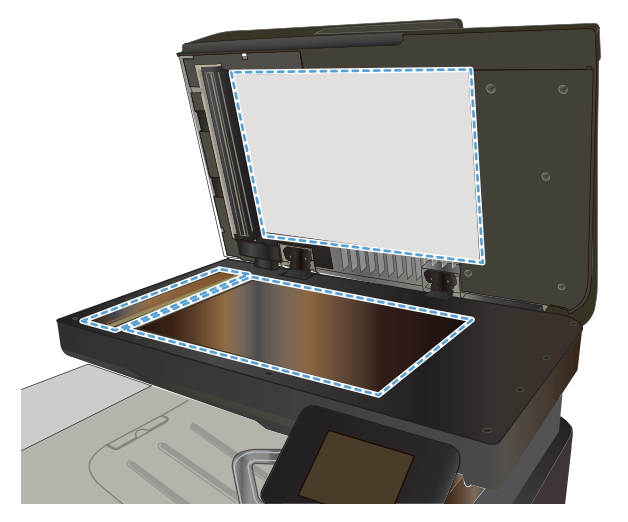

- <span id="page-214-0"></span>**4.** Essuyez la vitre et le support blanc en plastique avec une peau de chamois ou d'une éponge en cellulose afin d'éviter les traces.
- **5.** Branchez le cordon d'alimentation à une prise, puis appuyez sur le bouton Alimentation pour allumer le produit.

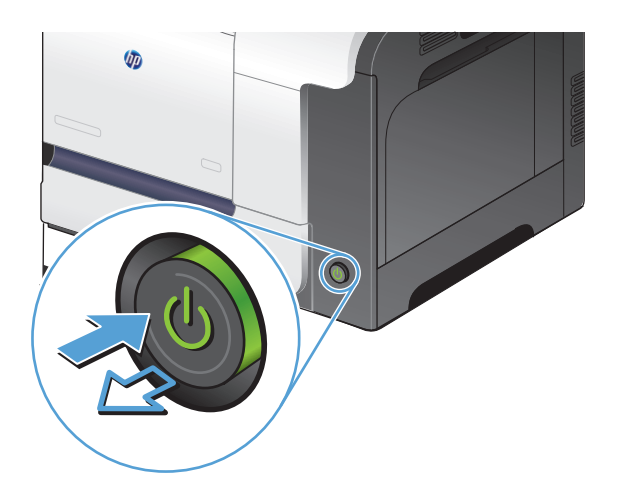

# **Nettoyez les rouleaux et le tampon de séparation du bac d'alimentation.**

Si des problèmes de traitement du papier, par exemple des bourrages ou l'introduction de plusieurs pages simultanément, surviennent dans le bac d'alimentation du produit, nettoyez les rouleaux du bac d'alimentation et le tampon de séparation.

**1.** Ouvrez le capot du bac d'alimentation.

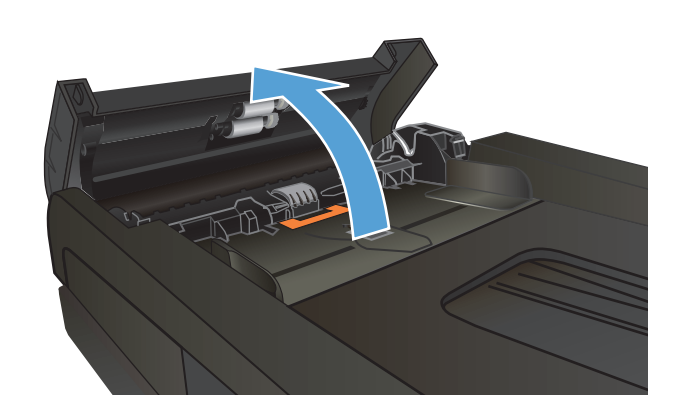

**2.** Utilisez un tissu humide non pelucheux pour essuyer les rouleaux d'entraînement et le tampon de séparation afin de les nettoyer.

**ATTENTION :** N'utilisez jamais de produits abrasifs, d'acétone, de benzène, d'ammoniaque, d'éthylène ou de tétrachlorure de carbone sur le produit, vous risqueriez de l'endommager. Ne versez pas de liquide directement sur la vitre ou le plateau. Il risquerait de s'infiltrer et d'endommager le produit.

**3.** Fermez le capot du bac d'alimentation.

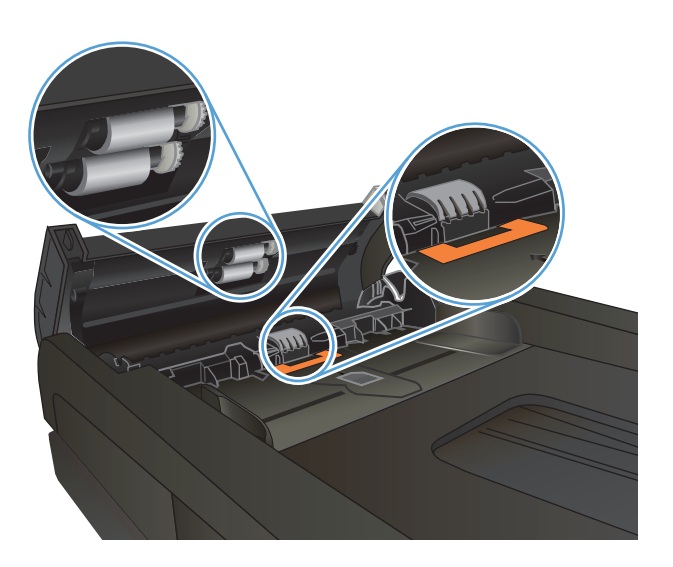

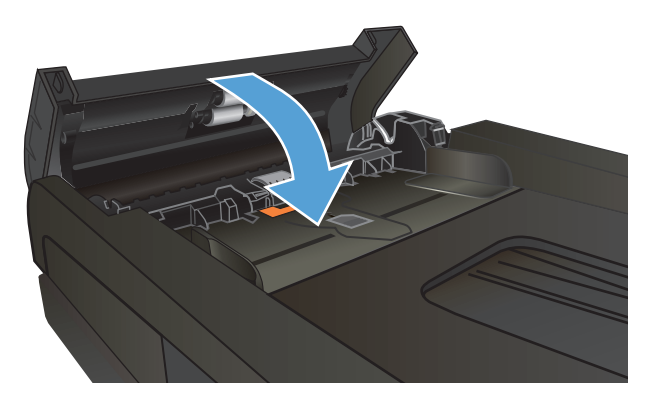
# **Améliorer la qualité de télécopie**

- Vérification que la vitre du scanner est dépourvue de saleté et de souillures
- [Vérifier le paramètre de résolution d'envoi de télécopie](#page-217-0)
- [Vérifier le paramètre de correction d'erreur](#page-218-0)
- [Envoyer vers un autre télécopieur](#page-218-0)
- [Nettoyez les rouleaux et le tampon de séparation du bac d'alimentation.](#page-218-0)
- [Vérifier le paramètre Ajuster à la page](#page-219-0)
- [Vérifier le télécopieur de l'expéditeur](#page-219-0)

# **Vérification que la vitre du scanner est dépourvue de saleté et de souillures**

Avec le temps, des traces de résidus peuvent s'accumuler sur la vitre du scanner et sur le support blanc en plastique, ce qui peut avoir un impact sur les performances. Suivez la procédure ci-dessous pour nettoyer le scanner.

**1.** Appuyez sur le bouton Alimentation pour mettre le produit hors tension, puis débranchez le cordon d'alimentation de la prise électrique.

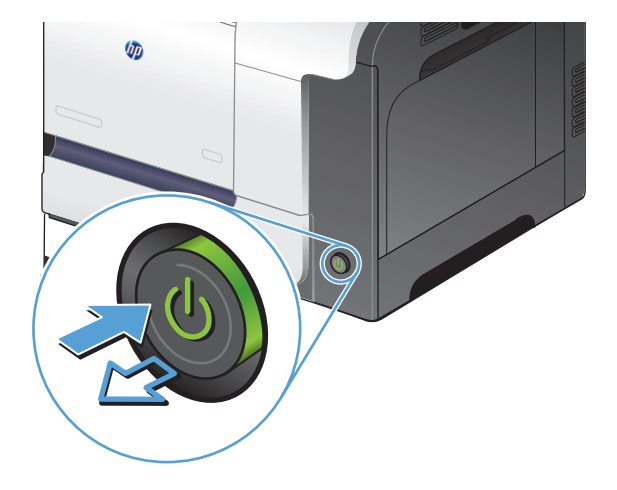

**2.** Ouvrez le capot du scanner.

<span id="page-217-0"></span>**3.** Nettoyez la vitre du scanner, la bande de numérisation du bac d'alimentation et le support blanc en plastique à l'aide d'un chiffon doux ou d'une éponge légèrement imbibée d'un produit pour vitres non abrasif.

**ATTENTION :** N'utilisez jamais de produits abrasifs, d'acétone, de benzène, d'ammoniaque, d'éthylène ou de tétrachlorure de carbone sur le produit, vous risqueriez de l'endommager. Ne versez pas de liquide directement sur la vitre ou le plateau. Il risquerait de s'infiltrer et d'endommager le produit.

- **4.** Essuyez la vitre et le support blanc en plastique avec une peau de chamois ou d'une éponge en cellulose afin d'éviter les traces.
- **5.** Branchez le cordon d'alimentation à une prise, puis appuyez sur le bouton Alimentation pour allumer le produit.

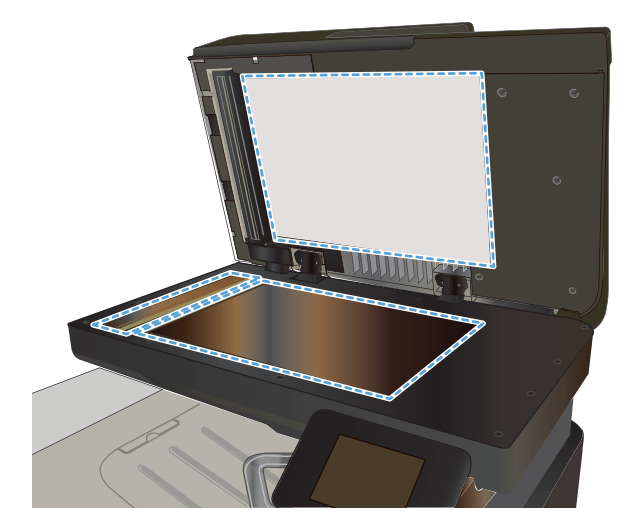

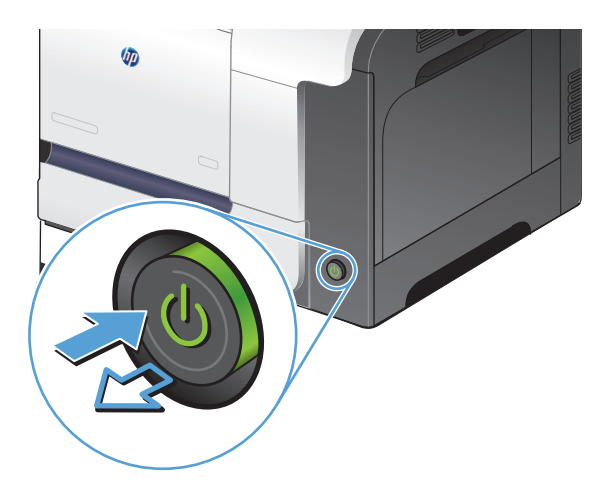

# **Vérifier le paramètre de résolution d'envoi de télécopie**

Si le produit n'a pas pu envoyer une télécopie car le télécopieur de destination ne répondait pas ou était occupé, il essaie de rappeler le numéro en fonction des options de renumérotation si occupé, de renumérotation en cas d'absence de réponse et de renumérotation en cas d'erreur de communication.

- **1.** Sur l'écran d'accueil du panneau de commande, appuyez sur le bouton Configuration  $\mathbb{R}$ .
- **2.** Appuyez sur le menu Configuration du télécopieur.
- **3.** Appuyez sur le menu Configuration avancée.
- **4.** Ouvrez le menu Résolution télécopie.

# <span id="page-218-0"></span>**Vérifier le paramètre de correction d'erreur**

En règle générale, le produit contrôle les signaux émis sur la ligne téléphonique au cours de l'envoi ou de la réception d'une télécopie. S'il détecte une erreur lors de la transmission et que le paramètre de correction d'erreurs est Activé, il peut demander qu'une partie de la télécopie soit renvoyée. La valeur usine par défaut pour la correction d'erreurs est Activé.

Ne désactivez ce paramètre que si vous rencontrez des problèmes d'envoi ou de réception des télécopies et que vous voulez passer outre les erreurs de transmission. La désactivation du paramètre peut se révéler utile si vous envoyez ou recevez des télécopies à l'étranger ou si vous utilisez une connexion téléphonique par satellite.

- **1.** Sur l'écran d'accueil du panneau de commande, appuyez sur le bouton Configuration  $\mathbb{R}$ .
- **2.** Appuyez sur le menu Service.
- **3.** Appuyez sur le menu Service télécopie.
- **4.** Appuyez sur le bouton Correct. erreur, puis sur le bouton Activé.

## **Envoyer vers un autre télécopieur**

Envoyez la tâche de télécopie vers un autre télécopieur pour vérifier si la réception de la tâche par une autre machine est réussie.

# **Nettoyez les rouleaux et le tampon de séparation du bac d'alimentation.**

Si des problèmes de traitement du papier, par exemple des bourrages ou l'introduction de plusieurs pages simultanément, surviennent dans le bac d'alimentation du produit, nettoyez les rouleaux du bac d'alimentation et le tampon de séparation.

**1.** Ouvrez le capot du bac d'alimentation.

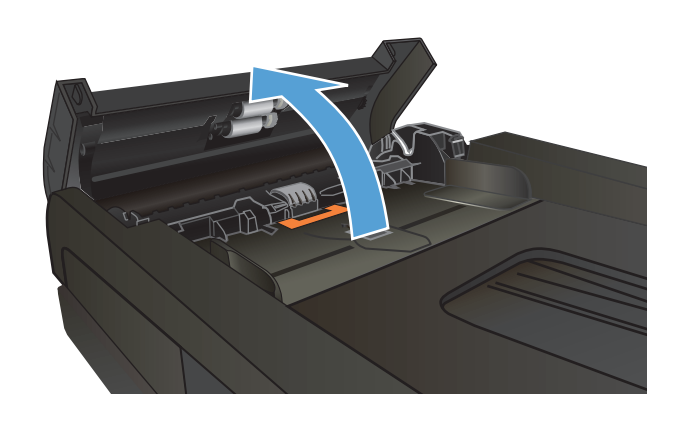

<span id="page-219-0"></span>**2.** Utilisez un tissu humide non pelucheux pour essuyer les rouleaux d'entraînement et le tampon de séparation afin de les nettoyer.

**ATTENTION :** N'utilisez jamais de produits abrasifs, d'acétone, de benzène, d'ammoniaque, d'éthylène ou de tétrachlorure de carbone sur le produit, vous risqueriez de l'endommager. Ne versez pas de liquide directement sur la vitre ou le plateau. Il risquerait de s'infiltrer et d'endommager le produit.

**3.** Fermez le capot du bac d'alimentation.

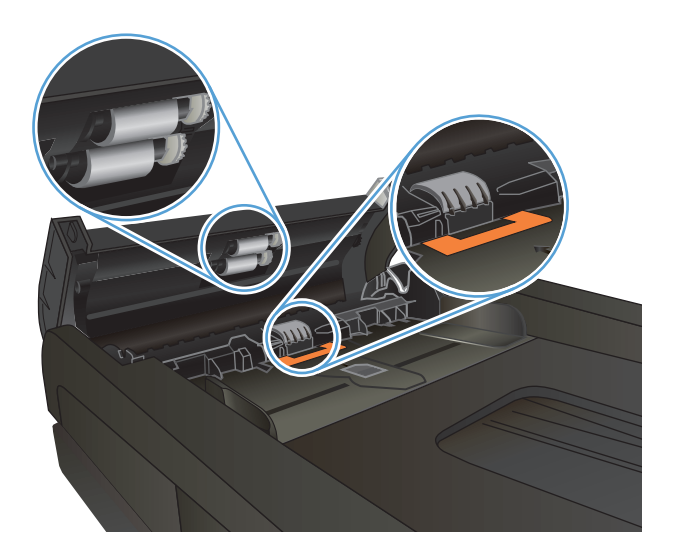

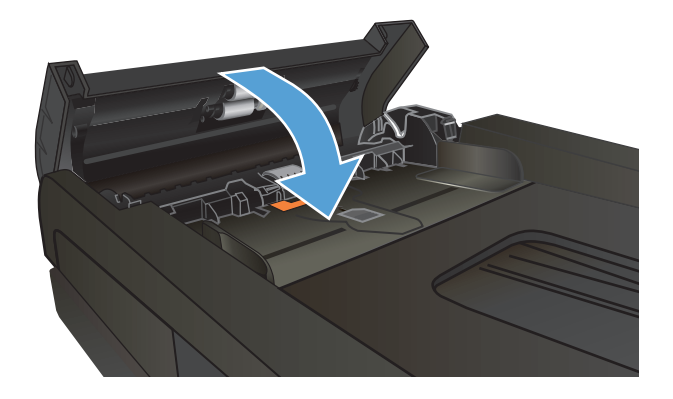

# **Vérifier le paramètre Ajuster à la page**

Si le produit a imprimé une tâche de télécopie en dehors de la page, activez la fonctionnalité Ajuster à la page sur le panneau de commande du produit.

- **<sup>27</sup> REMARQUE :** Assurez-vous que le paramètre de format de papier par défaut correspond au format du papier chargé dans le bac.
	- **1.** Sur l'écran d'accueil du panneau de commande, appuyez sur le bouton Configuration  $\mathbb{R}$ .
	- **2.** Appuyez sur le menu Configuration du télécopieur.
	- **3.** Appuyez sur le menu Configuration avancée.
	- **4.** Appuyez sur les boutons Adapter à la page, puis Activé.

# **Vérifier le télécopieur de l'expéditeur**

Demandez à l'expéditeur d'assombrir le paramètre de contraste sur le télécopieur d'envoi et de réexpédier la télécopie.

# **Le produit n'imprime pas ou imprime lentement**

# **Le produit n'imprime pas**

Si le produit n'imprime pas du tout, essayez les solutions suivantes.

- **1.** Assurez-vous que le produit est sous tension et que le panneau de commande indique qu'il est prêt.
	- Si le panneau de commande n'indique pas que le produit est prêt, redémarrez le produit.
	- Si le panneau de commande indique que le produit est prêt, essayez de renvoyer la tâche.
- **2.** Si le panneau de commande indique que le produit rencontre une erreur, résolvez le problème et essayez de renvoyer la tâche.
- **3.** Assurez-vous que les câbles sont connectés correctement. Si le produit est connecté à un réseau, vérifiez les points suivants :
	- Vérifiez le voyant en regard de la connexion réseau sur le produit. Le voyant est vert lorsque le réseau est actif.
	- Assurez-vous que vous utilisez un câble réseau et non un cordon téléphonique pour vous connecter au réseau.
	- Assurez-vous que le routeur, concentrateur ou commutateur réseau est sous tension et qu'il fonctionne correctement.
- **4.** Installez le logiciel HP à partir du CD fourni avec le produit. L'utilisation de pilotes d'imprimante génériques peut différer l'effacement des tâches de la liste d'attente d'impression.
- **5.** Sur l'ordinateur, dans la liste d'imprimantes, cliquez avec le bouton droit sur le nom de ce produit, cliquez ensuite sur **Propriétés**, puis ouvrez l'onglet **Ports**.
	- Si vous utilisez un câble réseau pour vous connecter au réseau, assurez-vous que le nom de l'imprimante indiqué dans l'onglet **Ports** correspond au nom du produit indiqué dans la page de configuration du produit.
	- Si vous utilisez un câble USB et que vous vous connectez à un réseau sans fil, vérifiez que la case en regard de **Port d'imprimante virtuelle pour USB** est cochée.
- **6.** Si un système de pare-feu personnel est installé sur l'ordinateur, il peut bloquer la communication avec le produit. Essayez de désactiver temporairement le pare-feu pour savoir s'il est à l'origine du problème.
- **7.** Si l'ordinateur ou le produit est connecté à un réseau sans fil, une qualité de signal faible ou des interférences peuvent différer les tâches d'impression.

# **L'imprimante imprime lentement**

Si le produit imprime mais semble fonctionner lentement, essayez les solutions suivantes.

- **1.** Assurez-vous que l'ordinateur est conforme à la configuration minimale requise pour ce produit. Pour obtenir la liste des spécifications, rendez-vous sur le site Web suivant : [www.hp.com/support/](http://www.hp.com/support/lj500colorMFPM570) [lj500colorMFPM570.](http://www.hp.com/support/lj500colorMFPM570)
- **2.** Lorsque vous configurez le produit pour imprimer sur certains types de papier, du papier épais par exemple, le produit imprime plus lentement afin d'appliquer correctement le toner sur le papier. Si le paramètre de type de papier ne correspond pas au type de papier utilisé, remplacez-le par le type de papier approprié.
- **3.** Si l'ordinateur ou le produit est connecté à un réseau sans fil, une qualité de signal faible ou des interférences peuvent différer les tâches d'impression.

# **Résolution des problèmes d'impression directe par clé USB**

- Le menu Clé USB ne s'ouvre pas lorsque vous insérez la clé USB
- Le fichier ne s'imprime pas à partir de la clé USB
- Le fichier que vous voulez imprimer ne figure pas dans le menu Clé USB à mémoire flash

# **Le menu Clé USB ne s'ouvre pas lorsque vous insérez la clé USB**

- **1.** Vous utilisez peut-être une clé USB ou un système de fichiers que le produit ne prend pas en charge. Enregistrez les fichiers sur une clé USB standard qui utilise des systèmes de fichiers FAT (File Allocation Table, table d'allocation de fichier). Le produit prend en charge les accessoires de stockage USB FAT12, FAT16 et FAT32.
- **2.** Si un autre menu est déjà ouvert, fermez-le puis réinsérez la clé USB.
- **3.** La clé USB peut être composée de plusieurs partitions. (Certains fabricants de clés USB installent un logiciel sur la clé qui créé des partitions, comme sur un CD.) Reformatez la clé USB pour supprimer les partitions ou utilisez une autre clé USB.
- **4.** La clé USB peut avoir une consommation électrique supérieure à celle que le produit est en mesure de fournir.
	- **a.** Retirez la clé USB.
	- **b.** Mettez le produit hors tension, puis de nouveau sous tension.
	- **c.** Utilisez une clé USB possédant sa propre alimentation ou à faible consommation.
- **5.** La clé USB peut ne pas fonctionner correctement.
	- **a.** Retirez la clé USB.
	- **b.** Mettez le produit hors tension, puis de nouveau sous tension.
	- **c.** Essayez d'imprimer à partir d'une autre clé USB.

# **Le fichier ne s'imprime pas à partir de la clé USB**

- **1.** Assurez-vous que du papier est chargé.
- **2.** Vérifiez s'il y a des messages sur le panneau de commande. Si la page se coince dans le produit, supprimez le bourrage.

# **Le fichier que vous voulez imprimer ne figure pas dans le menu Clé USB à mémoire flash**

- **1.** Vous essayez peut-être d'imprimer un fichier que la fonction d'impression USB ne prend pas en charge. Le produit prend en charge les types de fichier PDF et JPEG.
- **2.** Il y a peut-être trop de fichiers dans un seul dossier de la clé USB. Réduisez le nombre de fichiers dans le dossier en les déplaçant vers des sous-dossiers.
- **3.** Vous utilisez peut-être un ensemble de caractères pour le nom du fichier que le produit ne prend pas en charge. Dans ce cas, le produit remplace les noms de fichier par des caractères d'un ensemble de caractères différent. Renommez les fichiers en utilisant des caractères ASCII.

# **Résolution des problèmes de télécopie**

- Liste de vérification de résolution des problèmes de télécopie
- [Réaliser un test de télécopie](#page-224-0)
- [Rapport suivi de télécopie](#page-225-0)
- [Impression du rapport des erreurs de télécopie](#page-225-0)
- [Configuration du mode de correction des erreurs de télécopie](#page-226-0)
- [Réduction de la vitesse de télécopie](#page-226-0)
- [Résoudre les problèmes d'envoi de télécopies](#page-227-0)
- [Résoudre les problèmes de réception de télécopies](#page-232-0)
- [Résolution de problèmes généraux de télécopie](#page-237-0)

# **Liste de vérification de résolution des problèmes de télécopie**

- Il y a plusieurs solutions possibles. Après chaque action recommandée, réessayez d'envoyer la télécopie pour voir si le problème est résolu.
- Pour obtenir de meilleurs résultats lorsque vous résolvez un problème lié au télécopieur, assurez-vous que la ligne partant du produit est directement branchée à la prise téléphonique murale. Déconnectez tous les autres périphériques qui sont connectés au produit.
- **1.** Vérifiez que le cordon téléphonique est branché au port approprié à l'arrière du produit.
- **2.** Vérifiez la ligne téléphonique en utilisant le test du télécopieur.
	- **a.** Dans l'écran Accueil du panneau de commande du produit, appuyez sur le bouton Configuration  $\leq$ , puis sur le menu Service.
	- **b.** Sélectionnez le menu Service télécopie.
	- **c.** Sélectionnez l'option Lancer test télécopie. Le produit imprime un rapport de test du télécopieur.

Le rapport contient un des résultats possibles suivants :

- **Succès** : le rapport contient tous les paramètres de télécopies actuels à examiner.
- **Echec** : Le rapport indique la nature de l'erreur et contient des suggestions sur la marche à suivre pour résoudre le problème.
- **3.** Vérifiez que le micrologiciel du produit est le plus récent :
	- **a.** Imprimez une page de configuration à partir du menu Rapports du panneau de commande pour obtenir le code de date actuel du micrologiciel.
	- **b.** Accédez au site [www.hp.com](http://www.hp.com).
		- **1.** Cliquez sur le lien **support & drivers** (assistance et pilotes).
		- **2.** Cliquez sur l'option du lien **Download drivers and software and firmware (Télécharger les pilotes et le logiciel et le micrologiciel)**.
- <span id="page-224-0"></span>**3.** Dans la case **Pour le produit**, tapez le numéro de modèle du produit et cliquez sur le bouton **OK**.
- **4.** Cliquez sur le lien qui correspond à votre système d'exploitation.
- **5.** Parcourrez la section Firmware (Micrologiciel) du tableau.
	- Si la version de la liste correspond à celle de la page de configuration, cela signifie que vous disposez de la dernière version.
	- Si les versions sont différentes, téléchargez le fichier de mise à niveau du micrologiciel et mettez le produit à niveau en suivant les instructions à l'écran.
		- **REMARQUE :** Le produit doit être connecté à un ordinateur ayant un accès à internet pour mettre à niveau le micrologiciel.
	- Renvoyez la télécopie.
- **4.** Vérifiez que le télécopieur était configuré lors de l'installation du logiciel du produit.

A partir de l'ordinateur, dans le dossier du programme HP, exécutez l'utilitaire de configuration du télécopieur.

- **5.** Vérifiez que le service téléphonique prend en charge le module de télécopie analogique.
	- Si vous utilisez ISDN ou PBX numérique, contactez votre fournisseur de services pour savoir comment configurer une ligne de télécopie analogique.
	- Si vous utilisez un service de VoIP, définissez le paramètre Vitesse de télécopie sur Lente (V.29) à partir du panneau de commande. Demandez si votre fournisseur de services prend en charge la fonctionnalité de télécopie à la vitesse de modem de télécopie recommandée. Un adaptateur peut être nécessaire pour certaines sociétés.
	- Si vous utilisez un service DSL, assurez-vous qu'un filtre est inclus dans la connexion de la ligne téléphonique au produit. Contactez le fournisseur de service DSL ou achetez un filtre DSL si vous n'en avez pas. Si un filtre DSL est installé, il peut être défectueux ; essayez-en un autre.
- **6.** Si l'erreur persiste, vous pourrez trouver des solutions plus détaillées dans les sections qui suivent.

# **Réaliser un test de télécopie**

À partir du panneau de commande du produit, il est possible d'exécuter un test qui fournit des informations sur les paramètres de télécopie du produit.

- **1.** Sur l'écran d'accueil du panneau de commande, appuyez sur le bouton Configuration  $\mathbb{R}$ .
- **2.** Ouvrez les menus suivants :
	- Service
	- Service télécopie
- **3.** Appuyez sur le bouton Lancer test télécopie pour commencer le test. Le produit imprime une page de test qui montre les résultats au test.

# <span id="page-225-0"></span>**Rapport suivi de télécopie**

Un rapport suivi de télécopie T.30 comporte des informations qui peuvent vous aider à résoudre des problèmes de transmission de télécopies. Si vous faites appel à HP pour résoudre ces problèmes, imprimez un rapport de suivi T.30 avant d'appeler.

- **1.** Sur l'écran d'accueil du panneau de commande, appuyez sur le bouton Configuration  $\mathcal{R}$ .
- **2.** Appuyez sur le menu Service.
- **3.** Appuyez sur le menu Service télécopie.
- **4.** Appuyez sur le bouton Impr tracé T.30, puis sur le bouton Maintenant.

**REMARQUE :** Cette procédure imprime un rapport sur la dernière tâche de télécopie, que cette dernière ait échouée ou pas. Sélectionnez le paramètre Si erreur pour générer un rapport relatif à toutes les tâches de télécopie qui ont échoué. Sélectionnez le paramètre Fin de l'appel pour générer un rapport pour toutes les tâches de télécopie.

# **Impression du rapport des erreurs de télécopie**

Pour imprimer les relevés et rapports de télécopie, procédez comme suit :

### **Impression de tous les rapports de télécopie**

Pour imprimer simultanément tous les rapports ci-dessous, procédez comme suit :

- Rapport dernier appel
- Journal des activités de télécopie
- Rapport de répertoire
- Liste télécop. indésirables
- Rapport de facturation (lorsque les codes de facturation sont activés)
- Rapport de configuration
- Page d'utilisation
- **1.** Sur l'écran d'accueil du panneau de commande, appuyez sur le bouton Télécopie.
- **2.** Appuyez sur le bouton Menu Télécopie.
- **3.** Appuyez sur le bouton Rapports de télécopie.
- **4.** Appuyez sur le bouton Imprimer tous les rapports de télécopie.

### **Impression de rapports de télécopie individuels**

- **1.** Sur l'écran d'accueil du panneau de commande, appuyez sur le bouton Télécopie.
- **2.** Appuyez sur le bouton Menu Télécopie.
- <span id="page-226-0"></span>**3.** Appuyez sur le bouton Rapports de télécopie.
- **4.** Appuyez sur le nom du rapport que vous voulez imprimer.

## **Configuration du rapport d'erreurs de télécopie**

Un rapport d'erreurs de télécopie indique les erreurs de tâche rencontrées par le produit. Vous pouvez en définir l'impression après les événements suivants :

- Toutes les erreurs de télécopie (valeur par défaut)
- Erreur d'envoi de télécopie
- Erreur de réception de télécopie
- **Jamais**

**REMARQUE :** Avec cette option, vous n'aurez aucune indication permettant de savoir si la transmission de la télécopie a réussi, sauf si vous imprimez un journal d'activité de télécopie.

- **1.** Sur l'écran d'accueil du panneau de commande, appuyez sur le bouton Télécopie.
- **2.** Appuyez sur le bouton Menu Télécopie.
- **3.** Appuyez sur le bouton Rapports de télécopie.
- **4.** Appuyez sur le bouton Rapport d'erreurs téléc., puis sur l'option d'impression à utiliser.

# **Configuration du mode de correction des erreurs de télécopie**

En règle générale, le produit contrôle les signaux émis sur la ligne téléphonique au cours de l'envoi ou de la réception d'une télécopie. S'il détecte une erreur lors de la transmission et que le paramètre de correction d'erreurs est Activé, il peut demander qu'une partie de la télécopie soit renvoyée. La valeur usine par défaut pour la correction d'erreurs est Activé.

Ne désactivez ce paramètre que si vous rencontrez des problèmes d'envoi ou de réception des télécopies et que vous voulez passer outre les erreurs de transmission. La désactivation du paramètre peut se révéler utile si vous envoyez ou recevez des télécopies à l'étranger ou si vous utilisez une connexion téléphonique par satellite.

- **1.** Sur l'écran d'accueil du panneau de commande, appuyez sur le bouton Configuration  $\mathbb{R}$ .
- **2.** Appuyez sur le menu Service.
- **3.** Appuyez sur le menu Service télécopie.
- **4.** Appuyez sur le bouton Correct. erreur, puis sur le bouton Activé.

# **Réduction de la vitesse de télécopie**

Le paramètre de vitesse de télécopie est le protocole de modem utilisé par le produit pour envoyer des télécopies. Il s'agit de la norme mondiale standard pour les modems à duplex intégral envoyant et recevant des données par ligne téléphonique à une vitesse pouvant atteindre 33 600 bits par seconde (bit/s). La valeur par défaut du paramètre de vitesse du télécopieur est Rapide (V.34).

Ne modifiez le paramètre que si vous rencontrez des difficultés pour l'envoi ou la réception de télécopies à partir d'un périphérique particulier. La diminution de la vitesse de télécopie peut se révéler utile si vous envoyez ou recevez des télécopies à l'étranger ou si vous utilisez une connexion téléphonique par satellite.

- <span id="page-227-0"></span>**1.** Sur l'écran d'accueil du panneau de commande, appuyez sur le bouton Configuration  $\leq$ .
- **2.** Appuyez sur le menu Configuration du télécopieur.
- **3.** Appuyez sur le menu Configuration avancée.
- **4.** Accédez au bouton Vitesse de télécopie et appuyez dessus, puis sélectionnez le paramètre de vitesse que vous souhaitez utiliser.

# **Résoudre les problèmes d'envoi de télécopies**

- Un message d'erreur s'affiche sur l'écran du panneau de commande
- [Le panneau de commande affiche un message Prête sans tentative d'envoi de la télécopie.](#page-230-0)
- [Le panneau de commande affiche le message « Storing page 1 » \(Stockage page 1\) et ne va pas au-delà](#page-230-0) [de celui-ci.](#page-230-0)
- [Des télécopies peuvent être reçues mais pas envoyées.](#page-230-0)
- [Le produit est protégé par mot de passe](#page-231-0)
- [Impossible d'utiliser des fonctions de télécopie à partir du panneau de commande](#page-231-0)
- [Impossible d'utiliser la numérotation rapide](#page-231-0)
- [Impossible d'utiliser la numérotation de groupe](#page-231-0)
- [Réception d'un message d'erreur enregistré de la part du téléphone de la société lors d'une tentative](#page-232-0) [d'envoi de télécopie.](#page-232-0)
- [Impossible d'envoyer une télécopie lorsqu'un téléphone est connecté au produit.](#page-232-0)

## **Un message d'erreur s'affiche sur l'écran du panneau de commande**

### **Le message Erreur de communication s'affiche**

- Autorisez le produit à effectuer une nouvelle tentative d'envoi de la télécopie. Le renvoi réduit temporairement la vitesse de télécopie.
- Débranchez le cordon téléphonique de la prise murale, branchez un téléphone à la prise téléphonique murale et essayez de passer un appel. Branchez le cordon téléphonique du produit sur la prise d'une autre ligne téléphonique.
- Essayez un autre cordon téléphonique.
- A partir du panneau de commande, définissez l'option Vitesse de télécopie sur le paramètre Moyenne (V.17) ou Lente (V.29).
	- **a.** Sur l'écran d'accueil du panneau de commande, appuyez sur le bouton Configuration  $\leq$ .
	- **b.** Ouvrez le menu Configuration du télécopieur.
	- **c.** Ouvrez le menu Configuration avancée.
	- **d.** Ouvrez le menu Vitesse de télécopie.
	- **e.** Sélectionnez le paramètre correct.
- Désactivez l'option Correct. erreur.
- **a.** Sur l'écran d'accueil du panneau de commande, appuyez sur le bouton Configuration  $\lambda$ .
- **b.** Ouvrez le menu Service.
- **c.** Ouvrez le menu Service télécopie.
- **d.** Ouvrez le menu Correct. erreur.
- **e.** Sélectionnez le paramètre Eteint.

**<sup>2</sup> REMARQUE :** La désactivation de l'option Correct. erreur peut réduire la qualité de l'image.

● Si l'erreur persiste, contactez HP. Reportez-vous à la section [www.hp.com/support/lj500colorMFPM570](http://www.hp.com/support/lj500colorMFPM570) ou à la brochure d'assistance fournie avec le produit.

#### **Pas de tonalité**

- Assurez-vous que le cordon téléphonique est branché au port approprié sur le produit.
- Assurez-vous que le cordon téléphonique partant du produit est branché directement sur la prise murale téléphonique.
- Recherchez une tonalité sur la ligne téléphonique à l'aide du bouton Lancer télécopie.
- Débranchez le cordon téléphonique de la prise murale, branchez un téléphone à la prise téléphonique murale et essayez de passer un appel vocal.
- Débranchez le cordon téléphonique du produit et de la prise murale, puis rebranchez-le.
- Vérifiez que vous utilisez le cordon téléphonique fourni avec le produit.
- Branchez le cordon téléphonique du produit sur la prise d'une autre ligne téléphonique.
- Vérifiez la ligne téléphonique en utilisant l'option Lancer test télécopie à partir du menu Service du panneau de commande.
	- **a.** Sur l'écran d'accueil du panneau de commande, appuyez sur le bouton Configuration  $\leq$ .
	- **b.** Ouvrez le menu Service.
	- **c.** Ouvrez le menu Service télécopie.
	- **d.** Sélectionnez l'élément Lancer test télécopie.

#### **Le message Le télécopieur est occupé s'affiche**

- Essayez d'envoyer à nouveau la télécopie.
- Appelez le destinataire pour vérifier que son télécopieur est allumé et prêt.
- Vérifiez que vous avez composé le numéro de télécopie correct.
- Recherchez une tonalité sur la ligne téléphonique à l'aide du bouton Lancer télécopie.
- Assurez-vous que la ligne téléphonique fonctionne en débranchant le produit, en branchant un téléphone à la ligne téléphonique et en effectuant un appel vocal.
- Branchez le cordon téléphonique du produit sur la prise d'une autre ligne téléphonique et tentez d'envoyer à nouveau la télécopie.
- Essayez un autre cordon téléphonique.
- Envoyer la télécopie ultérieurement.
- Si l'erreur persiste, contactez HP. Reportez-vous à la section [www.hp.com/support/lj500colorMFPM570](http://www.hp.com/support/lj500colorMFPM570) ou à la brochure d'assistance fournie avec le produit.

#### **Le message Pas de réponse du télécopieur s'affiche**

- Essayez de renvoyer la télécopie.
- Appelez le destinataire pour vérifier que son télécopieur est allumé et prêt.
- Vérifiez que vous avez composé le numéro de télécopie correct.
- Débranchez le cordon téléphonique de la prise murale, branchez un téléphone à la prise téléphonique murale et essayez de passer un appel vocal.
- Branchez le cordon téléphonique du produit sur la prise d'une autre ligne téléphonique.
- Essayez un autre cordon téléphonique.
- Assurez-vous que le cordon téléphonique de la prise de téléphone murale est branché au port de ligne  $\left( -\right)$ .
- Vérifiez la ligne téléphonique en utilisant l'option Lancer test télécopie à partir du menu Service du panneau de commande.
	- **a.** Sur l'écran d'accueil du panneau de commande, appuyez sur le bouton Configuration  $\mathbb{R}$ .
	- **b.** Ouvrez le menu Service.
	- **c.** Ouvrez le menu Service télécopie.
	- **d.** Sélectionnez l'élément Lancer test télécopie.
- Si l'erreur persiste, contactez HP. Reportez-vous à la section [www.hp.com/support/lj500colorMFPM570](http://www.hp.com/support/lj500colorMFPM570) ou à la brochure d'assistance fournie avec le produit.

### **Bourrage dans bac d'alimentation**

- Vérifiez que le papier répond aux spécifications de taille du produit. Le produit ne prend pas en charge les pages de plus de 381 mm pour la télécopie.
- Copiez ou imprimez l'original au format de papier Lettre, A4 ou Légal, puis renvoyez la télécopie.

### **Le message Stockage télécopie saturé s'affiche**

- Mettez le produit hors tension, puis sous tension.
- Imprimez les télécopies stockées qui n'ont pas été imprimées.
	- **a.** Appuyez sur le bouton Télécopie, puis sur le bouton Menu Télécopie.
	- **b.** Ouvrez le menu Options de réception.
	- **c.** Sélectionnez l'élément Imprimer télécopies privées.
	- **d.** Entrez le mot de passe lorsque le produit vous y invite.
- <span id="page-230-0"></span>Supprimez les télécopies de la mémoire.
	- **a.** Sur l'écran d'accueil du panneau de commande, appuyez sur le bouton Configuration  $\mathbb{R}$ .
	- **b.** Ouvrez le menu Service.
	- **c.** Ouvrez le menu Service télécopie.
	- **d.** Sélectionnez l'élément Eff tél stockées.
- Divisez la télécopie en plusieurs parties, puis envoyez-les individuellement.

#### **Erreur de scanner**

- Vérifiez que le papier répond aux spécifications de taille du produit. Le produit ne prend pas en charge les pages de plus de 381 mm pour la télécopie.
- Copiez ou imprimez l'original au format de papier Lettre, A4 ou Légal, puis renvoyez la télécopie.

## **Le panneau de commande affiche un message Prête sans tentative d'envoi de la télécopie.**

- Vérifiez la présence d'erreur dans le journal d'activité de télécopie.
	- **a.** Appuyez sur le bouton Télécopie, puis sur le bouton Menu Télécopie.
	- **b.** Ouvrez le menu Rapports de télécopie.
	- **c.** Ouvrez le menu Journal des activités de télécopie.
	- **d.** Sélectionnez l'option Imprimer relevé.
- Si un téléphone est connecté au produit, assurez-vous qu'il est raccroché.
- Déconnectez toutes les autres lignes qui relient le télécopieur et le produit.
- Branchez le produit directement à la prise téléphonique murale et renvoyez la télécopie.

## **Le panneau de commande affiche le message « Storing page 1 » (Stockage page 1) et ne va pas au-delà de celui-ci.**

- Supprimez les télécopies de la mémoire.
	- **a.** Sur l'écran d'accueil du panneau de commande, appuyez sur le bouton Configuration  $\leq$ .
	- **b.** Ouvrez le menu Service.
	- **c.** Ouvrez le menu Service télécopie.
	- **d.** Sélectionnez l'élément Eff tél stockées.

## **Des télécopies peuvent être reçues mais pas envoyées.**

Envoi de télécopie et rien ne se passe.

- **1.** Recherchez une tonalité sur la ligne téléphonique à l'aide du bouton Lancer télécopie.
- **2.** Mettez le produit hors tension, puis sous tension.
- **3.** A l'aide du panneau de commande ou de l'Utilitaire de configuration du télécopieur HP, configurez l'heure de la télécopie, sa date et les informations de l'en-tête.
- <span id="page-231-0"></span>**a.** Sur l'écran d'accueil du panneau de commande, appuyez sur le bouton Configuration  $\leq$ .
- **b.** Ouvrez le menu Configuration du télécopieur.
- **c.** Ouvrez le menu Configuration de base.
- **d.** Ouvrez le menu En-tête de télécopie.
- **e.** Entrez les paramètres corrects.
- **4.** Vérifiez que tous les postes téléphoniques de la ligne sont bien raccrochées.
- **5.** Si vous utilisez un service DSL, assurez-vous que la connexion à la ligne téléphonique du produit comporte un filtre passe-haut.

## **Le produit est protégé par mot de passe**

Si l'administrateur réseau a défini un mot de passe pour le produit, vous devez l'obtenir afin d'utiliser les fonctionnalités de télécopie du produit.

## **Impossible d'utiliser des fonctions de télécopie à partir du panneau de commande**

- Le produit est peut-être protégé par un mot de passe. Utilisez HP Embedded Web Server (Serveur Web intégré), le logiciel HP Toolbox ou le panneau de commande pour définir un mot de passe.
- Si vous ne connaissez pas le mot de passe du produit, contactez votre administrateur système.
- Vérifiez avec l'administrateur système que la fonctionnalité de télécopie n'a pas été désactivée.

## **Impossible d'utiliser la numérotation rapide**

- Vérifiez que le numéro de télécopie est valide.
- Si une ligne externe requiert un préfixe, désactivez l'option Préfixe de numérotation ou ajoutez le préfixe au code de numérotation rapide.
	- **a.** Sur l'écran d'accueil du panneau de commande, appuyez sur le bouton Configuration  $\mathcal{R}$ .
	- **b.** Ouvrez le menu Configuration du télécopieur.
	- **c.** Ouvrez le menu Configuration de base.
	- **d.** Ouvrez le menu Préfixe de numérotation.
	- **e.** Sélectionnez le paramètre Activé.

## **Impossible d'utiliser la numérotation de groupe**

- Vérifiez que le numéro de télécopie est valide.
- Si une ligne externe requiert un préfixe, désactivez l'option Préfixe de numérotation ou ajoutez le préfixe au code de numérotation rapide.
	- **a.** Sur l'écran d'accueil du panneau de commande, appuyez sur le bouton Configuration  $\leq$ .
	- **b.** Ouvrez le menu Configuration du télécopieur.
	- **c.** Ouvrez le menu Configuration de base.
- <span id="page-232-0"></span>**d.** Ouvrez le menu Préfixe de numérotation.
- **e.** Sélectionnez le paramètre Activé.
- Configurez toutes les entrées du groupe avec des entrées de numérotation rapide.
	- **a.** Ouvrez une entrée de numérotation rapide non utilisée.
	- **b.** Saisissez un numéro de télécopie pour la numérotation rapide.
	- **c.** Appuyez sur le bouton OK pour enregistrer la numérotation rapide.

## **Réception d'un message d'erreur enregistré de la part du téléphone de la société lors d'une tentative d'envoi de télécopie.**

- Assurez-vous que vous avez composé correctement le numéro de télécopie et que le service téléphonique n'est pas bloqué. Par exemple, certains services téléphoniques peuvent empêcher les appels longue distance.
- Si une ligne externe requiert un préfixe, désactivez l'option Préfixe de numérotation ou ajoutez le préfixe au code de numérotation rapide.
	- **a.** Sur l'écran d'accueil du panneau de commande, appuyez sur le bouton Configuration  $\leq$ .
	- **b.** Ouvrez le menu Configuration du télécopieur.
	- **c.** Ouvrez le menu Configuration de base.
	- **d.** Ouvrez le menu Préfixe de numérotation.
	- **e.** Sélectionnez le paramètre Activé.
- **REMARQUE :** Pour envoyer une télécopie sans préfixe, lorsque l'option Préfixe de numérotation est activée, envoyez la télécopie manuellement.
- Envoi d'une télécopie à un numéro international.
	- **a.** Si un préfixe est requis, composez manuellement le numéro de téléphone avec le préfixe.
	- **b.** Entrez un code pays/région avant de composer le numéro de téléphone.
	- **c.** Attendez les pauses lorsque vous écoutez la tonalité du téléphone.
	- **d.** Envoyez la télécopie manuellement à partir du panneau de commande.

## **Impossible d'envoyer une télécopie lorsqu'un téléphone est connecté au produit.**

- Assurez-vous que le téléphone est raccroché.
- Assurez-vous que le téléphone n'est pas utilisé pour un appel vocal pendant l'envoi d'une télécopie.
- Débranchez le téléphone de la ligne et essayez d'envoyer la télécopie.

# **Résoudre les problèmes de réception de télécopies**

- [Le télécopieur ne répond pas](#page-233-0)
- [Un message d'erreur s'affiche sur l'écran du panneau de commande](#page-235-0)
- <span id="page-233-0"></span>[Une télécopie est reçue mais elle ne s'imprime pas.](#page-237-0)
- [L'expéditeur reçoit un signal occupé](#page-237-0)
- [Pas de tonalité](#page-237-0)
- [Impossible d'envoyer ou de recevoir une télécopie sur une ligne PBX](#page-237-0)

## **Le télécopieur ne répond pas**

#### **Le télécopieur a une ligne téléphonique dédiée**

- Configurez l'option Mode de réponse sur Automatique à partir du panneau de commande.
	- **a.** Sur l'écran d'accueil du panneau de commande, appuyez sur le bouton Configuration  $\leq$ .
	- **b.** Ouvrez le menu Configuration du télécopieur.
	- **c.** Ouvrez le menu Configuration de base.
	- **d.** Ouvrez le menu Mode de réponse.
	- **e.** Sélectionnez le paramètre Automatique.

#### **Un répondeur est connecté au produit.**

- Configurez l'option Mode de réponse sur Répondeur et branchez le répondeur au port « téléphone ».
	- **a.** Sur l'écran d'accueil du panneau de commande, appuyez sur le bouton Configuration  $\leq$ .
	- **b.** Ouvrez le menu Configuration du télécopieur.
	- **c.** Ouvrez le menu Configuration de base.
	- **d.** Ouvrez le menu Mode de réponse.
	- **e.** Sélectionnez le paramètre Répondeur.

Si le paramètre Répondeur n'est pas disponible, définissez l'option Mode de réponse sur Automatique.

- Configurez Nombre de sonneries avant la réponse sur au moins une sonnerie de plus que le nombre de sonneries configurées pour le répondeur.
	- **a.** Sur l'écran d'accueil du panneau de commande, appuyez sur le bouton Configuration  $\leq$ .
	- **b.** Ouvrez le menu Configuration du télécopieur.
	- **c.** Ouvrez le menu Configuration de base.
	- **d.** Ouvrez le menu Nombre de sonneries avant la réponse.
	- **e.** Sélectionnez le paramètre correct.
- Branchez le répondeur au port « téléphone ».
- Si un combiné est connecté au produit, configurez l'option Mode de réponse sur Télécopie/Tél. pour router les appels vers le périphérique approprié. Lorsqu'il détecte un appel vocal, le produit émet une sonnerie qui vous invite à décrocher le combiné.
- **a.** Sur l'écran d'accueil du panneau de commande, appuyez sur le bouton Configuration  $\lambda$ .
- **b.** Ouvrez le menu Configuration du télécopieur.
- **c.** Ouvrez le menu Configuration de base.
- **d.** Ouvrez le menu Mode de réponse.
- **e.** Sélectionnez le paramètre Télécopie/Tél..

#### **Le paramètre Mode de réponse est configuré sur Manuel.**

● Appuyez sur le bouton Lancer télécopie du panneau de commande.

### **La messagerie vocale est disponible sur la ligne de télécopie**

- Ajoutez un service de sonnerie distincte à votre ligne téléphonique et définissez le paramètre Sonnerie distincte sur le produit de sorte qu'il corresponde au modèle de sonnerie fourni par la compagnie téléphonique. Contactez la compagnie téléphonique pour en savoir plus.
	- **a.** Sur l'écran d'accueil du panneau de commande, appuyez sur le bouton Configuration  $\mathbb{R}$ .
	- **b.** Ouvrez le menu Configuration du télécopieur.
	- **c.** Ouvrez le menu Configuration de base.
	- **d.** Ouvrez le menu Sonnerie distincte.
	- **e.** Sélectionnez le paramètre approprié.
- Achetez une ligne dédiée pour la télécopie.
- Configurez l'option Mode de réponse sur Manuel.
	- **a.** Sur l'écran d'accueil du panneau de commande, appuyez sur le bouton Configuration  $\mathbb{R}$ .
	- **b.** Ouvrez le menu Configuration du télécopieur.
	- **c.** Ouvrez le menu Configuration de base.
	- **d.** Ouvrez le menu Mode de réponse.
	- **e.** Sélectionnez le paramètre Manuel.
- *P* **REMARQUE :** Vous devez être présent pour recevoir les télécopies.

### **Le produit est connecté à un service téléphonique DSL.**

- Vérifiez l'installation et les fonctions. Un modem DSL requiert l'utilisation d'un filtre sur la connexion de la ligne téléphonique au produit. Contactez votre fournisseur de service DSL pour obtenir un filtre DSL ou achetez-en un.
- Vérifiez que filtre est branché.
- Remplacez le filtre existant pour vous assurer qu'il n'est pas défaillant.

## **Le produit utilise une fonction de télécopie sur IP ou un service de téléphonie VoIP**

Configurez l'option Vitesse de télécopie sur Lente (V.29) ou Moyenne (V.17).

- <span id="page-235-0"></span>**a.** Sur l'écran d'accueil du panneau de commande, appuyez sur le bouton Configuration  $\leq$ .
- **b.** Ouvrez le menu Configuration du télécopieur.
- **c.** Ouvrez le menu Configuration avancée.
- **d.** Ouvrez le menu Vitesse de télécopie.
- **e.** Sélectionnez le paramètre approprié.
- Contactez votre fournisseur de service pour vous assurer que la fonctionnalité de télécopie est prise en charge à la vitesse de télécopie recommandée. Un adaptateur peut être nécessaire pour certaines sociétés.

## **Un message d'erreur s'affiche sur l'écran du panneau de commande**

#### **Le message Auc tél. détect. s'affiche.**

- **REMARQUE :** Cette erreur n'indique pas toujours un échec de télécopie. Si un appel vocal est adressé à un numéro de télécopie par erreur et que l'appelant raccroche, le message **Auc tél. détect.** s'affiche sur le panneau de commande.
	- Demandez à l'expéditeur de renvoyer la télécopie.
	- Assurez-vous que le cordon téléphonique partant du produit est branché sur la prise murale téléphonique.
	- Essayez un autre cordon téléphonique.
	- Branchez le cordon téléphonique du produit sur la prise d'une autre ligne téléphonique.
	- Assurez-vous que la ligne téléphonique et la prise téléphonique murale sont actives en branchant un téléphone et en vérifiant s'il y a une tonalité.
	- Assurez-vous que le cordon téléphonique est branché au port « ligne » sur le produit.
	- Vérifiez la ligne téléphonique en effectuant un test de télécopie à partir du panneau de commande.
	- Si l'erreur persiste, contactez HP. Reportez-vous à la section [www.hp.com/support/lj500colorMFPM570](http://www.hp.com/support/lj500colorMFPM570) ou à la brochure d'assistance fournie avec le produit.

#### **Le message Erreur de communication s'affiche**

- Demandez à l'expéditeur de renvoyer une télécopie ou de l'envoyer ultérieurement lorsque les conditions de la ligne seront meilleures.
- Débranchez le cordon téléphonique de la prise murale, branchez un téléphone à la prise téléphonique murale et essayez de passer un appel. Branchez le cordon téléphonique du produit sur la prise d'une autre ligne téléphonique.
- Essayez un autre cordon téléphonique.
- Configurez l'option Vitesse de télécopie sur Lente (V.29) ou Moyenne (V.17).
	- **a.** Sur l'écran d'accueil du panneau de commande, appuyez sur le bouton Configuration  $\mathcal{R}$ .
	- **b.** Ouvrez le menu Configuration du télécopieur.
	- **c.** Ouvrez le menu Configuration avancée.
- **d.** Ouvrez le menu Vitesse de télécopie.
- **e.** Sélectionnez le paramètre approprié.
- Désactivez la fonction Correct. erreur pour éviter une correction automatique des erreurs.
- **<sup>2</sup> REMARQUE :** La désactivation de la fonction Correct. erreur peut réduire la qualité de l'image.
	- **a.** Sur l'écran d'accueil du panneau de commande, appuyez sur le bouton Configuration  $\leq$ .
	- **b.** Ouvrez le menu Service.
	- **c.** Ouvrez le menu Service télécopie.
	- **d.** Ouvrez le menu Correct. erreur.
	- **e.** Sélectionnez le paramètre Eteint.
- Imprimez le rapport Journal des activités de télécopie à partir du panneau de commande pour déterminer si l'erreur se produit avec un numéro de télécopie spécifique.
	- **a.** Appuyez sur le bouton Télécopie, puis sur le bouton Menu Télécopie.
	- **b.** Ouvrez le menu Rapports de télécopie.
	- **c.** Ouvrez le menu Journal des activités de télécopie.
	- **d.** Sélectionnez l'option Imprimer relevé.
- Si l'erreur persiste, contactez HP. Reportez-vous à la section [www.hp.com/support/lj500colorMFPM570](http://www.hp.com/support/lj500colorMFPM570) ou à la brochure d'assistance fournie avec le produit.

### **Le message Stockage télécopie saturé s'affiche**

- Mettez le produit hors tension, puis sous tension.
- Imprimez toutes les télécopies et demandez à l'expéditeur de renvoyer la télécopie.
- Demandez à l'expéditeur de diviser la télécopie en plusieurs parties, puis de vous les envoyer sous forme de plusieurs tâches de télécopie.
- Assurez-vous que la résolution du télécopieur est définie sur Photo ou Superfine.
	- **a.** Sur l'écran d'accueil du panneau de commande, appuyez sur le bouton Configuration  $\mathcal{R}$ .
	- **b.** Ouvrez le menu Configuration du télécopieur.
	- **c.** Ouvrez le menu Configuration avancée.
	- **d.** Ouvrez le menu Résolution télécopie.
	- **e.** Sélectionnez le paramètre approprié.
- Annulez toutes les tâches de télécopie ou supprimez les télécopies de la mémoire.

#### **Le message Le télécopieur est occupé s'affiche**

- Le produit ne peut pas recevoir de télécopie lorsqu'il tente d'en envoyer une. Annulez l'envoi et tentez de l'envoyer ultérieurement.
- Autorisez le produit à effectuer une nouvelle tentative d'envoi de la télécopie.

## <span id="page-237-0"></span>**Une télécopie est reçue mais elle ne s'imprime pas.**

#### **La fonction Réception privée est activée.**

- Lorsque la fonction Réception privée est activée, les télécopies reçues sont stockées en mémoire. Un mot de passe est requis pour imprimer les télécopies sauvegardées.
- Entrez le mot de passe pour imprimer une télécopie. Si vous ne connaissez pas le mot de passe, contactez l'administrateur système du produit.

**REMARQUE :** Des problèmes de mémoire peuvent survenir si les télécopies ne sont pas imprimées. Le produit ne répondra pas si la mémoire est pleine.

## **L'expéditeur reçoit un signal occupé**

## **Un combiné est connecté au produit.**

- Vérifiez que le téléphone est raccroché.
- Configurez l'option Mode de réponse de sorte qu'elle corresponde à la configuration du produit.
	- **a.** Sur l'écran d'accueil du panneau de commande, appuyez sur le bouton Configuration  $\leq$ .
	- **b.** Ouvrez le menu Configuration du télécopieur.
	- **c.** Ouvrez le menu Configuration de base.
	- **d.** Ouvrez le menu Mode de réponse.
	- **e.** Sélectionnez la configuration qui correspond à celle du produit.

Configurez l'option Mode de réponse sur Télécopie/Tél. afin de recevoir automatiquement des télécopies. Le paramètre Télécopie/Tél. détecte automatiquement si la transmission entrante est une télécopie ou un appel vocal et route l'appel vers le périphérique approprié.

#### **Un séparateur de ligne téléphonique est utilisé.**

- Si vous utilisez un séparateur de ligne téléphonique, enlevez-le et configurez le téléphone en aval.
- Vérifiez que le téléphone est raccroché.
- Assurez-vous que le téléphone n'est pas utilisé pour un appel vocal pendant l'envoi d'une télécopie.

## **Pas de tonalité**

● Si vous utilisez un séparateur de ligne téléphonique, enlevez-le et configurez le téléphone en aval.

### **Impossible d'envoyer ou de recevoir une télécopie sur une ligne PBX**

Si vous utilisez une ligne téléphonique PBX, contactez votre administrateur PBX pour configurer une ligne de télécopie analogique pour votre produit.

# **Résolution de problèmes généraux de télécopie**

- [L'envoi des télécopies est lent](#page-238-0)
- [La qualité de la télécopie est mauvaise](#page-238-0)

[La télécopie s'interrompt ou imprime sur deux pages](#page-239-0)

## <span id="page-238-0"></span>**L'envoi des télécopies est lent**

Le télécopieur rencontre des problèmes de qualité sur la ligne téléphonique.

- Essayez à nouveau d'envoyer la télécopie quand les conditions de la ligne téléphonique se seront améliorées.
- Assurez-vous auprès du fournisseur de services téléphoniques que la ligne prend en charge les télécopies.
- Désactivez le paramètre Correct. erreur.
	- **a.** Ouvrez le Menu Configurer.
	- **b.** Ouvrez le menu Service.
	- **c.** Ouvrez le menu Service télécopie.
	- **d.** Ouvrez le menu Correct. erreur.
	- **e.** Sélectionnez le paramètre Eteint.

#### **REMARQUE :** ceci peut dégrader la qualité de l'image.

- Utilisez du papier blanc pour le document original. N'utilisez pas de couleur comme le gris, le jaune ou le rose.
- Augmentez le paramètre Vitesse de télécopie.
	- **a.** Ouvrez le Menu Configurer.
	- **b.** Ouvrez le menu Configuration du télécopieur.
	- **c.** Ouvrez le menu Configuration avancée.
	- **d.** Ouvrez le menu Vitesse de télécopie.
	- **e.** Sélectionnez le paramètre approprié.
- Divisez les télécopies volumineuses en plusieurs parties, puis envoyez-les individuellement.
- Réduisez la résolution sur le panneau de commande, dans les paramètres de télécopie.
	- **a.** Ouvrez le Menu Configurer.
	- **b.** Ouvrez le menu Configuration du télécopieur.
	- **c.** Ouvrez le menu Configuration avancée.
	- **d.** Ouvrez le menu Résolution télécopie.
	- **e.** Sélectionnez le paramètre approprié.

## **La qualité de la télécopie est mauvaise**

La télécopie est floue ou pâle.

- <span id="page-239-0"></span>● Augmentez la résolution de la télécopie lorsque vous envoyez des télécopies. La résolution n'a pas d'influence sur les télécopies reçues.
	- **a.** Ouvrez le Menu Configurer.
	- **b.** Ouvrez le menu Configuration du télécopieur.
	- **c.** Ouvrez le menu Configuration avancée.
	- **d.** Ouvrez le menu Résolution télécopie.
	- **e.** Sélectionnez le paramètre approprié.

## **<sup>2</sup> REMARQUE :** le fait de choisir une résolution plus élevée ralentit la vitesse de transmission.

- Activez le paramètre Correct. erreur sur le panneau de commande.
	- **a.** Ouvrez le Menu Configurer.
	- **b.** Ouvrez le menu Service.
	- **c.** Ouvrez le menu Service télécopie.
	- **d.** Ouvrez le menu Correct. erreur.
	- **e.** Sélectionnez le paramètre Activé.
- Vérifiez le toner et remplacez-le si nécessaire.
- Demandez à l'expéditeur d'assombrir le paramètre de contraste sur le télécopieur d'envoi et de réexpédier la télécopie.

#### **La télécopie s'interrompt ou imprime sur deux pages**

- Définissez le paramètre Format de papier par défaut. Les télécopies s'impriment sur un seul format de papier en fonction des paramètres Format de papier par défaut.
	- **a.** Ouvrez le Menu Configurer.
	- **b.** Ouvrez le menu Config. système.
	- **c.** Ouvrez le menu Config. papier.
	- **d.** Ouvrez le menu Format de papier par défaut.
	- **e.** Sélectionnez le paramètre approprié.
- Configurez le format et le type de papier utilisé dans le bac servant aux télécopies.
- Activez le paramètre Adapter à la page pour imprimer des télécopies plus longues sur un papier au format Letter ou A4.
	- **a.** Ouvrez le Menu Configurer.
	- **b.** Ouvrez le menu Configuration du télécopieur.
	- **c.** Ouvrez le menu Configuration avancée.
	- **d.** Ouvrez le menu Adapter à la page.
	- **e.** Sélectionnez le paramètre Activé.

**REMARQUE :** si le paramètre Adapter à la page est désactivé et que le paramètre Format de papier par défaut est configuré sur le format Letter, un document original au format Legal s'imprimera sur deux pages.

# **Résoudre des problèmes de connexion USB**

Si vous avez connecté le périphérique directement à un ordinateur, vérifiez le câble.

- Vérifiez que le câble est branché à l'ordinateur et au périphérique.
- Vérifier que le câble ne mesure pas plus de 5 m. Essayez avec un câble plus court.
- Vérifiez que le câble fonctionne correctement en le branchant à un autre appareil. Remplacez le câble si nécessaire.

# **Résoudre des problèmes de réseau câblé**

Vérifiez les éléments suivants pour vous assurer que le produit communique avec le réseau. Avant de commencer, imprimez une page de configuration via le panneau de commande du produit et recherchez l'adresse IP du produit indiquée sur cette page.

- Connexion physique faible
- L'ordinateur utilise une adresse IP incorrecte pour le produit
- L'ordinateur est incapable de communiquer avec le produit
- [Le produit utilise des paramètres de vitesse de liaison et de mode duplex incorrects pour le réseau](#page-243-0)
- [De nouveaux logiciels peuvent poser des problèmes de compatibilité](#page-243-0)
- [L'ordinateur ou la station de travail n'est peut-être pas correctement configuré\(e\)](#page-243-0)
- [Le produit est désactivé ou d'autres paramètres réseau sont incorrects](#page-243-0)

**REMARQUE :** HP ne prend pas en charge les réseaux peer-to-peer car cette fonction est une fonction des systèmes d'exploitation Microsoft et non des pilotes d'imprimante HP. Pour plus d'informations, rendez-vous sur le site de Microsoft à l'adresse [www.microsoft.com.](http://www.microsoft.com)

# **Connexion physique faible**

- **1.** Vérifiez que le produit est connecté au port réseau approprié à l'aide d'un câble de longueur suffisante.
- **2.** Vérifiez que le câble est correctement branché.
- **3.** Le voyant d'activité orange et le voyant vert d'état des liaisons situés à côté de la connexion du port réseau à l'arrière du produit doivent être allumés.
- **4.** Si le problème persiste, essayez un autre câble ou un autre port sur le concentrateur.

# **L'ordinateur utilise une adresse IP incorrecte pour le produit**

- **1.** Ouvrez les propriétés de l'imprimante et cliquez sur l'onglet **Ports**. Vérifiez que l'adresse IP actuelle du produit est sélectionnée. L'adresse IP est indiquée sur la page de configuration du produit.
- **2.** Si vous avez installé le produit à l'aide du port TCP/IP standard HP, cochez la case nommée **Toujours imprimer sur cette imprimante, même si son adresse IP change**.
- **3.** Si vous avez installé le produit à l'aide d'un port TCP/IP standard Microsoft, utilisez le nom d'hôte plutôt que l'adresse IP.
- **4.** Si l'adresse IP est correcte, supprimez le produit, puis ajoutez-le de nouveau.

# **L'ordinateur est incapable de communiquer avec le produit**

**1.** Testez la communication réseau en exécutant une commande Ping sur le réseau.

- <span id="page-243-0"></span>**a.** Sur votre ordinateur, ouvrez une invite de ligne de commande. Sous Windows, cliquez sur **Démarrer**, **Exécuter**, puis tapez cmd.
- **b.** Tapez ping puis l'adresse IP de votre produit.

Pour Mac OS X, ouvrez l'utilitaire de réseau, puis indiquez l'adresse IP dans le champ correspondant du panneau **Ping**.

- **c.** Si la fenêtre affiche des temps de propagation en boucle, cela signifie que le réseau est opérationnel.
- **2.** Si la commande ping a échoué, vérifiez que les concentrateurs réseau sont actifs, puis vérifiez que les paramètres réseau, ceux du produit et ceux de l'ordinateur sont tous configurés pour le même réseau.

# **Le produit utilise des paramètres de vitesse de liaison et de mode duplex incorrects pour le réseau**

HP recommande de laisser ces paramètres en mode automatique (valeur par défaut). Si vous modifiez ces paramètres, vous devez également les modifier pour votre réseau.

# **De nouveaux logiciels peuvent poser des problèmes de compatibilité**

Pour tout nouveau logiciel, vérifiez que celui-ci est correctement installé et qu'il utilise le pilote d'imprimante approprié.

# **L'ordinateur ou la station de travail n'est peut-être pas correctement configuré(e)**

- **1.** Vérifiez les pilotes réseau, les pilotes d'impression et la redirection du réseau.
- **2.** Vérifiez que le système d'exploitation est correctement configuré.

# **Le produit est désactivé ou d'autres paramètres réseau sont incorrects**

- **1.** Consultez la page de configuration pour vérifier l'état du protocole réseau. Activez-le, si nécessaire.
- **2.** Configurez de nouveau les paramètres réseau si nécessaire.

# **Résoudre les problèmes de réseau sans fil**

- Liste de contrôle de la connectivité sans fil
- [Le produit n'imprime pas une fois la configuration sans fil terminée](#page-245-0)
- [Le produit n'imprime pas et un pare-feu tiers est installé sur l'ordinateur](#page-245-0)
- [La connexion sans fil ne fonctionne pas après le déplacement du routeur sans fil ou de l'imprimante](#page-245-0)
- [Impossible de connecter d'autres d'ordinateurs à l'imprimante sans fil](#page-245-0)
- [Le produit sans fil perd la communication lorsqu'il est connecté à un VPN](#page-245-0)
- [Le réseau n'apparaît pas dans la liste des réseaux sans fil](#page-246-0)
- [Le réseau sans fil ne fonctionne pas](#page-246-0)
- [Réaliser un test du réseau sans fil](#page-246-0)
- [Réduction des interférences sur un réseau sans fil](#page-246-0)

# **Liste de contrôle de la connectivité sans fil**

- Vérifiez que le câble réseau n'est pas connecté.
- Vérifiez que le produit et le routeur sans fil sont sous tension et alimentés. Vérifiez également que la radio sans fil du produit est activée.
- Vérifiez que le SSID est correct. Imprimez une page de configuration pour déterminer le SSID. Si vous n'êtes pas certain de l'exactitude du SSID, réexécutez la configuration sans fil.
- Sur des réseaux sécurisés, assurez-vous que les informations de sécurité sont correctes. Si ce n'est pas le cas, réexécutez la configuration sans fil.
- Si le réseau sans fil fonctionne correctement, essayez d'accéder à d'autres ordinateurs du réseau sans fil. Si le réseau dispose d'un accès à Internet, essayez de vous connecter à Internet via une connexion sans fil.
- Vérifiez que la méthode de chiffrement (AES ou TKIP) est identique pour le produit et le point d'accès sans fil (sur des réseaux utilisant la sécurité WPA).
- Vérifiez que le produit se trouve dans la plage du réseau sans fil. Pour la plupart des réseaux, le produit doit se trouver dans une plage de 30 m du point d'accès sans fil (routeur sans fil).
- Vérifiez qu'aucun obstacle n'entrave le signal sans fil. Retirez tout objet métallique volumineux entre le point d'accès et le produit. Assurez-vous qu'aucun pilier, mur ou colonne contenant du métal ou du béton ne se trouve entre le produit et le point d'accès sans fil.
- Vérifiez que le produit est éloigné de tout appareil électromagnétique pouvant interférer avec le signal sans fil. De nombreux appareils peuvent interférer avec le signal sans fil, notamment les moteurs, téléphones sans fil, caméras de surveillance, autres réseaux sans fil et certains périphériques Bluetooth.
- Vérifiez que le pilote d'impression est bien installé sur l'ordinateur.
- Vérifiez que vous avez sélectionné le port d'imprimante approprié.
- <span id="page-245-0"></span>● Vérifiez que l'ordinateur et le produit se connectent au même réseau sans fil.
- Pour Mac OS X, vérifiez que le routeur sans fil prend en charge Bonjour.

# **Le produit n'imprime pas une fois la configuration sans fil terminée**

- **1.** Assurez-vous que le produit est sous tension et qu'il est prêt.
- **2.** Désactivez tout pare-feu tiers installé sur votre ordinateur.
- **3.** Vérifiez le bon fonctionnement du réseau sans fil.
- **4.** Assurez-vous que l'ordinateur fonctionne correctement. Si nécessaire, redémarrez l'ordinateur.
- **5.** Vérifiez que vous pouvez ouvrir le serveur Web intégré HP du produit à partir d'un ordinateur sur le réseau.

# **Le produit n'imprime pas et un pare-feu tiers est installé sur l'ordinateur**

- **1.** Mettez à jour le pare-feu avec la dernière mise à jour disponible auprès du fabricant.
- **2.** Si des programmes demandent un accès du pare-feu lorsque vous installez le produit ou que vous tentez d'imprimer, assurez-vous que les programmes puissent être exécutés.
- **3.** Désactivez temporairement le pare-feu, puis installez le produit sans fil sur l'ordinateur. Activez le pare-feu une fois l'installation sans fil terminée.

# **La connexion sans fil ne fonctionne pas après le déplacement du routeur sans fil ou de l'imprimante**

- **1.** Assurez-vous que le routeur ou le produit se connecte au même réseau que votre ordinateur.
- **2.** Imprimez une page de configuration.
- **3.** Comparez le SSID indiqué dans le rapport de configuration avec celui indiqué dans la configuration de l'imprimante sur votre ordinateur.
- **4.** Si les SSID sont différents, les périphériques ne se connectent pas au même réseau. Reconfigurez l'installation sans fil de votre produit.

# **Impossible de connecter d'autres d'ordinateurs à l'imprimante sans fil**

- **1.** Assurez-vous que les autres ordinateurs se trouvent dans la portée sans fil et qu'aucun obstacle n'entrave le signal. Pour la plupart des réseaux, la plage sans fil se trouve dans un rayon de 30 m du point d'accès sans fil.
- **2.** Assurez-vous que le produit est sous tension et qu'il est prêt.
- **3.** Désactivez tout pare-feu tiers installé sur votre ordinateur.
- **4.** Vérifiez le bon fonctionnement du réseau sans fil.
- **5.** Assurez-vous que l'ordinateur fonctionne correctement. Si nécessaire, redémarrez l'ordinateur.

# **Le produit sans fil perd la communication lorsqu'il est connecté à un VPN**

Vous ne pouvez généralement pas vous connecter à un VPN et à d'autres réseaux simultanément.

# <span id="page-246-0"></span>**Le réseau n'apparaît pas dans la liste des réseaux sans fil**

- Assurez-vous que le routeur sans fil est sous tension et qu'il est alimenté.
- Il est possible que le réseau soit masqué. Vous pouvez cependant vous connecter à un réseau masqué.

# **Le réseau sans fil ne fonctionne pas**

- **1.** Vérifiez que le câble réseau n'est pas connecté.
- **2.** Pour vérifier si la connexion réseau est perdue, essayez de connecter d'autres périphériques au réseau.
- **3.** Testez la connexion réseau en exécutant une commande Ping sur le réseau.
	- **a.** Sur votre ordinateur, ouvrez une invite de ligne de commande. Sous Windows, cliquez sur **Démarrer**, **Exécuter**, puis tapez cmd.
	- **b.** Tapez ping, suivi de l'adresse IP du routeur.

Pour Mac OS X, ouvrez l'utilitaire de réseau, puis indiquez l'adresse IP dans le champ correspondant du panneau **Ping**.

- **c.** Si la fenêtre affiche des temps de propagation en boucle, cela signifie que le réseau est opérationnel.
- **4.** Assurez-vous que le routeur ou le produit se connecte au même réseau que votre ordinateur.
	- **a.** Imprimez une page de configuration.
	- **b.** Comparez le SSID indiqué dans le rapport de configuration avec celui indiqué dans la configuration de l'imprimante sur votre ordinateur.
	- **c.** Si les SSID sont différents, les périphériques ne se connectent pas au même réseau. Reconfigurez l'installation sans fil de votre produit.

# **Réaliser un test du réseau sans fil**

À partir du panneau de commande du produit, il est possible d'exécuter un test qui fournit des informations sur les paramètres de réseau dans fil du produit.

- **1.** Sur l'écran d'accueil du panneau de commande, appuyez sur le bouton Configuration  $\lambda$ .
- **2.** Ouvrez les menus suivants
	- Config. système
	- Self Diagnostics
- **3.** Appuyez sur le bouton Lancer test réseau pour commencer le test. Le produit imprime une page de test qui montre les résultats au test.

# **Réduction des interférences sur un réseau sans fil**

Les conseils suivants permettent de réduire les interférences sur un réseau sans fil :

- Eloignez les périphériques sans fil d'objets métalliques volumineux comme les classeurs et d'autres appareils électromagnétiques comme les micro-ondes et les téléphones sans fil. Ces objets peuvent entraver les signaux radio.
- Eloignez les périphériques sans fil de structures bâties volumineuses ou d'autres constructions. Ces objets peuvent absorber les ondes radio et atténuer les signaux.
- Placez le routeur sans fil à un emplacement central et dans la portée des produits sans fil du réseau.

# **Résolution des problèmes logiciels sous Windows**

- Aucun pilote d'impression pour le produit n'est visible dans le dossier Imprimante
- Un message d'erreur s'est affiché durant l'installation du logiciel
- Le produit est en mode Prêt mais rien ne s'imprime

# **Aucun pilote d'impression pour le produit n'est visible dans le dossier Imprimante**

- **1.** Installez de nouveau le logiciel du produit.
- **REMARQUE :** Fermez toutes les applications en cours d'exécution. Pour fermer une application dont l'icône se trouve dans la barre d'état système, cliquez sur l'icône avec le bouton droit de la souris et sélectionnez **Fermer** ou **Désactiver**.
- **2.** Essayez de brancher le câble USB sur un autre port USB de votre ordinateur.

# **Un message d'erreur s'est affiché durant l'installation du logiciel**

- **1.** Installez de nouveau le logiciel du produit.
- **REMARQUE :** Fermez toutes les applications en cours d'exécution. Pour fermer une application dont l'icône se trouve dans la barre d'état système, cliquez sur l'icône avec le bouton droit de la souris et sélectionnez **Fermer** ou **Désactiver**.
- **2.** Lors de l'installation du logiciel du produit, vérifiez la quantité d'espace libre sur le disque. Si nécessaire, libérez le plus d'espace possible et installez de nouveau le logiciel du produit.
- **3.** Si nécessaire, lancez le Défragmenteur de disque et installez de nouveau le logiciel du produit.

# **Le produit est en mode Prêt mais rien ne s'imprime**

- **1.** Imprimez une page de configuration et vérifiez le bon fonctionnement du produit.
- **2.** Vérifiez que tous les câbles sont correctement branchés et qu'ils sont conformes aux spécifications, notamment les câbles USB et les câbles d'alimentation. Essayez un nouveau câble.
- **3.** Vérifiez que l'adresse IP de la page de configuration correspond à l'adresse IP du port du logiciel. Utilisez l'une des procédures suivantes :

**Windows XP, Windows Server 2003, Windows Server 2008 et Windows Vista**

- **a.** Cliquez sur **Démarrer**.
- **b.** Cliquez sur **Paramètres**.
- **c.** Cliquez sur **Imprimantes et télécopieurs** (vue par défaut du menu Démarrer) ou sur **Imprimantes** (vue Classique du menu Démarrer).
- **d.** Cliquez avec le bouton droit de la souris sur l'icône du pilote du produit, puis sélectionnez **Propriétés**.
- **e.** Cliquez sur l'onglet **Ports**, puis sur **Configurer le port**.
- **f.** Vérifiez l'adresse IP, puis cliquez sur **OK** ou sur **Annuler**.
- **g.** Si les adresses IP sont différentes, supprimez le pilote et installez-le de nouveau en utilisant la bonne adresse IP.

### **Windows 7**

- **a.** Cliquez sur **Démarrer**.
- **b.** Cliquez sur **Périphériques et imprimantes**.
- **c.** Cliquez avec le bouton droit de la souris sur l'icône du pilote du produit, puis sélectionnez **Propriétés de l'imprimante**.
- **d.** Cliquez sur l'onglet **Ports**, puis sur **Configurer le port**.
- **e.** Vérifiez l'adresse IP, puis cliquez sur **OK** ou sur **Annuler**.
- **f.** Si les adresses IP sont différentes, supprimez le pilote et installez-le de nouveau en utilisant la bonne adresse IP.

# **Résoudre des problèmes logiciels sous Mac OS X**

- Le pilote d'impression n'est pas répertorié dans les listes Imprimer et Faxer ou Imprimer et Numériser.
- Le nom du produit n'apparaît pas dans la liste de produits des listes Imprimer et Faxer ou Imprimer et Numériser.
- Le pilote d'imprimante ne configure pas automatiquement le produit sélectionné dans la liste Imprimer et Faxer ou Imprimer et Numériser
- [Une tâche d'impression n'a pas été envoyée au produit souhaité](#page-251-0)
- [Lorsque le produit est connecté à un câble USB, il n'apparaît pas dans la liste Imprimer et Faxer ou](#page-251-0) [Imprimer et Numériser une fois le pilote sélectionné.](#page-251-0)
- [Si vous utilisez un pilote d'impression générique avec une connexion USB](#page-251-0)

# **Le pilote d'impression n'est pas répertorié dans les listes Imprimer et Faxer ou Imprimer et Numériser.**

- **1.** Assurez-vous que le fichier .GZ se trouve bien dans le dossier suivant sur le disque dur : Library/ Printers/PPDs/Contents/Resources. Le cas échéant, réinstallez le logiciel.
- **2.** Si le fichier GZ se trouve dans le dossier, le fichier PPD est peut-être corrompu. Supprimez le fichier, puis réinstallez le logiciel.

# **Le nom du produit n'apparaît pas dans la liste de produits des listes Imprimer et Faxer ou Imprimer et Numériser.**

- **1.** Vérifiez que les câbles sont correctement branchés et que le produit est sous tension.
- **2.** Imprimez une page de configuration pour tester le nom du produit. Vérifiez que le nom sur la page de configuration correspond au nom du produit dans la liste **Imprimer et Faxer** (**Imprimer et Numériser** dans Mac OS X v10.7).
- **3.** Utilisez le bouton **+** pour ajouter le produit à la liste **Imprimer et Faxer** (**Imprimer et Numériser** dans Mac OS X v10.7).
- **4.** Remplacez le câble USB ou réseau par un câble de haute qualité.

# **Le pilote d'imprimante ne configure pas automatiquement le produit sélectionné dans la liste Imprimer et Faxer ou Imprimer et Numériser**

- **1.** Vérifiez que les câbles sont correctement branchés et que le produit est sous tension.
- **2.** Assurez-vous que le fichier .GZ se trouve bien dans le dossier suivant sur le disque dur : Library/ Printers/PPDs/Contents/Resources. Le cas échéant, réinstallez le logiciel.
- **3.** Si le fichier GZ se trouve dans le dossier, le fichier PPD est peut-être corrompu. Supprimez le fichier, puis réinstallez le logiciel.
- **4.** Utilisez le bouton **+** pour ajouter le produit à la liste **Imprimer et Faxer** (**Imprimer et Numériser** dans Mac OS X v10.7).
- **5.** Remplacez le câble USB ou réseau par un câble de haute qualité.

# <span id="page-251-0"></span>**Une tâche d'impression n'a pas été envoyée au produit souhaité**

- **1.** Ouvrez la file d'attente d'impression, puis redémarrez la tâche d'impression.
- **2.** Un autre produit avec le même nom ou un nom similaire peut avoir reçu votre tâche d'impression. Imprimez une page de configuration pour tester le nom du produit. Vérifiez que le nom sur la page de configuration correspond au nom du produit dans la liste **Imprimer et Faxer** (**Imprimer et Numériser** dans Mac OS X v10.7).

# **Lorsque le produit est connecté à un câble USB, il n'apparaît pas dans la liste Imprimer et Faxer ou Imprimer et Numériser une fois le pilote sélectionné.**

#### **Dépannage du logiciel**

- **1.** Vérifiez que votre système d'exploitation Mac est Mac OS X 10.6 ou une version ultérieure.
- **2.** Utilisez le bouton **+** pour ajouter le produit à la liste **Imprimer et Faxer** (**Imprimer et Numériser** dans Mac OS X v10.7).

#### **Dépannage du matériel**

- **1.** Vérifiez que le produit est sous tension.
- **2.** Vérifiez que le câble USB est connecté correctement.
- **3.** Vérifiez que vous utilisez le câble USB haut débit approprié.
- **4.** Vérifiez que vous n'avez pas trop de périphériques USB branchés sur la même source d'alimentation. Débranchez tous les périphériques de la chaîne et branchez directement le câble au port USB de l'ordinateur.
- **5.** Vérifiez si la chaîne comporte plus de deux concentrateurs USB non alimentés d'affilée. Débranchez tous les périphériques de la chaîne et branchez directement le câble au port USB de l'ordinateur.

**EX REMARQUE :** Le clavier iMac est un concentrateur USB non alimenté.

# **Si vous utilisez un pilote d'impression générique avec une connexion USB**

Si vous avez connecté le câble USB avant d'installer le logiciel, vous utilisez peut-être un pilote d'impression générique au lieu du pilote de ce produit.

- **1.** Supprimez le pilote d'impression générique.
- **2.** Réinstallez le logiciel à partir du CD du produit. Ne connectez pas le câble USB avant que le programme d'installation du logiciel ne vous le demande.
- **3.** Si plusieurs imprimantes sont installées, vérifiez que vous avez sélectionné l'imprimante appropriée dans le menu déroulant **Format pour** de la boîte de dialogue **Imprimer**.
# <span id="page-252-0"></span>**Supprimer un logiciel (Windows)**

#### **Windows XP**

- **1.** Cliquez sur **Démarrer**, puis sur **Programmes**.
- **2.** Cliquez sur **HP**, puis sur le nom du produit.
- **3.** Cliquez sur **Désinstaller**, puis suivez les instructions à l'écran pour supprimer le logiciel.

#### **Windows Vista et Windows 7**

- **1.** Cliquez sur **Démarrer**, puis sur **Tous les programmes**.
- **2.** Cliquez sur **HP**, puis sur le nom du produit.
- **3.** Cliquez sur **Désinstaller**, puis suivez les instructions à l'écran pour supprimer le logiciel.

# <span id="page-253-0"></span>**Supprimer un logiciel (Mac OS X)**

Vous devez disposer des droits d'administrateur pour désinstaller le logiciel.

- **1.** Déconnectez le produit de l'ordinateur.
- **2.** Ouvrez **Applications**.
- **3.** Ouvrez le dossier **Hewlett Packard**.
- **4.** Lancez l'utilitaire de **désinstallation HP**.
- **5.** Sélectionnez le produit dans la liste des périphériques, puis cliquez sur le bouton **Désinstaller**.
- **6.** Une fois le logiciel désinstallé, redémarrez l'ordinateur et videz la corbeille.

# **Résoudre les problèmes liés à la fonctionnalité Numériser vers un courrier électronique**

Si des problèmes liés à la fonctionnalité Numériser vers un courrier électronique surviennent, essayez les solutions suivantes :

- Assurez-vous que cette fonctionnalité a été configurée. Si ce n'est pas le cas, configurez-la a l'aide de l'assistant de configuration dans le boîte à outil HP Device Toolbox (Windows) ou du logiciel HP Utility pour Mac OS X.
- Assurez-vous que la fonctionnalité Numériser vers un courrier électronique est activée. Si elle a été désactivée, activez-la à l'aide du logiciel HP Device Toolbox (Windows) ou HP Utility pour Mac OS X.
- Vérifiez que le produit est connecté à un ordinateur ou à un réseau.

## **Impossible de se connecter au serveur de messagerie**

- Vérifiez que le nom du serveur SMTP est correct. Consultez l'administrateur de votre système ou votre fournisseur de service Internet pour vérifier ce paramètre.
- Si le produit ne parvient pas à établir une connexion sécurisée vers le serveur SMTP, essayez sans la connexion sécurisée, ou utilisez un autre serveur ou un autre port. Consultez l'administrateur de votre système ou votre fournisseur de service Internet pour vérifier ce paramètre.
- Si le serveur SMTP exige une authentification, assurez-vous d'utiliser un nom d'utilisateur et un mot de passe valides.
- Si le serveur SMTP utilise une méthode d'authentification qui n'est pas prise en charge, essayez un autre serveur. Consultez l'administrateur de votre système ou votre fournisseur de service Internet pour vérifier ce paramètre.

# **Le courrier électronique a échoué**

- Vérifiez que l'adresse électronique saisie est correcte.
- Si la taille du courrier électronique était trop grande, envoyez moins de pages ou réduisez la résolution de la numérisation.

### **Numérisation impossible**

- Si vous êtes invité à renseigner un code PIN, saisissez le bon code PIN pour le profile sortant.
- Assurez-vous qu'au moins une adresse électronique est sélectionnée dans le champ A.

# **Résoudre les problèmes liés à la fonctionnalité Numériser vers un dossier réseau**

Si des problèmes liés à la fonctionnalité Numériser vers un dossier réseau surviennent, essayez les solutions suivantes :

- Assurez-vous que cette fonctionnalité a été configurée. Si ce n'est pas le cas, configurez-la a l'aide de l'assistant de configuration dans le boîte à outil HP Device Toolbox (Windows) ou du logiciel HP Utility pour Mac OS X.
- Assurez-vous que la fonctionnalité Numériser vers un dossier réseau est activée. Si elle a été désactivée, activez-la à l'aide du logiciel HP Device Toolbox (Windows) ou HP Utility pour Mac OS X.
- Assurez-vous que le produit est connecté à un réseau.
- Utilisez l'option de test de l'onglet Numériser de l'utilitaire HP Device Toolbox (Windows) ou de l'Utilitaire HP (Mac OS X) pour vérifier que la fonctionnalité Numérisation vers un dossier sur le réseau est correctement configurée.

# **La numérisation a échoué**

- Assurez-vous que le chemin de réseau est au bon format (//host/share/path) et que le dossier existe.
- Assurez-vous que le répertoire réseau autorise la lecture et l'écriture.
- Si vous utilisez les noms de fichiers par défaut pour les documents numérisés, assurez-vous qu'ils ne sont pas en conflit. Supprimez certains des documents numérisés précédemment.
- Utilisez l'adresse IP au lieu du nom d'hôte. Vérifiez que l'ordinateur et l'hôte sont connectés au même réseau.
- Si le dossier réseau est protégé par un mot de passe, assurez-vous de saisir les bons nom d'utilisateur et mot de passe.
- Si un message Disque plein s'affiche, supprimez certains fichiers du dossier réseau.
- Mettez le produit hors tension, puis de nouveau sous tension. Numérisez à nouveau.

# **Index**

#### **A**

Accessoires commande [32](#page-47-0) Adresse IPv4 [155](#page-170-0) Agrandissement de documents copie [99](#page-114-0) aide, panneau de commande [10](#page-25-0) Aide, panneau de commande [172](#page-187-0) aide en ligne, panneau de commande [10](#page-25-0) Aide en ligne, panneau de commande [172](#page-187-0) AirPrint [87](#page-102-0) alignement des couleurs, étalonnage [187](#page-202-0) Annuaire, télécopie ajouter des entrées [141](#page-156-0) supprimer toutes les entrées [121](#page-136-0) Annulation tâche d'impression (Mac) [79](#page-94-0) tâche d'impression (Windows) [77](#page-92-0) télécopies [137](#page-152-0) Applications téléchargement [154](#page-169-0) Assemblage des copies [96](#page-111-0) Autodépannage pour les clients numéros de référence [37](#page-52-0)

## **B**

Bac 1 bourrages [178](#page-193-0) capacité [18](#page-33-0) chargement [20](#page-35-0) orientation [18](#page-33-0) Bac 2 bourrages [180](#page-195-0) capacité [23](#page-38-0)

chargement [24](#page-39-0) orientation [23](#page-38-0) Bac 3 bourrages [184](#page-199-0) capacité [26](#page-41-0) chargement [27](#page-42-0) orientation [26](#page-41-0) Bac d'alimentation bourrages [176](#page-191-0) copie de documents recto verso [97](#page-112-0) Bac de sortie bourrages [177](#page-192-0) Bacs emplacement 4 inclus 2 Bacs, sortie emplacement 4 Blocages des télécopies [132](#page-147-0) Bourrages bac 1 [178](#page-193-0) bac 2 [180](#page-195-0) bac 3 [184](#page-199-0) bac de sortie [177](#page-192-0) causes de [174](#page-189-0) chargeur de documents, suppression [176](#page-191-0) emplacement [175](#page-190-0) numéro de suivi [11](#page-26-0) porte droite [180](#page-195-0) porte inférieure droite [184](#page-199-0) unité de fusion [180](#page-195-0) Bourrages papier. *Voir* bourrages Bouton marche/arrêt, emplacement 4 Bouton marche-arrêt, emplacement 4

#### **C**

Câble, USB numéro de référence [38](#page-53-0) capacité Bac 1 [18](#page-33-0) Bac 2 [23](#page-38-0) Bac 3 [26](#page-41-0) Capots, emplacement 4 Cartes d'identité copie 95 **Cartouches** non-HP [33,](#page-48-0) [40](#page-55-0) numéros de commande [39](#page-54-0) page d'état des consommables [11](#page-26-0) recyclage [40](#page-55-0) remplacement [40](#page-55-0) Stockage [40](#page-55-0) Cartouches d'encre chargement [39](#page-54-0) non-HP [33,](#page-48-0) [40](#page-55-0) numéros de commande [39](#page-54-0) recyclage [40](#page-55-0) remplacement [40](#page-55-0) stockage [40](#page-55-0) **Chargement** bac 1 [20](#page-35-0) bac 2 [24](#page-39-0) bac 3 [27](#page-42-0) cartouches d'encre [39](#page-54-0) Chargeur de documents [97](#page-112-0) problèmes d'alimentation papier [173](#page-188-0) Clair contraste de la télécopie [128](#page-143-0) Clé USB impression depuis 88 Codes de facturation, télécopie utilisation [129](#page-144-0)

Commande consommables et accessoires [32](#page-47-0) **Configuration** numériser vers un dossier réseau [111](#page-126-0) Connexion de l'alimentation emplacement [5](#page-20-0),[6](#page-21-0) Connexion USB dépannage [226](#page-241-0) Consommables commande [32](#page-47-0) Contrefaçons [34](#page-49-0) état, affichage dans HP Utility pour Mac [160](#page-175-0) non-HP [33,](#page-48-0) [40](#page-55-0) numéros de référence [37](#page-52-0) paramètres de seuil bas [35](#page-50-0) recyclage [40](#page-55-0) remplacement des cartouches d'encre [40](#page-55-0) utilisation lorsque bas [35](#page-50-0) Consommables non-HP [33](#page-48-0), [40](#page-55-0) Contrefaçons, consommables [34](#page-49-0) Contrôle du bord [84](#page-99-0) Copie agrandissement [99](#page-114-0) assemblage [96](#page-111-0) contraste, réglage [102](#page-117-0) copies uniques [92](#page-107-0) couleur ou noir et blanc [100](#page-115-0) définition de nouveaux paramètres par défaut [90](#page-105-0) documents recto verso [97](#page-112-0), [98](#page-113-0) mode brouillon [104](#page-119-0) originaux de plusieurs pages [94](#page-109-0) paramètres clair/foncé [102](#page-117-0) plusieurs copies [93](#page-108-0) qualité, réglage [101](#page-116-0) réduction [99](#page-114-0) réglage de la qualité d'image [103](#page-118-0) restaurer les paramètres par défaut [91](#page-106-0) type et format de papier [105](#page-120-0) Copie recto verso [97,](#page-112-0) [98](#page-113-0) Copies au format personnalisé [99](#page-114-0) Couleur contrôle du bord [84](#page-99-0)

correspondance [85](#page-100-0) gris neutres [84](#page-99-0) Couleur ou noir et blanc copie [100](#page-115-0) Couleurs imprimées et Moniteur [85](#page-100-0)

#### **D**

date de télécopie, configuration utiliser le panneau de commande [120](#page-135-0) Date de télécopie, configuration utiliser l'Utilitaire de configuration du télécopieur [120](#page-135-0) Déblocage des numéros de télécopie [132](#page-147-0) Délai de mise en veille activation [162](#page-177-0) définition [162](#page-177-0) désactivation [162](#page-177-0) Dépannage bourrages [174](#page-189-0) connexion USB [226](#page-241-0) envoyer télécopie [212](#page-227-0) liste de contrôle [168](#page-183-0) paramètre de correction d'erreurs de télécopie [211](#page-226-0) problèmes d'alimentation papier [173](#page-188-0) problèmes d'impression directe par clé USB [207](#page-222-0) problèmes de réseau [227](#page-242-0) problèmes Mac [235](#page-250-0) Problèmes Windows [233](#page-248-0) réception d'une télécopie [217](#page-232-0) réseau câblé [227](#page-242-0) réseau sans fil [229](#page-244-0) télécopies [208](#page-223-0) Dépannage télécopie liste de contrôle [208](#page-223-0) Dernière page impression sur un papier différent (Windows) [66](#page-81-0) des entrées de numérotation rapide Création [122](#page-137-0) Modification [122](#page-137-0) Désinstallation d'un logiciel Mac [238](#page-253-0) Désinstallation d'un logiciel Windows [237](#page-252-0)

Différer envoi de télécopie 143 DSL télécopie [138](#page-153-0)

#### **E**

Echelle des documents Mac [75](#page-90-0) Ecran d'accueil, panneau de commande [9](#page-24-0) En-tête de télécopie, configuration utiliser l'Utilitaire de configuration du télécopieur [120](#page-135-0) utiliser le panneau de commande [120](#page-135-0) Entrées de numérotation rapide suppression [123](#page-138-0) Envoi de télécopie téléphone en aval 143 Envoi de télécopies annulation [137](#page-152-0) à partir du logiciel [142](#page-157-0) codes de facturation [129](#page-144-0) confirmation 143 en différé 143 rapport d'erreurs, impression [211](#page-226-0) retransmission [131](#page-146-0) **Erreurs** logiciel [233](#page-248-0) Etat consommables, impression de rapport [11](#page-26-0) HP Utility, Mac [160](#page-175-0) **Etiquettes** impression [29](#page-44-0) Étiquettes impression (Windows) [63](#page-78-0) Extensions téléphoniques envoi de télécopies 143 réception de télécopies 118

# **F**

Filigranes impression (Mac) [80](#page-95-0) impression (Windows) [78](#page-93-0) Foncé, paramètre de contraste télécopie [128](#page-143-0) Format, copie réduction ou agrandissement [99](#page-114-0) Formats, support paramètre Ajuster à la page, télécopie [134](#page-149-0) Formats de papier paramètres de copie [105](#page-120-0) réduction des documents (Mac) [75](#page-90-0) réduction des documents (Windows) [69](#page-84-0) sélection (Mac) [79](#page-94-0) sélection de formats personnalisés (Windows) [78,](#page-93-0) [79](#page-94-0)

#### **G**

Gestion du réseau [155](#page-170-0) Gris neutres [84](#page-99-0)

#### **H**

Heure de télécopie, configuration utiliser l'Utilitaire de configuration du télécopieur [120](#page-135-0) utiliser le panneau de commande [120](#page-135-0) HP Device Toolbox, utilisation de [158](#page-173-0) HP Easy Color désactivation [82](#page-97-0) utilisation [82](#page-97-0) HP ePrint, utilisation [86](#page-101-0) HP Utility [160](#page-175-0) HP Utility pour Mac Bonjour [160](#page-175-0) fonctions [160](#page-175-0) HP Web Jetadmin [161](#page-176-0)

### **I**

Impression depuis une clé USB 88 paramètres (Mac) [73](#page-88-0) rapports produit [11](#page-26-0) Impression de qualité archive [81](#page-96-0) Impression des deux côtés Mac [73](#page-88-0), [74](#page-89-0) paramètres (Windows) [57](#page-72-0) Impression directe par clé USB 88 impression recto verso Mac [74](#page-89-0) manuellement (Mac) [74](#page-89-0) Impression recto verso Mac [73](#page-88-0), [74](#page-89-0)

manuelle (Windows) [59](#page-74-0) paramètres (Windows) [57](#page-72-0) Windows [59](#page-74-0) Impression recto verso manuelle Windows [59](#page-74-0) Impression sans fil résolution des problèmes [168](#page-183-0) Imprimer des deux côtés manuellement, Windows [59](#page-74-0) Windows [59](#page-74-0) interférence de réseau sans fil [231](#page-246-0) Interrogation des télécopieurs [135](#page-150-0) ISDN télécopie [138](#page-153-0)

#### **J**

Jetadmin, HP Web [161](#page-176-0) Journal couleurs [11](#page-26-0) Journaux, télécopie erreur [211](#page-226-0) imprimer tout [210](#page-225-0)

#### **K**

Kits de maintenance numéros de référence [37](#page-52-0)

### **L**

Lignes extérieures pauses, insérer [126](#page-141-0) préfixes d'appel [126](#page-141-0) liste de contrôle résolution des problèmes [168](#page-183-0) Liste de contrôle connectivité sans fil [229](#page-244-0) dépannage télécopie [208](#page-223-0) Liste des polices PCL [11](#page-26-0) Liste des polices PS [11](#page-26-0) Livrets création (Windows) [70](#page-85-0) impression (Mac) [75](#page-90-0) Logiciel désinstallation sous Mac [238](#page-253-0) désinstallation sous Windows [237](#page-252-0) envoi de télécopies [142](#page-157-0) HP Utility [160](#page-175-0) numérisation à partir de TWAIN ou WIA [114](#page-129-0) problèmes [233](#page-248-0) Logiciel compatible TWAIN, numérisation à partir de [114](#page-129-0)

Logiciel compatible WIA, numérisation à partir de [114](#page-129-0) Logiciel HP Scan (Mac) [109](#page-124-0) Logiciel HP Scan (Windows) [108](#page-123-0) Luminosité contraste de la copie [102](#page-117-0) Lutte contre les contrefaçons, consommables [34](#page-49-0)

#### **M**

Mac numérisation à partir d'un logiciel compatible TWAIN [114](#page-129-0) paramètres du pilote [52](#page-67-0), [73](#page-88-0) problèmes, dépannage [235](#page-250-0) Macintosh HP Utility [160](#page-175-0) Masque de sous-réseau [155](#page-170-0) Mémoire incluse 2 réimprimer des télécopies [147](#page-162-0) supprimer les télécopies [138](#page-153-0) Menu Apps [154](#page-169-0) Menu Rapports [11](#page-26-0) Menus, panneau de commande structure, impression [11](#page-26-0) Messages d'erreur, télécopieur [212,](#page-227-0) [217](#page-232-0) Microsoft Word, télécopie [142](#page-157-0) Mise à l'échelle de documents copie [99](#page-114-0) Mode brouillon, copie [104](#page-119-0) Mode de réponse, configuration [131](#page-146-0)

#### **N**

Nettoyage circuit papier [187](#page-202-0) vitre [194](#page-209-0), [198,](#page-213-0) [201](#page-216-0) Nombre de copies, modification [93](#page-108-0) Nombre de pages [11](#page-26-0) numérisation vers un courrier électronique, configuration [111](#page-126-0) vers un dossier réseau, configuration [111](#page-126-0) Numérisation avec le logiciel HP Scan (Mac) [109](#page-124-0)

avec le logiciel HP Scan (Windows) [108](#page-123-0) logiciel compatible TWAIN [114](#page-129-0) logiciel compatible WIA [114](#page-129-0) Numéros de groupe créer [124](#page-139-0) modifier [124](#page-139-0) supprimer [125](#page-140-0) Numéros de référence autodépannage pour les clients [37](#page-52-0) consommables [37](#page-52-0) Kits de maintenance [37](#page-52-0) Numéros rapides programmer [141](#page-156-0) Numérotation par tonalité ou à impulsions [127](#page-142-0) pauses, insérer [126](#page-141-0) préfixes, insérer [126](#page-141-0) rappel automatique, paramètres [127](#page-142-0) téléphone 143 Numérotation à impulsions [127](#page-142-0) Numérotation par tonalité [127](#page-142-0)

#### **O**

Obscurité, paramètres de contraste copie [102](#page-117-0) Options de couleur HP EasyColor (Windows) [82](#page-97-0) réglage (Mac) [84](#page-99-0) régler, Windows [191](#page-206-0) orientation Bac 3 [26](#page-41-0) **Orientation** modification (Mac) [74](#page-89-0) sélection, Windows [62](#page-77-0) Orientation de page modification (Mac) [74](#page-89-0) Orientation paysage sélection, Windows [62](#page-77-0) Orientation portrait sélection, Windows [62](#page-77-0) Originaux de plusieurs pages copie [94](#page-109-0)

#### **P**

page d'état des consommables [11](#page-26-0) Page d'utilisat [11](#page-26-0) page de configuration [11](#page-26-0)

Page Qualité d'impression impression 188 interprétation 188 Pages de couverture impression sur un papier différent (Windows) [66](#page-81-0) Page service [11](#page-26-0) Pages par feuille sélection (Mac) [74](#page-89-0) sélection (Windows) [61](#page-76-0) Pages par minute 2 Panneau de commande aide [10](#page-25-0), [172](#page-187-0) boutons et voyants [8](#page-23-0) écran d'accueil [9](#page-24-0) emplacement 4 menu Rapports [11](#page-26-0) structure de menu, impression [11](#page-26-0) Papier bourrages [174](#page-189-0) commande [32](#page-47-0) couvertures, utilisation de papiers différents [66](#page-81-0) formats pris en charge 14 paramètres de réduction automatique des télécopies [134](#page-149-0) première et dernière pages, utilisation de papiers différents [66](#page-81-0) Sélection [189](#page-204-0) types pris en charge 16 Papier, couvertures impression (Mac) [75](#page-90-0) Papier spécial impression (Windows) [63](#page-78-0) Papier spécial pour couvertures impression (Mac) [75](#page-90-0) Paramètre Ajuster à la page, télécopie [134](#page-149-0) Paramètre de correction d'erreurs, télécopie [211](#page-226-0) Paramètre du nombre de sonnerie avant réponse [132](#page-147-0) Paramètre EconoMode [162,](#page-177-0) [190](#page-205-0) paramètres préréglages du pilote (Mac) [73](#page-88-0) Paramètres pilotes [50](#page-65-0)

pilotes (Mac) [52](#page-67-0) rapport réseau [11](#page-26-0) valeurs usines par défaut, restauration [171](#page-186-0) Paramètres d'impression recto verso, modification [157](#page-172-0) Paramètres de contraste copie [102](#page-117-0) télécopie [128](#page-143-0) Paramètres de copie par défaut modification [90](#page-105-0) restauration des paramètres d'usine [91](#page-106-0) Paramètres de détection de la tonalité d'appel [127](#page-142-0) Paramètres de protocole, télécopie [211](#page-226-0) Paramètres de réduction automatique, télécopie [134](#page-149-0) Paramètres de sonnerie distincte [133](#page-148-0) Paramètres de vitesse de liaison [157](#page-172-0) Paramètres du mode économique [162](#page-177-0) Paramètre V.34 [211](#page-226-0) Passerelle, paramètre par défaut [155](#page-170-0) Passerelle par défaut, définition [155](#page-170-0) Pauses, insérer [126](#page-141-0) Paysage modification de l'orientation (Mac) [74](#page-89-0) PBX télécopie [138](#page-153-0) Petits documents copie 95 Pilote d'impression universel HP [48](#page-63-0) Pilote d'imprimante universel [48](#page-63-0) Pilotes changer de taille de papier [77](#page-92-0) modification des paramètres (Mac) [52](#page-67-0) modification des paramètres (Windows) [50](#page-65-0) page d'utilisat [11](#page-26-0) paramètres (Mac) [73](#page-88-0) préréglages (Mac) [73](#page-88-0) Sélection [192](#page-207-0)

types de papier 16 universel [48](#page-63-0) Pilotes d'impression pris en charge [48](#page-63-0) Sélection [192](#page-207-0) Pilotes d'impression (Mac) modification des paramètres [52](#page-67-0) paramètres [73](#page-88-0) Pilotes d'impression (Windows) modification des paramètres [50](#page-65-0) Pilotes d'impression Windows pris en charge [48](#page-63-0) Pilotes PCL universel [48](#page-63-0) plusieurs copies [93](#page-108-0) Plusieurs pages par feuille impression (Mac) [74](#page-89-0) impression (Windows) [61](#page-76-0) Points par pouce (ppp) télécopie [128](#page-143-0) Polices listes, impression [11](#page-26-0) Porte droite bourrages [180](#page-195-0) Porte inférieure droite bourrages [184](#page-199-0) Portrait modification de l'orientation (Mac) [74](#page-89-0) Ports emplacement [6](#page-21-0) Ports d'interface emplacement [5](#page-20-0), [6](#page-21-0) ppp (points par pouce) télécopie [128](#page-143-0) Préfixes, numérotation [126](#page-141-0) Première page impression sur un papier différent (Windows) [66](#page-81-0) Préréglages (Mac) [73](#page-88-0) Problèmes d'entraînement du papier résolution [173](#page-188-0)

#### **Q**

Qualité d'impression amélioration [186](#page-201-0)

#### **R**

Raccourcis (Windows) création [55](#page-70-0) utilisation [54](#page-69-0) Rappel automatique, paramètres [127](#page-142-0) Rapport d'erreurs, télécopie impression [211](#page-226-0) Rapports état des consommables [11](#page-26-0) journal d'utilisation des couleurs [11](#page-26-0) liste des polices PCL [11](#page-26-0) liste des polices PCL6 [11](#page-26-0) liste des polices PS [11](#page-26-0) page d'utilisation [11](#page-26-0) page de démonstration [11](#page-26-0) page de diagnostics [11](#page-26-0) page de qualité d'impression [11](#page-26-0) page Service [11](#page-26-0) rapports de configuration [11](#page-26-0) structure du menu [11](#page-26-0) synthèse réseau [11](#page-26-0) Rapports, télécopie erreur [211](#page-226-0) imprimer tout [210](#page-225-0) Réception de télécopie paramètres du nombre de sonneries avant réponse [132](#page-147-0) Réception de télécopies blocage [132](#page-147-0) extension téléphonique 118 mode de réponse, paramètre [131](#page-146-0) paramètres de réduction automatique [134](#page-149-0) rapport d'erreurs, impression [211](#page-226-0) réimpression [147](#page-162-0) réimpression de télécopies [134](#page-149-0) tampon [135](#page-150-0) tonalités du télécopieur audibles [148](#page-163-0) types de sonnerie, paramètres [133](#page-148-0) Réception privée [135](#page-150-0) Réceptions de télécopies interroger [135](#page-150-0) recouvrement [84](#page-99-0) recto verso [97](#page-112-0)

recto verso manuel Mac [74](#page-89-0) Recyclage des consommables [40](#page-55-0) Redimensionnement de documents Mac [75](#page-90-0) Redimensionnement des documents copie [99](#page-114-0) Redimensionner les documents Windows [69](#page-84-0) Réduction de documents copie [99](#page-114-0) Réduire les documents Windows [69](#page-84-0) Réglages usine, restauration [171](#page-186-0) Réimpression de télécopies [134](#page-149-0), [147](#page-162-0) Remplacement de cartouches d'impression [40](#page-55-0) Répondeurs, connexion paramètres de télécopie [132](#page-147-0) Réseau configuration, affichage [155](#page-170-0) configuration, modification [155](#page-170-0) mot de passe, changement [164](#page-179-0) mot de passe, configuration [164](#page-179-0) nom du produit, modification [156](#page-171-0) Réseau sans fil dépannage [229](#page-244-0) Réseaux adresse IPv4 [155](#page-170-0) HP Web Jetadmin [161](#page-176-0) installation du produit [152](#page-167-0) masque de sous-réseau [155](#page-170-0) modèles prenant en charge les 2 page de configuration [11](#page-26-0) passerelle par défaut [155](#page-170-0) rapport de paramètres [11](#page-26-0) Réservoir de récupération du toner remplacement [43](#page-58-0) Résolution problèmes d'impression directe par clé USB [207](#page-222-0) télécopie [128](#page-143-0) Résolution des problèmes pas de réponse [205](#page-220-0) réponse lente [205](#page-220-0) télécopie [222](#page-237-0)

Résoudre des problèmes de télécopie [212](#page-227-0) Restauration des valeurs usine par défaut [171](#page-186-0) Retransmission de télécopies [131](#page-146-0)

#### **S**

Scanner nettoyage de la vitre [194](#page-209-0), [198,](#page-213-0) [201](#page-216-0) Serveur Web intégré [170](#page-185-0) modification des paramètres réseau [155](#page-170-0) modification du mot de passe [164](#page-179-0) modification du nom du produit [156](#page-171-0) ouverture [155](#page-170-0), [156,](#page-171-0) [164](#page-179-0) Serveur Web intégré HP [170](#page-185-0) modification des paramètres réseau [155](#page-170-0) modification du mot de passe [164](#page-179-0) modification du nom du produit [156](#page-171-0) ouverture [155](#page-170-0), [156,](#page-171-0) [164](#page-179-0) Services Web activation [154](#page-169-0) applications [154](#page-169-0) Services Web HP activation [154](#page-169-0) applications [154](#page-169-0) Services Web HP, activation [86](#page-101-0) Signaux occupés, options de rappel [127](#page-142-0) Sites Web Contacter le service des fraudes [34](#page-49-0) HP Web Jetadmin, téléchargement [161](#page-176-0) pilote d'imprimante universel [48](#page-63-0) site Web du service des fraudes [34](#page-49-0) Site Web du service des fraudes HP [34](#page-49-0) **Sonneries** distinctes [133](#page-148-0) Sortie, bac emplacement 4

#### Statut

écran d'accueil, panneau de commande [9](#page-24-0) **Stockage** cartouches d'encre [40](#page-55-0) Support formats pris en charge 14 Supports pris en charge 14 Suppression des télécopies de la mémoire [138](#page-153-0)

**T**

Tâche d'impression annulation (Windows) [77](#page-92-0) Tâches d'impression annulation (Mac) [79](#page-94-0) TCP/IP configuration manuelle des paramètres IPv4 [155](#page-170-0) Télécopie à l'aide de DSL, PBX ou ISDN [138](#page-153-0) annulation [137](#page-152-0) à partir d'un ordinateur (Mac) [142](#page-157-0) à partir d'un ordinateur (Windows) [142](#page-157-0) blocage [132](#page-147-0) codes de facturation [129](#page-144-0) confirmation de numéro 143 correction d'erreurs [211](#page-226-0) envoi à partir d'un téléphone 143 envoi à partir du logiciel [142](#page-157-0) envoi en différé 143 envoi impossible [212](#page-227-0) impression [146](#page-161-0) impression de télécopies privées [148](#page-163-0) mode de réponse [131](#page-146-0) nombre de sonneries avant réponse [132](#page-147-0) numéros rapides [141](#page-156-0) numérotation, par tonalité ou à impulsions [127](#page-142-0) paramètre de contraste [128](#page-143-0) paramètres de détection de la tonalité d'appel [127](#page-142-0) paramètres de rappel [127](#page-142-0) paramètres de volume [134](#page-149-0) paramètre V.34 [211](#page-226-0)

par VoIP [139](#page-154-0) pauses, insérer [126](#page-141-0) préfixes d'appel [126](#page-141-0) rapport d'erreurs, impression [211](#page-226-0) rapports, imprimer tout [210](#page-225-0) réception impossible [217](#page-232-0) réception privée [135](#page-150-0) réception sur une extension téléphonique 118 réduction automatique [134](#page-149-0) réimpression de télécopies [134](#page-149-0) réimprimer à partir de la mémoire [147](#page-162-0) résolution [128](#page-143-0) résolution des problèmes [170](#page-185-0) résolution des problèmes généraux [222](#page-237-0) retransmission [131](#page-146-0) sécurité, réception privée [135](#page-150-0) supprimer de la mémoire [138](#page-153-0) tampon [135](#page-150-0) types de sonnerie [133](#page-148-0) Télécopies réception lorsque les tonalités du télécopieur sont audibles [148](#page-163-0) Télécopies électroniques envoi [142](#page-157-0) Télécopieur interroger [135](#page-150-0) Téléphones réception de télécopies 118, [148](#page-163-0) Téléphones, aval envoi de télécopies 143 Téléphones en aval envoi de télécopies 143 Thème de couleur changer, Windows [191](#page-206-0) modification, Windows [83](#page-98-0) Toner paramètres de seuil bas [35](#page-50-0) utilisation lorsque bas [35](#page-50-0) toners page d'état des consommables [11](#page-26-0) Toners recherche de dommages [189](#page-204-0) **Transparents** impression (Windows) [63](#page-78-0)

Type de papier changer [77](#page-92-0) sélection (Windows) [63](#page-78-0) Types de papier paramètres de copie [105](#page-120-0) sélection (Mac) [75](#page-90-0) Types de sonnerie [133](#page-148-0)

#### **U**

Unité de fusion bourrages [180](#page-195-0) Utilitaire HP, Mac [160](#page-175-0) Utilitaire HP Reconfiguration installation du réseau [152](#page-167-0)

#### **V**

Valeurs usine par défaut, restauration [171](#page-186-0) Verrouillage produit [164](#page-179-0) Vitre, nettoyage [194,](#page-209-0) [198](#page-213-0), [201](#page-216-0) VoIP télécopie [139](#page-154-0) Volume, ajuster [134](#page-149-0)

#### **W**

Windows numérisation à partir de TWAIN ou WIA [114](#page-129-0) paramètres du pilote [50](#page-65-0) pilote d'imprimante universel [48](#page-63-0) télécopie [142](#page-157-0) Word, télécopie [142](#page-157-0)